-1

# Các thủ tục lưu trữ ADO

- Thi hànn các thủ tục lưu trữ.
- Tìm hiểu cách thi hành các thủ tục lưu trữ cho trở lại  $\bullet$ dữ liệu.
- Tìm hiểu cách chuyển các tham số tới thủ tục lưu trữ.  $\bullet$
- Tìm hiểu cách sử dụng các tham số OUTPUT.

# Thi hành các thủ tục lưu trữ

Rất có thể bạn sẽ dùng các thủ tục đã lưu trữ trong một ứng dụng CSDL bạn phát triển. Bạn có thể dùng các thủ tục lưu trữ để cho trở lại dữ liệu hoặc thi hành các truy vấn hành động. Các thủ tục lưu trữ có thể chấp nhận các tham số như các tham số nhập liệu, tham số xuất liệu hoặc cả hai.

#### Các thủ tục lưu trữ ADO

Ban có thể sử dụng các thủ tục lưu trữ vì nhiều nguyên nhân khác nhau. Các thủ tục lưu trữ thường hiệu quả hơn SQL động tính. Các thủ tục lưu trữ lưu SQL trên máy chủ trung tâm thay vì lãp lai SQL khảp chương trình của ban. Chúng được biên dịch và lưu trữ sư thì hành có kế hoạch trên máy chủ, vì vây chúng tải và thi hành nhanh. Ban có thể đưa ra quyết định về SQL nào thi hành bên trong thủ tục lưu trữ dựa vào các tham số được chuyển väo.

Ban sẽ thực thi một số thủ tục lưu trữ trong bước khởi động (jumpstart) này bằng cách dùng ADO.NET. Ban sẽ tìm hiểu nhiều phương thức chuyển các tham số khác nhau tới các thủ tục hai trữ. Ban sẽ tim hiểu cách truy tim dữ liệu từ thủ tục lưu trữ. Ban sẽ thị hành câu lệnh UPDATE trong thủ tục lưu trữ bằng ADO.NET. Ban cũng sẽ hiểu cách cho trở lai thông tin từ một thủ tục lưu trữ bằng cách dùng các tham số OUTPUT. Hình 1 trình bày màn hình mẫu mà ban sẽ sử dụng trong bước khởi döng näv.

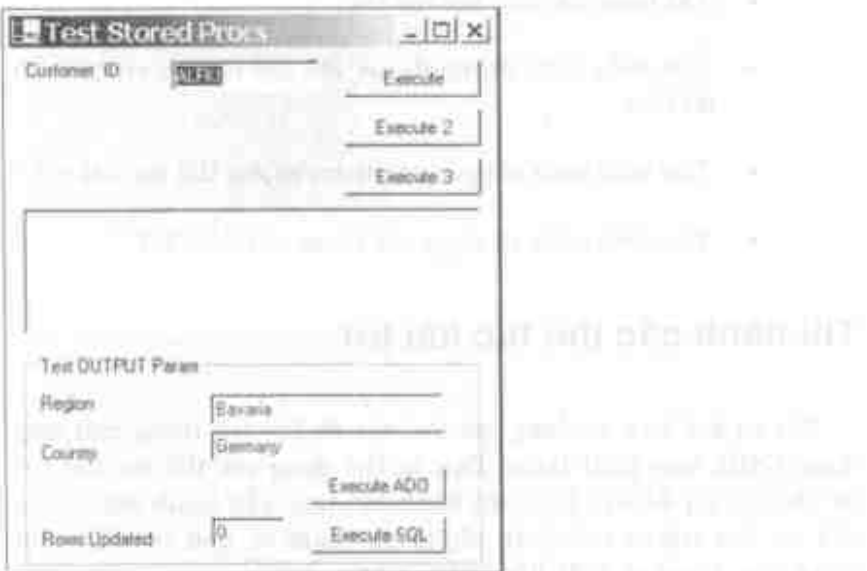

Hình 1: Bạn sẽ dùng màn hình này để thi hành nhiều thủ tục lưu trữ khác nhau.

394

#### Các bước

Ở mẫu đầu tiên này, ban sẽ tìm hiểu cách chuyển tham số tới một thủ tục lưu trữ và truy tìm các bản ghi từ thủ tục lưu trữ đó. Ban sẻ dùng đối tượng OleDbCommand và OleDbDataReader. Bạn có thể tìm hiểu thêm về đối tượng OleDbCommand trong bước khởi động có tên "Đối tương ADO.NET Connection và ADO.NET Command". Đối tượng OleDbDataReader là một cấu trúc giống Forward-Only Recordset trong các đối tượng ADO cũ.

- 1. Nap file StoredProcs.sln duoe chúa trong folder FirstStep.
- 2. Nhắp đôi nút Execute ở góc phải trên để đưa ra thủ tục sự kiên Click.
- 3. Gõ mã dược trình bày bên dưới vào.

```
Private Sub btnOrders Click (ByVal sender As Object,
ByVal e As System. EventArgs) Handles btnOrders. Click
   Dim cCmd As OleDb.OleDbCommand
   Dim oDR As OleDb.OleDbDataReader
   Dim strConn As String
   Dim strSQL As String
    ' Build the connection string
    strConn = ConnectStringBuild()strSOL = "CustOrdersOrders @CustomerID=?"
    ' Setup a Command object
    oCmd = New OleDb.OleDbCommand()
    With oCmd
        ' Create New Connection
        .Connection =
        New OleDb.OleDbConnection(strConn)
        ' Open Connection
        .Connection.Open()
        ' Set SQL string
        . CommandText = strSOL
        ' .CommandType = CommandType.StoredProcedure
```

```
' Add parameters
        . Parameters. Add ("CustID",
        Data.OleDb.OleDbType.Char, 5)
        . Parameters ("CustID"). Value = txtCustID. Text
        ' Execute stored procedure
        ODR =.ExecuteReader(CommandBehavior.SequentialAccess)
    End With
    lstOrders. Items. Clear()
    lstOrders.Refresh()
    Do While oDR. Read()
        lstOrders. Items. Add (
         oDR.Item("OrderID").ToString())
    Loop
    oDR.Close()
    ' Close the Connection
    oCmd.Connection.Close()
End Sub
```
Đầu tiên ban khai báo đối tương OleDbCommand và OleDbDataReader. Hai đối tượng này được dùng để đệ trình SQL và cho tập dữ liệu trở lại chương trình. Bạn xây dựng một chuỗi kết nối bằng cách gọi hàm ConnectStringBuild(). Chuỗi SQL chứa tên của thủ tục lưu trữ, CustOrdersOrders, cùng với tên của tham số khi nó xuất hiện trong thủ tục lưu trữ. Bạn đặt một dấu chấm hỏi như là một trình giữ chỗ cho giá trị bạn sẽ chuyển tới tham số ấy. Thủ tục lưu trữ CustOrdersOrders được chuyển một ID khách hàng đặc biệt từ bằng Customers trong CSDL Northwind và sẽ cho trở lại tất cả các đơn đặt hàng kết hợp cho khách hàng đó.

Bạn sẽ tạo một thể nghiệm mới về đối tượng kết nối và gán nó vào đặc tính Connection của đối tượng lệnh. Sau đó bạn xác lập đặc tính CommandText là chuỗi SQL chứa tên thủ tục lưu trữ và tham số. Đừng xác lập đặc tính CommandType là StoredProcedure, nếu không mẫu này sẽ không hoạt động.

Để chuyển giá tri tới tham số trong câu lệnh SQL, bạn phải goi ra phương thức Add trên tập hợp Parameters để tạo tham số mới. Bạn chuyển tới cấu tử Add tên bạn muốn gọi tham số này, kiểu dữ liệu tham số và chiều dài dữ liệu bạn sẽ chuyển vào. Sau khi ban tạo tham số này, ban xác lập đặc tính Value của đặc tính này là dữ liệu bạn nhận trong hộp văn bản txtCustID.

Bạn thi hành thủ tục lưu trữ bằng cách dùng phương thức Execute của đối tượng Command. Nó sẽ cho trở lại đối tượng OleDbDataReader được điền với tập kết quả của các đơn đặt hàng của khách hàng được cho trở lại từ thủ tục lưu trữ.

Bây giờ ban có thể lặp qua đối tượng OleDbDataReader bằng cách dùng phương thức Read và truy tìm mỗi cột từ tập kết quả bằng cách dùng phương thức Item của đối tương OleDbDataReader. Như vậy ban vừa tìm hiểu về cách truy tìm tập kết quả từ một thủ tục lưu trữ và nạp nó vào hộp danh sách.

### Tạo chuỗi kết nối

Trước khi ban có thể chay mẫu này, bạn sẽ phải tạo một hàm tổng quát sẽ được gọi bởi mẫu này và nhiều mẫu bạn sẽ tạo trong bước khởi đông này.

- 1. Mở cửa số mã cho form này, tìm một dòng trống bất kỳ nơi đâu bên ngoài thủ tục.
- 2. Gõ mã bên dưới vào để tạo hàm sẽ xây dựng chuỗi kết nối này.

Public Function ConnectStringBuild() As String Dim strConn As String

```
strConn = "Provider=sqloledb;"
  strConn &= "Data Source=(local);"
  strConn &= "Initial Catalog=Northwind;"
  strConn &= "User ID=sa:"
  strConn &= "Password=;"
  Return strConn
End Function
```
Phương thức ConnectStringBuild giả đình ban đã cài đặt SQL Server và có thể truy xuất được nó. Chuỗi nhà cung cấp ở mã trên có tham số Data Source được xác lập là (local), là máy cuc bộ của ban. Ban có thể phải sửa đổi tham số này để trỏ tên của máy SQL Server của ban. Ban cũng có thể phải sửa đổi tham số User ID thành một User ID khác và có thể phải thay đổi tham số Password để có thể đăng nhập chính xác máy chủ này.

Nếu ban không truy xuất được SQL Server, thay vào đó, có thể ban phải sử dung CSDL Northwind Access. CSDL Northwind được phân phối với Microsoft Access. Nếu bạn muốn kết nối với CSDL Access này, ban sẽ dùng chuỗi nhà cung cấp sau.

```
"Provider=Microsoft.Jet.OLEDB.4.0;Data
Source=C:\Northwind\Northwind.mdb"
```
Đương nhiên, ban sẽ phải thay đổi đường dẫn ở trên thành đường dẫn hơp lệ cho CSDL Northwind này.

Bây giờ ban thấy chương trình này hoạt động.

- 1. Chay chương trình.
- 2. Nhấp nút Execute.
- 3. Bây giờ bạn sẽ thấy một danh sách các số hiệu đơn đặt hàng xuất hiện trong hộp danh sách.

### Sử dụng đặc tính CommandType

Thay vì đặt tham số ngay vào chuỗi SQL như bạn đã làm ở thí dụ trước, bạn có thể bỏ qua nó. Thực hiện các bước sau để xem nó hoạt động như thế nào.

- 1. Chép mã từ thủ tục sự kiện Click của nút Execute. Ban sẽ chỉ chép mã bên trong thủ tục sự kiện, chứ không phải bên trong khai báo thủ tục sự kiện.
- Nhấp đôi nút Execute 2. 2.
- 3. Dán mã vào thủ tục sự kiện btnOrders2\_Click.
- 4. Đổi dòng sau:

strSQL = "CustOrdersOrders @CustomerID=?"

thành:

str\$QL = "CustOrdersOrders"

5. Bạn cũng phải bỏ chú thích dòng xác lập CommandType:

oCmd.CommandType = CommandType.StoredProcedure

Bạn có thể để nguyên phần mã còn lại khi thủ tục này làm viêc.

6. Chay chương trình và nhắp nút Execute 2 và bạn sẽ thấy tập các lệnh đặt hàng giống hệt xuất hiện trong hộp danh sách.

Ở phiên bản này ban đã phải dùng đặc tính CommandType, trong khi ở thí du đầu tiên bạn không sử dụng. Thực ra, sử dụng phiên bản mã này tốt hơn nhiều khi gọi các thủ tục lưu trữ so với phiên bản đầu tiên. Điều này cho thấy rõ bạn đang gọi một thủ tuc lưu trữ vì ban sẽ xác lập đặc tính CommandType cụ thể.

### Không phải sử dụng các tham số

Không nhất thiết ban phải sử dụng tập hợp Parameters để thi hành thủ tục lưu trữ này. Bạn chỉ cần chuyển giá trị của tham số ngay bên trong câu lênh SQL.

- 1. Nhấp đôi nút Execute 3.
- 2. Gõ mã sau vào thủ tục sự kiện Click cho nút btnOrders3.

```
Private Sub btnOrders3 Click (ByVal sender As Object,
 ByVal e As System. EventArgs) Handies btnOrders3. Click
    Dim oCmd As OleDb.OleDbCommand
    Dim oDR As OleDb.OleDbDataReader
    Dim strConn As String
    Dim strSQL As String
    ' Build the connection string
    strConn = ConnectStringBuild()strSQL = "CustOrdersOrders @CustomerID='" &
    txtCustID.Text & "'"
    ' Setup a Command object
    QCmd = New OleDb.OleDbCommand()With oCmd
        .Connection
                                                       New
                                     \equivOleDb.OleDbConnection(strConn)
        .Connection.Open()
                                             Substitution of the company of
        . CommandText = strSOLODR =
```
.ExecuteReader(CommandBehavior.SequentialAccess)

```
End With
    lstOrders. Items. Clear()
    Do While oDR.Read()
            lstOrders.Items.Add(
             oDR.Item("OrderID").ToString())
    Loop
    oDR.Close()
    : Close the Connection
    oCmd.Connection.Close()
End Sub
```
Bây giờ ban sẽ chuyển giá tri của tham số ngay bên trong câu lệnh SQL. Ban chỉ cần đặt câu lệnh SQL này vào đặc tính CommandText và đề trình SQL bằng cách dùng phương thức Execute. Bạn không cần tạo các tham số vào tập hợp Parameters.

# Cập nhật dữ liệu bằng cách dùng các thủ tuc lưu trữ

Ban có thể sử dụng các thủ tục lựu trữ để cập nhật dữ liệu cũng như truy tìm dừ liêu. Ở mẫu kế tiếp, ban sẽ thi hành một thủ tục lưu trữ mới để chấp nhận một số tham số và thực hiện câu lênh UPDATE.

### Các bước

- 1. Trước khi ban có thể chay thí du này, ban sẽ phải nap thủ tuc lưu trữ có tên CustUpdateRegion mà chúng ta vừa tao cho thí du này,
- 2. Mê Query Analyzer của SQL Server.

#### Các thủ tục lưu trữ ADO 402

- 3. Két női với CSDL Northwind.
- 4. Nap file Storedoroes.sql daot dinh vi ö folder FirstStep cho bước khởi đông này.
- 5. Thi hành câu lênh CREATE PROCEDURE này để xây dung thủ tục kết trữ trong CSDL Northwind. Thủ tục lưu trừ được trình bày bên dưới.

```
CREATE PROCEDURE CustUpdateRegion
  SRowsUudated Int. OUTPUI,
  BEogion nyarchai (15),
  SCountry nvarchar(15)
AS
UPDATE Customers
SET Region - ERegion
WHERE Country = FCountry
SELECT aRowsUpdated - aarowcount
GC
```
Thủ tục lưu trừ ơ trên sẽ cho phép ban cập nhật cột Region trong bảng Customers dựa vào tham số ban chuyển vào. Cột Region sẽ được thay đổi cho tất cả các khách hàng ở trong một mã vùng nào đó mà bạn cũng chuyển vào thủ tục lưu trữ này. Ngoài việc chuyển dữ liệu vào, ban sẽ sử dụng tham số OUTPUT. @RowsUpdated, de truy tim một số dùng có ảnh hưởng. Ban thực hiện điều này bằng cách lưa ©@ROWCOUNT từ SQL Server và dät nó vào tham số @RowsUpdated.

#### Tạo thủ tục cập nhật

Bây giờ bạn tạo thủ tục sẽ thì hành thủ tục lưu trữ này bằng cách chuyển vào Region và Country.

1. Nhấp đòi nút Execute ADO.

2. Viết mã được trình bày bên dưới vào thủ tục sự kiện btnUpdate\_Click.

```
Private Sub btnUpdate Click(ByVal sender As Object.
ByVal e As System. EventArgs) Handles brnUpdate. Click
    Dim oCmd As OleDb.OleDbCommand
    Dim oParam As OleDb.OleDbFarameter
    Dim strConn As String
    Dim strSQL As String
    ' Build the connection string
    \texttt{surConn} = \texttt{ConnectStringBulid}()' Build the call to the stored procedure
    strSQL = "CustUpdateReqion"
    1 Setup a Command object
    oCmd = New OleDb.OleDbCommand()
    With oCmd
        .Connection =
        New OleDb. OleDbConnection (strCorn)
        :Connection:Open()
        .CommandText = strSQL
        .CommandType = CommandType.StoredProcedure
        " Create the OUTPUT parameter
        oParam = . Parameters. Add("RowsUpdated",
         Data.OleDb.OleDbTvpe.Integer)
        oParam.Dimection = ParameterDirection.Output
        <sup>1</sup> Create the Region Parameter
        .Parameters.Add("Region",
         Data. CleDb. OleDblype. VarChar, 15)
         .Parameters ("Region").Value - txtRegion.Text
         <sup>1</sup> Create the Country Parameter
         .Parameters.Add("Country",
         Data.OleDb.OleDbType.VarChar, 15)
        .Parameters("Country").Value = txtCountry.Text
         ' Execute the Update
         .ExecuteNonQuery()
         ' Retrieve the RowsUpdated CUTPUT value
         txtRowsUpdated.Text =
          .Parameters("RowsUpdated").Value.ToString()
```

```
1 Crose the Connection
        .Connection.Close()
    End With
End Sub
```
Sau khi ban tao tham số đầu tiên, RowsUpdated, đối tương Parameter được cho trở lại từ phương thức Add. Bạn sử dụng đối tham tương ső này đê xác lâp hướng là ParameterDirection.Output. Ban sē báo ADO tạo một trình giữ chỗ cho tham số sẽ được trở lại từ thủ tục lưu trừ. Hai tham số khác được tạo giống như bạn đã làm ở thí dụ trước đây. Để thi hành thủ tục lưu trừ này, bạn sẽ gọi ra phương thức ExecuteNonQuery trên đối tượng OleDbCommand. Bạn sẽ dùng phương thức ExecuteNonQuery khi bạn không mong đợi dữ liêu được cho trở lại từ thủ tục lưu trữ.

- 1. Sau khi lệnh đã được thi hành, bạn có thể sử dung tập Parameters để truy tìm giá trị của tham số OUTPUT.
- 2. Chay chương trình và nhấp nút Execute ADO để xem bao nhiều dòng được cập nhật trên bảng này sau khi thi hành thủ tục lưu trữ.

### Sử dụng các đối tượng SQL\*

Thay vì sů dung đối tương OleDbCommand và OleDbConnection, ban eó. thể sử dung dôi tương SQLClient.SqlCommand và SQLClient.SqlConnection mới. Các đối tượng này bỏ qua tầng OLE DB truyền thống và truyền thông trực tiếp với SQL Server. Ban sẽ thấy giao diện rất giống giữa hai tập đổi tượng. Thử chúng bằng các bước sau.

- 1. Nhấp đôi nút Execute SQL.
- 2. Viết mã sau vào thủ tục sự kiện btnSQL\_Click.

```
Frivate Sub btnSQL_Click(ByVal sender As Object,
ByVal e As System.EventArgs, Handles btnSQL.Click
    Dim cCmd As SqlClient.SqlCommand
   Dim oParam As SqlClient.SqlParameter
   Dim strConn As String
   Dim strSQL As String
    ' Build the connection string
   strCond = SQLConnectStringBuild()
    ' Build the call to the stored procedure
    ' If more than one parameter, you must
    ' use ? placeholders
    strSQL = "CustUpdateRegion"
    ' Setup a Command object
   oCmd = New SqlClient.SqlCommand()
    With oCmd
        .Connection
                                    =New
SqlClient.SqlConnection(strConn)
        .Connection.Open()
        .CommandText = strSQL
        .CommandType = CommandType.StoredProcedure
        ' Create the CUTPUT parameter
        \sigmaParam = .Parameters.Add( \BoxNew SqlClient.SqlParameter("@RowsUpdated",
            Data.SqlClient.SqlDbType.Int))
        oParam.Direction = ParameterDirection.Output
        ' Create the INPUT parameters
        .Parameters.Add(
            New SqlClient.sqlParameter("sRegion", _
            Data.SqlClient.SqlDbType.VarChar, 15))
        .Parameters("@Region").Value = txtRegion.Text
        .Parameters.Add(
            New SqlClient.sqlParameter("@Country", _
            Data.SqlClient.SqlDbType.VarChar, 15))
        . Parameters ("@Country") . Value = txtCountry. Text
        ' Execute the Update
        .ExecuteNonQuery()
```

```
' Retrieve # of rows updated
        txtRowsUpdated.Text =
.Parameters("%RowsUpdated").Value.ToString()
        ! Close the Connection
        .Connection.Close()
    End With
End Sub
```
Khi ban khảo sát mà vừa gõ vào, nó trông giống như ở thí dụ ADO. Thay vì sự khác nhau duy nhất là tiền tố ADO trên tất cả các đối tượng, thì bạn sử dụng tiền tố SQL.

# Xây dựng chuỗi kết nối SQL

Các đối tượng SQL sử dụng định dạng chuỗi kết nối hơi khác với chuỗi nhà cung cấp OLE DB. Ban phải thêm hàm sau vào form này để bạn có thể sử dụng chuỗi kết nối thích hợp cho thí du vừa qua.

```
Public Function SQLConnectStringBuild() As String
  Dim strConn As String
  strConn = "Server=(local):"strConn &= "Database=Northwind;"
  strConn &= "User ID=sa;"
  strConn &= "Password-;"
  Return strConn
End Function
```
Trong chuỗi kết nối SQL, bạn chỉ định tên máy chủ bằng cách dùng Server= parameter và CSDL để kết nối bằng cách dùng Database= parameter. User ID và Password có thể được chỉ đỉnh như được trình bày ở trên hoặc sử dụng UID= and PWD=.

Bây giờ bạn chạy chương trình một lần nữa, nhấp nút Execme SQL và ban sẽ nhận các kết quả giống như nút Execute ADO. Sự khác nhau duy nhất là bạn thông qua các nha cung cấp SQL địa phương thay vì nhà cung cấp OLE DB.

Việc sử dụng các thủ tục lưu trữ là cách đệ trình SQL với CSDL back end (phía saut hiệu quả. Tuy nhiên, một trong các trở ngại là mã không đọc được khi bạn phải xem ở hai vị trí để thực sự thấy tát cả mã. Một lưu ý khác, thay vì sử dụng tham số OUTPUT để cho trở lại số đồng bị ánh hưởng bơi thủ tục lưu trừ, bạn cũng có thể sử dụng đặc tỉnh RecordsAffected trên đổi tương OleDbCommand và SQLCommand. Nếu bạn biết bạn sẽ chi sử dụng SQL Server, ban nên sử dụng các đối tượng SQL vì chúng hiệu quả hơn các đối tượng ADO một ít.

# Tóm tắt

Ở chương này, bạn đã tìm hiểu cách gọi các thủ tục lưu trữ của ADO.NET. Bạn đã tìm hiểu cách truy tìm dữ liệu và cập nhật dữ liệu bằng các thủ tục lưu trừ. Bạn cùng đã hiểu cách cho trở lại dữ liệu từ tham số OUTPUT.

# Câu hỏi ôn tâp

- 1. Tại sao bạn sử dụng các thủ tục lưu trữ trong một ứng dung?
- 2. Có hay không: Có sự khác nhau nào giữa chuỗi kết nối OleDb và chuỗi kết nối SqlClient?
- 3. Nếu bạn chuyển tên tham số và một dấu chấm hỏi như trình giữ chỗ, bạn có cần xác lập đặc tính CommandType trên đối tượng OleDbCommand không?

#### 408 Các thủ tục lưu trữ ADO

4. Bạn phải lập tiên tố các tham số gì khi sử dụng đối tượng SqlClient.SqlParameter?

# Bài tập

- Tạo một thủ tục lưu trữ để truy tìm tất cả các cột cho một  $\bullet$ II) sản phẩm riêng biệt được chuyển vào nó.
- Tạo một form để cho phép bạn nhập liệu ID sản phẩm,  $\bullet$ chuyển ID đó vào thủ tục lưu trữ và hiến thị các kết quá trong control DataGrid.

# Trả lời câu hỏi ôn tập

- 1. Chúng nhanh hơn, tập trung cho bảo trì hơn, dễ chuyển tham số vào.
- 2. Đúng.
- 3. Bạn không thể xác lập CommandType nào.
- 4.  $Dáu$  ( $@$ ).

### XML

- Tìm hiểu về XML.
- Tai sao XML quan trong. ٠
- Tìm hiểu cách hiển thị file XML.  $\bullet$
- Tim hiểu về XSL.

# XML là gì?

XML (Extensible Markup Language - Ngôn ngữ đánh dấu mở rộng) là một ngôn ngữ mô tả được tao nên bằng các tag giống như HTML. Không giống HTML, các tag của XML có thể được bạn định nghĩa để mô tả một kiểu dữ liệu bất kỳ. Không có các tag được định nghĩa sẵn, thay vào đó ban tao các tag của riêng bạn dựa vào kiểu dữ liệu bạn muốn mô tả.

XML

Chúng ta hãy khảo sát một thí dụ về chuối XML tiêu biêu. Listing 1 trình bày một trong các tag này thể hiện như thể nào.

```
<Feople>
   <Name>
      kid>999 99-0009k/id>
      <Firetname>Paul</Firetname>
      «Lastname»Sheriff</Lastname>
   </Name>
   <Name>
     <id>111-11-1111</id>
     <Pirstname>Michael</Pirstname>
     <Lastname>Krasowski</lastname>
   </Name>
   < Name ><id>222-22-2222</id>
      <Firstname>Keith</Firstname>
      <Lastname>Nash</Lastname>
  \langle/Name>
</People>
```
Listing 1: Chuỗi XML tiêu biểu.

# Cấu trúc XML

Chuổi XML được trình bày ở Listing 1, một tag đã được tạo có tên <People> để mô tả toàn bộ nội dung của dữ liệu. Sau đó chúng ta cần có ba dòng mã, vì vậy ở đây đã tạo một số tag <Name> để chứa đựng ba trường; <id>, <Firstname> và <Lastname>. Chúng được gọi là các Element.

XML dược tạo nên bởi:

- Các Tag ٠
- $\bullet$  Các Element.
- Các Attribute
- Các Entity

410

Các Comment

### Các Tag

Một Tag là một dấu định danh của một phần từ (element). Biểu tượng nhỏ hơn (<) và lớn hơn (>) được dùng để nhận dạng tag. Ban tự đặt tên tag. Thí dụ:

<First>John</First>

Các nguyên tắc đặt tên tag cua XML rất đơn giản. Bên dưới là một số nguyên tắc đặt tên tag:

- Phải chứa một chữ. ٠
- Phải bất đầu bằng một chữ hoặc một gạch dưới. ٠
- Gạch dưới không thể ở bên trong bất kỳ nơi nào khác. ۰
- Có thể chứa các số, các chữ hoặc dấu hai chấm (1).  $\bullet$
- Các tag không thể có một tag bên trong nó.  $\bullet$
- Tên không có kí tự trắng.  $\bullet$
- Có thể sử dụng dấu gạch nối và một dấu chấm. ٠
- Cố tạo các tài liệu XML cho người ta dễ đọc.  $\bullet$
- Nhay kiểu chữ!

### Các Element

Một phần tử (element) là một Tag với dữ liệu nào đó. Bạn đặt dữ liệu này ở giữa tag bất đầu và tag dừng. Ban có thể tao các phần từ trống không có dữ liệu bằng cách dùng một trong hai cú pháp sau:

```
<City></City>
```
hoặc

 $<$ City/>

Một tài liệu XML phải có một phần tử gốc.

### Attribute

Thuộc tính (attribute) được kết hợp với một phần tử tag. Nó được dùng để dịnh tính thêm dữ liệu trong một phần tử. Ban có thể nghĩ rằng điều này giống như một đặc tính của đối tượng. Thí dụ, nó có thể giống như sau:

Ć,

```
<Employee id="a1234">
```
### Entity

Một thực thể (entity) chính là tài liệu XML. Nó thường cư trú trên đĩa ở định dang ASCH.

### Comment

Chú thích (comment) được dùng cung cấp tư liệu cho XML. Bạn có thể tạo các chú thích trên một dòng, trên nhiều dòng và có thể ở sau một tag bất kỳ trong tài liệu.

412

```
<1-- This is a comment -->
```
## Cấu trúc tài liệu XML

Một tài liệu XML sẽ có các phần tử sau:

- XML Declaration (Khai báo)  $\bullet$
- Root Element (Phần tử gốc) ٠
- Các Element và các Attribute ۰

XML Declaration nhận dạng thực thể như một tài liệu XML. Nó sẽ nhận đạng phiên bản đặc tả XML mà tài liệu này tham gia. Khai báo được tùy chọn, nhưng phái có.

<?xml version="1.0"?>

Root Element là phần tử trên đầu để nhận dạng tài liệu. Bạn chỉ có thể có một phần tử gốc cho mỗi tài liệu XML. Trong Listing 1, phần tử <People> là phần tử gốc. Các phần tử có thể có phần tử Parent hoặc một hay nhiều phần tử Child và Sibling. Trong Listing 1, <Name> là cha của <ID>, <Firstname> và <Lastname>. <Firstname> là con cua <Name>, <Lastname> là anh em của <Firstname> và <ID>.

### XML dựa trên Element so với Attribute

Listing 1 là một thí dụ về XML dụa trên phần tử. Listing 2 trình bày một thí dụ về XML dựa trên thuộc tính.

```
<People>
   <Name id='999-99-9999' FirstName@'Paul'
```

```
LastName='Sher!ff' />
   <Name id='111-11-JIPT' FirstName='Michael'
   LastName='Krasowski' />
   <Name id=1222 22 2222' FirstName='Keith'
   LastName-'Nash' />
</People>
```
#### Listing 2: XML sit dung các Attribute.

Ở XML trên ban đỉnh nghĩa mỗi phần tử bằng một tên, một dấu bằng (=) và một giá trì bên trong dấu trích dẫn đơn. Bạn dừng tag bằng cách dùng một />. Các định dạng trong listings 1 và 2 đều tương đương.

#### DTE và Schema

Dù các định dang ở trên dường như chúng ta dễ đọc và hiểu, nhưng một chương trình máy tính cần có định nghĩa về các phần tử dữ liệu khác nhau. Nếu ban sẽ truyền thông với một ứng dụng mà bạn chưa biết rõ, thì hệ thếng sẽ cung cấp cho bạn mô tả về dữ liêu mà nó sẽ gửi bằng XML. Định nghĩa này sẽ ở định dạng Document Type Definition (DTD) hoặc Schema. DTD định dạng kiểu cổ, khó đọc không rõ ràng lắm. Schema là một XML dựa trên ngôn ngữ mô tả và sẽ trở thành chuẩn thực tế vào các năm sắp tới.

Bên dưới là một mẫu về DTD, sẽ mô tả XML ở Listing 3:

```
<1ELEMENT Fecole(name)>
<!ELEMENT id (#PCDATA)>
<!ELEMENT Firstname (#PCDATA)>
<!ELEMENT Lastname (#PCDATA) >
<!ELEMENT Name (id, Firstname, Lastname) >
```
Listing 3: Môt Document Type Definition (DTD) mau.

Một thi dụ về Schema của cũng XML sẽ giống như sau:

```
<Schema xmlns="schemas microscit com:xml-data">
   <ElementType name='id"/>
   <ElementType name="Firstname"/>
   <ElementType name="Lastname"/>
   <BlementType name="Name" wodel="open">
     <element type."id"/>
     <elcrent_type:"Firstname"/>
     kelement type="Lastname"/>
   </ElementType>
   <ElementType name="Poople" model="closed">
     <element type="Name" maxocours "*"/>
   </ElementType>
\epsilon/Schema>
```
Listing 4: Một định nghĩa Schema mẫu.

Định dạng Schema được coi là dễ đọc hơn khi nó thể hiện giống XML để mô tả rõ hơn.

#### **HTML**

HTML (HyperText Markup Language - Ngôn ngữ đánh dấu siêu văn bản) là một ngôn ngữ hoàn toàn khác với XML. HTML có một tập các tag được sử dụng giới hạn. Nó không kiểm tra kiểu chặt chẽ và không để dàng mở rộng được như XML. HTML được phác họa như một cơ chế hiển thị và là một cách để trình bày dữ liệu. XML được phác họa như một cách để mô tả dữ liệu. Do đó cả hai hỗ trợ lẫn nhau.

# Tại sao XML quan trọng?

XML sẽ rất quan trọng trong một vài năm tới khi nó trở thành chuẩn để trao đổi dữ liệu. Nhà doanh nghiệp đang tận dụng ngôn ngữ mền dẻo, chuẩn và mạnh này. Bạn sẽ bất đầu thấy một định dạng XML thông dụng để trao đổi các hóa đơn, thanh toán thể tín dụng, chuyển giao hồ sơ y khoa, vân vàn.

XML có thể mô tả các bằng có quan hệ đề dàng và thậm chí còn có thể mô tả các mối quan hệ giữa các bảng. XML sẽ thay thế EDI như một chuẩn vì EDI mất quá lâu mới trở thành một chuẩn, quá nhiều người muốn tùy biến riêng, vân vân. XML có thể thêm các đuôi mở rộng mà không phải thay đổi cấu trúc cơ sú.

### Sử dụng XML

XML thường được dùng để gửi từ thành phần này tới thành phần khác trong ứng dụng bậc n như các chuỗi thu thập trên mang là một hoạt động rất hiệu quả. XML cũng có thể được dùng để gửi dữ liệu trên giao diện HTTP. Nó rất tốt khi bạn cần gửi dữ liệu từ web site này tới web site khác.

### XML trong các sản phẩm

XML được dùng nhiều trong các sản phẩm, chẳng hạn như Internet Explorer, SQL Server 7 và 2000. Oracle cũng hỗ trợ XML. Từ ADO 2.5 cũng hỗ trợ các luồng XML và .NET lưu trữ và truyền thông hầu như riêng với XML.

#### XML so với EDI

EDI (Electronic Data Interchange - Trao đổi dữ liệu điện tử) là một chuẩn đã được thiết kế cách nay nhiều năm để trao đổi dữ liêu giữa các máy tính. Vấn đề ở EDI là nó rất phụ thuộc vào nhà cung cấp và thậm chí phụ thuộc vào cả ứng dụng. Ngoài ra, nó thực sự không được coi là một nền chéo, sử dung nó cũng nặng nề và rất phức tạp. Nó còn phải chịu lệ phí sử dụng rất mắc của ủy ban tiêu chuẩn EDI. XML có thể thay thế hoàn toàn

416

EDI khi nó có thể hỗ trợ tất cả các định dạng EDI mà không bị một trong các khuyết điểm này.

### Các tài nguyên XML

Có một số tài nguyên trên XML mà bạn nên tìm kiếm trên Internet. Bên dưới là danh sách các tài nguyên và mô tả của chúng.

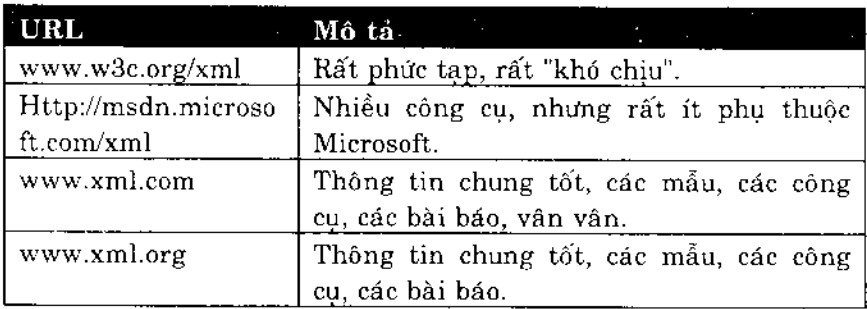

# Hiển thị XML

Bằng cách dùng Internet Explorer 5.0, bạn có thể hiển thị tài liệu XML mà không cần phải định dạng và nó sẽ hiển thị bằng cách dùng kiểu hiển thị cây. Có một file mẫu được gọi là AuthorsNoXSL.xml dược định vị trong folder các mẫu của chương này.

#### **XML**

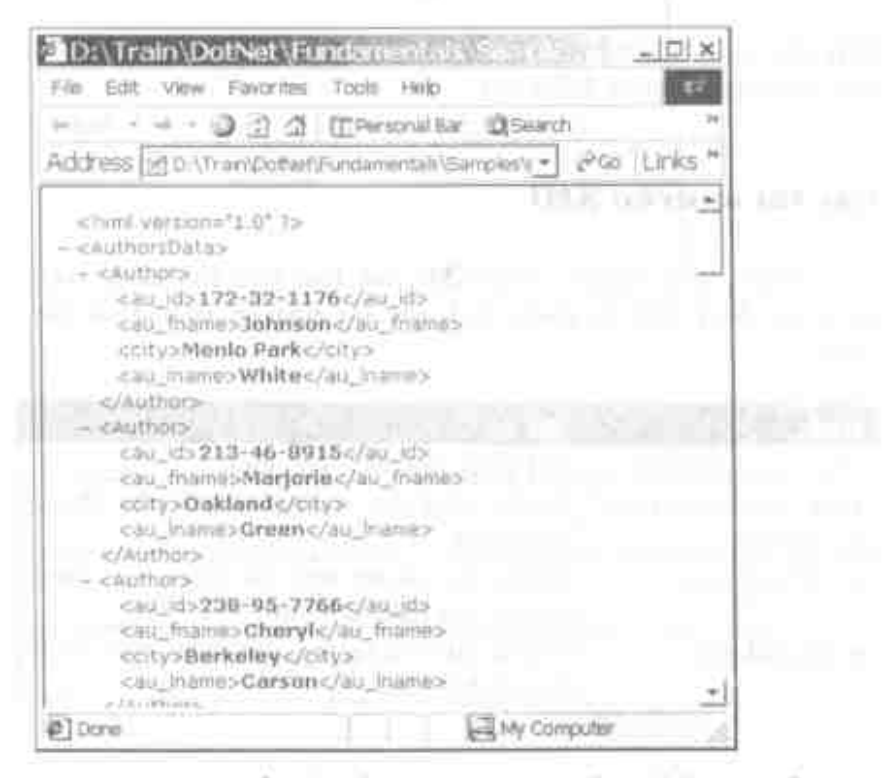

Hinh 1: XML hiến thị bằng IE 4.0 hoặc phiên bản sau như một câu trúc cáv.

XML của file này tròng giống như được trình bày ở bên dưới. Ban thấy nó giống hệt những gì được trình bày trong IE.

```
<?xml version="1.0"7>
  cAuthoraBatas
     eAuthors
        <au id>172-32+1176</au id>
        <au fname>Johnson</au fname>
        <city>Menlo Park</city>
         <au iname>White</au lname>
      </Author>
      <Author>
         <au id>213-46-8915</au id>
         cau fname>Mariorie</au fname>
```
#### 418

```
<city>Cakland</city>
      <au lname>Green</au lname>
   </Author>
\ldots</AuthorsData>
```
### XSL và XML

 $\tilde{\mathcal{A}}$ 

XSL (eXtensible Stylesheet Language) là ngôn ngữ trông giống như XML và được dùng để biến đổi từ định dạng này sang định dạng khác.

### Sử dụng tờ mẫu XSL

Để định dạng XML thành HTML, bạn sẽ dùng tài liệu eXtensible Style Language (XSL). Ngôn ngữ này trông giống XML, nhưng sẽ xử lý các chỉ lệnh về cách truy tìm các phần của tài liệu XML. Sau đó ban có thể truy tìm các phần này và đặt chúng vào tài liệu HTML.

XML.

| Film<br>Edit<br>VIIIW | Fallor ites:         | Tools Help<br>al di El Personal Bar El Search | 20 <sub>2</sub>                                              |
|-----------------------|----------------------|-----------------------------------------------|--------------------------------------------------------------|
|                       |                      |                                               | Address of mples/chapter21-xML-introl/authors (n) (2Go Links |
|                       |                      |                                               | <b>CLASS</b>                                                 |
| Authors               |                      |                                               |                                                              |
|                       | Last Name First Name | City                                          |                                                              |
| White:                | Johnson              | Menlo Park                                    |                                                              |
| Green                 | Marione:             | Ouldand                                       |                                                              |
| Carson:               | Cheryl               | Berkeley                                      |                                                              |
| O'Leary               | Michael              | San Jore                                      |                                                              |
| Straight              | Dem:                 | Oldriand                                      |                                                              |
| Smith.                | Meander              | Lawrence                                      |                                                              |
| Bennet                | Abraham.             | Beckeley.                                     |                                                              |
| Dull                  | Ann                  | Palo Alto                                     |                                                              |
| Gringlezby            | Burt                 | Covelo                                        |                                                              |
| Locksley              | Charlene             | San Francisco                                 |                                                              |
| Gerra                 | Mormmediar Nashmile  |                                               |                                                              |
| Done                  |                      |                                               | - My Computer                                                |

Hình 2: Sử dụng tờ mẫu XSL mã bạn có thể định dạng XML theo bất kỳ cách nào ban muốn.

Đế tạo màn hình này trong IE, bạn sử dụng cùng XML bạn đã thấy ở phần trước, nhưng bạn áp dụng tag style sheet (tờ mẫu) XSL ở trên nó.

```
<?xml version=71.05?>
<?xml:stylesheet type="text/xsl" hrsf="Authors.xsl" ?>
<AuthornData>
<Author>
<au id>172-32-1176</au id>
cau fname>Johnson</au fname>
```
420

```
<city>Menlo Park</city>
<au_lname>White</au lname>
</Author>
...
```
Style sheet trông giống như sau:

```
<?xml version="1.0"?>
<xsl:stylesheet xmlns:xsl="http://www.w3.org/TR/WD-
x s l">
  <xsl:template match="/">
    <HTML><BODY ><H3>Authors</H3>
        <TABLE BORDER="1">
        <TR><TH>Last Name</TH>
        <TH>First Name</TH>
        <TH>City</TH>
        \epsilon / TR ><xsl:for-each select="AuthorsData/Author">
           <TR><TD><xsl:value-of select="au lname"/></TD>
           <TD><xs1:value-of select="au fname"/></TD>
           <TD><xsl:value-of select="city"/></TD>
            </'FR>
        \langle xsl:for-each\rangle</TABLE></30DY>
    </HTML></xsl:template>
</xsl:stylesheet>
```
# Tóm tắt

XML là một định dạng rất tốt để diễn tả dữ liệu. Bạn có thể tao các tag riểng, nó có thể được gửi qua giao thức HTTP và sẽ nhanh chóng trở thành chuẩn để trao đổi dữ liệu. Bạn sẽ cần biết một chút về XML để sử dụng .NET. Nhưng hầu như .NET xử lý tất cả chi tiết cho ban.

# Câu hỏi ôn tập

- XML viết tắt của các chữ gì? 1.
- 2. XSL viết tắt của các chữ gì?
- 3. XML sẽ thay thế chuẩn gì?
- 4. Schema là gì?

# Bài tập

- Tạo tài liệu XML, <Dog>, với cac phần tư cho các trường  $\bullet$ sau: Breed, Color, Height, Weight, Disposition
- Tạo một số dòng dữ liệu cho tài liệu Đog này va thứ hiện  $\bullet$ thị nó bằng IE.
- Tạo một schema cho tài liệu Dog này.  $\bullet$

## Trả lời câu hỏi ôn tập

- eXtensible Markup Language. 1.
- 2. eXtensible Style Language.
- EDI. 3.
- Một định nghĩa về cách tài liệu XML sẽ thể hiện. 4.

422

# Xử lý XML

- Tìm hiểu về trình phân tách DOM trong .NET.
- Tìm hiểu về cách nạp tài liệu XML. ۰
- Tìm hiểu cách lựa các phần tử riêng biệt bằng Xpath. ٠
- Tìm hiểu cách đọc nội dung phần tử và các thuộc tính. ٠
- Tìm hiểu cách cập nhật nội dung phần tử và các thuộc tính.

# Sử dụng System.XML trong VB.NET

Các tài liệu XML đã trở thành cách rất tốt để chuyển dữ liệu từ ứng dụng này sang ứng dụng khác. Dù truyền thông từ một DLL với DLL khác, từ một EXE này với một EXE khác hoặc thậm chí từ một máy chủ này với một máy chủ khác, XML dễ dàng truyền qua lại một cách đơn giản và hiệu quả. Trong VB6, bạn sử dụng đối tượng Microsoft.XMLDOM để xử lý các tài liêu XML. Trong .NET, đối tương tương đương được gọi là System.Xml.XmlDocument. O chương này, ban sẽ tìm hiểu cách làm việc với các tài liệu XML trong .NET Framework.

#### Trình phân tách XML

Ứng dung .NET nhâp liêu XML từ một trong các nguồn khác nhau. Ứng dụng client truyền các tham số tới máy chủ bằng tài liệu XML. Một máy chủ ứng dung phân tách và xử lý nội dung của tài liệu XML. Sau khi tiến trình của server hoàn tất, client nhận tài liệu XML.

Trước đây, ban dựa vào thành phần Microsoft. XMLDOM để xử lý các tài liệu XML. Thành phần này thường được gọi ra từ Active Server Pages, Visual Basic và Internet Explorer. May mắn, .NET Framework cung cấp một đối tượng gốc hiệu suất cao mà bạn có thể sử dụng để phân tách và xử lý các tài liệu XML.

Ở chương này, ban sẽ tìm hiểu cách nạp tài liệu XML vào NET và hiển thị nội dung của nó. Bạn sẽ thấy các so sánh giữa System.Xml mới và Microsoft.XMLDOM cũ. Các so sánh này làm cho hiểu rõ về cách XML làm việc trong .NET Framework. Hình 1 trình bày tài liệu XML mẫu mà bạn sẽ dùng ở khắp chương này.

424

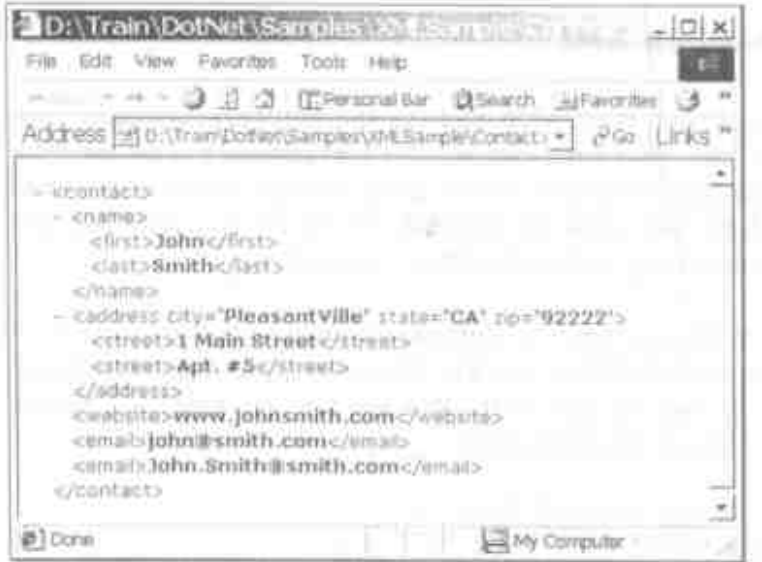

Hình 1: Một tài liệu XML mẫu chứa thông tin Contact có một số phần tử và một số thuộc tinh về một trong các phần tử.

### Nap tài liệu XML

Khi ban nạp và phân tách tài liệu XML, ban lập thế nghiệm một thư viện đối tượng biết cách nạp và phân tách tài liệu. Sau khi đối tượng được lập thể nghiệm, bạn có thể cho nó bắt đầu lam việc. Thực hiện các bước sau:

- 1. Lập thể nghiệm trình phân tách XML.
- 2. Nap một tài liệu XML riêng biệt.
- 3. Hiển thị dữ liệu được định vị trong tài liệu XML.

### Nap tài liệu XML

Trong Visual Basic.NET, ban lập thể nghiệm trình phân tách tài liệu XML được cung cấp với .NET Framework. Các mô hình đối tượng bạn sử dụng ở đây sẽ giống với bất kỳ ngôn ngữ thân thiện .NET nào, gồm cả VB.NET. Ở thí du này, ban lập thể nghiệm đối tương System.Xml.XmlDocument.

Đối tượng này cung cấp tính năng cơ bản về nap và phân tách nội dung tài liệu XML. Sau khi đối tương được lập thể nghiệm, bạn có thể nạp tài liệu XML. Một khi tài liệu được nạp, bạn có thể hiển thi nó với người dùng.

```
Private Sub btnLoad Click(
 ByVal sender As System.Object,
ByVal e As System. EventArgs) Handles btnLoad. Click
    Dim xd As System. Xml. XmlDocument
    xd = New System.Xml.XmlDocument()
    xd.Load(GetFileNameAndPath())
    MessageBox.Show(xd.InnerXml)
    MessageBox.Show(xd.InnerText)
End Sub
```
Một trong các thay đổi về cú pháp trong .NET là ở cách bạn tham chiếu nội dung của tài liệu. Thay vì tham chiếu đặc tính XML, bây giờ ban tham chiếu đặc tính InnerXml, (hình 2).

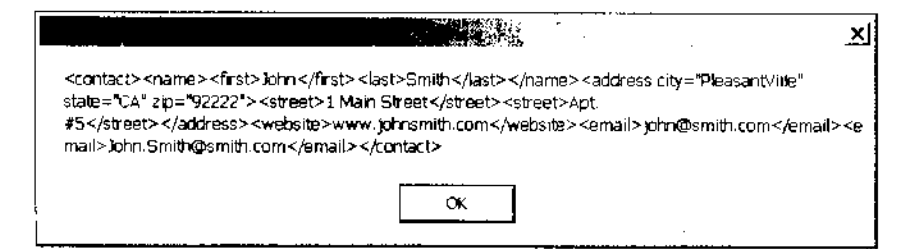

Hình 2: Đặc tính XML cho trở lại toàn bộ tài liêu XML.

Đế tham chiếu dữ liệu không có các tag XML, sử dung đặc, tinh InnerText (hinh 3).

×l : DonsBmith1 Main StreetApt: #Swww.johnsmith.com/phmith.com/phni.Smith@emith.com OK.

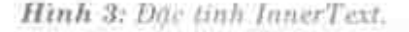

Việc sử dụng đặc tính InnerXml và InnerText giống mỏ hình dői tương DHTML trong Internet Explorer. Trong DHTML, ban truy xuất nội dung HTML của một phần tử bằng đặc tính InnerHTML. Nội dung vân bản của phân từ được tham chiếu bang dae tinh InnerText.

#### **XPath**

XPath cung cấp một ngôn ngữ truy vấn cho các thi liệu XML, giống như SQL (Structure Query Language - Ngôn ngữ truy vấn câu trúc) cung cấp một ngôn ngữ truy văn CSDL quan hệ của ban. Từ vưng XPath cho phép ban lựa các nút (node) riêng biệt để đáp ứng tiêu chuẩn nhất dinh. Khi ban mở một thi liệu XML trong NET, ban thường thi hành một truy vấn XPath để truy tìm một tập con các nút (node) được chứa trong tài liệu. Hãy xét một tài liệu chứa một contact client như được trình bày ở listing sau.

```
«contact»
  →こ外世医診
     <first>John</first>
     elast>Smithe/last>
  </name>
  <address city="PleasantVille" state="CA" cip="92222">
     <street>1 Main Street</street>
     <ntreet>Apt. #5</street>
```
### Xử lý XML

```
</address>
  <website>www.johnsmith.com</website>
  <email>john%smith.com</email>
  <cmail>John.Smith@smith.com</email>
</contact>
```
Để truy tìm dữ liệu trong nút Address, bạn có thể chỉ định truy vấn XPath sau.

/contact/address

Thay vì định vị phần tử bằng một vị trí theo thứ tự, truy vấn XPath có trực giác hơn nhiều. Bằng cách này, mã của ban vẫn mềm dẻo và dễ dùng như cấu trúc tài liệu XML tiến triển suốt thời gian của ứng dụng. Ban không muốn mã của ban phải sửa đổi nếu một phần tử được thêm vào tài liệu trước địa chí.

XPath thích hợp với mã của ban sau khi ban nap tài liệu XML. Sau đó bạn có thể áp dụng XPath để truy tìm tập con của các phần tử trong tài liệu. Các phần tử này có thể được xử lý bởi ứng dụng của bạn. Các bước chủ yếu được liệt kê sau.

- $1<sub>1</sub>$ Lập thể nghiệm trình phân tách XML.
- $2.$ Nap tài liệu XML riêng biệt.
- 3. Định nghĩa XPath.
- Lựa phần tử khớp với XPath.  $4.$
- 5. Xử lý phần tử so khớp.
## Sử dụng truy vấn XPath

Tiến trình áp dụng XPath trong VB.NET không có gì khác với kinh nghiệm của bạn trong VB6. Một khi tài liệu XML của ban được nạp, bạn sẽ có thể truy tìm phần tử con riêng biệt. Phần tử này có thể được áp dụng vào tiến trình của ban.

```
Private Sub btnSelectSingleNode_Click( _
ByVal sender As System. Object,
ByVal e As System. EventArgs)
Handles btnSelectSingleNode.Click
    Dim xd As System. Xml. XmlDocument
   Dim strXPath As String
   Dim oNode As System. Xml. XmlNode
    <sup>1</sup> Create new XmlDocument
    xd = New System. Xml. XmlDocument ()
    ' Load File
    xd.Load(GetFileNameAndPath())
    strXPath = "/contact/name/first"
    ' Get a Single Node
    oNode = xd. SelectSingleNode(strXPath)
    MessageBox.Show(oNode.InnerXml)
    MessageBox.Show(oNode.OuterXml)
End Sub
```
Sự khác nhau giữa đặc tính XML trong XMLDOM và đặc tính InnerXml trong System.Xml hóa ra rõ ràng khi ban lưa một nút với XPath. Nội dung của InnerXml chứa nội dung của phần tử mà không có tên tag của phần tử.

John

Nếu bạn đang tìm cả nội dung và tên tag, bạn sẽ tham chiếu đặc tính OuterXml.

<first>John</first>

Nếu ban đã làm việc với DHTML trong Internet Explorer, cú pháp này sẽ giống nhau. Vấn đề tương tự phát sinh khi bạn xây dựng một trang DHTML. Bạn cần chọn tham chiếu riêng nội dung phần tử hoặc phần tử và cả nội dung của nó.

### **NodeList**

Trong các thí du trên, ban đã chỉ truy tìm một nút bằng cách dùng truy vấn XPath. Trường hợp XPath khớp với nhiều nút sẽ giải quyết làm sao? Có thể truy tìm nhiều hơn một nút so khớp. Chỉ cần thay thế phương thức SelectSingleNode() bằng phương thức SelectNodes() khi ban mong đợi XPath so khớp với hơn một nút. Giá tri trở lai của phương thức SelectNodes() là một NodeList, là một mảng các nút.

Khi ban áp dung XPath để cho trở lại hơn một phần tử, ban sẽ phải tạo một số thay đổi so với mã trước đây. Gọi phương thức SelectNodes() thay vì goi phương thức SelectSingleNode(). NodeList kết quả phải được vòng qua bằng vòng lặp For. Sau là các bước ban sẽ thực hiện để xử lý NodeList:

- 1. Nạp tài liệu XML riêng biệt.
- 2. Định nghĩa XPath.
- 3. Lưa các phần tử khớp với XPath.
- 4. Lặp đi lặp lai qua tất cả các nút so khớp.

#### Sử dụng lớp NodeList

Làm việc với một NodeList trong System.Xml giống với XMLDOM. Các phương thức gọi đều giống nhau. Các tên đối

430

tương cũng đều giống nhau. Nhưng đặc tính bạn sử dụng để xác định số lượng các phần từ so khớp thay đổi.

```
Private Sub btnSelectNodes_Click(
 ByVal sender As System. Object,
 ByVal
            \mathbf{e}As.
                           System. EventArgs)
                                                  Handles
btnSelectNodes.Click
    Dim xd As System.Xml.XmlDocument
    Dim strXPath As String
    Dim oNodeList As System. Xml. XmlNodeList
    Dim intLoop As Integer
    xd = New System. Xml. XmlDocument()
    xd.Load(GetFileNameAndPath())
    strXPath = "/contact/email"' Get Node Collection
    oNodeList = xd. SelectNodes (strXPath)
    MessageBox.Show(oNodeList.Count)
    For intLoop = 0 To oNodeList. Count - 1
MessageBox.Show(oNodeList.Item(intLoop).InnerXml)
    Next.
End Sub
```
Đặc tính Count cho ban biết số lượng các Node so khớp trong NodesList. Nhớ là chỉ mục của mục NodeList bắt đầu từ vi trí zêrô. Điều này có nghĩa là số lượng đó trừ đi một bằng biên trên của mảng.

Khi ban chạy thí dụ này, ban sẽ thấy một thông điệp chứa số lương các nút so khớp. Kế tiếp, vòng lặp For lặp đi lặp lại qua mỗi Node và hiển thị nội dung. Bằng cách này, các ứng dung của ban xử lý các Node so khớp của XPath.

## Doc thuộc tính

Các tài liệu XML cấu trúc dữ liệu thành các phần tử và các thuộc tính. Ở hình 1, thành phố, tiểu bang và mã vùng đều có như các thuộc tính của phần tử Address. Ở phần này ban sẽ tìm hiểu cách đọc các thuộc tính theo lập trình.

### Doc thuộc tinh

Các thuộc tính được quản lý trong VB.NET khác với trong VB6. Thay vì xét các phần tử và các thuộc tính khác nhau, System.Xml coi cả hai chúng đều ngang nhau. Bạn lựa một thuộc tính với XPath và nó được cho trở lại như một node.

```
Private Sub btnReadAttribute Click( )
 ByVal sender As System. Object, _
ByVal e As System. EventArgs)
 Handles btnReadAttribute.Click
    Dim xd As System. Xml. XmlDocument
    Dim strXPath As String
    Dim oNode As System. Xml. XmlNode
    xd = New System.Xml.XmlDocument()
    xd.Load(GetFileNameAndPath())
    strXPath = "/contact/address/@city"
    oNode = xd.SelectSingleNode(strXPath)
    MessageBox.Show(oNode.OuterXml)
    MessageBox.Show(oNode.InnerXml)
End Sub
```
Để truy xuất một thuộc tính từ XPath, ban lập tiền tố tên thuộc tính với dấu @. Nó truyền thông rõ ràng với trình phân tách mà bạn sẽ không tìm tên phần tử mà là tên thuộc tính. Khi ban lưa nút này, ban có thể xem InnerXml để tìm giá trị của thuộc tính.

432

Nếu bạn truy xuất đặc tính QuterXml, bạn nhận tên thuộc tính và giá trị thuộc tính cùng với nhau. Nói chung, bạn sẽ không cần kết hợp thông tin này trong khi xử lý. Hầu như ban thường sử dụng đặc tính InnerXml của một nút chứa thuộc tính.

## Cập nhật phần tử

Các tài liệu XML đều có thể cập nhật. Ứng dung .NET sửa đổi nội dung của một tài liệu XML. Thông tin mới có thể xuất phát từ form giao diện người dùng hoặc thiết bị khác. Ở phần này ban sẽ tìm hiểu cách cập nhật giá trị của một phần tử.

Tiến trình sửa đổi một phần tử với System.Xml giống như XMLDOM, nhưng các tên đặc tính khác nhau. Thay vì tham chiếu đặc tính Text, ban sẽ tham chiếu đặc tính InnerText.

```
Private Sub btnUpdateElement_Click(
 ByVal sender As System. Object,
 ByVal e As System. EventArgs)
 Handles btnUpdateElement.Click
    Dim xd As System. Xml. XmlDocument
    Dim strXPath As String
    Dim oNode As System. Xml. XmlNode
    xd = New System. Xml. XmlDocument ()
    xd.Load(GetFileNameAndPath())
    MessageBox.Show(xd.InnerXml)
    strXPath = "/contact/name/first"
    oNode = xd.SelectSingleNode(strXPath)
    MessageBox.Show(oNode.OuterXml)
    oNode-InnerText = "Robert"MessageBox.Show(oNode.OuterXml)
   MessageBox. Show (xd. InnerXml)
End Sub
```
Bằng cách này, bạn có thể sửa đổi nội dung của một phần tử bất kỳ trên tài liệu. Một ứng dụng có thể nhận một XML Document như dữ liệu nhập. Tiến trình có thể sửa đổi một hoặc nhiều phần tử. Tài liệu đã cập nhật có thể được cho trở lại client hoặc được chuyển tới một máy chủ khác.

### Câp nhật thuộc tính

Các tài liệu XML cấu trúc dữ liệu thành các phần tử và các thuộc tính. Ban đã tìm hiểu cách cập nhật nội dung phần tử. Ở phần này, bạn sẽ tìm hiểu cách cập nhật nội dung của một thuộc tính.

Nhớ là tiến trình đọc một thuộc tính với System.Xml khác với doc một thuộc tính với XMLDOM. Tiến trình cập nhật giá trị của một thuộc tính cũng hơi khác. Sau khi bạn lựa một thuộc tính như một nút với XPath, bạn sửa đổi đặc tính InnerText của nút.

```
Private Sub btnUpdateAttribute Click(
 ByVal sender As System. Object, _
 ByVal e As System. EventArgs)
 Handles btnUpdateAttribute.Click
    Dim xd As System. Xml. XmlDocument
    Dim strXPath As String
    Dim oNode As System. Xml. XmlNode
    xd = New System.Xml.XmlDocument()
    xd.Load(GetFileNameAndPath())
    MessageBox. Show (xd. InnerXml)
    strXPath = "/contact/address/@city"
    oNode = xd. SelectSingleNode (strXPath)
    MessageBox.Show(oNode.OuterXml)
    oNode. InnerText = "Lake Forest"
    MessageBox.Show(oNode.OuterXml)
    MessageBox. Show (xd. InnerXml)
End Sub
```
Lưu ý, thuộc tính được quản lý như một nút giống như một phần tử được quản lý. Một khi bạn định vị thuộc tính với XPath, ban có thể hiển thị nó hoặc sửa đổi giá trị của nó. Để xác định ứng xử chính xác của thí du này, ban sẽ thấy bốn cửa số hộp thông điệp hiển thi tiến trình của mỗi bước tiến hành.

## **XMLTextReader/XMLTextWriter**

Thay vì lớp XMLDocument, ban cũng có thể sử dụng lớp XMLTextReader và XMLTextWriter để đọc và ghi XML. Hai lớp này rất tốt khi tài liệu XML lớn hơn và không thích hợp với bộ nhớ. Đối tương XMLTextReader sẽ đọc mỗi lần một khối lượng bộ đệm vào bộ nhớ để ban có thể xử lý XML mỗi lần một ít.

### Doc XML bằng cách dùng XMLTextReader

Đọc XML vào bô nhớ, đầu tiên ban tao đổi tương XMLTextReader mới bằng cách chuyển vào một chuỗi URL hoặc tên file. Sau đó ban có thể dùng phương thức Read để đọc mỗi lần một Node. Khi ban lặp qua nút, ban có thể xác định kiểu nút, dù nó có các thuộc tính hay không và ban có thể đọc văn bản từ mồi nút.

```
Const conURL As String = \Box"http://localhost/FKXMLReaderApp/Contact.xml"
Private Sub btnRead Click(
 ByVal sender As System. Object,
 ByVal e As System. EventArgs) Handles btnRead. Click
    Dim OXML As XmlTextReader
    Dim strXML As String
    Try
        'oXML = New XmlTextReader(conURL)
        oXML = New XmlTextReader(GetFileNameAndPath())
```

```
Do While OXML. Read()
             Select Case oXML. NodeType
                 'Display beginning of element
                 Case XmlNodeType.Element
                     strXML &= "<" + oxM. Name
                     If OXML. HasAttributes Then
                         While
oXML.MoveToNextAttribute()
                             " Display attribute name
                             ' and value.
                             strXML &= String. Format (
                              "\{0\} = (1) ",
                              OXML.Name, OXML.Valuel
                         End While
                     End If
                     strXML < = " >"'Display the text in each element
                 Case XmlNodeType.Text
                     strXML &= oXML. Value
                 'Display end of element
                 Case XmlNodeType.EndElement
                     strXML 6 = "</ -/ " + OXML.nameSLYXML \&= ">"
            End Select
        Loop
        txtXML.Text = strXML
    Catch oException As Exception
        MessageBox.Show(oException.Message)
    End Try
End Sub
```
## Ghi XML bằng cách dùng XMLTextWriter

Để ghi ra toàn bộ tài liệu XML bằng cách dùng lớp XMLTextWriter, ban có thể sử dụng phương thức WriteString như được trình bày ở mã bên dưới. Bạn cũng có thể ghi từng phần tử bằng cách dùng các phương thức Write\* khác.

436

```
Private Sub btnWrite Click(
 ByVal sender As System. Object,
ByVal e As System. EventArgs) Handles btnWrite. Click
    Dim OXML As XmlTextWriter
    OXML = New XmlTextWriter(GetPath() & "Test.xml",
     System. Text. Encoding. Unicode)
    OXML. WriteString (txtXML. Text)
End Sub
```
## DataSet và XML

Lớp DataSet lưu trữ tất cả dữ liệu được gửi tới nó như một tài liệu XML. Nó cũng có các phương thức vừa đọc lẫn ghi XML vào môt file.

### Ghi vào file

Để ghi vào một file, đầu tiên bạn phải cư trú đối tượng DataSet bằng cách dùng bất kỳ các phương tiện nào bạn muốn. Chẳng hạn, ban có thể dùng đối tượng OleDbDataAdapter để nhân dữ liệu từ SQL Server. Một khi dữ liệu ở trong đối tượng DataSet ban có thể sử dụng phương thức WriteXml để ghi tài liêu này vào file như được trình bày ở mã bên dưới. Ban cũng có thể cho nó phát sinh schema cho bảng này bằng cách dùng phương thức WriteXmlSchema.

```
Private Sub btnWrite_Click(
ByVal sender As System. Object,
ByVal e As System. EventArgs) Handles btnWrite. Click
    Dim oAdapter As OleDb.OleDbDataAdapter
    Dim oDS As DataSet
    Dim strSQI, As String
    Dim strConn As String
```
Dim intLoop As Integer Me. Cursor = Cursors. WaitCursor ' Get Connection String  $strConn = ConnectStringBuild()$ ' Build SQL String  $strSOL = "SELECT * "$ strSOL &= "FROM Products" oDS = New DataSet() Try ' Create New Data Adapter  $\circ$ Adapter = New OleDb. OleDbDataAdapter(strSQL, strConn) Pill Data Set From Adapter ' and assign table name oAdapter. Fill(oDS, "Products") Pill Grid qrdProducts.PreferredColumnWidth = \_ DataGrid.AutoColumnSize qrdProducts.DataSource = oDS.Tables("Products") Put data into controls  $txtXML.Text =  $ODS.GetXm1()$$ txtSchema.Text = oDS.GetXmlSchema() ' Write Data to a File oDS. WriteXml(GetPath() & "Products. xml") oDS.WriteXmlSchema(GetPath() & \_ "ProductsSchema.xml") Catch oException As Exception MessageBox.Show(oException.Message) End Try Me. Cursor = Cursors. Default End Sub

## Đọc từ một file

Bạn có thể xây dựng lại DataSet bằng cách đọc ở một tài liệu XML bằng cách dùng phương thức ReadXmlSchema và ReadXML.

```
As
                   btnRead Click(ByVal
                                            sender
           Sub
Private
System. Object, ByVal e As System. EventArgs) Handles
btnRead.Click
    Dim oDS As DataSet
    Me. Cursor = Cursors. WaitCursor
    ODS = New Database()' Read data from file, get schema FIRST!
    oDS. ReadXmlSchema (GetPath() & "ProductsSchema. xml")
    oDS. ReadXml(GetPath() & "Products.xml")
    ' Fill Grid
    grdProducts.DataSource = Nothing
    qrdProducts.PreferredColumnWidth =
     DataGrid.AutoColumnSize
    grdProducts.DataSource = oDS.Tables("Products")
    ' Put data into controls
    txtXML.Fext = oDS.GetXm1()txtSchema.Text = oDS.GetXmlSchema()
    Me.Cursor = Cursors.DefaultEnd Sub
```
Để truy tìm XML như một chuỗi từ DataSet bạn sử dụng phương thức GetXml và GetXmlSchema.

# Sử dụng lớp StringReader

Ở một điểm nào đó, bạn có thể phải tạo một DataSet từ một chuỗi XML mà bạn đã nạp vào bộ nhớ. Nếu bạn phải xét tất cả các phương thức quá tải cho phương thức ReadXML trên đối tượng DataSet, ban sẽ không thấy, mà nó chỉ chấp nhận chuỗi. Tất cả chúng đòi hỏi sự sắp xếp đối tượng nào đó phải có tên file văn bản hoặc một tên file. Tuy nhiên, nếu bạn thực sự tìm ra ban sẽ thấy một trong số chúng là TextReader. Hơn nữa, TextReader đọc từ đia, nhưng một trong các lớp thừa kế từ TextReader là StringReader. Đây là lớp ban cần sử dụng để thực hiện điều này.

```
Private Sub btnLoad_Click(
ByVal sender As System. Object,
ByVal e As System. EventArgs) Handles btnLoad. Click
    Dim ds As DataSet
   Dim sr As System. IO. StringReader
   Dim strXML As String
   strXML &= "<NewDataSet>"
    strXML < = "cProductsstrXML &= "<ProductID>1</ProductID>"
   strXML &= "<ProductName>Chai</ProductName>"
   strXML &= "<SupplierID>l</SupplierID>"
   strXML &= "<CategoryID>l</CategoryID>"
   strXML &= "<QuantityPerUnit>10 boxes x 20
    bags</QuantityPerUnit>"
   strXML &= "<UnitPrice>18</UnitPrice>"
   strXML &= "<UnitsInStock>39</UnitsInStock>"
   strXML &= "<UnitsOnOrder>0</UnitsOnOrder>"
   strXML &= "<ReorderLevel>10</ReorderLevel>"
   strXML &= "<Discontinued>false</Discontinued>"
   strXML &= "</Products>"
   strXML <= "cProducts>"strXML &= "<ProductID>2</ProductID>"
   strXML &= "<ProductName>Chang</ProductName>"
   strXML &= "<SupplierID>1</SupplierID>"
   strXML &= "<CategoryID>1</CategoryID>"
   strXML &= "<QuantityPerUnit>24 - 12 oz
    bottles</QuantityPerUnit>"
   strXML &= "<UnitPrice>19</UnitPrice>"
   strXML &= "<UnitsInStock>17</UnitsInStock>"
   strXML &= "<UnitsOnOrder>40</UnitsOnOrder>"
   strXML &= "<ReorderLevel>25</ReorderLevel>"
   strXML &= "<Discontinued>false</Discontinued>"
   strXML &= "</Products>"
   strXML &= "</NewDataSet>"
```
sr = New System. IO. StringReader(strXML)

```
ds = New DataSet()
    ds.ReadXml(sr)
    qrdProducts.DataSource = ds.Tables("Products")
End Sub
```
# Tóm tắt

NET Framework cung cấp việc phân tách XML gốc bằng hợp ngữ System.Xml và bằng ADO.NET DataSet. Bạn có thể nạp, lựa và sửa đổi nội dung của một tài liệu XML. Bạn sử dụng đối tượng nào tùy thuộc vào độ lớn của tài liệu XML và nơi XML sẽ phát xuất và nơi nó sẽ tới.

# Câu hỏi ôn tập

- 1. Bạn dùng lớp nào để đọc toàn bộ tài liệu cùng một lần vào bô nhớ?
- 2. Ban dùng lớp nào để nạp tài liệu mỗi lần bằng các chunk  $(doan)?$
- 3. Bạn dùng phương thức nào để truy tìm XML từ DataSet?
- 4. Bạn dùng phương thức nào để truy tìm XML Schema từ DataSet?
- 5. Ban dùng lớp nào để đặt chuỗi XML mà có trong bộ nhớ vào DataSet?

## Bài tập

Sử dụng tài liệu Dog bạn đã tạo ở chương trước, viết mã bằng cách dùng bất kỳ kĩ thuật nào ở chương này để đọc XML và đặt nó vào hộp văn bản trên một form.

## Trả lời câu hỏi ôn tập

- 1. System.XML.XMLDocument.
- 2. XMLTextReader.
- 3. GetXml.
- 4. GetXmlSchema.
- 5. StringReader.

442

# Gọi các thành phần COM từ .NET

- Tìm hiểu khái niệm về Runtime Callable Wrapper.
- Sử dụng TLBIMP để tạo một Assembly từ một thành  $\bullet$ phần COM.
- · Tham chiếu một thành phần COM trực tiếp từ mã VB.NET.

## Di trú một thành phần VB6 COM

Bạn có thể đã từng viết các ứng dụng Visual Basic. Nếu bạn giống như nhiều người phát triển, bạn sẽ lập một bản kiểm kê mã có giá trị vào thời gian đó. Và nếu bạn tiếp tục theo các đề nghị của các chuyên gia về các ngôn ngữ khác nhau, thì mã đó được thành phần hóa (componentized). Tức là bằng cách dùng server COM (Component Object Model) — trước đây là ActiveX - để bạn tách ứng dụng thành các chunk của tính năng có thể goi duoc.

#### Gọi các thành phần COM từ NET 444

Khi bạn sản sàng chuyển sang .NET, bạn sẽ thấy việc thành phần hóa thực sự mang lại hiệu quả. Có lẽ theo một cách lý tưởng, bạn chỉ cần chuyển đổi và di trú tất cả các thành phần sẵn có sang .NET ngay, rồi sau đó lựa sự phát triển theo mô hình mới. Trong thực tế, mọi thứ sẽ phức tạp hơn thế:

- Bạn sẽ không biết mọi thứ về .NET ngay và sẽ mất thời ٠ gian tìm hiểu về các khái niệm lập trình .NET và thực hiện chúng, vì vậy có thể phải tiếp tục phát triển trong COM.
- Mặc dù mã của Visual Basic 6 sẽ di trú sang .NET, nhưng ٠ sự di trú không đầy đủ. Có thể ban có các thành phần không thể di chuyển sang được .NET do khuyết điểm của sự thực hiện hoặc ngôn ngữ.
- Mã bạn di trú sang .NET không thể di trú được tất cả  $\bullet$ ngay một lần. Bạn sẽ phải di trú và kiểm tra từng thành phần đã di trú.
- Bạn có thể sử dụng các thành phần COM bên thứ ba mà ٠ ban không có mã nguồn.

Hầu hết các người phát triển sẽ chuyển tiếp từ thế giới COM sang thế giới .NET trong một khoảng thời gian hàng tháng hoặc hàng năm. Vì vậy việc thành phần hóa giúp bạn về điều này như thế nào? Có hai khái niệm quan trọng làm cho việc di trú châm và thận trọng dễ dàng hơn:

- Các thành phần .NET có thể gọi các thành phần COM.
- Các thành phần COM có thể gọi các thành phần .NET.  $\bullet$

Sự tương tác hai chiều này là chìa khóa để di trú một ứng dụng được thành phần hóa. Ban có thể bắt đầu với một thành phần bất kỳ trong ứng dụng của mình và vẫn duy trì các kết nối của nó với các thành phần khác sau khi nó đã được chuyển từ mã COM sang må .NET.

Ở chương này, ban sẽ tìm hiểu các chi tiết về việc gọi các server COM từ các client .NET. Ở phần "Gọi một .NET Component từ một COM Component," ban sẽ tìm hiểu về cách gọi theo hướng ngược lại, từ các client COM sang các server NET.

# Unmanaged code và các wrapper có thể gọi vào thời gian chay

Mà diễu tác bên trong .NET Common Language Runtime (CLR) được gọi là managed code. Mã này truy xuất tất cả các dịch vụ mà CLR đưa vào bảng, chẳng hạn như tích hợp ngôn ngữ chéo (cross-language integration), bảo mật (security) và hỗ trợ xác đình phiên bản, thu thập dữ liệu không thích hợp (garbage collection). Mã không điều tác bên trong CLR được gọi là unmanaged code. Theo định nghĩa, tất cả các thành phần COM kế thừa của bạn là unmanaged code. Vì COM được thiết kế trước khi có CLR và mã COM không điều tác bên trong framework được CLR cung cấp, nên nó không sửa đổi được bất kỳ các dích vu CLR nào.

Vấn đề pha trộn managed code và unmanaged code trong một ứng dụng là unmanaged code không được nhận biết trong môi trường CLR. Các thành phần managed code không chỉ phụ thuộc vào CLR, chúng còn mong đợi các thành phần khác mà chúng tương tác phụ thuộc vào CLR.

#### Goi các thành phần COM từ .NET 446

Lối thoát cho tình trang khó xử này là sử dung *proxy*. Theo thuật ngữ chung, proxy là một bộ phân của phần mềm nhân các lệnh từ một thành phần, sửa đổi chúng và gửi chúng tới một thành phần khác. Kiểu proxy đặc biệt được dùng khi gọi unmanaged code từ managed code được gọi là Runtime-Callable Wrapper (RCW). Hình 1 trình bày giản đồ về cách các RCW định biên giữa managed code và unmanaged code. Hình này bao gồm một chương trình .NET có tên NetULexe, hai thành phần COM có tên BackEnd.dll và Service.dll, và công nghệ cần thiết kết nối chúng.

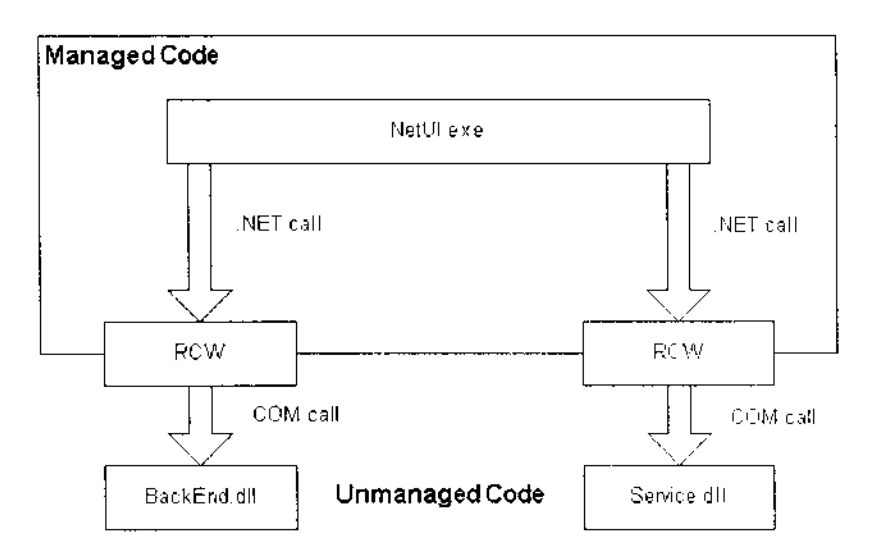

Hình 1: Goi unmanaged code bằng RCW.

# Chuyển đổi Metadata bằng TLBIMP

Đương nhiên, không phải .NET sử dung metadata đầu tiên để mô tả các giao diện công cộng. Thực ra, các thư viện kiểu COM cũng chứa metadata để mô tả giao diện công cộng với các thành

phần COM. Công việc của RCW là chuyển đổi metadata COM nàv thành metadata .NET.

Một công cu để thực hiện việc chuyển đối này được gọi là tlbimp (type library importer) và nó được cung cấp như một thành phần của .NET Framework SDK (Software Developer Kit). Tlbimp đọc metadata từ thư viện kiểu COM và tao hợp ngữ CLR so khớp để gọi thành phần COM.

#### Meo:

Nếu ban xây dưng một ActiveX DLL hoặc ActiveX EXE bằng Visual Basic, thư viên kiểu được nhúng vào trong file DLL hoặc EXE.

Tibimp là công cụ dòng lệnh có một số tùy chọn cho các thứ như báo hợp ngữ kết quả hoặc phân giải các tham chiếu bên ngoài trong thư viện kiểu. (Gõ tlbimp /? tại dấu nhắc để xem tất cả các tùy chon). Tùy chon quan trong nhất là /out, cho ban chỉ đinh tên cho hợp ngữ .NET kết quả. Thí du, để chuyển đổi một ActiveX DLL của Visual Basic có tên support.dll sang hợp ngữ NET so khớp với tên NETsupport.dll, ban có thể sử dụng dòng lênh sau:

```
tlbimp support.dll /out:NETsupport.dll
```
## Sử dụng các thành phần COM trực tiếp

Là một người phát triển VB.NET, ban còn có tùy chọn sử dung các thành COM trực tiếp. Ít nhất là những gì nó thể hiện, mặc dù về mặt lập trình ban vẫn sử dụng RCW để nhận các đối tượng trong unmanaged code. Nếu bạn làm việc trong một project

#### 448 Gọi các thành phần COM từ .NET

VB.NET, ban có thể thực hiện các bước sau để thêm tham chiếu với thành phần COM:

- Chon Project > Add Reference.  $1_{-}$
- 2. Lựa tab COM trong hộp thoại Add Reference.
- 3. Lựa thư viện kiểu bạn muốn dùng từ danh sách và nhấp Select hoặc sử dụng nút Browse để định vị thành phần không được liệt kê. Các thành phần đã lựa sẽ được thêm vào khung xem danh sách bên dưới trong hộp thoai.
- 4. Nhắp OK để tạo các RCW cho các thư viện kiểu đã lựa trong project VB.NET của ban.

Khi ban thực hiện điều này, ban sẽ thấy VB.NET thực sự tạo DLL trong folder /Bin của project với tên dẫn xuất từ tên thành phần COM gốc. Thí dụ, nếu bạn tham chiếu phiên bản BackEnd.dll 2.0 bằng cách này, VB.NET sẻ tạo RCW trong file Interop.BackEnd\_2\_0.dll.

# Chon giữa TLBIMP và Direct Reference

Mặc dù cả hai phương thức sử dụng thành phần COM đều làm việc tốt, nhưng có một số lý do nên chọn phương thức này hơn phương thức kia:

• Để thành phần COM sẽ chỉ được dùng trong một project VB.NET, sử dụng tham chiếu trực tiếp thay vì thực hiện thêm bất kỳ công việc nào khác.

- Nếu thành phần COM được dùng chung giữa nhiều project,  $\bullet$  . sử dụng tibimp để ban có thể tạo RCW với một tên riêng biệt ở một vị trí nhất đình.
- Nếu ban cần điều khiển các chi tiết cao cấp của Assembly  $\bullet$ đã tạo, chẳng hạn như Namespace, số hiệu phiên bản hoặc thông tin đặc trưng, ban phải sử dụng tlbimp. Phương thức tham chiếu trực tiếp không cho ban điều khiển các chi tiết này.

# Sử dụng thành phần COM của .NET

Ở thí dụ sau, ban sẽ dùng phương thức của thành phần VB6 COM từ bên trong một project .NET. Bạn sẽ dùng tlbimp để chuyển đổi giao diện của thành phần COM thành một hợp ngữ và sau đó sẽ thấy cách bạn có thể xử lý nó như bất kỳ thành phần .NET nào khác từ bên trong managed code. Sau khi bạn thực hiện xong điều này, bạn cũng thấy cách đi theo một lối tắt bằng cách dùng thành phần COM trực tiếp từ một project Visual Basic.NET mà không dùng tlbimp.

## Đăng ký thành phần COM

Thành phần COM ban sẽ dùng trong bài tập này được đặt tên là VB6SQL.DLL. Nó là một ActiveX DLL chứa một lớp có tên Products. Lớp này sử dụng ADO 2.6 và mệnh đề FOR XML của SQL 2000 để truy tìm dữ liệu ở định dạng giống XML của ADO.NET DataTable. Lớp Products cung cấp một phương thức đơn giản, GetDataTableXML, để truy tìm một chuỗi chứa XML xuất liệu.

#### Goi các thành phần COM từ .NET 450

Lớp mẫu Products khai thác các khả năng được thêm vào ADO 2.6, cho phép bạn gửi xuất liệu của phương thức Execute của đối tương Command vào đối tương Stream và sau đó đọc dữ liệu từ luông đó bằng cách dùng phương thức ReadText. (Nếu ban quan tâm, đăng ký project VB6 mẫu. Mã đó không phải là điểm trong tâm của minh họa này).

Để đăng ký thành phần COM, ban có thể sử dụng một trong hai tùy chọn sau:

- Xây dựng lại DLL bằng cách dùng VB6 trên máy cục bộ của ban hoặc thiệt thiết chiếng nguyên thể thuyện thể
- Sử dụng tiện ích dòng lệnh REGSVR32 để dâng ký VB6SQL.DLL từ cửa số Command hoặc Start1muc menu Run (thay the DLLPath bằng vị trí của DLL trên máy tính của ban):

reusvr32 c:\DLLPath\VB68QL.dll

Bạn sẽ thấy một thông điệp được trình bày ở hình 2.

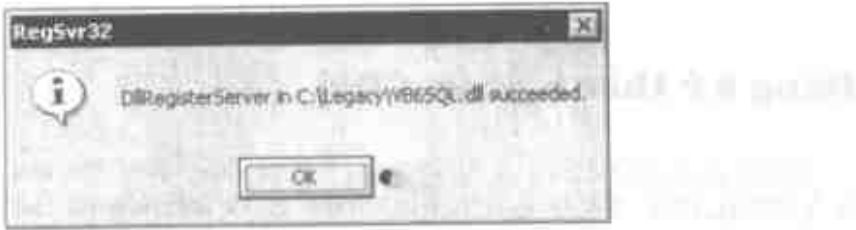

Hình 2: Thông diệp về sự cài đặt thành công thành phần COM hế thừa.

# Sử dụng TLBIMP để tạo hợp ngữ

Kế tiếp, sử dụng tiện ích tlbimp để tao một hợp ngữ để cung cấp RCW cho thành phần VB6SQL:

- 1. Mở cửa sổ dấu nhắc lệnh của Visual Studio.NET bằng cách lưa Start | Programs | Microsoft Visual Studio.NET 7.01 Visual Studio.NET Tools | Visual Studio.NET Command Prompt.
- Đổi sang folder chứa VB6SQL DLL.  $2.$
- 3. Tại dấu nhắc lệnh, gõ:

tlbimp VB6SQL.dll /out:NETVB6SQL.dll

Tibimp sẽ thực hiện công việc chuyển đổi và sau đó in thông điệp xác định thư viện kiểu đã được nhập là tên mới.

#### Meo:

Visual Studio.NET Command Prompt thêm folder /Bin/ của Framework SDK vào đường dẫn để các công cu SDK, chẳng han như tibimp, có thể được gọi ra mà không phải chỉ định đường dẫn của chúng.

# Tạo project kiểm tra

Bây giờ ban có thể kiểm tra khả năng của ứng dung Visual Basic.NET để sử dung một đối tương từ một thành phần COM di sån (legacy).

#### 452 Gọi các thành phần COM từ .NET

- Mo Visual Studio Net va chon New Project to Start Page. J I.
- 2. Lựa Visual Basic Project từ khung xem cây ở bên trái của man hình.
- 3. Loa Windows Application như template project.
- Đặt tên của ứng dụng là VB6SQLTest và nhấp OK để tạo 4. project
- 5. To sang form có tên Form1.vb trong cửa số Solution Explorer và đặt lại tên nó là frmSQLTest.vb. Xác lập đặc tinh Text của form là "VB6 Legacy Test".
- 6. Tạo form được trình bày ở hình 3 bằng cách thêm các control thích hợp và xác lập các đặc tính của các control đó như được trình bày ở bảng 1.

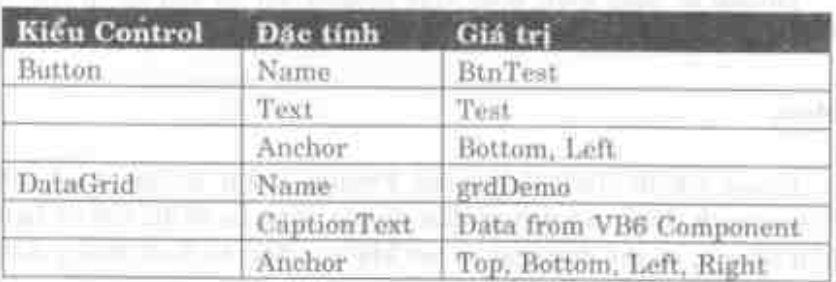

Bang 1: Cac control cho frmSQLTest.vb.

and cellist insigner cut-

Chuong 24

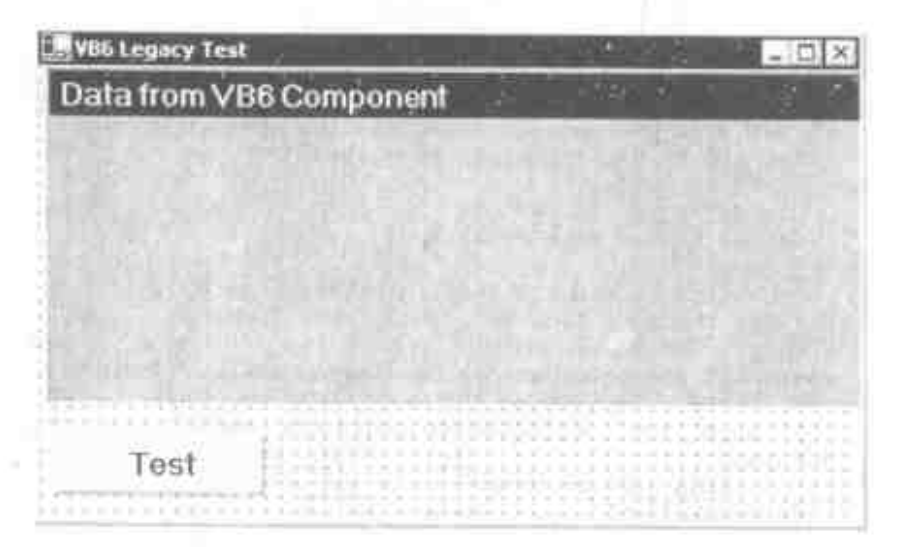

Hình 3: Thiết hệ form kiếm tra.

- 7. Đế sử dụng RCW cho thành phần VB6SQL COM, chon Project | Add Reference. Phái chác chán tab .NET dược lựa va nháp Browse.
- Duyệt folder Legacy và lựa thành phần NETVB6SQL.dll. 8. Nháp Open. Điều này sẽ thêm thành phần ấy vào danh sach Selected Components.
- 9. Nhãp OK. Nút References trong Solution Explorer sé mil rộng để trình bày tham chiếu netvbsql.

## Thêm mã để sử dụng thành phần COM 11. The senate office the contract rate.

Bây giờ ban sắn săng viết mã sử dụng các thành viên của lớp VB6SQL, and safely with an end than all.

1. Nháp đôi binTest và sửa đổi thủ tục binTest\_Click sao cho no thể hiện như sau:

453

#### Goi các thành phần COM từ .NET 454

```
Private Sub btnTest Click(
 ByVal sender As System.Object,
 ByVal e As System. EventArgs) Handles btnTest. Click
  Dim ovb As New netvb6sgl. Products()
  Dim dt As DataTable
  Dim ds As New DataSet ()
  ' Use StringReader object to retrieve data.
  ' Get the data from COM, in DataSet format.
                                                      New
  Dim
                                     As
                    sr
System. IO. StringReader (ovb. GetDataTableXML)
     Send the StringReader object's data into
                                                      the
  \Gammadataset,
  ' filling it with data.
  ds. ReadXml(sr)
  grdDemo.PreferredColumnWidth
                                                         =DataGrid.AutoColumnSize
  grdDemo.DataSource = ds.Tables(0)
End Sub
```
Lưu ý, cho mãi tới khi mã này được quan tâm, lớp netvb6sql.Products giống như một lớp .NET bất kỳ khác. Bạn khai báo một thể nghiệm lớp và sử dụng các thành viên của nó như thể nó là một lớp gốc thay vì là một Runtime-Callable Wrapper bao quanh thành phần COM.

#### Dưa XML vào đối tượng DataTable

Thành phần VB6 di sản cho trở lại dòng truyền XML, được đinh dang như thể nó là một đối tương DataSet đã nối tiếp hóa. Muc đích ở đây là nap đối tương DataTable với dữ liệu đó để ban có thể liên kết khung lưới với dữ liệu bạn dữ liệu bạn đã nap. Như ban thấy, việc đưa dòng truyền XML vào đối tượng DataTable không phải là một tác vu đơn giản. Đầu tiên mã mẫu tao đối tương StringReader và nạp giá trị trở lại từ lời gọi phương thức của thành phần COM vào đối tượng đó. Kế tiếp, mã goi phương thức ReadXML của đối tượng DataSet, chuyển vào đối tượng StringReader bạn vừa điền vào. Tại sao phải đi qua các bước này? Phương thức ReadXML điền đối tượng DataSet với XML, tạo giản đồ cho các bảng dữ liệu khác nhau bên trong dataset cho bạn. Tuy nhiên, phương thức ReadXML đòi hỏi như tham số của nó một đối tượng nào đó thừa kế từ đối tượng Stream và StringReader thoả mãn đòi hỏi đó, cho phép bạn điền nó với dữ liệu từ một chuỗi. Một khi bạn nạp XML vào đối tượng DataSet, nó là một tác vụ đơn giản để truy tìm DataTable bạn cần và xác lập nó như nguồn dữ liệu của khung lưới.

Đế thấy lớp Products hoat động, thực hiện các bước sau:

- 1. Press F5 to start the project.
- 2. Nhắp Test để lập thể nghiệm đối tượng Products và nạp khung lưới với dữ liệu.
- 3. Đóng form để dừng project.

# Sử dụng thành phần COM trực tiếp

Bây giờ bạn đã hiểu cách sử dụng tlbimp, thử một tiến trình thay thế bằng cách dùng thành phần COM trực tiếp.

- 1. Mở thể nghiệm thứ hai của Visual Studio. Net và chọn New Project từ Start Page.
- 2. Lưa Visual Basic Project từ khung xem cây ở bên trái của màn hình.

#### 456 Gọi các thành phần COM từ .NET

- Lua Windows Application là template project. 3.
- Đặt tên của ứng dụng là VB6SQLTest2 và nhấp OK để  $4.$ tao project.
- 5. Tô sáng form có tên Form1.vb trong cửa sổ Explorer và dặt lại tên nó là frmSQLTest2.vb.
- 6. Chuyển sang thể nghiệm ban đầu của Visual Studio.Net và frmSQLTest.vb ở khung xem thiết kế. Nhắp mở CTRL+A, CTRL+C de lựa tất cả các control trên form và chép chúng vào Clipboard.

#### Lưu ý:

Trong Beta 2, ban không thể chép các control từ một thể nghiệm của VS.NET này tới một thể nghiệm khác của nó. Trong Beta 2, mở các form trong khung xem Code và chép, rồi dán tất cả mã từ thể nghiệm này sang thể nghiệm khác. Điều này vẫn hoạt động trong bản phát hành cuối cùng, nhưng nó chép các control từ khung xem Design có nhiều ý nghĩa hơn. Tuy nhiên, điều đó không hoạt động trong Beta 2.

7. Chuyển trở lại thể nghiệm thứ hai của Visual Studio.Net, lưa frmSQLTest2 trong khung xem thiết kế và nhắp CTRL+V để dán tất cả các control vào form mới.

Để sử dụng thành phần COM trực tiếp, chọn ProjectlAdd Reference và lựa tab COM trong hộp thoại Add Reference. Cuộn xuống danh sách của các thành phần COM cho tới khi ban thấy - PK VB6 Legacy, nhấp Select và sau đó nhấp OK. Ban sẽ nhận cảnh báo được trình bày ở hình 4.

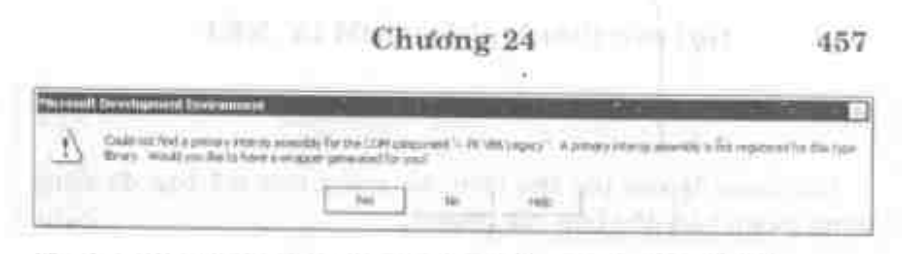

Hình 4: Cảnh bao khi chèn tham chiếu thành phần COM.

Nhấp Yes để cho Visual Studio.NET biết để phát sinh RCW cho thành phần này. Ban sẽ thấy VB6SQL xuất hiện trong danh sách của References ở Solution Explorer.

# Thêm mã để sử dụng thành phần COM

Bây giờ bạn sắn sàng viết mã sử dụng các thành viên của lớp Products. Nhập đôi bìnTest và sửa đổi thủ tục bìnTest\_Click như Situt!

**BAT TOULE** 

```
Private Sub htmTest Click(
   ByVal sender As System. Object.
  ByVal e As System.EventArgs) Handles binTest. Click
    Dim ovb As New VB6SQL. Products ()
Dim dt As DataTable
   Dim ds As New DataSet ()
   ' Use StringReader object to retrieve data.
    * Get the data from CON, in DataSet format.
    Dim ar As New
     System. IO. StringReader (ovb. GetDataTableRMI)
Send the StringMeader object's data into the
dataset,
    . filling it with data.
    ds.ReadXml(sr)
    grdDemo.PreferredColumnWidth
  DataGrid.AutoColumnSize
    grdDemo:DataSource = ds;Tables(0)
  End Sub
```
#### Meo:

Với ngoại lệ của tên thư viện, nó giống như mã bạn đã dùng trong phiên bản đầu tiên của project.

Để xem lớp Products hoạt động, sử dụng RCW được tạo bởi VS.NET, thực hiện các bước sau:

- 1. Ấn F5 để bất đầu project.
- Nhắp Test để lập thể nghiệm đối tượng Products và nạp 2. khung lưới với dữ liệu.
- 3. Đóng form để dừng project.

## Tóm tắt

Mặc dù việc gọi một thành phần COM từ managed code đơn giản, nhưng bạn không nên xem điều này là một giải pháp thường xuyên cho hầu hết các ứng dụng. Chạy một chương trình thời gian lâu, ban sẽ muốn di trú nhiều thành phần đã sử dung tới mã .NET gốc. Điều này sẽ cung cấp cho ban toàn bộ pham vi các khả năng của .NET cũng như tạo cho mã của bạn nhanh hơn bằng cách loai bỏ tầng RCW.

Khi ban bắt đầu di chuyển một ứng dung phức tap từ Visual Basic sang VB.NET, nhưng khả năng gọi các thành phần COM từ mã .NET là yếu tố cần thiết. Như bạn thấy, nó cũng dễ thực hiện. Hãy xem kĩ thuật này như một thành phần quan trọng của chiến lược di trú của bạn.

# Câu hỏi ôn tập

- 1. Tại sao bạn cần sử dụng một VB6 DLL sẵn có trong một úng dụng .NET?
- 2. Tiện ích tlbimp thực hiện điều gì?
- 3. Thành phần COM có thể gọi một thành phần NET không?

# Bài tập

Làm bài tập trong chương này.  $\bullet$ 

# Trả lời câu hỏi ôn tập

¢

- 1. Để ban không phải viết lại bất kỳ mã nào đã được viết và đã chạy thử trong VB6.
- 2. Tạo ra một hợp ngữ của DLL để nó thể hiện như một thành phần .NET.
- 3. Có.

 $\mathbb{F}_p$ 

# **ASP.NET**

- Tìm hiểu về các Web Form.  $\bullet$
- Tìm hiểu về các Web control được thiết lập vào các - $\bullet$ Web Form.
- Xây dựng một Web Form.

## **ASP.NET**

ASP.NET là thế hệ kế tiếp của các công cụ phát triển cho các ứng dụng Web. Nó khai thác tất cả ưu điểm của Active Server Pages (ASP), phối hợp nó với kì thuật các thành phần COM (Component Object Model - Mô hình đối tượng thành phần) và RAD (Rapid Application Development - Phát triển ứng dung nhanh) để thiết kế các giao diện người dùng và gói tất cả nó vào một nền. Kết quả là một kinh nghiệm phát triển Web mạnh, phù hợp và nhanh, nó sẽ cho bạn tính năng rất mềm dẻo mà chỉ với một ít mã.

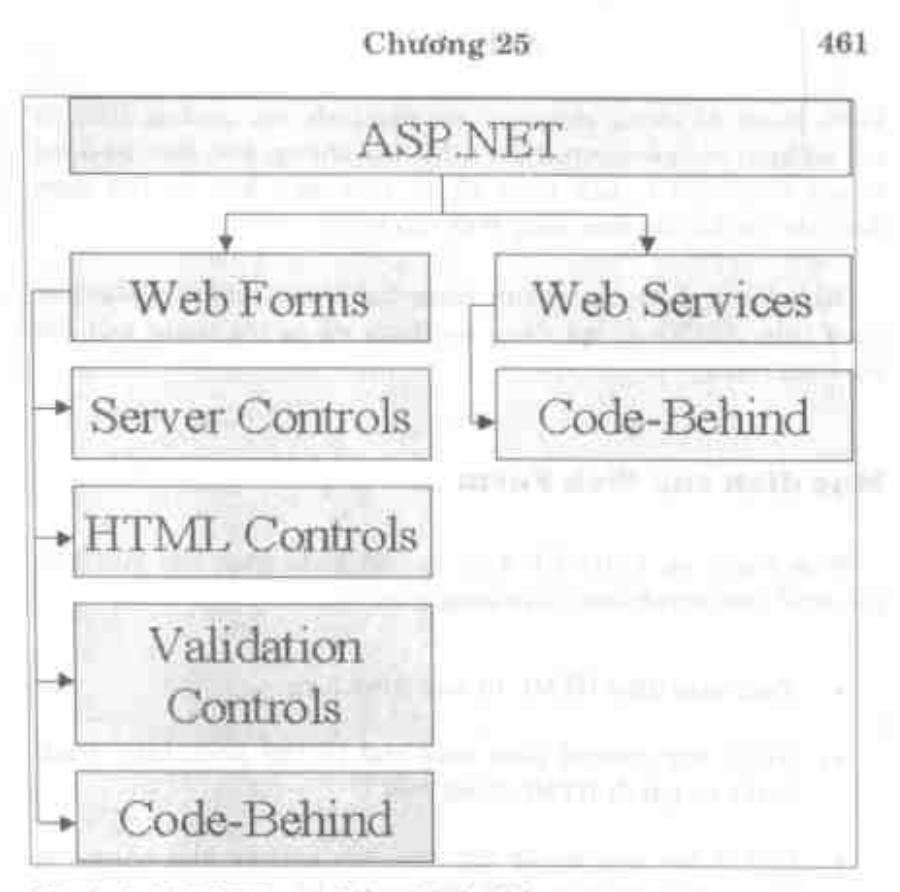

Hình 1: ASP NET có nhiều thánh phần.

ASP.NET chứa các Web Form và các Web Service. Bạn sẽ tim hiếu một số chúng ở chương này. Mỗi thành phần sẽ được dễ cập chi tiết ở các chương kế tiếp.

## Web Form

trái tim và là linh hồn của ASP.NET. Web Form Web Form là là phần User Interface (UI) để cho ứng dụng Web của bạn phong cách và câm giác đặc biệt của chúng. Web Form giống Windows

#### **ASP.NET**

Form trong đó chúng cung cấp các đặc tính, các phương thức và các sự kiện cho các control được đặt vào chúng. Nếu bạn sử dụng Visual Studio.NET, ban cũng sẽ có giao diện kéo và thả được dùng để tao UI của ứng dung Web của bạn.

Web Form được tao thành bằng hai thành phần: phần trực quan (file .ASPX) và mã đàng sau form để cư trú trong một file lớp tách riêng.

#### Muc dich của Web Form

Web Form và ASP.NET được tao để khắc phục các giới han của ASP. Sức mạnh mới của chúng gồm:

- Tách giao diện HTML từ ứng dụng logic.  $\bullet$
- Nhiều tập control phía máy chủ có thể phát hiện trình  $\bullet$ duyệt và gửi đi HTML thích hợp.
- Viết ít mã hơn do dữ liệu liên kết với các khả năng của  $\bullet$ các control mới của .NET phía máy chủ.
- Mô hình lập trình dựa vào sư kiện giống như lập trình Visual Basic.
- ASP.NET được biên dịch (ASP được diễn dịch) mỗi lần một trang khi chay.
- Quân lý trang thái lập sẵn.  $\bullet$
- Cho phép các bên thứ ba tạo các control để cung cấp thêm tính năng.

#### 462

Tư thân các Web Form không cung cấp bất kỳ tính năng nào. Chúng chỉ là một workspace (vùng làm việc) giống một trang HTML trống. Ban đặt một trong bất kỳ các control khác nhau vào Web Form để tạo UI. Các control bạn dùng sẽ xác định các đặc tính, các sư kiện và các phương thức nào bạn sẽ nhận của mỗi control. Có hai kiểu control ban có thể dùng để tạo giao diện người dùng: các control HTML và các control Web Form. Bạn sẽ tìm hiểu về các control này ở phần sau của chương này.

#### **Web Service**

Một khía canh khác của ASP.NET là khả năng tạo các Web Service. Một Web Service là một đối tượng có thể được gọi bằng giao diện HTTP. Đối tượng này có thể thực hiện một dịch vụ bất kỳ cho bạn và cho trở lại bất kỳ dữ liệu nào ở định dạng XML. Bạn sẽ viết đối tượng này để bạn xác định mục đích của nó là gì, nó lấy tham số nào và giá trị trở lại sẽ là gì. Đối tượng này được gọi bằng phong bì SOAP (Simplified Object Access Protocol -Giao thức truy xuất đối tương đơn giản hóa) để gói XML nào đó chứa tên của thủ tục gọi và dữ liệu của bất kỳ các tham số nào chuyển tới thủ tục này.

Các Web Service có thể được viết bằng một ngôn ngữ .NET bất kỳ hoặc bất kỳ ngôn ngữ nào chạy trên một nền nào đó. Chúng cũng có thể được gọi từ một ngôn ngữ .NET bất kỳ hoặc bất kỳ ngôn ngữ nào có khả năng xử lý các phong bì SOAP và goi các giao diên HTTP.

Web Service được tao trong .NET luôn luôn cho trở lại chuỗi XML. Khi ban sử dung .NET Framework, bạn sẽ không cần dùng XML nữa; bất kỳ một giá trị trả lại mà bạn gửi trở lại sẽ tự động được gói vào chuỗi XML cho bạn.

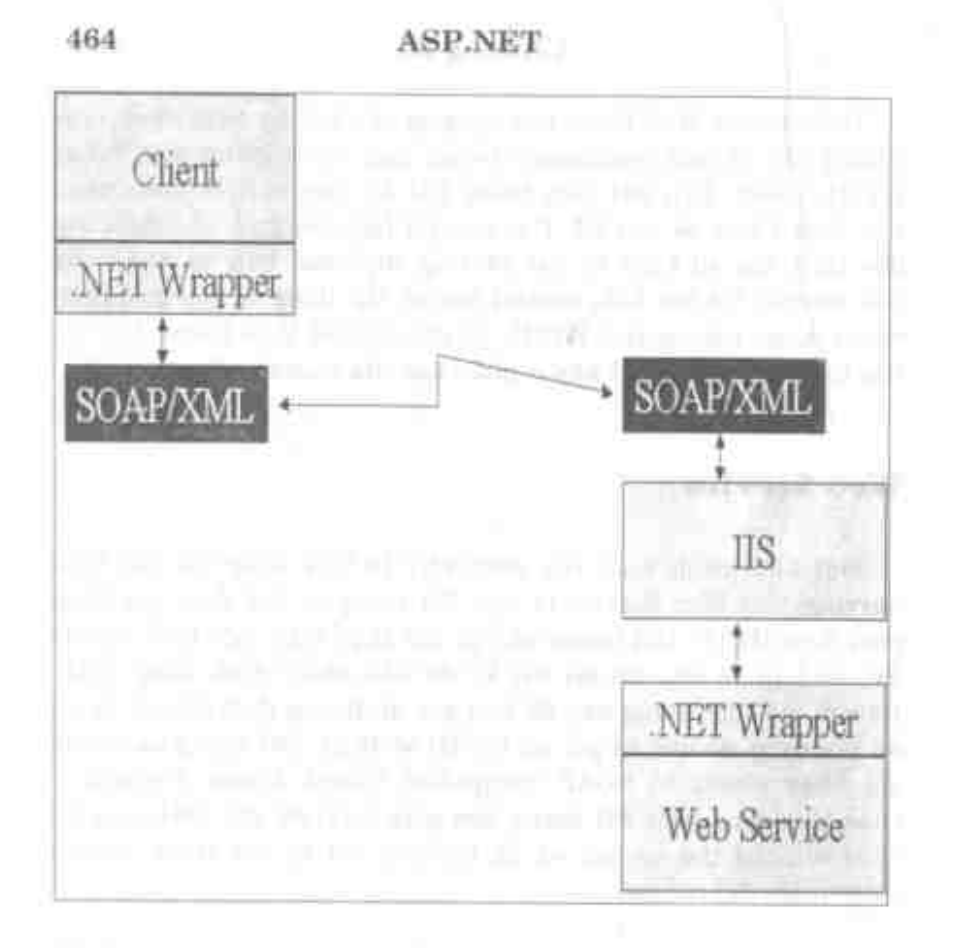

Hình 2: Cách client nhận và gửi thông tin tới và từ Web Service.

## Các thành phần của Web Service

Khi ban tao một Web Service trong .NET, ban tạo một lớp có các phương thức Public. Mỗi phương thức Public này có thể được trình bày như một Web Service cần được gọi. Trình biên dịch .NET dâm trách việc tạo các file cần thiết để cho phép một tiến trình khác gọi Web Service này bằng giao diện HTTP.
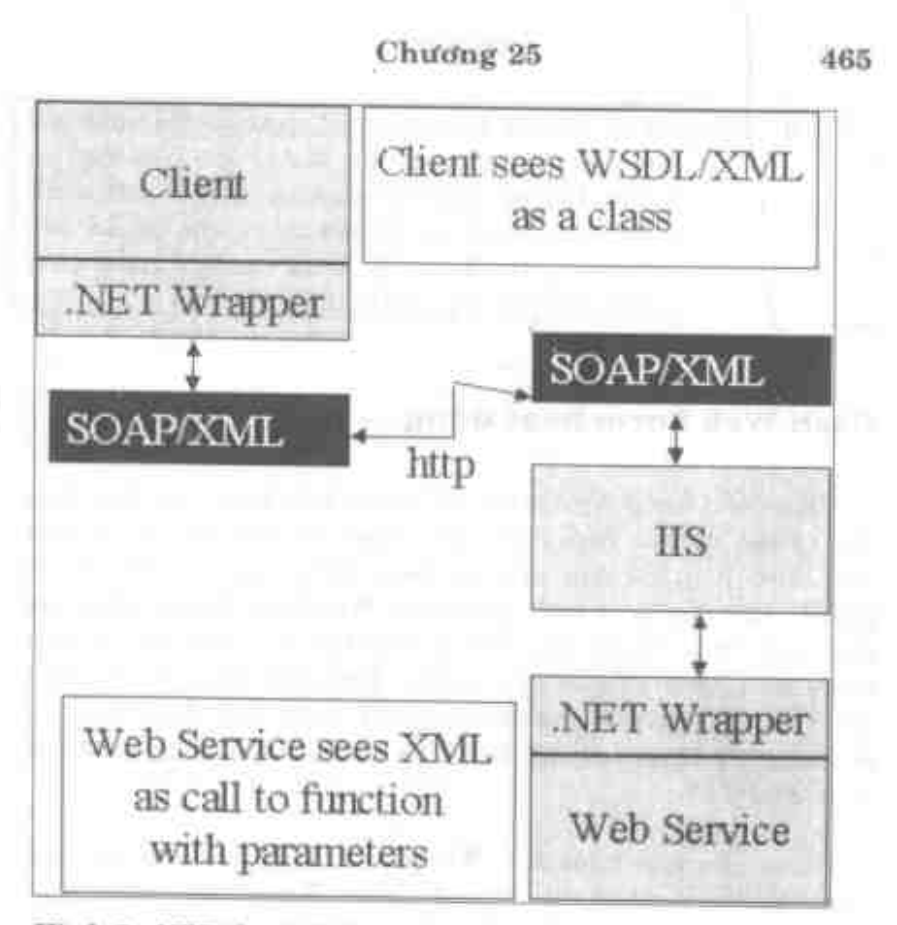

Hình 3: NET ấn sư thi hành của SOAP.

Khi ban biên dịch một Web Service dược tạo trong NET, nó sẽ tự động phát sinh một số file cho bạn. Các file này được dùng để trợ giúp trong việc khám phá các địch vụ web và mô tả về dich vu web.

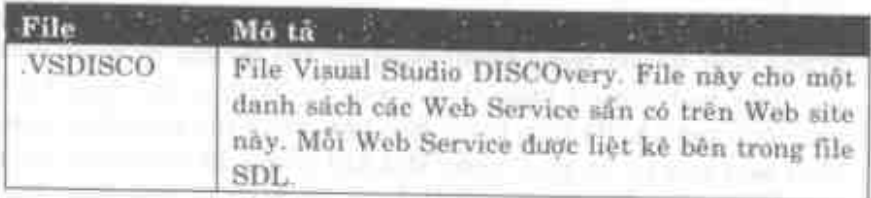

#### **ASP.NET**

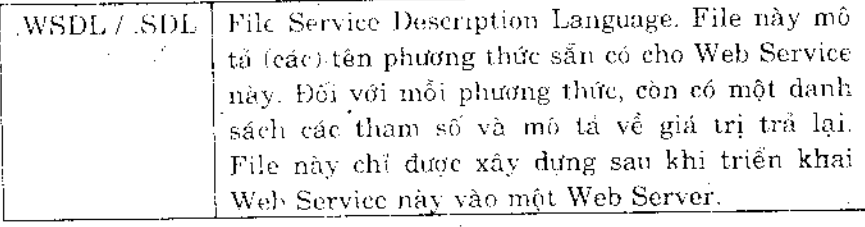

#### Cách Web Form hoạt động

Giống như trong WinForms, có các sự kiện kích hoạt theo một thứ tự nào đó khi Web Form khởi hoạt và nap. Còn có các sư kiện kích hoạt để đáp ứng các hoạt động xảy ra trên trang HTML. Khi ban để ý cách một trang Web bình thường được tao trên một trình duyệt, ban cho là mọi thứ đều được xử lý theo tuyến tính, theo kiểu từ trên xuống. Trên một trình duyệt, điều này có thể khá chính xác và trong ASP trước đây, điều này hẳn là đúng. Tuy nhiên, đối với một Web Form, không có gì có thể đi xa hơn sư thật.

Giống như một WinForm, Web Form thông qua kiểu sư kiện Load, Draw (Render), và Unload chuẩn. Trong suốt tiến trình này, các thủ tục khác nhau bên trong module lớp đều được gọi. Khi một trang được gọi từ một trình duyệt của client, trang ASPX được nạp cùng với DLL, nơi module lớp của bạn cư trú. Cã hai đều được biên dịch với nhau và được lưu trừ trong bộ nhớ. Trong giai đoạn này, sự kiện Init và Load kích hoạt. Sự kiện Init được .NET Framework sử dụng bên trong và rất có thể bạn chưa bao giờ thay đổi thủ tục sự kiện này. Sự kiện Load là nơi ban có thể kiểm tra xem có phải đây là lần đầu trang này được tải hay không hoặc đây là trang người dùng gửi trở lại khi họ nhấp một nút hoặc một control khác trên trang đó. Bạn có thể thực hiện một khởi tạo nào đó trên trang đầu tiên và có thể làm điều gì đó khác nữa nếu nó là post back. Một khi trang đã được biểu hiện đầy đủ, sự kiện Unload được kích hoạt và trang ấy được hủy. Một

số thông tin trạng thái được gửi với trang ấy, vì vậy khi trang được gọi lại bằng một post back hoặc một siêu liên kết thì ASP.NET biết đây là lần thứ hai trang này được gọi.

Các trang Web Form không bị hủy khi chúng gửi xong thông tin của chúng tới trình duyệt, thay vào đó, chúng lập cache trong bộ nhớ. Nếu bạn thay đổi trạng ASPX hoặc nếu bạn thay đổi DLL, trang ấy sẽ bị hủy và phiên bản mới sẽ được tải và dược lập cache vào bộ nhớ.

Khi người dùng nhắp một control nút của Web Form để gửi trở lại máy chủ, thì tất cả thông tin của trang ấy được gửi trở lại cùng trang, trang ấy được tạo lại và sự nên được phát sinh bên trong lớp. Sau đó bạn có thể thực hiện bất kỳ tiến trình nào của bạn và .NET Framework sẽ đảm nhiệm việc gửi trang mới trở lại trình duyệt.

### **Control Web Form**

Có một số kiểu control Web Form khác nhau tạo thành các Web Form. Bạn sẽ tìm hiểu về từng kiểu này ở phần kế tiếp.

#### **Control HTML**

Các control HTML đúng là các control HTML thực mà bạn sẽ dùng nếu bạn đang sử dụng Front Page hoặc một trình soạn thảo HTML khác để thiết kế UL Bạn cũng có thể dùng chúng trong các Web Form. Thí dụ, nếu bạn muốn tạo một hộp văn bản, bạn sē việt:

t

<input type="text" id=txtFirstName size=25>

#### **ASP.NET**

Nếu ban dang dùng Visual Studio.NET, bạn chọn control TextField từ cửa số Toolbox và vẽ control nơi bạn muốn nó ở trên trang HTML.

Bạn có thể dùng tất cả các control HTML sẩn có bạn muốn khi sử dụng ASP.NET.

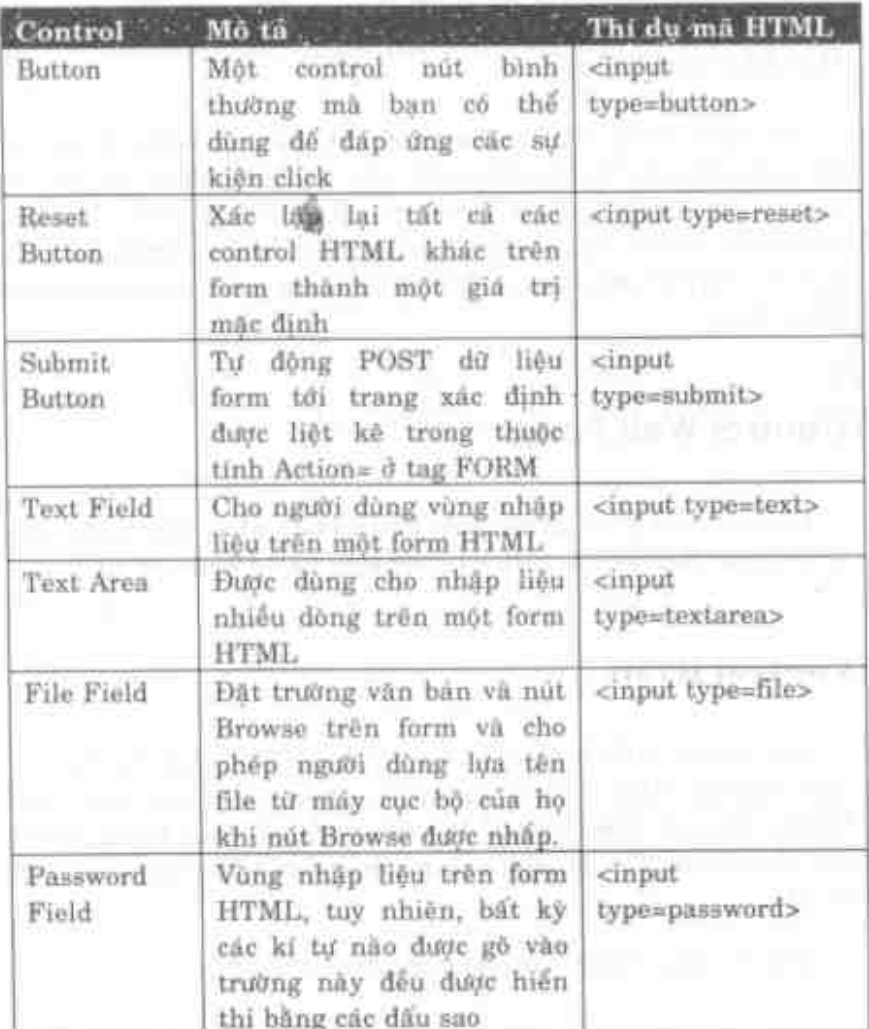

| Checkbox      | Cho người dùng dấu kiểm     | <input< td=""></input<>                                                                        |  |  |                           |  |
|---------------|-----------------------------|------------------------------------------------------------------------------------------------|--|--|---------------------------|--|
|               | mà họ có thể lựa hoặc xóa   | type=checkbox>                                                                                 |  |  |                           |  |
| Radio         | Được dùng hai hoặc nhiều    | <input type="radio"/>                                                                          |  |  |                           |  |
| <b>Button</b> | nút trên một form và cho    |                                                                                                |  |  |                           |  |
|               | phép người dùng chọn một    |                                                                                                |  |  |                           |  |
|               | trong các control ấy        |                                                                                                |  |  |                           |  |
| Table         | Cho phép bạn trình bày      | <table><tr><td></td></tr><tr><td></td><td>thông tin ở định dạng cột</td><td></td></tr></table> |  |  | thông tin ở định dạng cột |  |
|               |                             |                                                                                                |  |  |                           |  |
|               | thông tin ở định dạng cột   |                                                                                                |  |  |                           |  |
| Image         | Hiển thị ảnh trên form      | $<$ img $src$                                                                                  |  |  |                           |  |
|               | <b>HTML</b>                 | =" <filename"></filename">                                                                     |  |  |                           |  |
| ListBox       | Hiển thị danh sách các      | <select size<="" td=""></select>                                                               |  |  |                           |  |
|               | mục với người dùng. Bạn     | $=2$ > <option></option>                                                                       |  |  |                           |  |
|               | có thể xác lập kích thước   |                                                                                                |  |  |                           |  |
|               | từ hai trở lên để chỉ định  |                                                                                                |  |  |                           |  |
|               | bạn muốn trình bày bao      |                                                                                                |  |  |                           |  |
|               | nhiêu muc. Nếu có nhiều     |                                                                                                |  |  |                           |  |
|               | mục hơn sẽ không vừa bên    |                                                                                                |  |  |                           |  |
|               | trong giới hạn này, một     |                                                                                                |  |  |                           |  |
|               | thanh cuộn tự động được     |                                                                                                |  |  |                           |  |
|               | thêm vào control này        |                                                                                                |  |  |                           |  |
| Dropdown      | Hiển thị danh sách các      | <select><option></option></select>                                                             |  |  |                           |  |
|               | mục với người dùng, nhưng   | ption>                                                                                         |  |  |                           |  |
|               | mỗi lần chỉ một mục duy     |                                                                                                |  |  |                           |  |
|               | nhất<br>xuất<br>hiện. Người |                                                                                                |  |  |                           |  |
|               | dùng có thể nhấp mũi tên    |                                                                                                |  |  |                           |  |
|               | xuống ở bên cạnh control    |                                                                                                |  |  |                           |  |
|               | này và một danh sách các    |                                                                                                |  |  |                           |  |
|               | muc sẽ được hiển thi.       |                                                                                                |  |  |                           |  |
| Horizontal    | Hiển thị đường kẻ ngang     | <hr/>                                                                                          |  |  |                           |  |
| Rule          | qua trang HTML              |                                                                                                |  |  |                           |  |

Bảng 1: Các control HTML sẵn có trong ASP.NET.

 $\overline{1}$ 

÷,

#### **ASP.NET**

Tất cả các control này ghi HTML chuẩn vào Web Form. Ban sẽ găn thuộc tính II) vào mỗi control để cho pháp ban viết mã JuvaScript phia client cho bat ky mot trong cae at kiện nho thông dung cho một kiểu control đặc biệt này. Bên dưới là một một phần danh sách mà một số các sự kiện phía client thông dung hon.

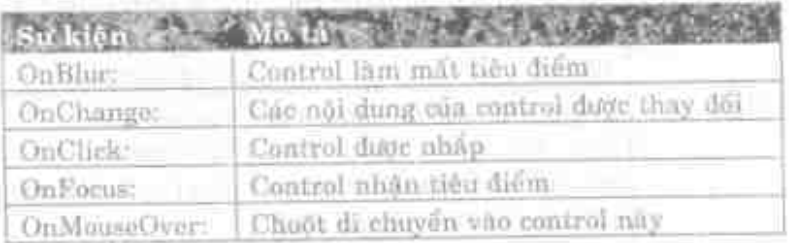

#### Các control Web Form

Các control Web Form days tao và chay tròn Server. Sau khi thực hiện hất kỳ thao lác nao chồng được thiết kế để thực hiện. chúng biểu hiện HTML và gửi HTML đó vào hiệng xuất liệu. Luông guất liệu này là những gì được gửi như HTML chuẩn tới trinh duyệt của người thuật Các control này không nhất thiết phải ảnh sa tới bất kỹ một control NTML nho. Thay vào đò, chúng có thể là một control lai cần một hoặc nhiều control kết hop vdi nhau.

Tất cả các control Web Form thừa kế từ một lớp cơ sở chung, có tên là 16p System. Web. UI. WebControls. Lớp cơ sở này thực thi một tập các đặc tính chung mà tất cả các control này sẽ có. Một số các đặc tính chung này gồm:

the second construction of the second control of the second control of the second control of the second control of the second control of the second control of the second control of the second control of the second control

- BackColor
- Enabled

- Font
- ForeColor
- Modifiers
- Tabladex
- Visible
- Width.

Co một số phân loại control khác được. NET Framework cung cấp. Một số control có tương ứng một một với các thành phần tuaing dunng HTML cun chung: Một số control cung cấp thêm thông tin khi được giả trở lại máy chủ và một số control cho phép ban hiển thi dữ liệu ở dịnh dang kiếu dunh sách hoặc kiểu bằng. Bằng 2 trình bày danh sách các control phía máy chủ Web. Form và các sơ kiện phía máy chủ mã bạn có thể đáp ứng với mol cuntrul

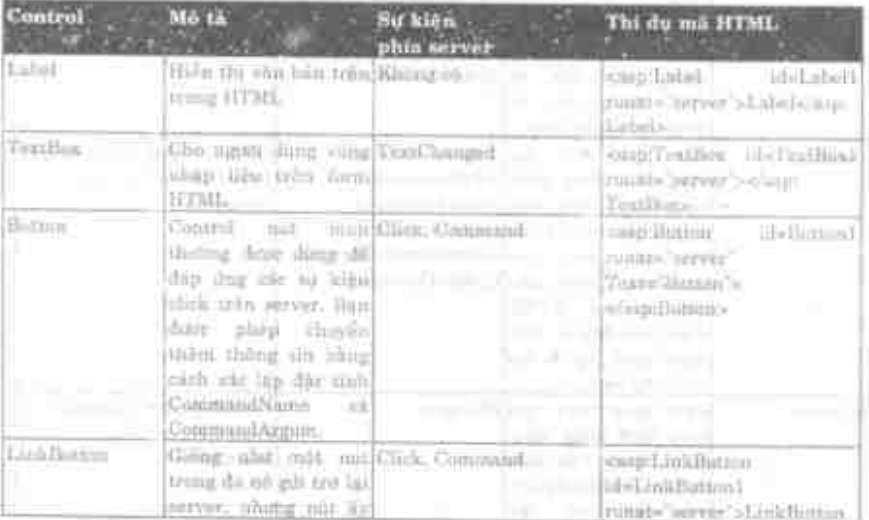

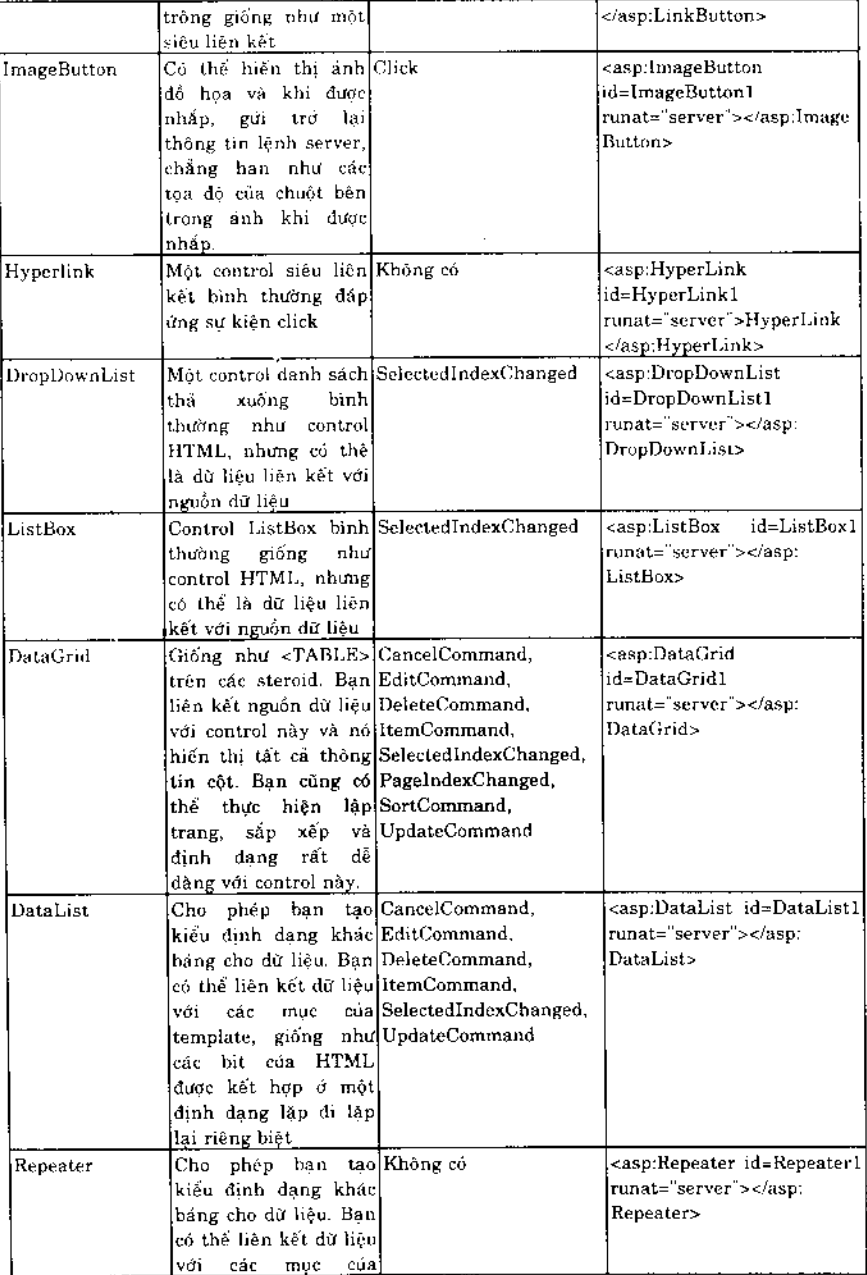

 $\hat{\boldsymbol{\theta}}$ 

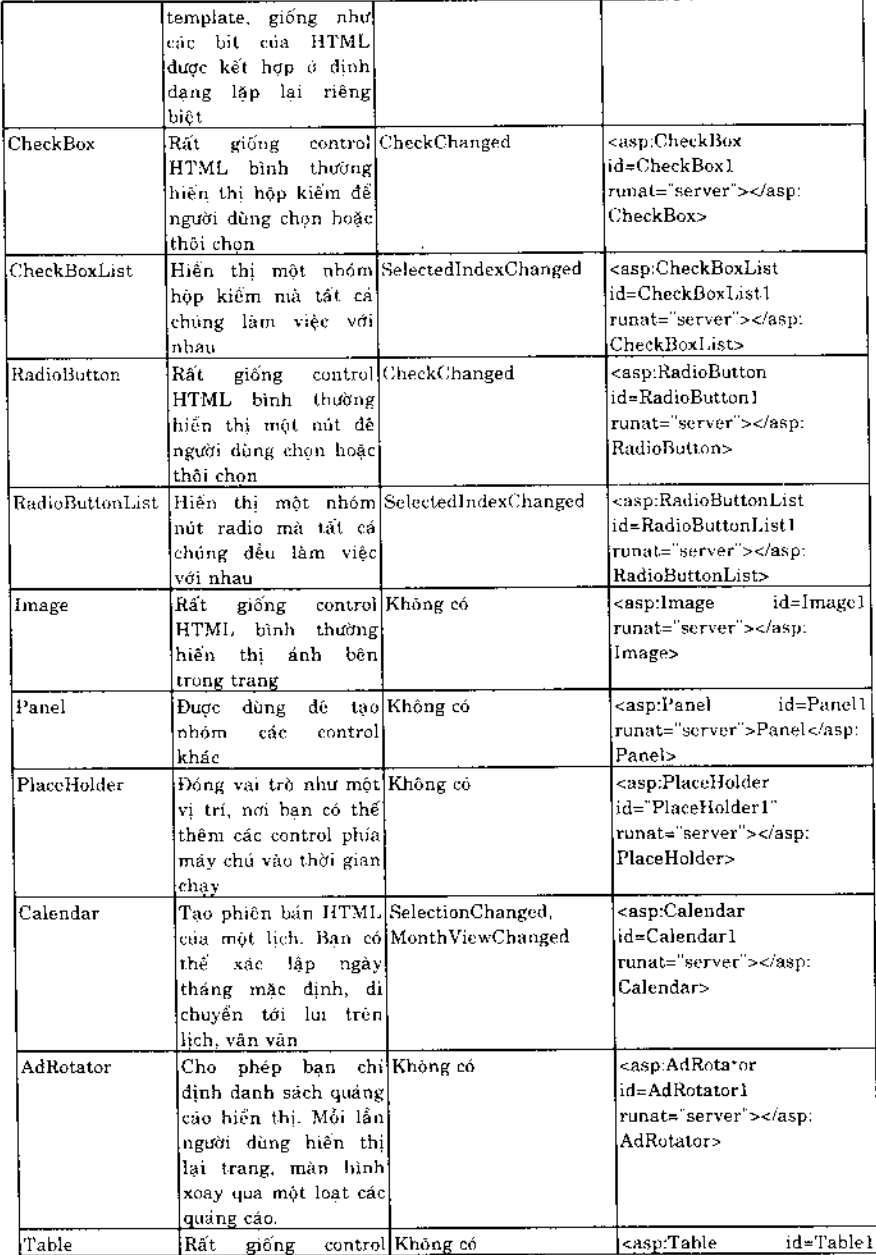

 $\epsilon$ 

 $\cdot$ 

|         | HTML bink throng.                                                                                                    | runat="server"><'n <n' habie<="" th=""></n'>                                         |
|---------|----------------------------------------------------------------------------------------------------|--------------------------------------------------------------------------------------|
| 3 X.ML  | Dược dung đó hiển thi Không co-<br>gác tái liệu XML Lên<br>trong HTML. Na <sub>Tong</sub> j<br> có thể được lùng de]<br>thưc hiện biến đội<br>XSLT trước khi biên!<br>ithi XML. | -id≡'Xml1"<br>runat="server">< asp.Xml>                                              |
| láteral | Gióng tagt shân thá Không co<br>nó hiện thị nguyên<br>nghĩa, nhưng chol<br>phép ban nga sari<br>nguyên nghĩa mới ráoi<br>thời gian chụy và đạt<br>eltûng vào contror nàv [      | <aspiliteral <br="" id="Literali">runat='rerver'&gt;<?asp:<br>Literals</aspiliteral> |

Báng 2: Các control phía máy chủ được đúng trong ASP.NET và các Web Form.

Tất cả các control này thay đổi xuất liệu của chúng đưa trên kiểu trình duyệt được phát hiện cho người dùng. Nếu trình duyệt của người dùng là Hỉ, thì một phong cách phong phú hơn có thể dược phát sinh bằng cách dùng một số đuôi mở rộng DATML. Nếu một trình duyệt mức điấp được phát niện (trình duyệt khác hơn H2), chuẩn HTML 3.2 bình thường dược gửi trở nài trình duyệt của người dùng.

### Các control Field Validator

Một kiểu control Web Form khác hữu hiệu hóa dữ liệu trên trình duyệt của client trước khi người dùng đệ trình dữ liệu tới server phía sau (back-end). Néu người dùng điển một số dữ liệu vào một nhóm control trên trang HTML, thông thường bạn phải gửi tất cả dữ liệu trở lại máy chủ để nó có thể được hữu hiệu nóa bởi mã ASP hoặc ASP.NET. Thay vì phải thực hiện điều này lòng vòng để kiểm tra xem có giá trị nào được điền hay không, bạn có thể sử dụng một trong các control Field Validator để thực hiện

việc phia client kiểm tra (với điều kiện trình duyệt hồ trợ điều) này). Nếu lạn dang sử dụng IE 4.0 hoặc cao hơn, mỗi control này viết mã phía client vào trang HTML để các giá trị ấy có thể được kiểm tra mà không phải đi lòng vòng.

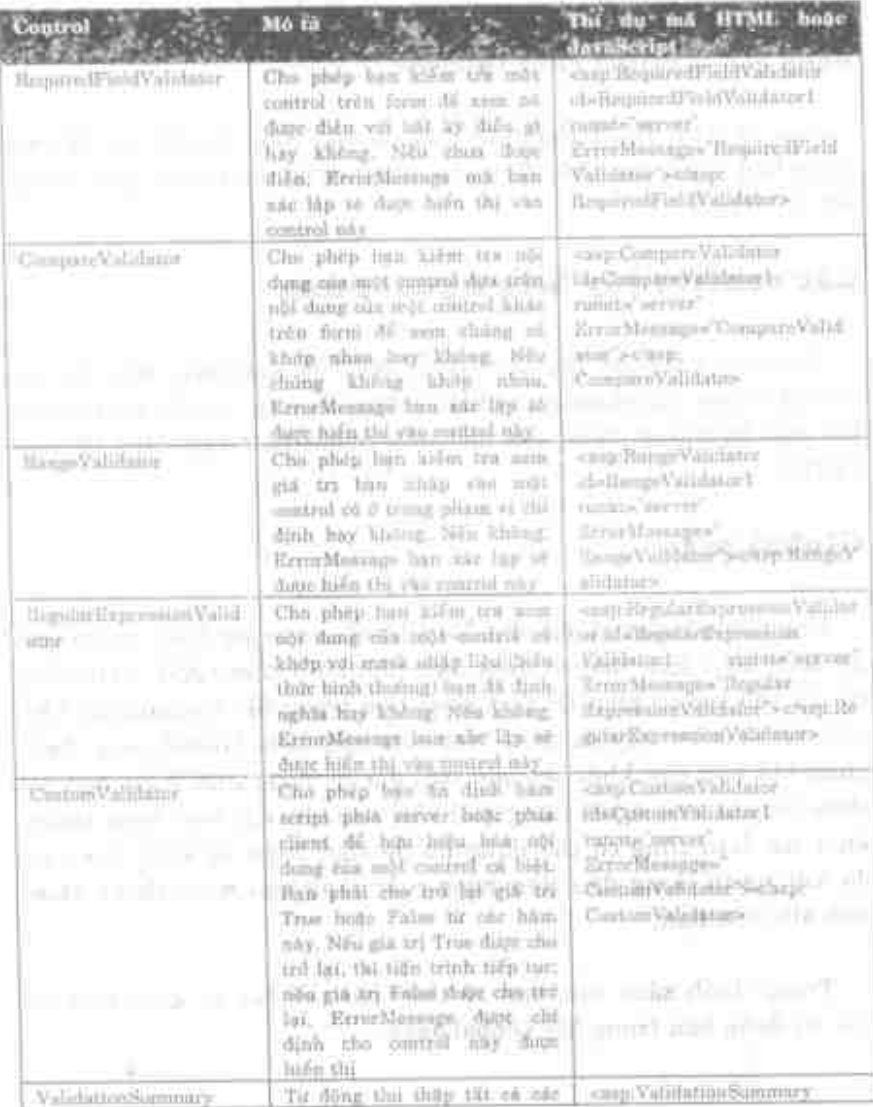

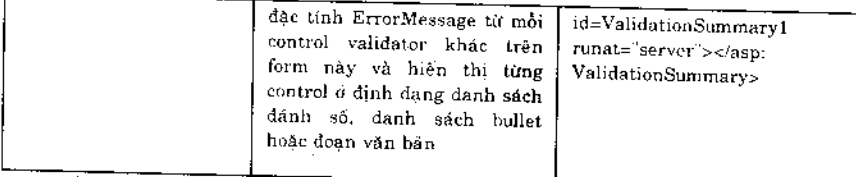

### Bảng 3: Các control Field Validator.

Các control Field Validator này là các công cụ rất tốt để cho phép bạn kiểm tra nhập liệu của người dùng mà không phải vòng trở lại server.

### Các control tùy biến người dùng

Ngoài các control lập sẵn trong .NET Framework, bạn còn có thể xây dựng các control tùy biến riêng. Thí dụ, có thể bạn muốn tạo một hệ thống menu, nơi mỗi mục menu được xây dựng từ một CSDL.

### Global.asax

File Global.asax giống như file Global.asa trong ASP, ngoại trừ nó được biên dịch thay vì diễn dịch như nó ở trong ASP. Bạn vẫn có các thủ tục sự kiện để kích hoạt bên trong file Global.asax khi một số sự kiện xảy ra trên Web site của bạn. Global.asax được dùng khi bạn cần khởi tạo một (số) giá trị hoặc thực hiện một số thao tác khi một người dùng mới vào web site của bạn hoặc thoát khỏi nó. Bạn cũng có thể dùng nó để thực hiện sự khởi tạo nào đó khi người dùng đầu tiên hoặc cuối cùng vào hoặc thoát khỏi web site của bạn.

Trong danh sách sau, bạn sẽ thấy các thủ tục sự kiện bạn có thể sử dụng bên trong file Global.asax.

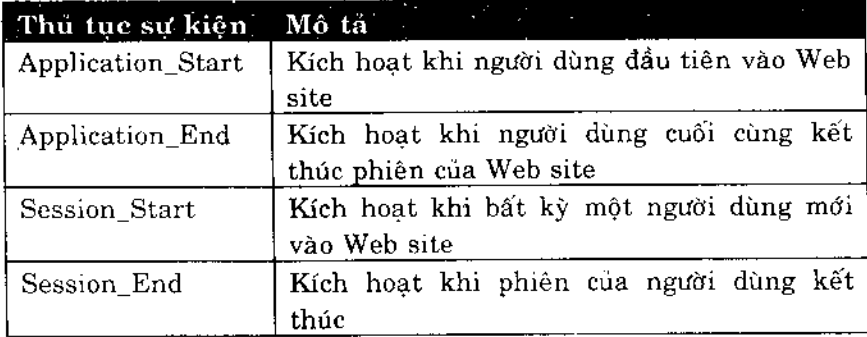

Bảng 4: Các thủ tục sự kiện sẵn có trong Global.asax.

### **Tao Web Form**

Chúng ta hãy tao một Web Form để cho phép người dùng nhập liệu họ và tên của họ. Sau khi nhập dữ liệu vào hai trường văn bản này trên trang Web, người dùng nhắp nút Login và Last name, First name của người dùng xuất hiện ở nhân bên dưới nút Login.

Hình 4 trình bày mẫu đăng nhập của Web Form mà bạn sẽ dùng.

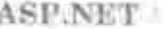

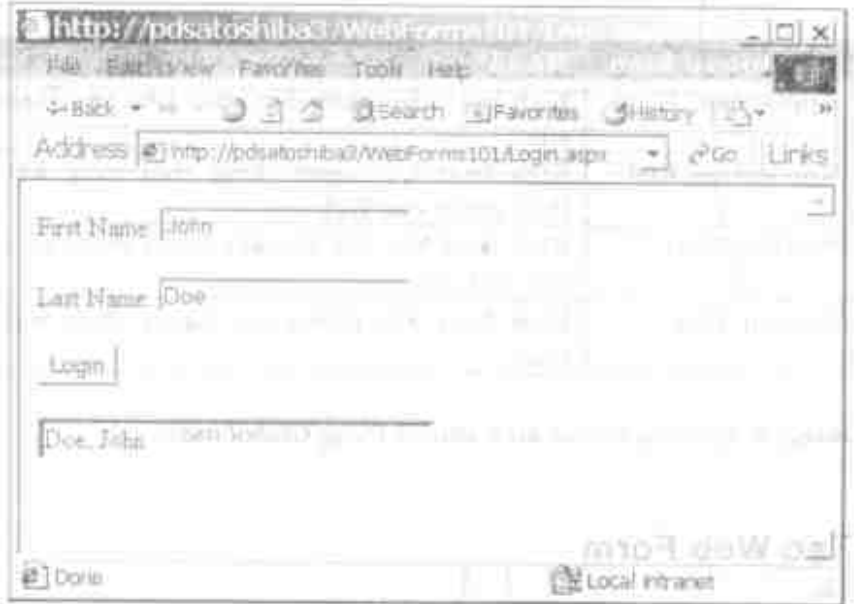

Hình 4: Máu này trình bày cách nhập dữ liệu và hiến thị nó trở las vão control nhânce e linguagement and research and research and research

*Change Lines* 

### Các bước xây dựng Form dăng nhập

Đế bát đầu, ban phải tạo một project Web Application mới trong Visual Studio, and the state and part of the

- 1. Khởi động Visual Studio và nhấp Create New Project từ Start Page.
- 2. Tó sáng Visual Basic Projects từ hiển thị cây ở bên trái.
- 3. Nháp Web Application trong cửa số Templates.
- 4. Điển vào Name của project này là WebForms101.
- 5. Chon vị trí của máy, nơi ban muốn tạo Web site này.

- Nhấp OK để bất đầu tiên trình tạo một project Wob 6. Application mdi.
- 7. Báy giờ bạn sẽ có Web Form với tên WebForm1.n=px trong project Visual Studio. Dat lai tên form nay là Login.aspx.
- 8. Hiến thị Toolbox và tạo form ở hình 3 bằng cách thêm các control thích hợp và xúc lập các đặc tính của các control này như được trình bày ở bằng 5.

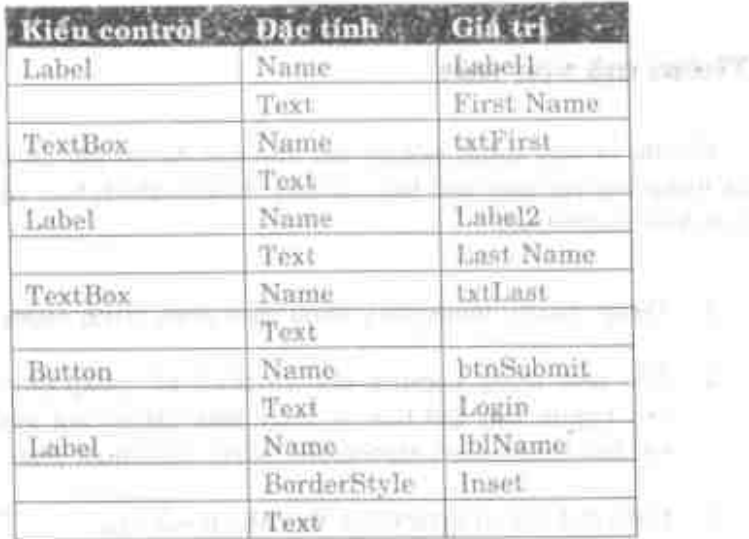

#### Bảng 5: Sử dụng các control này để xây dựng form đáng nhập.

Vào lúc này, ban cờ thể chảy ứng dụng và xem Web Form này xuất hiện trong trình duyệt của bạn. Mặc dù trang này chưa cổ tinh năng nào, nhưng việc thực tập này là một kiếm tra tốt để chắc chăn mọi thứ tiến hành cho tới điểm này.

The complete and the property of an effective informa-

Ấn F5 để chay ứng dung mẫu này.  $\bullet$ 

Nếu ban nhận một thông báo lỗi cho biết ban cần có trang Start Page, nhấp nút chuột phải vào trang Login.aspx và chọn Set as Start Page từ menu context.

Bây giờ ban sẽ thấy Web Form được hiển thị trong trình duyệt và bạn có thể nhập dữ liệu vào hai trường văn bản. Nếu bạn nhấp nút Login, không có gì xảy ra vì bạn chưa cho nó thực hiện điều gì. Kế tiếp bạn sẽ tìm hiểu cách làm cho nút Login thực hiện một điều gì đó.

### Thêm mã vào nút

Chúng ta hãy thêm một số mã vào nút để nó gửi dữ liệu ban đã nhập vào các hộp văn bản và điển dữ liệu thích hợp vào nhãn bên dưới control nút.

- 1. Dừng chương trình chạy bằng cách đóng trình duyệt.
- 2. Khi xem trang Login ở chế độ thiết kế, nhắp đôi control nút Login. Bây giờ bạn sẽ thấy một cửa sổ mã xuất hiện với thủ tục sự kiện btnSubmit. Nhấp nút chuột phải.
- 3. Điền thủ tục sự kiện Click vào như ở mã sau.

```
Private Sub btnSubmit Click (ByVal sender As Object,
 ByVal e As System.EventArgs) Handles btnSubmit.Click
    lblName.Text = txtLast.Text & ", " & txtFirst.Text
End Sub
```
Những gì bạn vừa thực hiện là để truy tìm đặc tính văn bản từ cả hộp văn bản txtLast lẫn txtFirst và đặt dữ liệu vào control nhãn bên dưới nút Login. Nó giống như bạn lập trình trong VB. Thực ra, điểm chủ yếu nhất của .NET đều quy về việc viết mã, dù

cho các ứng dụng Windows hoặc các ứng dụng Web đều sẽ thể hiên như nhau.

### Tóm tắt

Việc sử dụng các trang HTML, các trang ASPX (Web Form), các control HTML và các control Web Form, bây giờ bạn có thể có một môi trường RAD thuyết phục để tao các ứng dụng Web mềm đẻo, phù hợp và rất manh trong ASP.NET. Ban sẽ thấy là việc di chuyển sự phát triển sang ASP.NET dễ hơn di chuyển từ VB6 sang ASP khi bạn có cùng môi trường phát triển và cùng kiểu lập trình.

### Câu hỏi ôn tập

- 1. Các Web Form được tạo thành từ hai thành phần, chúng là các thành phần nào?
- 2. Bạn có thể sử dụng hai kiểu control giao diện người dùng nào trên các Web Form?
- 3. Tất cả các Web Form thừa kế từ lớp cơ sở nào?
- Ích lợi của việc sử dụng control Field Validator là gì? 4.
- 5. Ban làm gì với file Global.asax?

### Bài tâp

Tao form đăng nhập được trình bày ở chương này.

### Trả lời câu hỏi ôn tập

- 1. Visual (ASPX) và mã.
- 2. HTML và Server-Side
- 3. System.Web.UI.WebControls.
- 4. Để kiểm tra dữ liệu ở phía client thay vì phải thực hiện lòng vòng.
- 5. Sử dụng nó để khởi tạo hoặc thực hiện một thao tác khi người dùng nhập vào hoặc thoát khỏi một web site.

## Tạo form đăng nhập Web

- Sử dung ASP.NET và các Web Form để tạo form đăng ٠ nhập.
- Trình bày cách dùng các thành phần trong một Web ۰ Form.

### Tạo form đăng nhập Web

Có lẽ ban đã ghé tới một số web site, nơi họ yêu cầu bạn đăng nhập để truy xuất các tính năng của site. Ban phải đăng nhập vào mang của mình để truy xuất các tài nguyên mạng. Là một người phát triển, ban rất có thể sẽ được yêu cầu tao form đăng nhập cho các ứng dung của ban để người dùng có thể nhân được một số tính năng của chương trình. Ở chương này, ban sẽ tìm hiểu cách tạo form dăng nhập mà nó có thể trở thành cơ sở để một hệ thống đăng nhập vào các ứng dụng web của bạn.

### Tại sao cần thực hiện điều này

Khi bạn tao một ứng dụng, rất có thể ban muốn kiểm soát những người dùng nào được phép vào ứng dụng của bạn. Ngoài ra, bạn có thể muốn theo dõi người dùng đã làm gì trong ứng dụng của bạn hoặc người dùng được phép truy xuất các lãnh vực nào của ứng dụng. Để thực hiện điều này, bạn phải yêu cầu người dùng cho tên, địa chỉ email, User ID hoặc một định danh duy nhất nào đó của họ để ban có thể theo dõi họ. Nhiều lúc ban cũng có thể cần yêu cầu họ cho Password.

Tạo một Web Form để cho phép người dùng nhập họ và tên. Bạn sẽ truy tìm các giá trị được nhập từ web form và gán cho ho các đặc tính của lớp Employee. Lớp Employee này sẽ mở một kết nối với SQL Server và kiếm tra xem họ và tên có ở trong bảng Employee của CSDL Northwind hay không. Nếu tên có trong bảng ấy, người dùng sẽ được phép tiếp tục vào web site, nếu tên đó không có trong bảng, họ sẽ được yêu cầu đăng nhập lại. Hình 1 trình bày mẫu đăng nhập web form mà bạn sẽ dùng ở chương này.

### Sử dụng mẫu lập sẵn

Nếu ban không muốn thực hiện các bước ở chương này, bạn chỉ cần xem một mẫu lập sẵn và thực hiện theo các bước được trình bày bên dưới để tạo mẫu này trên máy của bạn. Vì project lập sẵn đã được phát triển trên máy chủ web, nếu bạn cố mở project này, tên của máy chủ web sẽ không chính xác. Bạn phải xây dựng project Web Form riêng và nạp các file vào project mới để có thể chay mẫu này.

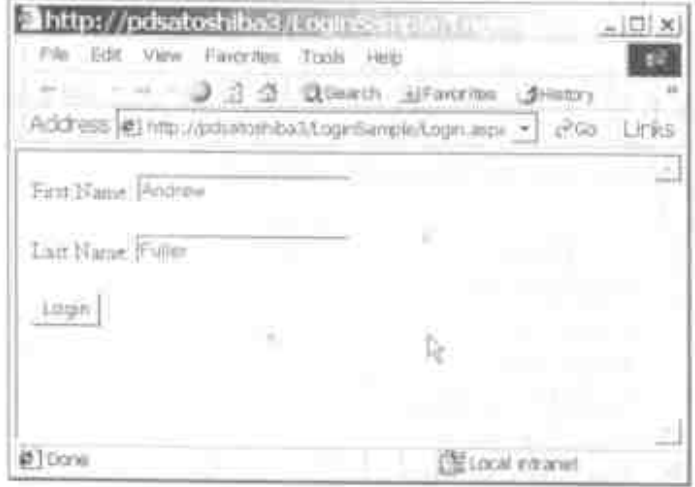

-6

Hình 1: Form dâng nhập được dùng để hữu hiệu hóa chỉ các người dùng hợp lệ được phép vào web site.

- 1. Khôi động Visual Studio và nhấp Create New Project từ Start Page.
- 2. Tō sáng Visual Basic Projects từ hiển thi cây ở bên trái.
- Nhap Web Application trong của số Templates.  $3.7$
- 4. Điển vào Name là LoginSample.
- 5. Chọn vị trí của máy, nơi bạn muốn tạo web site này.
- 6. Nháp OK để bất đầu tiên trình tạo project Web - Application moi.

Bây giờ ban có một web form với tên Web Form1.aspx trong project Visual Studio. Xóa file này bằng cách nhấp nút chuột phải våo nó trong Solution Explorer và chon Delete tij menu.

#### Tao form dăng nhập Web

Nap các file sau vào project từ thư mục, nơi ban thực hiện chương này. Chắc chắn nap chúng theo thứ tự chính xác được liệt kê trong bảng 1. Khi ban thêm mỗi file ASPX, nó sẽ hỏi xem bạn có muốn sử dung .VB form cùng tên là "code-behind class" cho web form hay không. Trả lời Yes cho lời nhắc này.

| File Name         |  |
|-------------------|--|
| Employee.vb       |  |
| Login.vb          |  |
| Login.aspx        |  |
| LoginFailure.htm  |  |
| LoginSuccess.vb   |  |
| LoginSuccess.aspx |  |

Bảng 1: Các file cần nạp để tạo mẫu lập sẵn.

Bây giờ nhấp nút chuột phải vào Login.aspx và lựa menu Set as Start Page từ menu.

#### Thay đổi chuỗi kết nối

Nếu ban sử dung một SQL Server trên máy cục bộ, ban sẽ có thể chạy ứng dụng này ngay. Nếu ban không có, ban sẽ phải thay đổi chuỗi kết nối trong file Employee.vb để trỏ tới tên của SQL Server của bạn.

Mở file Employee.vb, tìm chuỗi kết nối bằng phương thức EmployeeValid và đổi tham số Data Source thành tên của server. Ban cũng có thể thay đổi User ID và tham số Password để sử dung ID đăng nhập hợp lệ cho server của bạn.

Ở điểm này, ban có thể chạy mẫu này. Ấn F5 để chạy chương trình. Bạn sẽ thấy một trang đăng nhập xuất hiện như ở hình 1.

#### Các bước xây dựng form đăng nhập

Để bắt đầu ban phải tạo một project Web Application mới trong Visual Studio.

- 1. Khởi động Visual Studio và nhấp Create New Project từ Start Page.
- 2. Tô sáng Visual Basic Projects từ hiển thị cây ở bên trái.
- 3. Nháp ASP.NET Web Application trong cửa sổ Templates.
- 4. Điền vào Name là LoginSample.
- 5. Chọn vị trí máy, nơi ban muốn tao web site này.
- 6. Nháp OK để bắt đầu tiến trình tạo project Web Application mói.
- 7. Bây giờ bạn có một web form với tên Web Form1.aspx trong project Visual Studio. Đặt lai tên form này là Login.aspx.
- 8. Hiển thị Toolbox và tạo form như ở hình 1, bằng cách thêm các control thích hợp và xác lập các đặc tính của các control này như được trình bày ở bảng 2.

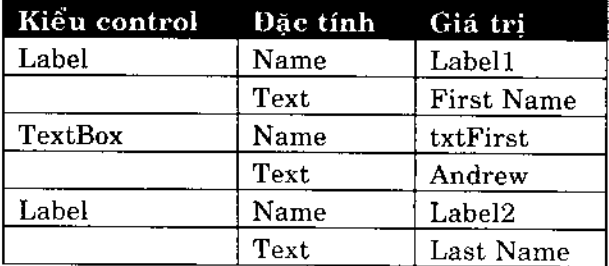

| TextBox | Name | txtLast   |
|---------|------|-----------|
|         | Text | Fuller    |
| Button  | Name | btnSubmit |
|         | Text | Login     |

Bảng 2: Sử dụng các control này để xây dựng form đăng nhập.

Vào lúc này ban có thể chay ứng dụng này và xem web form này xuất hiện trong trình duyệt của bạn. Dù trang này chưa có tính năng nào, nhưng đây là một kiểm tra tốt để chắc chắn mọi thứ cho tới điểm này đều tiến hành được.

Ấn F5 để chay ứng dụng mẫu này.

Nếu ban nhân một thông báo lỗi cho bạn biết cần có Start Page, nhắp nút chuột phải vào trang Login.aspx và chọn Set as Start Page từ menu context.

Bây giờ ban thấy web form của bạn được hiển thị trong trình duyệt và ban có thể nhập dữ liệu vào hai trường văn bản. Nếu ban nhắp nút Login, không có gì xảy ra vì bạn chưa cho nó thực hiện điều gì. Ban sẽ tìm hiểu cách làm cho nút Login này thực hiên điều gì đó.

### Tạo lớp Employee

Ban phải cố tạo mọi chương trình như một đối tượng được định hướng khi có thể. Đối với mẫu này, bạn sẽ tạo một lớp Employee de có hai dặc tính và một phương thức. Bạn sẽ tạo dặc tính FirstName và LastName. Mỗi đặc tính sẽ lưu giữ các giá trị được đọc vào từ web form. Bạn sẽ tạo một phương thức

EmployeeValid de cố truy tìm một nhân viên từ bảng Employee khớp với họ và tên được chuyển vào lớp ấy bằng các đặc tính.

- 1. Lua Project Add New Item từ menu Visual Studio.
- 2. Lựa Class từ cửa sổ Templates.
- 3. Đổi tên thành Employee.vb.
- 4. Nhấp Open để tạo Class mới này.
- 5. Gõ mã sau vào cửa số mã.

```
Public Class Employee
    Private mstrFirst As String
    Private mstrLast As String
    Property LastName() As String
        Get
            Return mstrLast
        End Get
        Set (ByVal Value As String)
            mstrLast = Value
        End Set
    End Property
    Property FirstName() As String
        Get.
            Return mstrFirst
        End Get
        Set (ByVal Value As String)
            mstrFirst = Value
        End Set
    End Property
    Public Function EmployeeValid() As Boolean
        Dim oCmd As OleDb.OleDbCommand
        Dim oDR As OleDb.OleDbDataReader
        Dim strSQL As String
        Dim strConn As String
        Dim boolFound As Boolean
```
#### Tạo form đăng nhập Web

```
"** Build the connect string
        strConn = "Provider=sqloledb"
        strConn &= ";Data Source=(local)"
        strConn &= "; Initial Catalog=Northwind"
        strConn &= "; User id=sa"
        strConn k = "; Password = "'** Set the command text
        strSQL = "SELECT EmployeeID FROM Employees "
        strSQL \&= "WHERE LastName = '" \& mstrLast \& "'
\mathbf{r}strSQL &= "AND FirstName = '" & mstrFirst & "'
\mathbf{u}"** Build the Command object
        oCmd = New OleDb. OleDbCommand()With oCmd
             . CommandText = strSQL. CommandType = Data. CommandType. Text
             .Connection =
             New OleDb.OleDbConnection (strConn)
             .Connection.Open()
        End With
        "** Submit the SQL
        oDR = oCmd.ExecuteReader()CommandBehavior.SequentialAccess)
        boolFound = oDR.read"** Close Data Reader and Connection
        oDR.Close()
        oCmd.Connection.Close()
        "** Return True or False
        Return boolFound
    End Function
End Class
```
Ở phương thức EmployeeValid, bạn sẽ tạo một câu lệnh SQL SELECT để truy tìm bản ghi của một nhân viên so khớp hai đặc tính được chuyển vào lớp này. Bạn sẽ đệ trình SELECT bằng cách dùng phương thức Execute của đối tượng OleDbCommand. Ban sẽ điển vào đối tượng OleDbDataReader với các kết quả của câu lệnh SELECT. Khi ban thi hành phương thức Read trên

DataReader, phương thức đó sẽ cho trở lại giá tri của mã đã được đọc hoặc cho giá trì False nếu không có mã nào được đọc. Biến cuc bộ boolFound được xác lập là giá trị trả lại này và nó được cho trở lại từ hàm ấy.

#### Meo:

Nhớ là câu lênh Return sẽ thoát khỏi một hàm tại điểm đó trong mã. Vì vậy nếu bạn cần làm việc thêm, như đóng kết nối, ban phải lưu giá trị trả lại vào một biến cục bộ và đặt câu lệnh Return ở ngay cuối hàm.

Phương thức này giả định bạn đã cài đặt SQL Server và có thể truy xuất nó. Chuỗi nhà cung cấp ở mã trên có tham số Data Source được xác lập là (local), là máy cục bộ của bạn. Bạn có thể phải sửa đổi tham số này để trỏ tên của máy SQL Server. Ban cũng có thể phải sửa đổi tham số User ID thành một User ID khác và ban cũng có thể phải thay đổi tham số Password để có thể đăng nhập chính xác server này.

Nếu ban không truy xuất được SQL Server, thay vào đó bạn có the phai sử dung CSDL Northwind Access. CSDL Northwind dược phân phối với Microsoft Access. Nếu ban muốn kết nối với CSDL Access này, ban sẽ dùng chuỗi nhà cung cấp sau.

```
"Provider=Microsoft.Jet.OLEDB.4.0;Data
Source=C:\Northwind\Northwind.mdb"
```
### Thử đăng nhập

Bây giờ bạn đã viết lớp Employee, bạn có thể dùng nó từ thủ tuc sư kiện Click của nút Login.

Mở Login aspx Web Form ở chế độ thiết kế. 1.

#### Tạo form đăng nhập Web

2. Nhắp đôi nút Login.

3. Viết mã được trình bày bên dưới vào thủ tục sự kiện Click.

```
Private Sub btnSubmit Click (ByVal sender As Object,
 ByVal e As System. EventArgs) Handles btnSubmit. Click
    Dim oEmp As Employee - New Employee()
    With oEmp
        .LastName = txtLast.Text
        .FirstName = txtFirst.Text
        If .EmployeeValid() Then
            Session("EmpName") = .FirstName &
                 " " & . LastName
            'Response.Write("<B>Welcome " & _
             .FirstName & "</B>")
        Else
            'Response.Write("<B>Invalid
                                                    Login
Name < /B > " }
        End If
    End With
End Sub
```
Ở mã này, ban tao một đối tượng Employee mới. Bạn truy tìm các giá trị từ hai hộp văn bản và đặt các giá trị đó vào đặc tính LastName và FirstName của đối tượng Employee. Kế tiếp, bạn gọi phương thức EmployeeValid và nếu giá trị True được cho trở lại, bạn sẽ ghi "Welcome <Name>" tới người được đăng nhập. Nếu giá tri False được cho trở lại từ phương thức EmployeeValid, bạn sẽ ghi "Invalid Login Name" tới trình duyệt.

Ban sử dụng phương thức ASP.NET Response objects Write để hiến thị các câu này trở lại trình duyệt của người dùng. Cùng với các câu này bạn sẽ dùng tag kí tự đậm (<B>) bao quanh các câu này để làm cho các từ nổi bật ở trên trình duyệt của người dùng.

Bây giờ chúng ta chạy ứng dụng, gõ một tên hợp lệ vào để xem ứng dụng này hoạt động như thế nào.

- 1. Chay ứng dung bằng cách ấn **F5**.
- 2. Nhắp nút Login để đệ trình tên Andrew Fuller với tiến trình đăng nhập. Ban sẽ thấy văn bản Welcome Andrew được hiển thi bằng kí tư đậm ở trên đầu form.
- 3. Bây giờ đổi tên ấy thành một tên khác và nhấp nút Login. Ban sẽ thấy văn bản Invalid Login Name được hiển thi bằng kí tư đâm ở trên đầu form.

## Tao các form phản hồi

Ban nên tao một giao diện tốt hơn một chút để hiển thị một số văn bản ở trên đầu form, thông báo cho người dùng kết quả của nút Login. Ban sẽ tạo hai Web Form tách riêng, một cho đăng nhập thành công và một cho đăng nhập không thành công.

- 1. Lựa Project Add New Item từ menu Visual Studio.
- 2. Lựa HTML Page từ cửa sổ Templates.
- 3. Xác lâp Name là LoginFailure.htm.
- 4. Nhấp Open để tạo HTML Page mới này.
- 5. Go các từ sau ngay vào trang: The first name and last name that you typed in, do not exist in the employee database, please re-enter the information. (Ho tên ban dā gõ vào không có trong CSDL nhân viên, làm ơn nhập lại thông tin).
- 6. Ấn phím Enter hai lần sau khi nhập các từ trên.

#### 494 Tạo form đăng nhập Web

- 7. Gô: Click here to re-login to the site (Nhắp vào đây để dăng nhập lại site).
- 8. Bây giờ tô sáng các từ bạn vừa gõ ở bước 7.
- 9. Lưa Insert Hyperlink từ menu Visual Studio.
- 10. Xóa trường URL và gõ vào Login.aspx.
- 11. Nhấp OK.
- 12. Hiển thị Login.aspx Web Form.
- 13. Nhắp đôi nút Login.
- 14. Tim dòng sau:

Response.Write("<B>Invalid Loqin Name</B>")

15. Đổi nó thành:

Response.Redirect("LoginFailure.htm")

16. Một lần nữa ban sử dung đối tương Response của ASP.NET để thực hiện một tác vụ cho ban. Trong trường hợp này, ban sử dụng phương thức Redirect để hiển thi một trang khác trong trình duyệt của người dùng. Phương thức Redirect gửi toàn bộ URL của trang yêu cầu tới trình duyệt client. Trình duyệt sẽ tư động đệ trình lai yêu cầu này trở về server để điều hướng tới trang web LoginFailure. Do đó khi ban sử dụng phương thức này sẽ phải đi lòng vòng. Dù đi lòng vòng thường không được ưa thích, đây là một cách hướng người dùng tới một trang khác.

Bây giờ chúng ta hãy thử trang web LoginFailure mới này.

- 1. Chay ứng dung.
- 2. Đặt vào một tên nhân viên không có thật.
- 3. Nhắp nút Login. Bây giờ ban sẽ thấy trang Login Failure.
- 4. Bạn có thể nhấp vào siêu liên kết và nó sẽ đưa bạn về trang dăng nhập.

### Tao trang đăng nhập thành công

Ban tạo một trang để hiển thị tên người dùng và thông điệp chào đón khi người dùng đăng nhập vào site thành công.

- 1. Lua Project | Add New Item từ menu Visual Studio.
- 2. Lựa Web Form từ cửa sổ Templates.
- 3. Xác lập Name là LoginSuccess.aspx.
- 4. Nhấp Open để tạo Web Form mới này.
- 5. Nhấp đôi Web Form.
- 6. Bạn sẽ được định vị trên thủ tục sự kiện Load.
- 7. Thêm mã sau vào thủ tục Load này.

Private Sub Page\_Load(ByVal Sender As System.Object, \_ ByVal e As System. EventArgs) Handles MyBase. Load

#### Tao form dăng nhập Web 496

```
Response.Write("Welcome to our web site " &
        Session("EmpName").ToString())
End Sub
```
Trong mã này, ban sẽ thực hiện một Response. Write để hiển thi một số văn bản trên trang web. Ban sẽ lấy được tên người dùng từ biến Session mà ban sẽ tao được gọi là EmpName.

8. Må form Login.aspx.

9. Nhấp đôi nút Login.

10. Tìm dòng mã sau:

```
Response. Write ("<B>Welcome " & . FirstName & "</B>")
```
 $11.$ Đổi nó thành

```
Session ("EmpName") = .FirstName \&" " & .LastName
Server.Transfer("LoginSuccess.aspx")
```
Ban sẽ tao biến phiên (session) để lưu giữ ho và tên của người dùng. Các giá trị này có thể được truy tìm từ các hộp văn bản trên web form hoặc có thể truy tìm từ đối tượng Employee. Đối tương ASP.NET Server là một công cu khác mà ban có thể dùng từ mã ASP.NET của mình. Trong trường hợp này, ban sẽ dùng phương thức Server.Transfer để hướng trình duyệt của người dùng tới một trang mới trên web site của ban. Không giống phương thức Response.Redirect, phương thức Server.Transfer không gửi yêu cầu này tới trình duyệt người dùng. Server tự hướng tới trang web mới và chỉ gửi kết quả trở lại trình duyệt người dùng.

Bạn có thể chay lại ứng dụng và đăng nhập bằng một tên hợp lệ để có thể xem trang mới này.

- 1. Chay ứng dụng.
- 2. Nhấp nút Login khi bạn đã điền vào tên Andrew Fuller.
- 3. Nếu mọi thứ thành công, bây giờ bạn sẽ thấy văn bản Welcome to our web site Andrew Fuller.

### Tóm tắt

Bạn có thể tạo một hệ thống đăng nhập khá dễ dàng với các web form và ASP.NET. Bạn có thể dễ dàng mở rộng hệ thống đăng nhập này để sử dụng các cookie để truy tìm tên người dùng và tự động điển vào các giá trị mỗi lần họ trở lại site. Bạn có thể thêm chứng nhận bảo mật để thông tin người dùng không được truyền bằng văn bản thông thường trên Internet. Bạn cũng có thể thêm văn bản bảo mật. Lưu ý, bạn không thể dùng Server.Transfer với các trang HTML, mà chỉ với các trang ASP.NET.

### Câu hỏi ôn tập

- 1. Để tạo một ứng dụng Web Form bạn chọn template dự án (project) não trong hộp thoại New Project?
- 2. Ban dùng control nào để nhân thông tin nhập liệu của người dùng?
- 3. Bạn dùng control nào cho người dùng đệ trình form tới máy chủ để xử lý?

#### Tạo form dăng nhập Web 498

- 4. Bạn dùng phương thức nào để hướng người dùng tới một trang khác mà không đi lòng vòng tới client?
- 5. Bạn phải dùng phương thức nào để định hướng tới một trang HTML?

## Bài tập

Tao Login Form ở chương này.  $\bullet$ 

### Trả lời câu hỏi ôn tập

- 1. ASP.NET Web Appllication.
- 2. TextBox.
- Button. 3.
- 4. Server.Transfer.
- 5. Response.Redirect.

### Các control hữu hiệu hóa

- Tìm hiểu các control hữu hiệu hóa trong ASP.NET.
- Tìm hiểu cách tạo các form để hữu hiệu hóa dữ liêu.  $\bullet$

### Các control hữu hiệu hóa

Có một loạt các control sẽ giúp bạn hữu hiệu hóa dữ liệu khi nó được nhập vào phía client. Sự hữu hiệu hóa (validation) này có thể xảy ra với điều kiện bạn có đúng loại trình duyệt (thường là IE 4.0 hoặc phiên bản sau). Nếu ban không có trình duyệt "uplevel", như IE, thì bạn vẫn có thể dùng các control này, tuy nhiên, sự hữu hiệu hóa sẽ xảy ra trên server. Nếu trình duyệt hỗ trợ đúng loại scripting phía client sử dụng các control này có thể thực sự giúp tăng tốc độ xử lý của các form bằng cách loại bỏ việc đi lòng vòng tới server. Điều đó cũng có thể đơn giản hóa việc viết mã mà ban phải thực hiện trên chương trình phụ.

#### Các control hữu hiệu hóa

Mỗi control hữu hiệu hóa là một control tách riêng từ control ban sẽ hữu hiệu hóa. Thí dụ, nếu bạn có control hộp văn bản, nơi ban muốn người dùng điển vào dữ liệu nào đó, bạn sẽ đặt control hữu hiệu hóa bên control đó và cho control hữu hiệu hóa ấy biết tên của control bạn muốn hữu hiệu hóa dữ liệu nhập. Khi người dùng cổ đệ trình control với chương trình phía sau (back end), control hữu hiệu hóa sẽ nhận dữ liệu từ control khác và hữu hiệu hóa nó theo một số nguyên tắc. Các nguyên tắc sẽ khác nhau dưa vào kiểu control hữu hiệu hóa được dùng. Ở chương này, ban sẽ tìm hiểu về mỗi control hữu hiệu hóa khác nhau có thể dùng trong .NET Framework.

### Control hữu hiệu hóa trường đòi hỏi

Control đầu tiên ban sẽ tìm hiểu cách dùng là control hữu hiệu hóa trường đòi hỏi (Required Field Validation). Control này sẽ kiểm tra để chắc chắn là dữ liệu nào đó được điền vào control phải hữu hiệu hóa. Hình 1 trình bày một thi dụ về control hữu hiệu hóa đòi hỏi để hiển thị văn bản lỗi ở bên phải của các hộp văn bản thông thường. Vì không có hộp văn bản nào đã được điển vào bằng dữ liệu, nên mỗi hộp hiển thị một thông báo lỗi với người dùng. Nếu bạn đang sử dụng IE 4.0 hoặc phiên bản cao hơn, thì tất cả sự hữu hiệu hóa này xảy ra ở phía client và không phải đi lòng vòng. Điều này tiết kiệm được rất nhiều thời gian và giúp làm cho ứng dụng mở rộng hơn vì ít tài nguyên được dùng trên server.
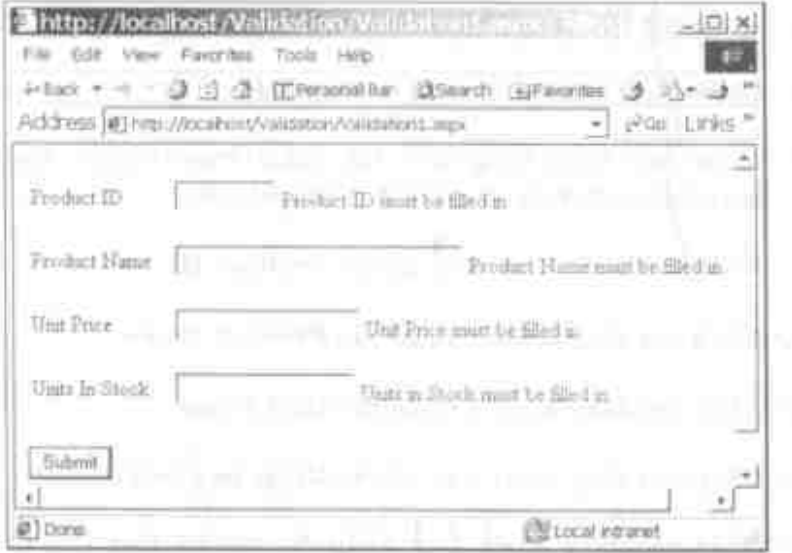

Hình 1: Control hữa hiệa hóa trường đõi hỏi giúp bạn dừng các trường cò mục nhập trống.

### Tạo form hữu hiệu hóa đòi hỏi

Bây giờ bạn sẽ đi qua các bước cần thiết để tạo Web Form dược trình bày ở hình 1.

- 1. Khởi động Visual Studio.NET và nhấp nút New Project.
- 2. Lựa Visual Basic Project từ hiển thị cây ở bên trái của họp thoui.
- 3. Lun template ASP.NET Web Application.
- 4. Dien ten la Validation.

501

#### Các control hữu hiệu hóa 502

- Nhấp nút OK. 5.
- 6. Dăt lai tên WebForm1.aspx là Main.aspx.
- 7. Thêm một bảng bằng cách lựa Table Insert Table. Xác lập số dòng là 4 và số cột là 2. Nhấp nút OK.
- 8. . . Nhắp vào dòng 1, cột 1 và gõ vào Product ID.
- 9. Nhắp vào dòng 2, cột 1 và gõ vào Product Name.
- 10. Nhấp vào dòng 3, cột 1 và gõ vào Unit Price.
- 11. Nhấp vào dòng 4, cột 1 và gõ vào Units in Stock.
- 12. Nhấp vào dòng 1, côt 1 và nhấp đôi control Text Box từ tab Web Forms trong hộp công cu.
- 13. Xác lập đặc tính Name là txtProductID.
- 14. Nhấp vào dòng 1, cột 2 và nhấp đôi control Text Box từ tab Web Forms trong hộp công cụ.
- 15. Xác lập đặc tính Name là txtProductName.
- 16. Nhấp vào dòng 1, cột 3 và nhấp đôi control Text Box từ tab Web Forms trong hộp công cu.
- 17. Xác lập đặc tính Name là txtUnitPrice.
- 18. Nhấp vào dòng 1, cột 4 và nhấp đôi control Text Box từ tab Web Forms trong hộp công cụ.
- 19. Xác lập đặc tính Name là txtUnitsInStock.
- 20. Nhắp vào dòng 1, cột 1 và nhắp đôi control Text Box từ tab Web Forms trong hộp công cụ.
- 21. Xác lập đặc tính Name là txtProductID.
- 22. Định vị con trỏ của bạn ngay dưới bảng và nhấp đôi control Button.
- 23. Xác lập đặc tính Text là Submit.
- 24. Xác lập đặc tính Name là btnSubmit.

### Móc nối các Required Field Validator

Bây giờ bạn đã hoàn tất giao diện cơ sở mà bạn sẽ cần móc nối các control Required Field Validator với mỗi hộp văn bản này. Đối với mỗi hộp văn bản trên form, thực hiện các hướng dẫn bên dưới.

service and a service of the

- 1. Đặt con trỏ ngay bên phải của hộp văn bản.
- Nháp đôi control RequiredFieldValidator để thêm nó ngay  $2.$ bên hộp văn bản.
- 3. Xác lập đặc tính ControlToValidate là tên của hộp văn bản vào bên trái control này.
- 4. Xác lập đặc tính ErrorMessage là một chuỗi, chẳng hạn như "? must be filled in". Điền vào dấu chấm hỏi với dữ liệu người dùng sẽ nhập.

Tại điểm này bạn sắn sàng chạy thử mẫu của mình để xem nó có hữu hiệu hóa các control mà không có dữ liệu hay không.

#### 504 Các control hữu hiệu hóa

- 1. Ấn F5 để chay ứng dụng. Bạn có thể phải xác lập Start Page trước.
- 2. Đừng nhập bất kỳ dữ liệu nào vào các control hộp văn bản và nhấp nút Submit.
- 3. Bây giờ ban sẽ thấy các thông báo lỗi xuất hiện ngay bên các hộp văn bản.

## Control hữu hiệu hóa phạm vi

Control RangeValidator cho phép ban kiểm tra xem một trị số được nhập vào hộp văn bản có ở giữa một phạm vi trị số nào đó hay không. Ban sẽ đặt control RangeValidator bên hộp văn bản giống như control RequiredFieldValidator. Bạn sẽ xác lập đặc tính ErrorMessage là lỗi bạn muốn hiển thị nếu người dùng không nhập tri số thích hợp. Sau đó ban thấy một thông điệp giống như thông điệp được hiển thi ở hình 2.

#### Chuong 27

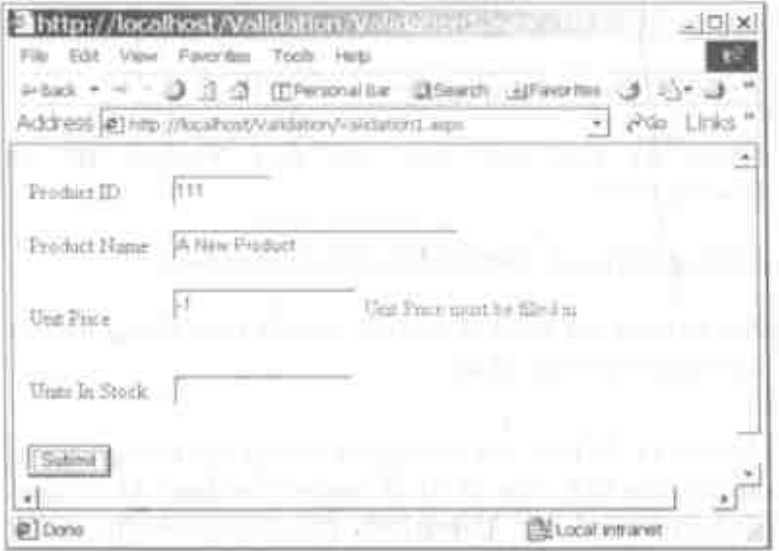

## Hình 2: Control hữu hiệu hóa phạm vi. Các bước sử dụng RangeValidator

Bây giờ bạn sửa đổi form bạn vừa tạo và thêm control RangeValidator de hữu hiệu hóa dữ liệu được nhập vào hộp văn bân Unit Price.

- 1. Dät con trö ngay sau control RequiredFieldValidator ben hộp văn bản Unit Price.
- Nhấp đôi control RangeValidator trong hộp công cụ. Ż.
- Đổi đặc tính ErrorMessage thành Unit Price must be  $3.$ filled in
	- Xác lập đặc tính MinimumValue là 0. 4.
	- 5. Xac lâp dặc tỉnh MaximumValue là 999999999.

#### 506 Các control hữu hiệu hóa

- 6. Bây giờ ban sẵn sàng chạy thử control mới này.
- Ấn F5 để chay ứng dụng này. 7.
- 8. Nhâp dữ liệu vào hộp văn bản Product ID và ProductName.
- 9. Nhập giá trị e -1 vào hộp văn bản Unit Price.
- 10. Khi bạn ấn tab ra khỏi control, bạn sẽ thấy thông báo lồi được hiển thị ở mé phải.

Dù thông báo lỗi hiển thị, nhưng nó không đặt thông báo lỗi ngay sau hộp văn bản. Vấn đề đó là control Validator khác ngăn chăn. Mặc dù control này không hiển thị, nhưng nó vẫn chiếm không gian trên trang HTML.

Để giải quyết vấn đề này, bạn phải trở lại chế độ thiết kế. Nhắp control RequiredFieldValidator bên hộp văn bản Unit Price và xác lập đặc tính Display là Dynamic. Điều này sẽ buộc RequiredFieldValidator không sử dụng hết không gian nếu thông báo lỗi sẽ được hiển thị.

## Control tóm lược sự hữu hiệu hóa

Trong nhiều tình huống khác, bạn sẽ không có đủ màn hình để có thể hiển thị các thông báo lỗi bên mỗi hộp văn bản. Trong trường hợp này, bạn nên chọn một vùng màn hình khác và để tất cả các thông báo lỗi hiển thị trong vùng màn hình này. Ban thực hiện điều này bằng cách có thế dùng control ValidationSummary như được trình bày ở hình 3.

## Các bước sử dung control ValidationSummary

Nhắp lần lượt mỗi control Validation trong form của bạn và xác lập đặc tính Text là một đấu sao (\*).

- · Đặt con trỏ ngay trước nút Submit và nhắp đôi control ValidationSummary trong hộp công cu. Điều này sẽ thêm control này vào ngay sau Table và trước nút Submit.
- · Bây giờ bạn chỉ cần chạy project và xem những gì xảy ra khi ban nhâp dữ liệu không hợp lệ vào.

Control ValidationSummary rất dễ thực hiện và sử dụng.

Các control hữu hiệu hóa

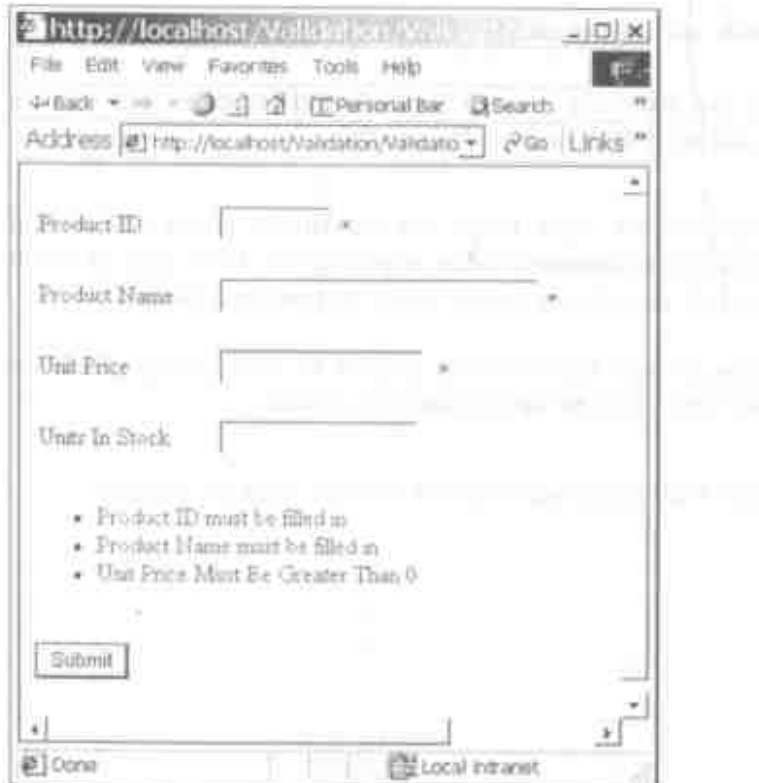

Hinh 3: Control Summary Validation.

## Control hữu hiệu hóa so sánh

Trong một số trường hợp, bạn cần so sảnh dữ liệu trong một trường với dữ liệu ở một trường khác. Điển hình nhất của việc này là yêu cầu người dùng thay đổi Password của họ. Họ sẽ phải nhập Password của họ và sau đó gõ lại nó để xác minh họ đã gõ vào chính xác mặt khẩu của họ. Một thi dụ được trình bày ở hình 4 bên dưới.

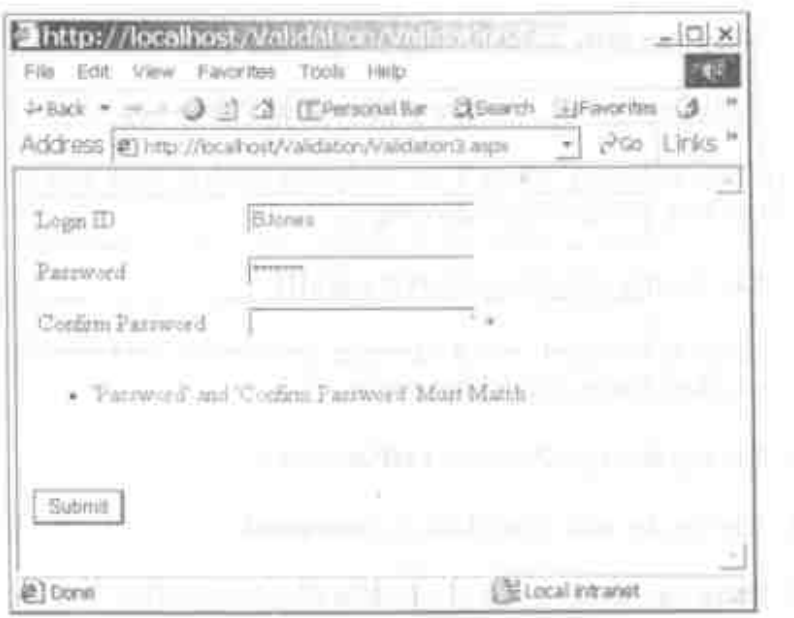

Hình 4: Control hữa hiệu hòa so sánh kiểm tra hai control xem giá trị của chúng có bằng nhau hay không.

### Các bước kiếm tra control CompareValidator

Để tạo màn hình này ban sẽ thực hiện các bước được trình bày bên dưới.

- Thêm một Web Form mới bằng cách lựa Project | menu L. Add Web Form.
- 2. Đặt tên là LoginPassword.aspx.
- 3. Them một bảng bằng cách lựa Table Insert Table. Xác lập số dòng là 3 và số cột là 2. Nhấp nút OK.

#### 510 Các control hữu hiệu hóa

- 4. Nhắp vào dòng 1, cột 1 và gõ Login ID vào.
- 5. Nhắp vào dòng 2, cột 1 và gõ Password vào.
- Nhắp vào dòng 3, cột 1 và gõ Confirm Password vào. 6.
- 7. Nhấp vào dòng 1, cột 1 và nhấp đôi control Text Box từ tab Web Forms trong hộp công cu.
- 8. Xác lập đặc tính Name là txtLoginID.
- 9. Nhấp vào dòng 1, cột 2 và nhấp đôi control Text Box từ tab Web Forms trong hộp công cu.
- 10. Xác lập đặc tính Name là txtPassword.
- 11. Xác lập đặc tính TextMode là Password.
- 12. Nhấp vào dòng 1, cột 3 và nhấp đôi control Text Box từ tab Web Forms trong hộp công cụ.
- 13. Xác lập đặc tính Name là txtConfirm.
- 14. Xác lập đặc tính TextMode là Password.
- 15. Đặt con trỏ ngay bên phải của hộp văn bản txtConfirm và nhắp đôi control CompareValidator trong hộp công cụ.
- 16. Xác lập đặc tính ControlToCompare là txtPassword.
- 17. Xác lập đặc tính ControlToValidate là txtConfirm.
- 18. Xác lập đặc tính ErrorMessage là 'Password' and 'Confirm Password' Must Match.
- 19. Định vị con trỏ ngay dưới bảng.
- 20. Nhấp đôi control ValidationSummary để thêm control này vào ngay dưới bảng.
- 21. Nhấp đôi control Button để thêm Button vào ngay sau control Validation Summary.
- 22. Xác lập đặc tính Text là Submit.
- 23. Xác lập đặc tính Name là **btnSubmit**.

Bây giờ bạn có thể chạy project này để kiểm tra nó. Phải chắc chấn đổi Start Page sang Web Form mới bạn vừa tạo. Nếu bạn nhập hai giá trị khác nhau vào hai hộp văn bản Password, bạn sẽ thấy thông báo lỗi xuất hiện trong control Validation Summary.

## Control hữu hiệu hóa biểu thức thông thường

Control Regular Expression Validator cung cấp các khả năng so khớp mẫu rất manh mà ban có thể dùng để chắc chắn là dữ liệu được nhập chính xác vào một control HTML cá biệt. Regular Expression Validator se gửi file Java Script (JS) xuống phía client với trình phân tách biểu thức thông thường. Trình phân tách này rất có hiệu quả và có thể kiểm tra nhiều kiểu biểu thức chuẩn. Một danh sách các biểu thức chuẩn có thể được kiểm tra dược trình bày ở bằng 1.

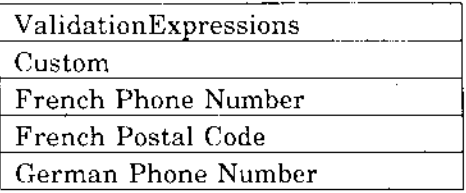

## Các control hữu hiệu hóa

| German Postal Code            |
|-------------------------------|
| Internet E-Mail Address       |
| Internet URL                  |
| Japanese Phone Number         |
| Japanese Postal Code          |
| P.R.C. Phone Number           |
| P.R.C. Postal Code            |
| P.R.C. Social Security Number |
| (ID Number)                   |
| U.S. Phone number             |
| U.S. Social Security Number   |
| U.S. ZIP Code                 |

Bảng 1: Danh sách các biểu thức hữu hiệu hóa chuẩn.

Như bạn thấy đây là một danh sách khá nhiều các kiểu biểu thức chuẩn mà ban có thể sử dụng ngay. Bảng các biểu thức này giúp cho ban không phải tư xây dưng các kiểu biểu thức thông thường này.

Các biểu thức thông thường có đỉnh dạng riệng và một số kí tự bạn phải đặt vào theo thứ tự nào đó để có mask được áp dụng cho dữ liệu nhập. Thí dụ, định dạng số điện thoại của Mỹ như sau:

```
(\{(d{3}\}) \ ? ) | (\{d{3}\}-1) ? \{d{3}\}-\{d{4}\}
```
Số thể an sinh xã hội của Mỹ như sau:

 $\{d\}$  -  $d\{2\}$  -  $d\{4\}$ 

Hình 5 bên dưới trình bày nhập liệu số điện thoại và số thẻ an sinh xã hội (SSN - Social Security Number) của Mỹ bằng cách dùng hai control Regular Expression Validator.

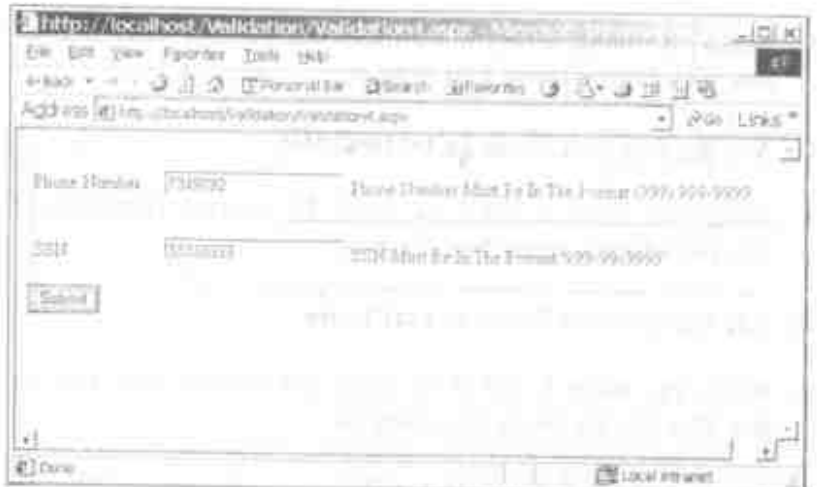

Hình 5: Trinh sonn thảo biểu thức thông thường sẽ bảo đảm là nhập liệu theo đúng các định dạng đã định nghĩa sốn.

# Các bước tạo các biểu thức thông thường

- 1. Đế tạo form được trình bày ở hình 5, thực hiện các bước **XHU**
- 2. Thêm một Web Form môi bằng cách lựa Project 1 menu Add Web Form.
- 3. Dat ten in RegExp.aspx.
	- 4. Thêm một bảng bằng cách lựa Table Hnsert (Table, Xác lâp số dùng là 2 và số cột là 2. Nhấp nút OK.
	- 5. Nháp vào dòng 1, cột 1 và gõ Phone Number vào.

513

#### Các control hữu hiệu hóa 514

- 6. Nhắp vào dòng 2, cột 1 và gõ SSN vào.
- 7. Nhắp vào dòng 1, cột 1 và nhấp đôi control Text Box từ tab Web Forms trong hộp công cụ.
- 8. Xác lập đặc tính Name là txtLoginID.
- 9. Nhắp vào dòng 1, cột 2 và nhắp đôi control Text Box từ tab Web Forms trong hộp công cụ.
- 10. Xác lập đặc tính Name là txtPhone.
- 11. Nhắp vào dòng 1, cột 3 và nhắp dôi control Text Box từ tab Web Forms trong hộp công cụ.
- 12. Xác lập đặc tính Name là txtSSN.
- 13. Đặt con trỏ của bạn ngay bên phải của hộp văn bản txtPhone và nhấp đôi control RegularExpressionValidator trong hộp công cụ.
- 14. Xác lập đặc tính ControlToValidate là txtPhone.
- 15. Xác lập đặc tính ErrorMessage là Phone Number Must Be In The Format (999) 999-9999.
- 16. Nhắp đặc tính Validation Expression và nhắp nút với dấu ba chấm (...) bên trong cửa sổ đặc tính. Điều này sẽ hiển thị hộp thoại mà bạn có thể chọn U.S. Phone Number. Nhắp OK sau khi tô sáng chọn lựa này.
- 17. Đặt con trỏ ngay bên phải của hộp văn bản txtSSN và nháp dôi control RegularExpressionValidator trong hộp công cụ.
- 18. Xác lập đặc tính ControlToValidate là txtSSN.

- 19. Xác lập đặc tính ErrorMessage là SSN Number Must Be In The Format 999-99-9999.
- 20. Nhắp đặc tính ValidationExpression và nhấp nút có dấu ba chấm (...) bên trong cửa sổ đặc tính. Điều này sẽ hiến thị hộp thoại mà bạn có thể chọn U.S. Social Security Number. Nhấp OK sau khi tô sáng chọn lựa này.
- 21. Đặt con trở vào dòng bên đưới Table.
- 22. Nhấp đôi control Button để thêm Button ngay sau bảng.
- 23. Xác lập đặc tính Text là Submit.
- 24. Xác lập đặc tính Name là btnSubmit.

Bây giờ bạn sẽ có thể chạy project này và kiểm tra nó. Chắc chắn phải đối Start Page sang Web Form mới bạn vừa tạo. Thử nhập các định dạng số thẻ an sinh xã hội và số điện thoại hợp lệ và không hợp lệ để xem những gì được hiển thị bên trong các control hữu hiệu hóa.

## Control hữu hiệu hóa tùy biến

Đôi khi bạn không thể sử dụng một trong các control hữu hiệu hóa chuẩn mà .NET cung cấp. Thí dụ, không có control "Valid Date Validation". Trong các trường hợp này, bạn sẽ phải tạo các thủ tục hữu hiệu hóa tùy biến riêng. Bạn có thể dùng control CustomValidator de viết mã này. Ban sẽ phải viết hai thủ tục cho mỗi control CustomValidator bạn sử dụng. Một thủ tục sẽ cho phía client nếu trình duyệt hỗ trợ scripting phía client. Một thủ tục sẽ thực hiện cùng tính năng, nhưng sẽ chạy trên server trong trường hợp trình duyệt không hỗ trơ scripting.

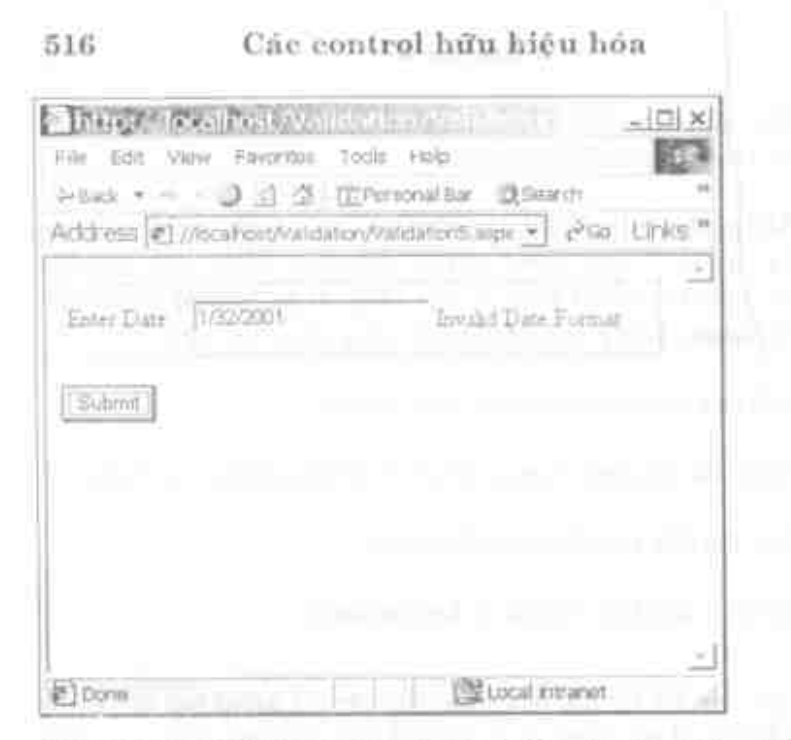

Hình 6: Control hữu hiệu hóa tùy biến cho phép bạn viết script riêng dễ xử lý các trường hợp đặc biệt.

Bây giờ ban sẽ biết thủ tục tạo các kiểu form này trong ứng dung web. Đặt tên hộp văn bản là txtDate trên form này. Một khi ban đã tao form ở trên, ban sẽ phải xác lập các đặc tính sau trên control CustomValidator.

- Xac lập đặc tính Name là evalDate. 10
- Xác lão dão tính ControlToValidate la txtDate. -25
- 3. Xác lập đặc tính ClientValidationFunction là ValidDate.
	- 4. Xác lầp đặc tinh ErrorMessage là Invalid Date Format.

5. Viết mã sau vào sự kiện ServerValidate cho control CustomValidator

```
Private Sub cvalDate ServerValidate(
ByVal source As System. Object,
ByVal args As
System.Web.Ul.WebControls.ServerValidateEventArgs)
Handles cvalDate.ServerValidate
    If IsDate(args.Value) Then
        args. IsValid = True
    Else
        args. IsValid = False
    End If
End Sub
```
Sự kiện này sẽ kích hoạt khi người dùng đệ trình form để hữu hiệu hóa. Giá trị của hộp văn bản cần hữu hiệu hóa được chuyển vào đặc tính Value của đối số args của thủ tục sự kiện này.

Sau khi viết mã phía server, ban phải viết mã phía client cho một trình duyệt bất kỳ hỗ trợ DHTML. Thêm script sau vào nơi bất kỳ bên trong <BODY> của file .ASPX.

```
<SCRIPT language="VBScript">
Sub ValidDate(source, arquitents)
   If IsDate(arguments.value) Then
      arguments.IsValid=True
   Else
      arguments. IsValid=False
   End If
End Sub
</SCRIPT>
```
Bây giờ ban sẵn sàng chạy thử form này. Tiến hành và chạy nó để xem mọi thứ móc nổi có chính xác hay không.

## Tóm tắt

Các control hữu hiệu hóa mà .NET cung cấp sẽ giúp chúng ta tạo kinh nghiệm phong phú hơn cho người dùng khi sử dụng các ứng dụng web. Số lượng mã bạn phải viết vào các ứng dụng ASP giảm đáng kể khi bạn bắt đầu dùng các Web Form và các control hữu hiệu hóa này.

# Câu hỏi ôn tập

- 1. Trình duyệt nào được coi là trình duyệt "up-level" tiêu biểu?
- 2. Ban sẽ dùng control hữu hiệu hóa nào để chắc chắn người dùng nhập liêu bất kỳ dữ liệu nào vào một control?
- 3. Ban sẽ dùng control nào nếu bạn cần có một mask nhập liêu?
- 4. Ban sẽ dùng control nào nếu bạn cần bảo đảm các giá trị trong hai control khác nhau so khớp?
- 5. Hai đặc tính nào ở trên mỗi control hữu hiệu hóa?

## Bài tập

Tao mỗi mẫu ở chương này.  $\bullet$ 

# Trả lời câu hỏi ôn tập

- 1. IE 4.0 và phiên bản cao hơn.
- 2. RequiredFieldValidator.
- 3. RegularExpressionValidator.
- 4. CompareValidator.

÷,

5. ControlToValidate và ErrorMessage.

# Control liên kết Web Form

- Tìm hiếu cách nạp DataGrid trên Web Form với dữ liêu. ٠
- Tim hiểu cách nạp ComboBox trên Web Form với dữ liệu. ٠

# Liên kết tên các Web Form

Việc liên kết dữ liệu liên quan tới tiến trình tạo nguồn dữ liệu và tự động cung cấp nguồn dữ liệu đó cho (các) control trên một form. Các Web Form sử dụng ADO.NET đưới các vỏ bọc để thực hiện liên kết dữ liệu. Với việc liên kết dữ liệu, ban không cần viết mã cụ thể dễ lập thể nghiệm kết nối và tạo dataset (như bạn thực hiện với form ngựng liên kết). .NET framework viết mã ADO.NET cần thiết cho ban.

Các Web Form cho phép bạn liên kết đễ dàng với hầu hết cấu trúc nào chứa dữ liệu. Điều này có nghĩa là bạn có thể liên kết với các kho lưu trữ dữ liệu truyền thống, chẳng han như dữ liệu duợc lưu trừ trong Microsoft Access hoặc bảng Microsoft SQL

#### Control liên kết Web Form 522

Server hay với kết quả dữ liêu đọc từ một file, được chứa trong các control khác hoặc được lưu trữ trong một mảng. Đữ liệu đi vào cấu trúc như thế nào không quan trong đối với các mục đích ở chương này.

Sau khi ban liên kết m**ế**t form với dữ liệu, ban có thể liên kết các control trên form với các phần tử dữ liệu riêng biệt. Một số việc liên kết dữ liệu thông dụng nhất ban sẽ thực hiện trên WebForm sẽ là liên kết với control DataGrid, ListBox và ComboBox. Đó là những gì bạn sẽ tìm hiểu cách thực hiện ở chương này.

## DataGrid liên kết dữ liệu

Việc sử dung liên kết dữ liêu cơ bản nhất sẵn có trong môi trường .NET để hiển thị nội dung bảng CSDL trong một DataGrid. Một điển hình bao gồm một số bước cơ bản sau (không có chi tiết):

- Xây dựng một Web Form.  $\bullet$
- Tạo và cấu hình dataset bạn muốn liên kết một control  $\bullet$ trên form.
- Thêm control DataGrid vào form và liên kết nó với dữ  $\bullet$ liêu.

Thí du về một form có kết quả từ tiến trình này xuất hiện ở hình 1.

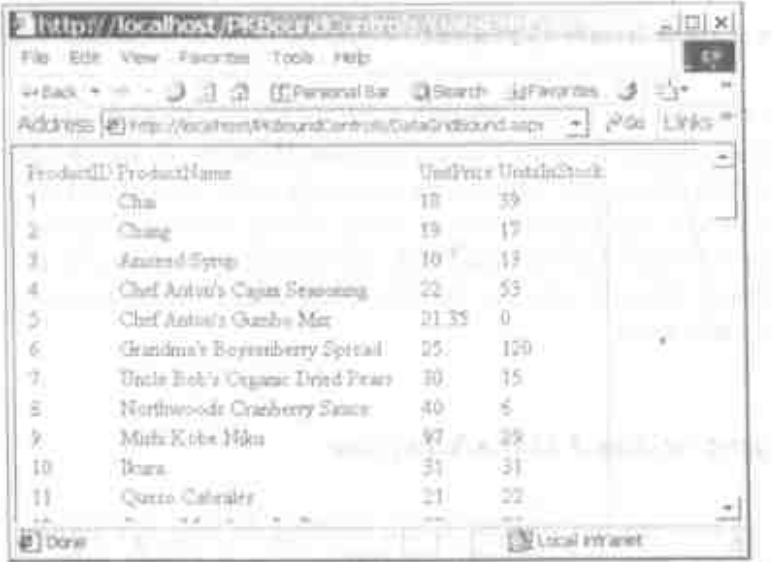

Hình 1: Kết quả tạo một Web Form liên kết dữ liệu đơn giản.

## Xây dựng form mâu

Sau là các bước chi tiết cần thiết để xây dựng form mẫu.

- Lưa File >New>Project. Hộp thoại New Project xuất hiện. 1.
- 2. Lựa Project Type từ hiến thị cây ở bên trái hộp thoại. Đôi với thí dụ này, lựa Visual Basic Projects.
- 3. Lua ASP.NET Web Application to danh sach cac template ở bên phải của hộp thoại.
- 4. Xác lập Name là DataBoundWeb và nhấp OK để tạo project và thư mục ảo trong IIS.
- 5. Đặt lại tên WebForm1.aspx là DataGridBound.

#### 524 Control liên kết Web Form

## Tạo và cấu hình Dataset

Sau khi ban tạo project và web form, ban sẵn sàng tạo và cấu hình dataset nằm dưới web form. Dataset là cache trong bộ nhớ bao gồm các bảng, các quan hệ và các ràng buộc. Mỗi bảng trong dataset có một tập hợp các cột và dòng. Vì các dataset nhận biết cả trang thái ban đầu và hiện hành của chúng, nên chúng có thể truy tìm các thay đổi xảy ra. Dữ liệu trong dataset được coi là có thể cập nhật được.

## Sử dụng wizard DataAda $\wp$ ter

Để tao một kết nối với CSDL bạn sẽ dùng để truy tìm dữ liệu, ban phải sử dụng thành phần OleDbDataAdapter được định vị dưới tab Data của Toolbox. Sau khi bạn kéo thành phần này vào web form, nó sẽ đưa bạn di qua một loạt các bước để cấu hình câu lệnh SELECT và so sánh đối tượng sẽ giúp bạn xây dựng lớp DataSet. DataAdapter chi thực hiện việc truy tìm từ CSDL. DataSet là những gì bạn sẽ dùng để liên kết với control Data Grid.

- Lua OleDbDataAdapter từ tab Data của Toolbox. 1.
- 2. Kéo và thả nó vào web form.
- Bây giờ Data Adapter Configuration Wizard sẽ khởi động. 3.
- 4. Màn hình đầu tiên được trình bày ở hình 2, không có gì khác hơn là một màn hình thông tin. Chỉ cần nhấp Next để bỏ qua màn hình này.

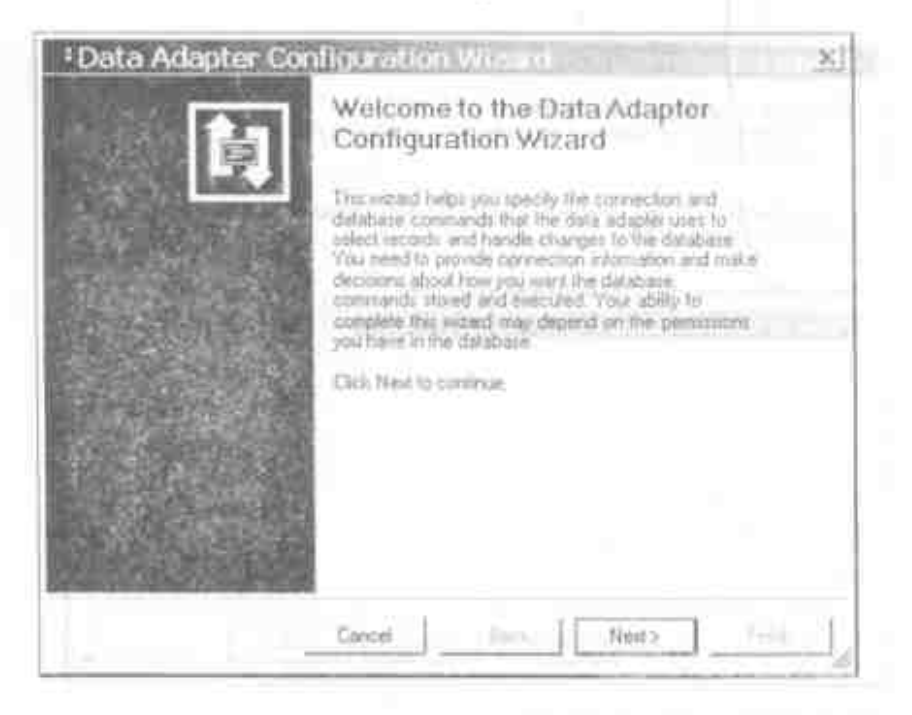

Hình 2: Màn hình Welcome.

5. Nhấp Next để xem mùn hình sẽ nhắc ban về kết nối dữ liệu sử dụng. Nếu bạn chưa thiết lập kết nối dữ liệu, bạn se phái nhập nút New Connection.

#### Control liên kết Web Form 526

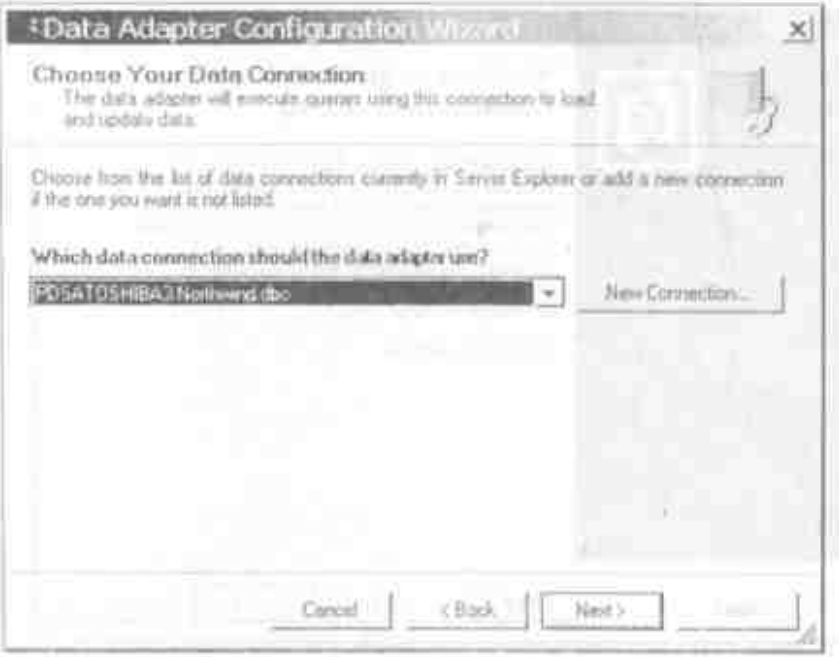

Néu ban chọn nhấp nút New Connection, ban sẽ thấy một màn hình như ở hình 4. Rất có thể bản dã biết màn hình này vì nó thường được dùng trong các ứng dụng ADO. Trên mân hình này là nơi ban sẽ lựa nhà cung cấp dữ liệu mà ban muốn sử dụng và sau đó điển vào thông tin thích hợp về cách kết nối với nhà cung cấp dữ liệu dó.

Trong thi dụ được trình bày ở hình 4, ban đã chọn nhà cung cấp SQL Server và chọn server cục bộ của bạa.

Hình 3: Chọn kết nối dữ liệu.

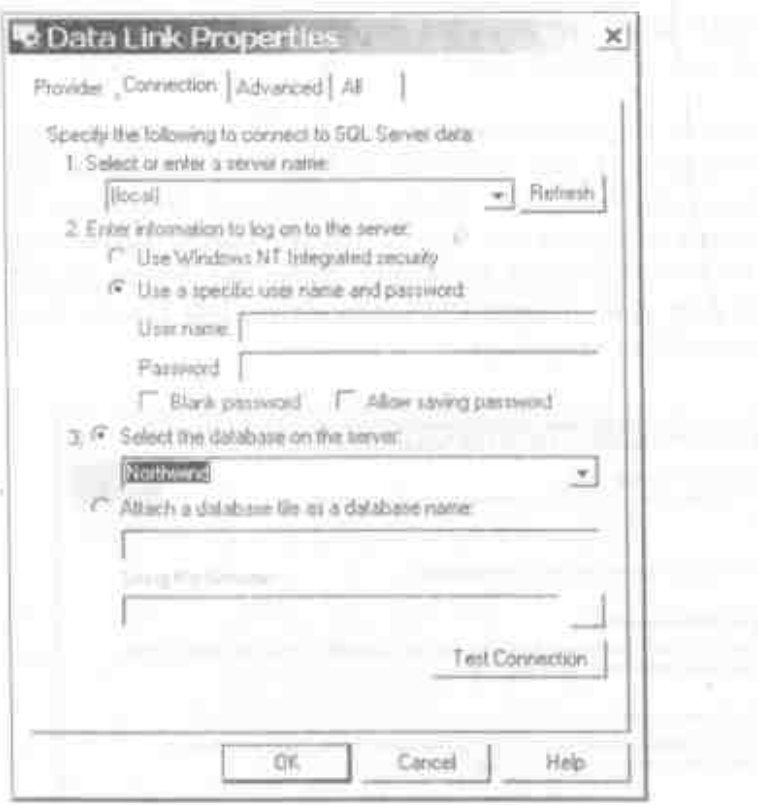

Hinh 4: Hộp thoại Đạta Link Properties cho phép bạn chỉ dịnh thông tin kết nối cho dữ liệu nằm dưới form liên kết.

Đối tên server để trở tới tên của SQL Server. Trong thi dụ này, nő là (local).

- 1. Thay đổi User name và Password cần thiết để đảng nhập vao SQL Server nay.
- 2. Lựa CSDL Northwind vì dây là nơi có băng Products để truy tim thông tin.

### Control liên kết Web Form

- Nhấp OK để trở về wizard và nhấp nột Next để di chuyển 8. tơi bước wizard kế tiếp.
- 4. Bước kế tiếp cùn wizard cho phép bạn chi định Query Type (xem hinh 5). Ban có thể lựa Use SQL Statements để xây dung câu lênh SQL, Create New Stored Procedures de wizard phát sinh các thủ tục lưu trữ thường xuyên hoặc Use Existing Stored Procedures de lựa các thủ tục lưu trữ dà dược định vị trong CSDL của server. Lựa các câu lệnh Use SQL và nhấp Next.

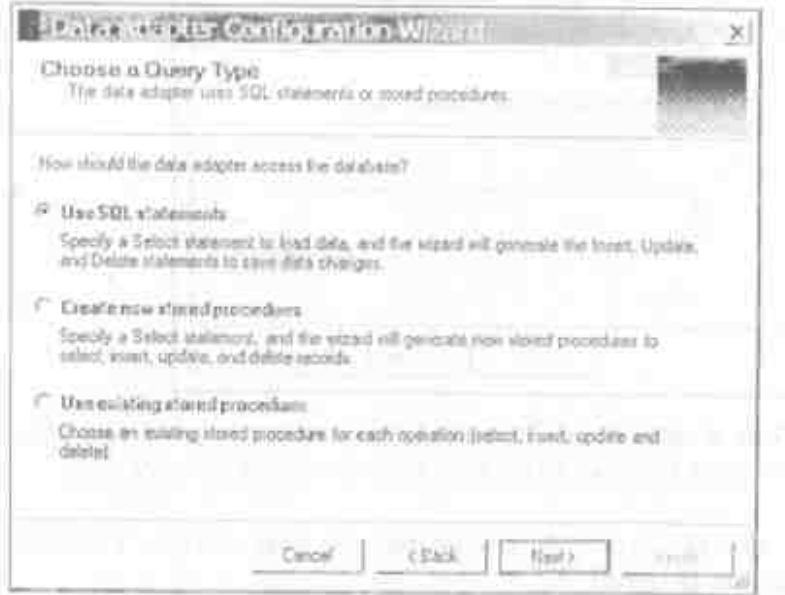

Hình 5: Chỉ định kiểu truy vấn mà form liên kết sẽ dựa vào.

5. Gö câu lệnh SQL hoặc nhấp Query Builder để wizard xây dựng câu lệnh SQL cho bạn. Đối với thí dụ này, gõ câu lệnh SQL sau:

#### 528

SELECT ProductID, ProductName, UnitPrice, UnitsInStock FROM Products

6. Nhấp Next để tiến hành tới bước cuối cùng của wizard và nhấp Finish để hoàn tất tiến trình. Lưu ý, đối tượng OleDbConnection OleDbDataAdapter có tên và là. OleDbConnection1 và OleDbDataAdapter1 xuất hiện trong Tray của form.

Đối tượng OleDbConnection1 chứa thông tin về cách truy xuất CSDL đã lựa. Đối tương OleDbDataAdapter1 chứa truy vấn đinh nghĩa các bảng và các cột trong CSDL mà ban muốn truy xuất.

#### Lưu ý:

Trong thí du. OleDbDataAdapter dược lựa từ hộp công cụ vì bạn có thể sẽ sử dụng CSDL nào đó khác hơn SQL Server. Nếu bạn truy xuất được SQL Server, ban nên sử dung các thành phần Sql\* vì chúng có hiệu quả hơn. Các bước bạn thực hiện sẽ hoàn toàn giống nhau.

### Tạo lớp Dataset

Như đã nói ở trên, tự thân DataAdapter không thể được liên kết với control trên một form. Bạn cần DataSet cho nó. Visual Studio.NET sẽ giúp bạn phát sinh lớp DataSet dựa trên truy vấn bạn đã tạo ở đối tương DataAdapter. Để phát sinh lớp dataset mới này, thực hiện các bước sau.

- 1. Lua Data | Generate Dataset từ menu VS.NET.
- 2. Ban sẽ thấy hộp thoại Generate Dataset xuất hiện như ở hình 6.

## Control lien ket Web Form 530 Nhãp nút tùy chon New, - 3. 4 Go tên deProducts vào Thier Search and this search to Search to construct 165 Nháp nút OK để phát sinh lớp và file định nghĩa giản đỏ DataSet - he has been in the community tory and the Joshandahlin (Didy Joseph Mild) THE HER HELL Generate Dataset  $\times$ (Senerate a dataset that includes the teached table !!! In (The Council of the International Personally installated with installation and like a Chocor a dataout Emting W. News etsProducts mad The total of notice which table (s) for add by the datasets, and all company to the fact that the state (C) PROUD DECEMBER (1) Har (2009) and the hit of the plane there will premium and make make exceeded the strain three early read the boundary of health and the first time there is the film and the set F Add this dataset to the designer. Technology

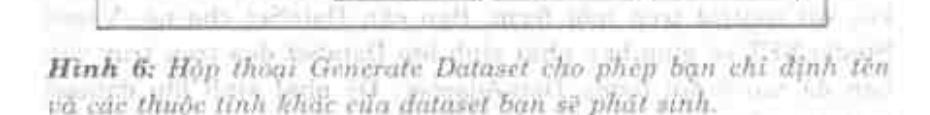

tearly been new manufacturers and considered states with the manufacturers

Sau khi hoàn tất bước này, ban sẽ thấy một control mới, dsProducts1 trong Traw cho web form nav. Control moi nay là một tham chiếu với file deProducts.xsd cũng đã được thêm vào project của ban. File daProducta xsd là một định nghĩa giản do XML chữa đỉnh nghĩa đây đủ cho bằng và các cột của cầu lệnh

ted sits with until the site

SQL ban di gó vào trước đây: Còn có một lớp dâng sau file XSD (XML schema definition - Đinh nghĩa giản đồ XML) này mà ban khòng thể thấy trừ khi bạn lựa Project>Show All Files từ menu. Sau do ban có thể nhấp vào dâu cộng xuất hiện ở đăng sau file dsProducts.xsd dé xem file dsProducts.vb, như dược trình bày ở hinh 7. sure that the cold is with the cold for the cold car.

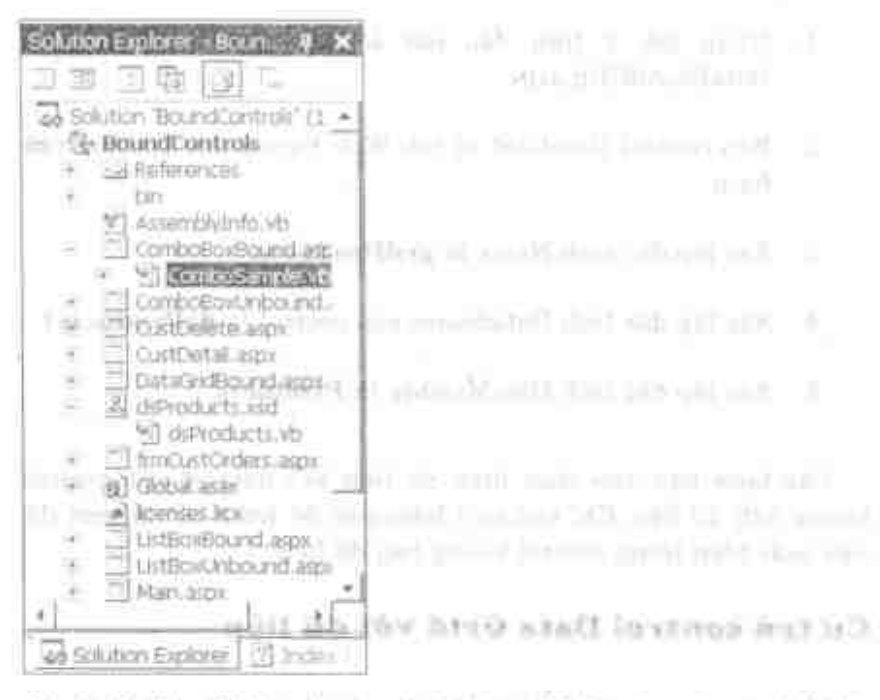

Hinh 7: File XML schema definition (XSD) co mot module lop 

In the first day, will have breat your are all link would be

Löp daProducts.vb co cae due tinh tuong ang datused thuc va các đặc tính tương ứng với mỗi cột được chỉ định trong câu lệnh SQL. Mặc dù ban không phải làm gì với lớp này, nhưng biết nó ở đó rất hữu dung.

## Thêm control Data Grid để hiển thị dữ liệu

Bây giờ ban sẵn sàng tao một web form để hiển thi dữ liệu dược chứa trong dataset. Trong thí du này, ban sẽ thêm control DataGrid vào web form. Control khung lưới dữ liệu sẽ hiển thi dữ liệu được chứa trong dataset. Thực hiện các bước sau:

- 1. Nhấp tab ở trên đầu của sổ để hiển thị web form DataBoundGrid.aspx.
- 2. Kéo control DataGrid từ tab Web Forms của Toolbox vào form.
- 3. Xác lập đặc tính Name là grdProducts.
- 4. Xác lập đặc tính DataSource của control là dsProducts1.
- 5. Xác lập đặc tính DataMember là Products.

Các bước bạn vừa thực hiện đã liên kết dataset với control khung lưới dữ liệu. Chỉ còn một bước nữa để hoàn tất là xem dữ liệu xuất hiện trong control khung lưới dữ liệu.

## Cư trú control Data Grid với dữ liêu

Mặc dù control khung lưới dữ liệu được liên kết với dataset, nhưng dataset ấy không tự động được cư trú khi form được nạp. Sử dụng thủ tục sự kiện Page\_Load của web form để cư trú control khung lưới dữ liệu với dữ liệu khi web form được nạp.

```
Private Sub Page Load(ByVal sender As System.Object,
ByVal e As System. EventArgs) Handles MyBase. Load
    'Put user code to initialize the page here
   OleDbDataAdapter1.Fill(DsProducts1)
```

```
grdProducts.DataBind()
End Sub
```
Trong thủ tục sự kiện Load, bạn điền dataset bằng cách dùng phương thức Fill của đối tượng OleDbDataAdapter1 bạn đã tạo trước đây. Bạn gửi tới phương thức này lớp DataSet mới bạn đã tạo. Dữ liệu sẽ được điển vào theo câu lệnh SQL bạn đã xây dựng trước đây. Cuối cùng, bạn cho DataGrid thực hiện phương thức DataBind của nó để điển khung lưới với dữ liệu từ lớp dsProducts1.

Tại điểm này, ban sẵn sàng để xem dữ liệu từ bảng Products hiển thị trong control khung lưới dữ liệu. Chỉ còn một bước nữa để hoàn tất trước khi ban có thể chạy form này. Vì bạn đã thay đổi tên của form, bạn phải báo cho project form Startup cho project này là gì.

- 1. Nhấp vào file DataBoundGrid.aspx trong của số Solution Explorer.
- 2. Nhấp nút chuột phải và chọn Set as Start Page từ menu.
- 3. Ấn F5 để chay project này và nếu bạn đã thực hiện mọi thứ chính xác, thì bây giờ bạn sẽ thấy dữ liệu sản phẩm bên trong control khung lưới dữ liệu giống như màn hình được trình bày ở hình 1.

## Dữ liệu liên kết Combo Box

Việc sử dụng các thành phần lập sẵn hoạt động tốt, nhưng khó thấy được mọi thứ sẽ tiến hành đàng sau các phông. Thực ra, các wizard sẽ xây dựng một lớp hoàn chỉnh để bổ sung, soan thảo, xóa và truy tìm dữ liệu. Điều này thường đề cập quá nhiều khi thảo luận việc nạp một hộp combo hoặc hộp danh sách.

#### Control liên kết Web Form 534

Trong các trường hợp này, ban tự viết mã để nạp các kiểu control sê có ý nghĩa hơn.

hill be the fact and information for the property of the

- 1. Tao một web form mới trong project này.
- 2. Đặt tên nó là CombBoxBound.aspx.
	- 3. Xne hip no la Start page.
	- 4. Them control Combollox vao web form nay bang cach nhấp đôi control ComboBox trong hộp công cụ.
	- 5. Xác lập đặc tính Name là choCust.
	- 6. Nhầp đòi vào form và thêm mã sau vào thủ tục sự kiện Page Load.

```
Private Sub Page Load(ByVal Bender As System. Object,
  ByVal e As System RventArgs) Handles MyBase Load
      If Page IsPostBack Then
        ComboLond (1)
                      and made an apple thanks are officer-
     End It
 End Sub
   and mail belong who as waithing your U.S.Co.
```
Trong thủ tục này ban sẽ gọi một thủ tục sẽ nạp hợp combo ban vừa tạo. Bây giờ ngay dưới thủ tục End Sub của Page Load. thêm mã sau.

```
Private Sub Cembolond()
   Dim oAdapter As OleDb OleDbbataAdapter (4) Little LD
   Dim oTable As DataTable
   Dim str8QL Ad String
   Dim strConn As String
   strConn = "Provider=sqloledb;"
  strConn &- "Data Source-(local);"
   strConn &= 'Initial Catalog-Northwind:"
    strConn a= "User id-sa"
```
#### come Churchig 280 Instead)

str50L = 'SELECT Customer1D, CompanyMane, BEESON & PROM CURTOMETR ORDER BY COPA TANAL ED

01088.01cDhDsta&dapter(str201. oAdapter New **SHALLMAN AN ACTIVITY FIST** ativitarini use" all STARPAGE we New Dat available Cater (2) were for the William Cater

oAdanter. Fill(cTable)

With chofunt

DataSource - plabis DataTextPield@<sup>1422</sup> Allyage odmoO neiG DataValueField = "CustomerTD"

all statements out who went he profession about guilt as Spd. NAChe and fall are true an experience? Here we are coll End Sub a his life and the little open well unique's severe

Ban tao dõi tagng DataTable một chuỗi kết nổi, câu lệnh SELECT de truy tim hai cột từ bảng Customers và dối tượng DataAdapter. Sau dó ban sử dụng phương thức Fill của DataAdapter de cư trú DataTable với dữ liệu dược truy tim từ câu lênh SELECT. Một khi DataTable được cư trú, ban có thể xác lập một vài đặc tính trên hộp combo để cho nó tư động nap dữ liệu đŏ.

Xác lập đặc tính DataSource là đổi tương DataTable. Xác lập däc tinh DataTextField lä tën file "CompanyName". Đặc tính này sẽ sử dụng dữ liệu đến từ tập các bản ghi để hiện thị trong phần danh sach của hộp combo. Xác láp DataValueField là "CustomerID". Đặc tính này sẽ lưu giữ dữ liệu ID khách hàng này trong thuộc tỉnh "value" ở câu lệnh <OPTION> để được phát sinh trong HTML. Đế khởi tạo việc nạp dữ liệu bạn sẽ gọi ra phương thức DataBind trên hộp combo.

Bây giờ ban có thể chay project, ban sẽ thấy hộp combo được điển với các tên khách hàng. Bạn cũng phải làm một khung xem mã nguồn HTML từ trình duyết của ban để xem HTML đã phát sinh. and recompletions and state and subseque-

And the time was while bookers.

### **Nap List box**

Ban cũng có thể dùng cùng mã bạn đã vừa tạo để nạp control ListBox trên Web Form. Không có sự khác nhau nào khi nạp control này hay control kia.

## Điển Combo Box thủ công

Bạn không phải dùng dữ liệu liên kết để nạp hộp combo hoặc hộp danh sách. Thay vào đó, ban có thể lập trình control web server Combo Box trực tiếp để tạo tất cả các mục trong hộp combo.

- 1. Tao một web form mới trong project của bạn.
- 2. Xác lập Name là ComboBoxUnbound.aspx.
- Thêm control ComboBox vào form này.  $\mathbf{a}$
- 4. Xác lập đặc tính Name là cboCust.
- 5. Nhấp đội vào WebForm để tới thủ tục sự kiện Page\_Load. Thêm mã sau.

```
Private Sub Page Load (ByVal Sender As System. Object,
ByVal e As System. EventArgs) Handles MyBase. Load
    If Page. IsPostBack Then
        ComboLoad()
    End If
End Sub
```
Trong thủ tục ComboLoad ban sẽ viết để sử dụng lớp ListItem nap vào ComboBox. Ban sẽ dùng lớp DataReader để nap dữ liệu. Khi bạn đọc mỗi mục từ lớp DataReader bạn sẽ tạo một thể

nghiệm mới của lớp ListItem và nap đặc tính Value và Text của nó với hai cột của bảng Customers. Sau đó bạn sẽ chuyển đối tượng ListItem mới này tới phương thức cboCust.Items.Add.

```
Private Sub ComboLoad()
    Dim oCmd As OleDb.OleDbCommand
    Dim oDR As OleDb.OleDbDataReader
    Dim oftem As Web. UI. WebControls. ListItem
    Dim strSOL As String
    Dim strConn As String
    strConn = "Provider=sqloledb;"
    strConn \& = "Data Source=(local);"
    strConn &= "Initial Catalog=Northwind;"
    strConn &= "User id=sa"
    strSQL = "SELECT CustomerID, CompanyName "
    strSQL &= " FROM Customers ORDER BY CompanyName"
    oCmd = New OleDb. OleDbCommand()With oCmd
        .CommandText = strSQL
        . CommandType = Data. CommandType. Text
        .Connection
                                     \overline{\phantom{a}}New
OleDb.OleDbConnection(strConn)
        .Connection.Open()
        ODR = .ExecuteReader()CommandBehavior.SequentialAccess)
    End With
    Do While ODR, Read()oftem = New Web.UI.WebControls.ListItem()
        oltem.Value = oDR.Item("CustomerID").ToString()
        often.Text = ODR.Item('CompanyName").ToSstring()cboCust.Items.Add(oItem)
    Loop
    oDR.Close()
    oCmd.Connection.Close()
End Sub
```
#### Control liên kết Web Form

## Customers và Orders

538

Ở phần này đầu tiên ban sẽ nap họp combo customer (các khách hàng) giống như bạn đã làm ở phần trước. Sự khác nhau là bây giờ bạn sẽ viết một số mã vào thủ tục sự kiện SelectedIndexChanged của hộp combo customer để nap các order (don dat hang) cho khach hang do.

Tao form dược trình bày ở hình 8 bằng cách thêm Table và hai hộp combo vào form này. Đặt tên các hộp combo là choCust và choOrders tuong ung.

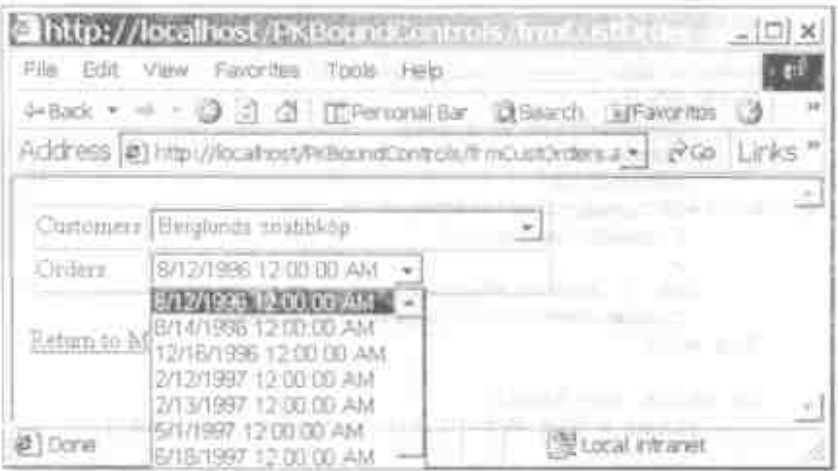

Hình 8: Ban có thể nạp nội dung của một hộp combo dựa trên giá trị bên trong một hỏp combo khác.

Đầu tiên ban sẽ nap các khách hàng vào thủ tục sư kiện Page\_Load. Nhấp đòi vào web form để làm cho thủ tục này giốngnhư sau.

Private Sub Page Load(ByVal Sender As Bystem/Object,

```
ByVal e As System.EventArgs) Handles MyBase.Load
    If Not Page, IsPostBack Then
        CustLoad()
    End If
End Sub
```
Ban phải chắc chắn sử dụng biến IsPostBack để bảo đảm bạn không nap các khách hàng mỗi lần form được gọi lại. Bạn phải nhớ là mỗi lần người dùng nhấp vào hộp combo customers và sự kiên được kích hoạt trên phía server, điều này sẽ kích hoạt thủ tuc sư kiện SelectedIndexChanged, nhưng cũng sẽ khiến cho thủ tục sự kiện Page\_Load kích hoạt. Đặc tính Page.IsPostBack tự động được xác lập là True sau khi nap web form này lần đầu tiên.

Thủ tục CustLoad được liệt kê bên dưới, nhưng bạn sẽ thấy thủ tục này giống như thủ tục ban đã tạo trước đây ở chương này. Ban chỉ cần chép và dán thủ tục ấy từ form kia vào thẳng form này.

```
Private Sub CustLoad()
    Dim oAdapter As OleDb.OleDbDataAdapter
   Dim oTable As DataTable
    Dim strSQL As String
    Dim strConn As String
    strConn = "Provider=sqloledb;"
    strConn \&= "Data Source=(local);"
    strConn &= "Initial Catalog=Northwind;"
    strConn &= "User id=sa"
    strSQL = "SELECT CustomerID, CompanyName "
    strSQL &= " FROM Customers ORDER BY CompanyName"
    oAdapter = New OleDb.OleDbDataAdapter(strSQL,
strConn)
    \sigmaTable = New DataTable()
    oAdapter.Fill(oTable)
    With cboCust
         .DataSource = oTable
```

```
.DataTextField = "CompanyName"
        .DataValueField = "CustomerID"
        .DataBind()
    End With
End Sub
```
Kế tiếp ban sẽ phải nhắp đôi hộp combo cboCust. Sau đó ban sẽ thấy thủ tục sự kiện SelectedIndexChanged. Viết mã được trình bày bên dưới.

```
Private Sub cboCust SelectedIndexChanged(
ByVal sender As Object, ByVal e As System. EventArgs)
Handles cboCust. SelectedIndexChanged
    Call OrdersLoad()
End Sub
```
Bây giờ bạn phải viết thủ tục OrdersLoad để nó lấy giá trị từ đặc tính cboCust.SelectedItem.Value và sử dụng nó như một phần của mệnh đề WHERE trong câu lệnh SELECT để truy tìm các đơn đặt hàng cho ID khách hàng được lựa.

```
Private Sub OrdersLoad()
   Dim oAdapter As OleDb. OleDbDataAdapter
   Dim oTable As DataTable
   Dim strSQL As String
   Dim strConn As String
   strConn = "Provider=sqloledb;"strConn &= "Data Source=(local);"
   strConn &= "Initial Catalog=Northwind;"
   strConn &= "User id=sa"
   strSQL = "SELECT OrderID, OrderDate "
   strSOL &= "FROM Orders WHERE CustomerID = '"
   strSOL &= cboCust.SelectedItem.Value & "'"
   oAdapter
               = New OleDb.OleDbDataAdapter(strSQL,
strConn)
   \sigmaTable = New DataTable()
   oAdapter.Fill(oTable)
   With cboOrders
```

```
.ltems.Clear().DataSource = oTable
        .DataTextField = "OrderDate"
        .DataValueField = "OrderID"
        .Databind()End With
End Sub
```
# Tóm tắt

Ở chương này bạn đã tìm hiểu cách điển DataGrid và các hộp Combo với dữ liệu bằng cách dùng đối tượng DataTable. Bạn cũng đã có thể sử dụng đối tượng DataSet như DataSource cho các control liên kết này. Việc viết mã hầu như cũng dễ dàng như sử dụng các wizard để tạo tất cả các thành phần khác nhau.

# Câu hỏi ôn tâp

- 1. Bạn dùng thành phần nào từ hộp công cụ để gọi ra DataAdapter Wizard?
- 2. Hai kiểu thành phần nào được phát sinh khi bạn phát sinh DataSet bằng cách dùng menu Data?
- 3. Bạn gọi ra phương thức nào trên control DataAdapter để nap dataset đã phát sinh của mình với dữ liêu?
- 4. Bạn có thể dùng các đối tượng nào để nap control liên kết dữ liệu?
- 5. Bạn dùng đối tượng nào để nap hộp combo hoặc hộp danh sách thủ công?

#### Control liên kết Web Form 542

 $\mu\chi^2$  and  $^{-1}$ 

Contractor of the Contractor of

 $\mathcal{A}$ 

# Bài tập

Tạo lại các bài tập ở chương này.  $\bullet$ 

# Trả lời câu hỏi ôn tập

- 1. SqlDataAdapter.
- 2. XSD và Class.
- 3. Fill.
- 4. DataTable, DataView và DataSet.
- 5. ListItem.

 $\sim 10^7$ 

 $\sim$   $\sim$ 

 $\bar{1}$ 

 $\bar{L}$ 

 $\label{eq:2} \mathcal{P}^{\mathcal{A}}_{\mathcal{A}} = \mathcal{P}^{\mathcal{A}}_{\mathcal{A}} = \mathcal{P}^{\mathcal{A}}_{\mathcal{A}} = \mathcal{P}^{\mathcal{A}}_{\mathcal{A}} = \mathcal{P}^{\mathcal{A}}_{\mathcal{A}} = \mathcal{P}^{\mathcal{A}}_{\mathcal{A}} = \mathcal{P}^{\mathcal{A}}_{\mathcal{A}} = \mathcal{P}^{\mathcal{A}}_{\mathcal{A}} = \mathcal{P}^{\mathcal{A}}_{\mathcal{A}} = \mathcal{P}^{\mathcal{A}}_{\mathcal{A}} = \mathcal$ 

# Chương 29

# Sử dụng DataGrid của WebForm

 $\mathcal{L}_{\rm{max}}$ 

- Tìm hiểu cách dùng DataGrid trên WebForm. ٠
- Tìm hiểu cách định dạng dữ liệu trong control DataGrid. ٠
- Tạo các siêu liên kết trong DataGrid.  $\bullet$
- Hiển thị form chi tiết sản phẩm từ siêu liên kết.  $\bullet$

## Sử dụng DataGriđ

Một trong các điểm mạnh về nền Microsoft.NET là khả năng tao các ứng dung Internet nhanh và dễ dàng. Một trong các công cụ sẽ được dùng để thực hiện tác vụ này là các WebForm và các control mà ban có thể dùng trên các form này. Có một số control liên kết dữ liệu mà bạn có thể đặt trên các WebForm. Các control này chạy trên server, thế nhưng gửi mã HTML tới trình duyệt của client. Nếu bạn cần hiển thị một bằng thông tin trên

#### 544 Sử dung DataGrid của WebForm

trang HTML, thì một trong các công cụ tốt nhất cho công việc này là DataGrid.

### Tại sao cần thực hiện điều này?

Việc sử dung control DataGrid, ban sẽ có thể hiển thị một bảng thông tin với người dùng chỉ bằng một vài dòng mã. Ban cũng có thể thêm định dang, lập số trang và các siêu liên kết (hyperlink) vào khung lưới này chỉ với một ít mã nữa. Nếu ban cố viết mã này bằng cách dùng các Active Server Page bình thường, thì ban sẽ phải viết mã nhiều hơn đáng kể.

Ở chương này, ban sẽ tìm hiểu cách liên kết DataGrid tới đối tương DataSet của ADO.NET. Sau đó ban sẽ thêm đinh dang nào đó vào khung lưới này để hiển thị các trị số ở định dạng Currency. Kế tiếp ban sẽ tìm hiểu cách thêm việc lập số trang vào khung lưới này để người dùng có thể đánh số trang bằng dữ liệu. Cuối cùng, bạn sẽ thêm một siêu liên kết vào một trong các cột trong khung lưới để có thể đưa người dùng tới trang chi tiết trình bày tất cả các thông tin về sản phẩm đã lựa. Hình 1 trình bày màn hình đầu tiên ban sẽ tìm hiểu cách tạo nó khi đi qua các bước kế tiếp ở chương này.

model with Chuong 29 and good to

|        | Thttp://pdsatoshike3/GMEarrails.com/2010/11/12/2018      |          |                          |
|--------|----------------------------------------------------------|----------|--------------------------|
|        | File Edit; View Favorites<br>Toole: Hills                |          |                          |
|        | 4-back - U J J V IT Personal bar Disearch Li Favories    |          |                          |
|        | Address [@] http://bdjatosbiba3/GodSample/friiProducts * |          | PGO Links                |
|        |                                                          |          |                          |
|        | ProductID ProductName                                    |          | UnitPrace UnitsInStock   |
|        | Alice Mimon                                              |          |                          |
|        | Anneed Syrup.                                            |          |                          |
| 40     | Botton Crab Mext                                         | $18 - 4$ | $123$ and $2$            |
| 60     | Camembert Pierrot                                        |          |                          |
| IB.    | Gamarvon Tigers                                          | 62.5     | $42$ and $-$             |
|        | Chai <sub>n</sub> Thread                                 | 38       | 29.11                    |
|        | Ching-                                                   | 19       | 88 - A                   |
| 39     | Chartresse verte                                         |          |                          |
|        | Chef Anton's Capin Seasoning                             | 23       | $33 - 1 - 100$           |
| 5      | Chef Arston's Gumbo Mix                                  |          | 21350                    |
| 42     | Chocolade                                                | 12.75    | 15                       |
| 38     | Colin de Blaye                                           | 263.5    | 12.11                    |
| 58     | Escargots de Bourgogne                                   | 13:25    |                          |
|        | Either Walker                                            |          |                          |
| I Done |                                                          |          | <b>EE Local intranet</b> |

Hinh I: De dang tao mot bang HTML bang cach dang control DataGrid material and the state of the state of

### Nạp khung lưới với dữ liệu

Đầu tiên ban sẽ tìm hiểu cách tạo một DataGrid dơn giản trên trang web và liên kết khung lưới đó với Dataset của ADO.NET. Sau khi thực hiện xong các bước này, trình duyệt của bạn sẽ hiển thị một trang giống như được trình bày ở hình 1. Thực hiện các bước sau để hoàn tất tác vụ này.

that her off and the basic basic and the chronic set mark there is the share who has been the factor of the the contract of the con-

 $545$ 

#### 546 Sử dung DataGrid của WebForm

- 1. Mo Visual Studio.NET.
- 2. Lua Web Application từ danh sách các Template.
- 3. Xác lập Name của project này là DataGridSample.
- 4. Nhấp nút OK.
- 5. Chắc chắn form WebForm1.aspx được hiển thị trong cửa số thiết kế.
- 6. Mở Toolbox và nhấp đôi control DataGrid ở tab WebForm. thêm control DataGrid vào file Điều nàv sě WebForm1.aspx.
- 7. Nhắp DataGrid để cho nó tiêu điểm, đi tới Properties Windows và xác lập đặc tính ID là grdProducts.
- 8. Mở Code Behind the Form và định vị thủ tục sự kiện Load cho trang này.
- 9. Thêm một lời gọi vào thủ tục GridLoad được gọi. Thủ tục này sẽ được tạo ở bước sau. Chắc chắn bạn đặt lời gọi bên trong câu lệnh If để bảo đảm thủ tục này chỉ được gọi một lần.

```
Private Sub Page Load(
 ByVal Sender As System. Object,
ByVal e As System. EventArgs) Handles MyBase. Load
    If Not Page. IsPostBack Then
        Call GridLoad()
    End If
End Sub
```
Thủ tục sự kiện Page\_Load kích hoạt bất kỳ khi nào trang nap. Biến IsPostback được xác lập là True nếu đây là lần thứ hai

trang được gọi. Đó là cách form nhận biết nếu đây là lần đầu tiên trang sẽ nạp hoặc dù đây có phải là lần gọi lại hay không để xử lý một sự kiện nào đó trên trang.

Bây giờ tạo thủ tục GridLoad() sẽ được dùng để nap DataGrid với dữ liệu từ bảng Products. Tới một dòng trống ngay sau End Sub của thủ tục Load và gõ mã sau vào.

```
Private Sub GridLoad()
   Dim oAdapter As OleDb.OleDbDataAdapter
    Dim oTable As DataTable
    Dim strSQL As String
    Dim strConn As String
    strSQL = SQLBuild()strConn = ConnectStringBuild()
                          OleDb.OleDbDataAdapter(str$QL,
    oAdapter
               =New
strConn)
    oTable - New DataTable()
    oAdapter.Fill(oTable)
    grdProducts.DataSource = oTable
    qrdProducts.DataBind()
End Sub
```
dùng đối tương GridLoad ban sē thủ tuc Trong OleDbDataAdapter để lưu trữ kết nối và các chuỗi SQL. Sau đó bạn gọi ra phương thức Fill bằng cách chuyển vào đối tượng DataTable. Phương thức Fill sẽ tạo kết nối với server, đệ trình SQL với server, sau đó xây dựng đối tượng DataTable.

Một khi bạn có đối tượng DataTable này trong bộ nhớ, bạn có thế xác lập đặc tính DataSource của grdProducts là đối tượng DataTable này. Điều này cho control DataGrid tất cả dữ liệu mà nó sẽ cần để tự biểu hiện trên trang HTML. Cuối cùng, ban gọi ra phương thức DataBind trên DataGrid để cho nó tiến hành và biểu hiện trang HTML dựa trên các cột trong câu lệnh SQL.

#### 548 Sử dung DataGrid của WebForm

Control DataGrid có thể liên kết với đối tượng DataTable, DataView hoac DataSet.

### Một số hàm bổ sung

Như ban thấy ở listing trước, có hai hàm được gọi là SQLBuild và ConnectStringBuild. Ban có thể tạo các hàm này ngay bên trong WebForm này hoặc ban có thể tạo một module tách riêng bằng cách lựa Project menu Add New Item, sau đó chọn template Module. Ban nên đặt các thủ tục này vào Module nếu ban đính tạo các form khác có thể dùng cùng các hàm này. Trong hầu hết các ứng dụng CSDL, rất có thể bạn sẽ có một vài form cần dùng chuỗi kết nối, vì vậy ít nhất nên đặt hàm ConnectStringBuild vào một Module. Sau khi tạo module này, thêm hai hàm được đề cập sau vào module mới.

#### Các bước

- 1. Lựa Project New Item từ menu Visual Studio.NET. Sau đó lựa template Module.
- 2. Đặt tên module là modData.vb và nhấp OK.
- 3. Gồ mã sau vào bên trong các câu lệnh Module...End Module ở file Module mới này mà ban vừa tạo.

```
Public Function SQLBuild() As String
    Dim strSQL As String
    strSQL = "SELECT ProductID, ProductName, "
    strSQL &= " UnitPrice, UnitsInStock "
    strSQL &= " FROM Products ORDER BY ProductName "
    Return strSOL
End Function
```
Chương 29

Trong hàm SQLBuild(), ban sẽ tạo một chuỗi SQL để lưa bốn cột từ bảng Products và cho trở lại chuỗi SQL. Hàm này cu thể hơn cho một DataGrid bạn sẽ xây dựng một chút và thực sự không cần đặt nó vào một Module tách riêng, nhưng bạn không biết được khi nào bạn lại có thể cần câu lệnh SQL này.

Bây giờ gò mà được trình bày bên dưới cho hàm ConnectStringBuild vào Module này.

Public Function ConnectStringBuild() As String Dim strConn As String strConn = "Provider=sqloledb" strConn &= ";Data Source=(local)" strConn &- ";Initial Catalog=Northwind" strConn &= ";User ID=sa" strConn &= "; Password=" Return strCohn End Function

Phương thức ConnectStringBuild giả định ban đã cài đặt SQL Server ở một nơi nào đó mà bạn có thể truy xuất được. Chuỗi nhà cung cấp ở mã trên có tham số Data Source được xác lập là (local), là tên máy cục bộ của bạn. Ban có thể phải sửa đổi tham số này để trỏ tên của máy SQL Server. Ban cũng có thể phải sửa đổi tham số User ID thành một User ID khác và có thể phải thay đổi tham số Password để có thể đăng nhập vào server này chính xác.

Nếu ban không truy xuất được SQL Server, bạn có thể phải dùng CSDL Northwind Access. CSDL Northwind được phân phối với Microsoft Access. Nếu ban muốn kết nối với CSDL Access này, bạn sẽ dùng chuỗi nhà cung cấp sau.

```
"Provider=Microsoft.Jet.OLEDB.4.0;Data
Source=C:\Northwind\Northwind.mdb"
```
#### Sử dung DataGrid của WebForm 550

Đương nhiên, bạn sẽ phải đổi đường dẫn trên thành đường dẫn hợp lệ cho CSDL Northwind này.

Tại điểm này, bạn sẽ có thể chay ứng dụng này và xem DataGrid thể hiện như thế nào trong một trình duyệt.

Chay project bằng cách ấn F5.  $\bullet$ 

Nếu bạn đã điển vào tất cả thông tin chuỗi kết nối chính xác. ban sẽ thấy một bảng HTML xuất hiện trong trình duyệt của ban giống hình 1. Nếu bạn không có chuỗi kết nối chính xác, ban có thể thấy một trang lỗi xuất hiện trong trình duyệt với một thông bao lỗi, chẳng hạn như "SQL Server does not exist or access denied". Nếu bạn thấy thông báo này, có nghĩa là bạn phải kiểm tra chuỗi kết nối, vì có lẽ bạn đã gõ điều gì đó sai.

# Định dạng các cột trị số

Nếu bạn xem cột UnitPrice và UnitsInStock, thấy cả hai trị số đều vẫn còn được canh giữa. Rõ ràng là bạn sẽ cần canh phải các cột này và trong trường hợp của UnitPrice, nó phải định dang là giá trị tiền tệ. Để thực hiện điều này, ban phải thêm một số mã vào HTML và đàng sau DataGrid. Hình 2 trình bày một mẫu hoàn chỉnh thể hiện như thế nào khi ban hoàn tất các bước sau.

Chuong 29 D num be

| File Edit<br><b>Ja Back</b> | Favorites Tools Help<br>View<br>3 日 公 现Search 图Favorites |                  | 36<br><b>SHistory</b> |
|-----------------------------|----------------------------------------------------------|------------------|-----------------------|
|                             | Address @Thttp://pdsatoshiba3/GridSample/filmProd +      |                  | Links<br>P 60         |
| Product                     |                                                          | Unit             | Units in              |
| m                           | <b>Product Description</b>                               |                  | <b>Stack</b>          |
| 17                          | Ahre Mutton                                              | \$39.00          | 0.00                  |
| 31                          | Aniseed Syrup                                            | 00.013           | 13.00                 |
| 40                          | Boston Crab Meat                                         | \$18.40          | 123.00                |
| 60                          | Camembert Pierrot                                        | \$34.00          | 19.00                 |
| 18:                         | Carnaryon Tigers                                         | \$62.50          | 42.00                 |
|                             | Chas                                                     | \$18.00          | 39.00                 |
| 2                           | Chang                                                    | \$19.00          | 17.00                 |
| 39                          | Chartreuse verte                                         | \$18.00          | 69.00                 |
| 走                           | Chef Anton's Cajun Seasoning                             | \$22.00          | 53.00                 |
| 5                           | Chef Anton's Gumbo Mix                                   | \$21.35          | 0.00                  |
| 48                          | Chocolade                                                | \$12.75          | 15 00                 |
| 38                          | Côte de Blaye                                            | \$263.50         | 17.00                 |
|                             | Takesaiki Jr. Romer                                      | 6.79.19.20       | an on                 |
| Done                        |                                                          | E Local intranet |                       |

Hình 2: Định dạng các cột trị số để bảng thể hiện tốt hơn.

- 1. Hiến thị form frmProducts ở chế độ thiết kế và nhấp một lân vào control DataGrid.
- Xác lập đặc tính AutoGenerateColumns là False. Nếu bạn  $2$ không làm điều này, bạn sẽ có hai tập cột giống nhau mà bây giờ ban sẽ định nghĩa.
- 3. Nháp tab HTML của form WebForm1.aspx.

551

#### 552 Sử dụng DataGrid của WebForm

4. Định vị dịnh nghĩa của ĐataGrid. Nó sẽ thể hiện giống The dong ma ASP NET sau.

<ssp:DataGrid id="ordProduc funata anover ></asp:DatbOrida

-Dinh nghĩa này cho DataGrid đã được phát sinh khi hạn về DataGrid tren WebForm nay. Gina tag casp:DataGrid> va c/asp.DataGrid> là nơi ban phải thêm một 10 câu lệnh XML dinh dang để áp dụng định dang vào khung lưới.

5. Thay dói mã như nó được trình bày sau:

```
<asp:DataGrid id="grdProducts" runat="perver"
    BorderStyle="Nome"
                                       GridLinema-Vertical*
   BorderWidth-*IpX"
    BorderColor="#959999"
                                          BackColor-"White'
   CellFadding="i"
    AutoShnerateColumns=TFalme" AllowPaging="True">
     <FooterStyle ...
       SoreColor="Black"
   BarkColor="#CCCCCC"></FooterStyle>
     <HeaderStyle Font-Bold="True" ForeCulor=TWhite"
       BackColor="#000084"></HmaderStyle>
      <PagexStyle
                                   HorizontalAlign="Center"
   ForeColor="Black"
       HackColor="#999999"
   Modes VumericPages (></PagerStyle> and Deal follows
      <SelectedItemStyle Font-Bold="True" ForeDolor="White"
       BackColor="#GOBA8C"></SelectedItemStyle>
      eAlternatingItemStyle
       Backfoldr - Calnaboro > /Alternating RemBtyle>
      <ItemStyle PoreColor="Blask" In | Lill | 2 | 2
       BackColor="#EEEEEE"></ItemStyle>
    . eColimnais
        <sup BoundColumn DataField="ProductID
Hot million
        Headerrext="Product"ID" ></aspiRoundColumn>
        <nnp:BoundColumn DataPfeldeWProductName"
          HeaderText-"Product
   Description"></Asp:BoundColumn>
        <napiSoundColumn DataField "UnitPrice"
```
### the fall of Chuong 29 is made to

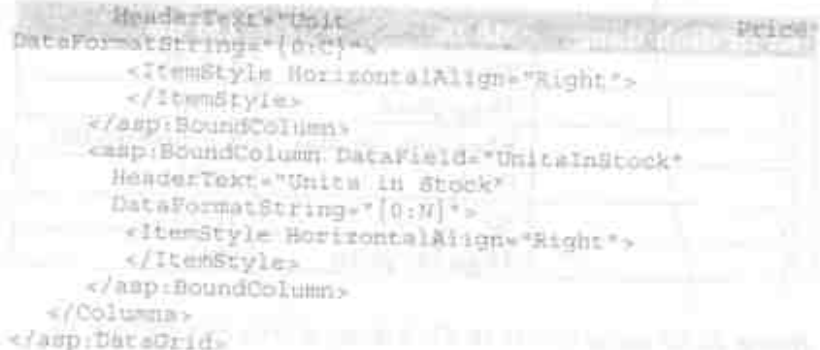

Ở mã trên bạn khai bão bốn đặc tính BoundColumn. Mỗi đặc tính này tương ứng với các cột ban đã lựa trong chuỗi SQL. Trong hầu hết các trường hợp, bạn chỉ cần liệt kê thuộc tỉnh DataField và HeaderText cho mỗi cột. Tuy nhiên, khi bạn cần áp dụng định dạng ban phải dùng thêm một số thuộc tính.

Đội với cột UnitPrice, ban thêm thuộc tính "ItemStyle HorizontalAlign" và xác lập giá trị là "Right". Điều này sẽ canh phải số bên trong cột. Hơn nữa, ban thêm thuộc tính DataFormatString và xác lập giá trị là "(0:C)". Giá trị định dạng này cho DutaGrid biết lấy giả trị dầu tiên, là giả trị nhập vào từ trường UnitPrice và áp dụng kiểu (C)urrency vào nó. Cùng còn có một số định dạng dữ liệu khác mà bạn có thể áp dụng vào các cột nay trong control DataGrid. **Participate Science** 

# Các chuỗi định dạng dữ liệu

Néu bạn tìm trong trợ giúp trực tuyến "DataFormatString", ban sẽ thấy có bày định dang khắc nhau bạn có thể áp dụng. Dựa vào giá trị 12.75, bằng 1 cho bạn mô tả và thí dụ về mỗi định đạng khác nhau bạn có thể áp dụng vào con số này.

#### Sử dụng DataGrid của WebForm 554

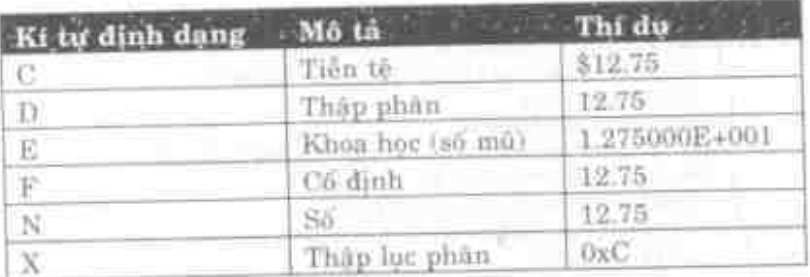

Bảng 1: Sử dụng các ki tự dịnh dạng ở trên cho dữ liệu số.

# Cho phép lập số trang

Trong bằng Products, có gần 77 dòng dữ liệu. Khi ban hiện thị bằng ở mã trước đây, tất cả 77 dòng đều được kết xuất vào một báng, vì vậy người dùng phải cuộn xuống để xem tất cả các dòng. Thay vi kết xuất tất cả dữ liệu, bạn nên trình bày mỗi lần chỉ một vài dòng. Sau đó bạn có thể cho người dùng di chuyển từ trang dữ liệu này tới trang dữ liệu khác bằng cách nhấp kiểu siêu liên kết tới và lui.

Bằng cách dùng DataGrid, kiểu thao tác này khá dơn gián. Bạn có thể chỉ định nơi bạn muốn đặt các siêu liên kết lập số trang trên đỉnh, dưới đáy hoặc cả hai. Bạn có thể chỉ định nếu ban chi có kiểu siêu liên kết Next và Previous hoặc nếu bạn muốn sử dụng các số trang. Hình 3 trình bày một thí dụ về cách sử dụng các số trang, nhưng trong các bước sau bạn sẽ tìm hiểu cách dùng cả kiểu Next và Previous lần kiểu số trang

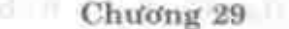

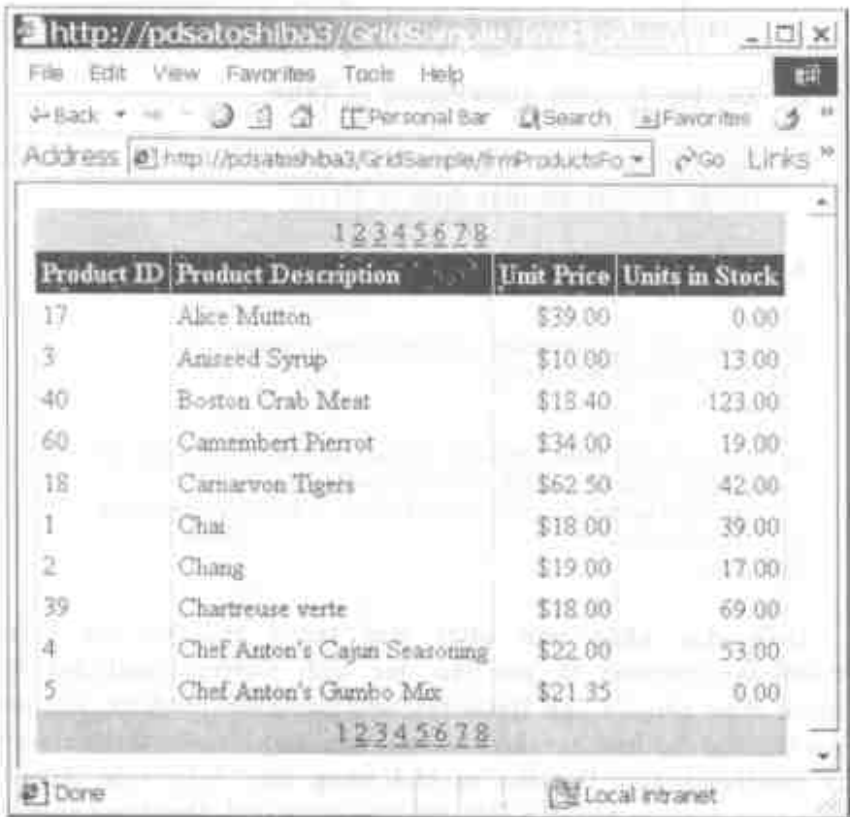

Hình 3: Ban có thể tạo kiểu lập số trang ở các định dạng khác nhau.

## Tao kiểu lập số trang Next và Previous

Bằng cách xét các đặc tính của control DataGrid, ban sẽ thấy một đặc tính được gọi là AllowPaging. Ban sẽ nghĩ là chỉ bằng cách xác lập đặc tính này là True, cơ chế lập số trang sẽ hoạt động. Tuy nhiên, ban phải viết một ít mà trong thủ tục sư kiện PageIndexChanged để khiến cho việc lập số trang hoạt động. Lý do là ban phải bảo cho DataGrid tái lại dữ liệu chi cho một trang đö.

555

#### Sử dụng DataGrid của WebForm 556

- Nhap control DataGrid vao thời gian thiệt kế.  $E_{\rm C}$ 
	- Xac lap dae tinh AllowPaging la True.
	- Xac lập đặc tinh PageSize là số dòng hiện thị trên môi  $3$ trang. Kich thước mặc dinh là 10.
	- 4. Viet ma vao thu tue su kien PageIndexChanged.

```
Private Sub grdProducts PageIndexChanged
 ByVal actree As Object,
ByVal e Au
```

```
Syntem.Web.UI.WebControls.DataGridPageChangedEventArgs)
  Handles grdProducts. Decel. StrChanged
    grdProducts.CurrentPageIndex = e.NewPageIndex
    Gridioadil
End Sub-
```
Điều duy nhất bạn phải làm trong thủ tục sư kiện PageIndexChanged Ia xac lap dac tinh CurrentPageIndex la trang dute chuyen van DataGridPageChangedEventArgs, sau de gọi thủ tục của ban liên kết dữ liệu. Cần nhà tên của thủ tục này là GridLond, Các DataSet có khả năng thực hiện việc lập số trang, vi váy sau khi gán DataSet vào DataGrid, DataGrid sẽ xác dinh là số trang nào, đi tới trang đó trong DataSet và tư động làm tươi bảng HTML bất đầu với dòng đầu tiên trên trang đó trong DataSet.

Tee Kies is a front team in the Frederic An F5 de chay project.

Bây giờ bạn sẽ thấy một số siêu liên kết bên dưới bằng với dấu ngoặc góc phải (>) và đấu ngoặc góc trái (<). Bằng cách nhấp vào dấu ngoặc gọc phải ban có thể di chuyển tới qua các trang. Bảng cách nhấp đấu ngoặc gốc trái bạn có thể di chuyển trở lại qua cac trang. a rel aid arranged me san idea will all the

Meo:

Theo mặc định siêu liên kết Pager trình bày ở dưới đáy. Bằng cách xác lập đặc tính Position, bạn có thể xác lập Pager ở trên Bottom, Top hoặc cả Top lẫn Bottom.

# Tùy biến Pager

Như đã nói ở trên, bạn có hai phương thức để tùy biến Pager, bạn có thể dùng mũi tên Next và Previous hoặc bạn có thể dùng các trang số. Bạn sử dụng đặc tính Mode của đối tượng PagerStyle của DataGrid để xác lập đặc tính này. Thí dụ, để sử dụng Numeric Pages, bạn sẽ xác lập đặc tính này như sau:

grdProducts. PagerStyle. Mode Web.UI.WebControls.PagerMode.NumericPages

Mã ở trên có thể được viết trong thủ tục sự kiện Load ngay trước lời gọi thủ tục GridLoad(). Sau khi gọi mã này bạn sẽ nhận các số trang nằm ở dưới đáy của khung lưới thay vì các siêu liên kết Next/Prev.

- Gõ mã ở trên vào thủ tục sự kiện Load.
- Ấn F5 để chạy ứng dụng và xem các kết quả.

# Xác lập văn bản Next và Previous

Thay vì sự thể hiện của Pager mặc định bằng cách dùng các dấu ngoặc góc cho siêu liên kết, bạn có thể tùy biến các dấu ngoặc này một chút. Nếu bạn viết mã sau vào thủ tục sự kiện Load, bạn có thể thay đổi các dấu ngoặc góc này để có các từ "Next" và "Previous". Bạn sẽ phải sử dụng đối tượng PagerStyle bên trong DataGrid.

Thay đổi mã bạn vừa viết vào thủ tục sự kiện Load như mã được trình bày bên dưới.

```
With grdProducts.PagerStyle
    Mode = Web.UI.WebControls.PagerMode.NextPrev
    .NextPageText = "Next >"
    .PrevPageText = "< Previous"
End With
```
Đầu tiên mã ở trên sẽ xác lập đặc tính Mode là NextPrev. Điều này cho bạn các siêu liên kết tới và lui mặc định. Đặc tính NextPageText điều khiển văn bản nào được dùng cho siêu liên kết Next và đặc tính .PrevPageText xác lập văn bản cho siêu liên kết Previous.

Chạy project này để xem các kết quả.

# Xác lập các ảnh của Next và Previous

Thay vì chỉ sử dụng các từ trong đặc tính NextPageText và PrevPageText, bạn cũng có thể dùng các tag HTML. Thí dụ, bạn có thể dùng các ảnh đồ họa để cho phép người dùng lập số trang bằng dữ liệu. Thay đổi dữ liệu bạn vừa viết và sử dụng mã sau để xem điều này dễ dàng như thế nào.

```
With grdProducts.PagerStyle
    . Mode = Web. UI. WebControls. PagerMode. NextPrev
    .NextPageText = "<img src=NextArrow.ico>"
    .PrevPageText = "<img src=PrevArrow.ico>"
End With
```
#### Chương 29

Ở thí du này, ban viết mã HTML thông thường, chẳng hạn như tag <img> để hiển thị biểu tượng mũi tên sang trái và sang phải cho tính năng tới và lui.

Ngoài ra, viết mã và sau đó chạy project để xem các kết quả. Ban có thể dùng bất kỳ các biểu tượng nào bạn muốn cho các mũi tên. Chúng ta đã dùng NextArrow.ico và PrevArrow.ico với project mẫu đi với chương này.

Một lần nữa, chạy project này để xem các kết quả của sự thay đổi này.

## Thêm siêu liên kết

Một bảng chỉ đọc, giống một bảng bạn đã tạo ở chương này, thích hợp cho một danh mục sản phẩm. Tuy nhiên, nếu bạn muốn cho người dùng thêm thông tin hơn là chỉ bên trong bảng này, bạn sẽ phải cho phép người dùng nhấp mục cần hỏi và hiển thi thêm thông tin về sản phẩm đó. Xem hình 4 về thí dụ siêu liên kết trên một trong các cột của bảng.

|              | Finttp://pdsatoshibe                                                          |                                    | ⊓l x |
|--------------|-------------------------------------------------------------------------------|------------------------------------|------|
| Edit<br>Eile | Toals<br>Help<br>Favorites<br>View.                                           |                                    | ą.   |
| ↓Back ▼      |                                                                               |                                    | >>   |
|              | Address  ∉] http://pdsatochiba3/GridSample/firmProductsHyper.a▼   ⊘Go   Links |                                    |      |
|              |                                                                               |                                    |      |
|              | <b>Product Description</b>                                                    | Units in<br>Unit<br>Stock<br>Price |      |
| 17           | Alice Mutton                                                                  | \$39.00<br>0.00                    |      |
| 3            | Ariseed Synw                                                                  | \$10.00<br>13.00                   |      |
| 40           | Eoston <u>Crab Me</u> at                                                      | \$18.40<br>123.00                  |      |
| 60           | Camembert Pierrot                                                             | 19.00<br>\$34.00                   |      |
| 13           | Camaryon Tigers                                                               | \$62.50<br>42.00                   |      |
|              | Chai                                                                          | \$18.00.<br>$-39.00$               |      |
| 2            | Thang                                                                         | 17.00<br>\$1900                    |      |
| 39           | Chartreuse verte                                                              | 69.00<br>\$18 00                   |      |
| 4            | Chef Anton's Cajun Seasoning                                                  | 53 00<br>\$22.00                   |      |
| 5            | Chef Anton's Gumbo Mix                                                        | 0.00<br>\$21.35.                   |      |
| 42           | Chocolade                                                                     | \$12.75<br>15 AO                   |      |
| € ]          |                                                                               | ("ME Local intranet                |      |

Hình 4: Việc thêm siêu liên kết vào một trong các cột thực sự có thể mở rộng tính năng của trang này.

Để thực hiện điều này, bạn phải thay đổi một trong các tag <asp:BoundColumn> thành tag <asp:HyperLinkColumn>. Khi bạn thay đổi điều này bạn cũng sẽ phải thêm một số thuộc tính để cột ấy biết phải làm gì để tạo siêu liên kết.

### Các bước

1. Tim tag ProductName <asp:BoundColumn> trong của số HTML dàng sau file WebForm1.aspx.

2. Thay đổi tag đó như sau:

```
<asp:HyperLinkColumn DataNavigateUrlField="ProductID"
DataNavigateUrlFormatString =
"frmProductDetail.aspx?ID-{0}"
DataTextField="ProductName"
HeaderText="Product Description">
</asp:HyperLinkColumn>
```
Có một số thuộc tính mới mà bạn đã thêm vào. Bên dưới là một bằng về mỗi mục này và chức năng mà nó thực hiện.

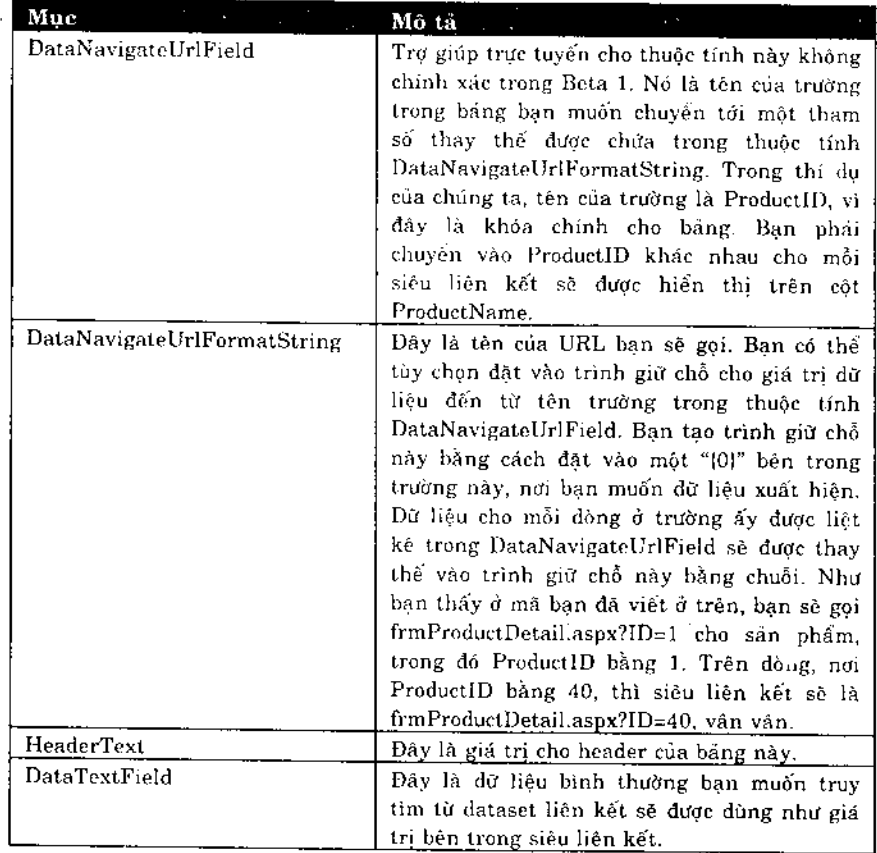

#### Sử dung DataGrid của WebForm 562

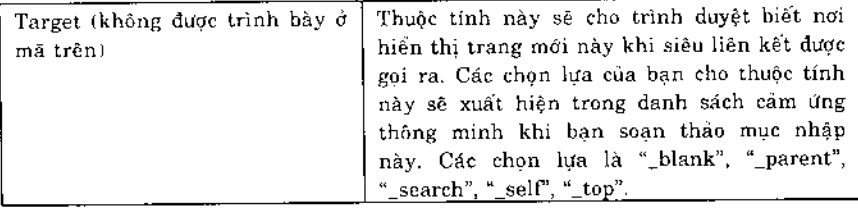

Bây giờ bạn đã cho DataGrid biết ban sẽ có một cột siêu liên kết, ban có thể chạy nó để xem các kết quả.

- 1. Chay project. The contract of the contract of the contract of the contract of the contract of the contract of the contract of the contract of the contract of the contract of the contract of the contract of the contract K
	- 2. Đưa con chuột của bạn vào siêu liên kết đầu tiên và để ý ở vùng thanh trạng thái để xem điều gì được liệt kê sau câu lênh frmProductDetail.aspx?ID=. Nó sẽ là một số tương ứng với sản phẩm đó trong bằng.
	- 3. Di chuyển chuột xuống danh sách của các siêu liên kết và bạn sẽ thấy một giá trị khác cho mỗi sản phẩm. Số này tương ứng với khóa chính của mỗi sản phẩm.

Đương nhiên, ban sẽ không thể nhắp vào bất kỳ một trong kết này vì ban chưa tao trang các siêu liên frmProductDetail.aspx.

### Tạo trang chi tiết

Bây giờ ban phải tạo trang chi tiết sẽ được điều hướng tới khi siêu liên kết cho một sản phẩm được nhắp. Vì DataGrid chỉ có thể hiển thị nhiều cột mà không tạo cho người dùng cuộn ngang được, ban sẽ hiển thị tất cả các cột cho một sản phẩm trong frmProductDetail.aspx.

### Chương 29

Sẽ có một số thử thách khi tạo trang chi tiết của sản phẩm này, vì có hai khóa xa lạ trong bảng Products. Một khóa dành cho Suppliers và một dành cho Categories của các sản phẩm. Cách tốt nhất để hiển thị tất cả các giá trị cho các bằng tham chiếu này là sử dụng control DropDownList (hoặc hộp combo như hầu hết các lập trình viên Visual Basic đều biết nó). Sau khi nạp tất cả các giá trị dữ liệu vào DropDownList, bạn sẽ phải định vị DropDownList đó thành giá trị tương ứng khóa trong bảng Products. Hình 5 trình bày một thí dụ về trang Product Detail này thể hiện như thế nào.

Sử dung DataGrid của WebForm 564

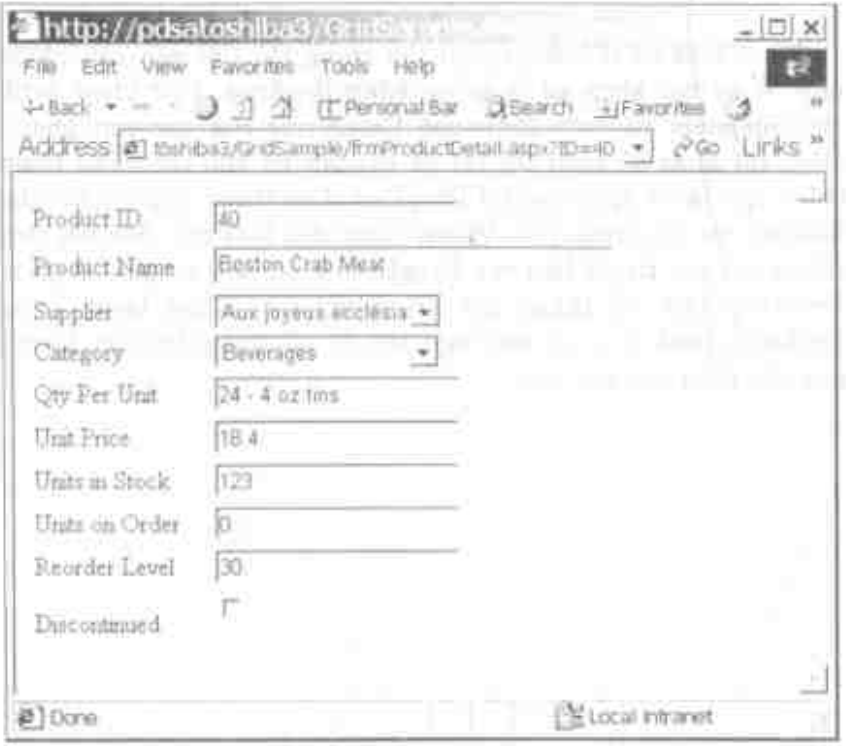

Hình 5: Trang chi tiết sản phẩm này có thể được xây dựng bằng cách dùng các hộp văn bản, các hộp combo và các hộp kiếm.

### Các bước tạo trang Product Detail

Đế có các nhân và các control nhập liệu trên trang được trình bày ở hình 5, ban sử dụng control HTML Table với 10 dòng và 2 cột, thuộc tính đường viên được xác lập là zêrô. Vào cột đầu tiên, ban gõ vào tất cả các nhân được trình bây ở hình 5, vào cột thứ hai, ban chèn tất cả các control.

1. Lua Project | Add WebForm tit menu.

Sử dụng DataGrid của WebForm 564

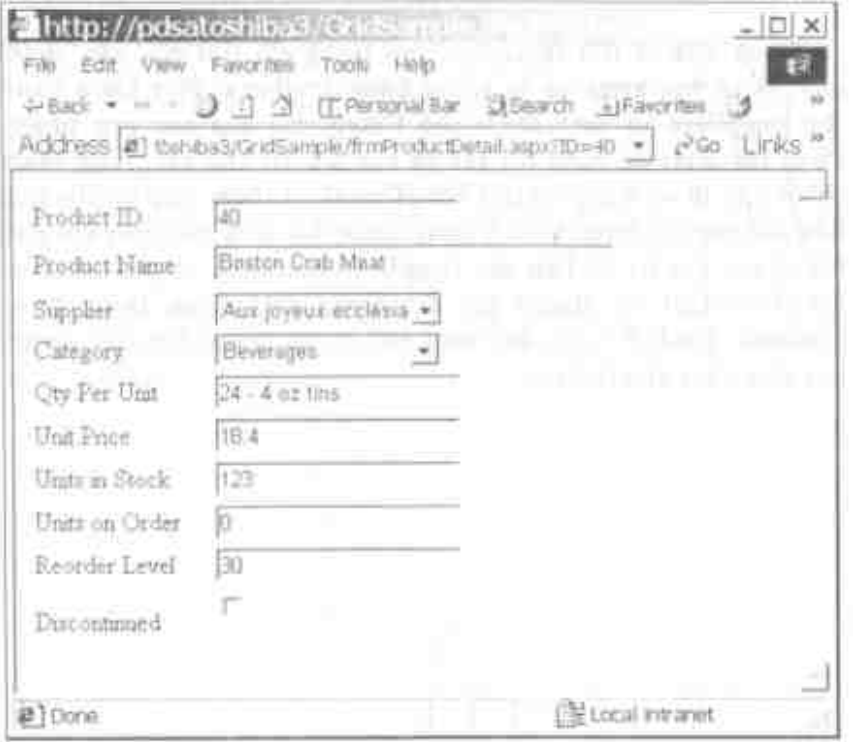

Hình 5: Trang chi tiết sản phẩm này có thể được xây dựng bằng cách dùng các hợp văn bản, các hợp combo và các hợp hiểm.

### Các bước tạo trang Product Detail

Đế có các nhân và các control nhập liệu trên trang được trình bày ở hình 5, ban sử dụng control HTML Table với 10 dòng và 2 cột, thuộc tính đường viên được xác lập là zôrô. Vào cột đầu tiên, han gõ vào tất cả các nhân được trình bày ở hình 5, vào cột thứ hai, ban chèn tất cả các control.

1. Lua Project | Add WebForm từ menu.

# Chương 29 (Thuông 1999)

- 2. Xác lập Name là frmProductDetail.aspx.
- 3. Nháp OK để thêm form này vào project của ban.
- 4. Lua Table | Insert l'Table tu menu.
- 5. Điển 10 vào dục tính Rows.
- 6. Dien 2 vào dặc tính Columns.
- Xác lập đặc tính Border Size là 0. 7.
- 8. Vào cột đầu tiên của bằng, gõ vào các giá trị được trình bày ở hình 5. time initiation and into prior what

Bây giờ ban sẽ tạo tất cả các control ở cột thứ bai của bảng này bằng cách nhấp vào mỗi dòng được trình bày ở cột "Row" trong bảng 2. Sau đó bạn sẽ thêm một control từ tab WebForm của Toolbox như được trình bây ở bằng 2. Để thêm control ấy, chỉ cần nhấp đôi nó trong Toolbox sau khi định vị con trỏ của bạn vào dòng được chỉ định.

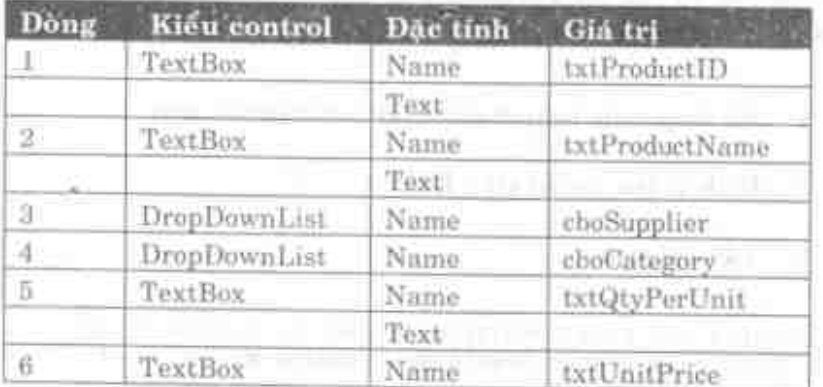

#### Sử dụng DataGrid của WebForm 566

|   |          | Text   |                 |
|---|----------|--------|-----------------|
|   | TextBox  | Name   | txtUnitsInStock |
|   |          | Text   |                 |
| 8 | TextBox  | Name   | txtUnitsOnOrder |
|   |          | Text   |                 |
|   | TextBox  | Name - | txtReorderLevel |
|   |          | Text   |                 |
|   | CheckBox | Name   | chkDiscontinued |

Bảng 2: Các control để xây dựng trang Product Detail.

## Xây dựng thủ tục sự kiện Load

Mỗi lần bạn gọi trang frmProductDetail.aspx, bạn sẽ phải nạp các hộp combo của các nhà cung cấp và các danh mục, tạo DataSet của dữ liệu sản phẩm mà ban quan tâm, đưa dữ liệu từ DataSet vào các hộp văn bản thích hợp.

Bạn sẽ gọi ba thủ tục trong sự kiện Load cho trang này: SupplierLoad, CategoryLoad và FormShow. Thủ tục SupplierLoad sẽ đảm trách nạp Suppliers. Thủ tục CategoryLoad sẽ nạp Categories và thủ tục FormShow sẽ nạp sản phẩm và đưa thông tin vào các hộp văn bản.

- 1. Må form code-behind cho frmProductDetail.aspx.
- 2. Định vị thủ tục sự kiện Load.
- 3. Viết mã sau.

```
Private Sub Page Load(ByVal Sender As System.Object, _
 ByVal e As System. EventArgs) Handles MyBase. Load
    ' Load Suppliers
    SupplierLoad()
```

```
' Load Categories
   CategoryLoad()
    ' Display the Product
   FormShow()End Sub
```
### **Nap Suppliers**

Bây giờ bạn sẽ viết thủ tục SupplierLoad. Thủ tục này sẽ nap trường SupplierID và CompanyName từ bảng Suppliers vào đặc tính DataValueField và DataTextField của control DropDownList tương ứng. 医心包的 医无心包 医单位的 医心脏

- 1. Tạo một thủ tục mới sau End Sub của thủ tục sư kiện Load. Gọi nó là SupplierLoad.
- 2. Gõ mã sau vào thủ tục SupplierLoad này.

```
Private Sub SupplierLoad()
    Dim oAdapter As OleDb.OleDbDataAdapter
    Dim oTable As DataTable
    Dim strSQL As String
    Dim strConn As String
    strConn = ConnectStringBuild()strSQL = "SELECT SupplierID, CompanyName "
    strSQL &= " FROM Suppliers ORDER BY CompanyName"
   oAdapter = New OleDb.OleDbDataAdapter(strSQL,
strConn)
    \sigmaTable = New DataTable()
    oAdapter.Fill(oTable)
    With cboSupplier
        .DataSource = oTable.DefaultView
        .DataTextField = "CompanyName"
```

```
.DataValueField = "SupplierID"
        .Databind()End With
End Sub
```
Sau khi tao DataSet từ dữ liệu trong bảng, ban xác lập đặc tính DataSource của control DropDownList là đặc tính DefaultView của đối tượng DataTable. Khung xem này được dùng để nạp dữ liệu vào control DropDownList. Trong phương thức DataBind, các trường được xác lập trong đặc tính DataTextField và DataValueField dược dùng để truy tìm dữ liệu từ dòng trong khung xem.

### **Nap Categories**

Thủ tục được dùng để nap control Categories DropDownList giống như Suppliers, khác nhau duy nhất là tên của các trường và tên bảng.

- 1. Tạo một thủ tục mới sau End Sub của thủ tục sư kiện SupplierLoad. Goi nó là CategoryLoad.
- 2. Gô mã sau vào thủ tục CategoryLoad này.

```
Private Sub CategoryLoad()
    Dim oAdapter As OleDb.OleDbDataAdapter
    Dim oTable As DataTable
    Dim strSQL As String
    Dim strConn As String
    strConn = ConnectStringBuild()
    strSQL = "SELECT CategoryID, CategoryName "
    strSQL &= " FROM Categories ORDER BY CategoryName"
    oAdapter
               = New OleDb.OleDbDataAdapter(strSQL,
strConn)
```

```
\sigmaTable = New DataTable()
    oAdapter. Fill (oTable)
    With cboCategory
        .DataSource = oTable.DefaultView
        .DataTextField = "CategoryName"
        .DataValueField = "CategoryID"
        .DataBind()
    End With
End Sub
```
# Hiển thi dữ liệu sản phẩm

Bây giờ là lúc nhận dữ liệu sản phẩm sẽ được yêu cầu bằng cách nhấp siêu liên kết trong control DataGrid. Nhớ là ID cho Product được chuyển trên dòng URL, vì vậy ban có thể dùng phương thức Request. QueryString để truy tìm giá tri đó. Sau đó ban sẽ dùng giá trị này khi xây dựng chuỗi SQL của bạn để truy tìm sản phẩm cá biệt từ bảng Products.

- 1. Tạo một thủ tục mới sau End Sub của thủ tục sự kiện CategoryLoad. Goi nó là FormShow.
- 2. Gõ mã sau vào thủ tục FormShow này.

```
Private Sub FormShow()
    Dim oCmd As OleDb.OleDbCommand
    Dim oDR As OleDb.OleDbDataReader
    Dim oftem As System. Web. UI. WebControls. ListItem
    Dim strSQL As String
    Dim strConn As String
    strConn = ConnectStringBuild()
    strSQL = "SELECT ProductID, ProductName, "
    strSQL &= "SupplierID, CategoryID, "
    strSQL &= "QuantityPerUnit, UnitPrice, "
    strSQL &= "UnitsInStock, UnitsOnOrder, "
```
#### 570 Sử dụng DataGrid của WebForm

```
strSQL &= "RecrderLevel, Discontinued "
StrSQL &= " FROM Products"
\texttt{strSQL} &= " WHERE ProductID = " &
Request.QueryString("ID")
oCmd = New OleDb.OleDbCommand()
With cCmd
    . CommandText = str$QL
    .CommandType = Data.CommandType.Text
    .Connection = New
        OleDb.OleDbConnection(strConn)
    .Connection.Open()
   oDR = .ExecuteReader(
        CommandBehavior.SequentialAccess).
End With
If ODR. Read() Then
    txtProductID.Text = oDR("ProductID") .ToString()txtProductName.Text =
    oDR("ProductName").ToString()
    ' Position to the correct Supplier
    \circItem =
        cboSupplier.Items.FindByText(
        oDR("SupplierID").ToString())
    cboSupplier.SelectedIndex =
        cboSupplier.Items.IndexOf(oItem)
    ' Position to the correct Category
   OItem =cboCategory. Items. FindByText(oDR("CategoryID").ToString())
    cboCategory.SelectedIndex =
        cboCategory. Items. IndexOf (oItem)
    txtQtyPerUnit.Fext =oDR("QuantityPerUnit").ToString()
    txtUnitPrice.Text = oDR("UnitPrice").ToString()
   txtUnitsInStock.Text =
    oDR("UnitsInStock").ToString()
    txtUnitsOnOrder.Text =
    oDR("UnitsOnOrder").ToString()
   txtReorderLevel.Text =
    oDR("ReorderLevel").ToString()
    If CInt(ODR,Item("Discontinued")) = 0 Then
        chkDiscontinued.Checked - False
    Else
        chkDiscontinued.Checked = True
```

```
End 1f
    End If
    ODR. Close ()
    oCmd.Connection.Close()
End Sub
```
Trong thủ tục này, ban sẽ dùng đối tượng OleDbCommand và đối tượng OleDbDataReader để truy tìm dữ liệu. Một trong các thử thách trong thủ tục này là có thể truy tìm SupplierID và CategoryID từ DataReader và định vị các control DropDownList tới chỉ mục thích hợp. Để thực hiện điều này, bạn phải tạo control ListItem mới, đặt giá trị từ DataReader, như Supplier JD vào đặc tính Text của ListItem này, sau đó chuyển đối tượng ListItem này tới phương thức IndexOf của control cboSupplier DropDownList. Phương thức IndexOf cho trở lại vị trí, trong đó giá trị trong đặc tính Text được định vị trong DropDownList. Sau đó bạn có thể chuyển giá trị này tới đặc tính SelectedIndex của DropDownList và điều này sẽ buộc danh sách ấy được định vị ở mục nhập này trong danh sách.

Đương nhiên, bạn đã không phải dùng control DropDownList để hiển thi tất cả các nhà cung cấp và các danh mục. Bạn đã có thể truy tìm ngay các giá trị bằng cách tạo INNER JOIN với bảng Suppliers và Categories, sau đó chỉ cần hiển thi CompanyName và CategoryName vào các hộp văn bản. Tuy nhiên, tại điểm này bạn nên cho phép người dùng soạn thảo màn hình chi tiết sản phẩm này, vì vậy cần có tất cả các giá trị này trong các control DropDownList này.

# Tóm tắt

DataGrid là một control phía server rất mạnh. Nhớ là tất cả việc lập số trang, định dạng và liên kết dữ liệu đều xảy ra trên server, chứ không phải trên client. Có nhiều tính năng của DataGrid mà bạn có thể khai thác. Thí dụ, bạn có khả năng sắp

#### 572 Sử dung DataGrid của WebForm

xếp trên các cột, ban cũng có thể tạo các Pager tùy biến với phong cách riêng biệt khác hơn các tính năng chuẩn được lập sẵn. DataGrid còn có khả năng soạn thảo nữa. Tất cả điều này dẫn tới một control mà bạn chắc chắn có thể khai thác ưu điểm trong các ứng dung WebForm.

# Câu hỏi ôn tâp

- 1. DataGrid có thể dùng ba kiểu đối tượng nào như nguồn Data của nó?
- 2. Bạn cần các tag nào thêm vào bên trong các tag <asp:datagrid> de liên kết các cột thủ công?
- Ban xác lập thuộc tính nào để định dạng các cột số? 3.
- Bạn phải xác lập đặc tính gì để cho khung lưới biết đi tới 4. trang nào khi sử dụng đối tượng Pager?
- 5. Bạn sử dụng tag nào để thêm cột siêu liên kết vào DataGrid?

# Bài tập

 $\bullet$ 

- Tạo một form mới và nạp DataGrid vào trang đó với  $\bullet$ CustomerID, CompanyName, ContactName và ContactTitle từ bảng Customers trong CSDL Northwind.
- Tạo một cột siêu liên kết trên cột CompanyName. Khi bạn  $\bullet$ nhắp vào siêu liên kết này để nó gọi một form khác được goi là CustomerDetail.aspx.
### Trả lời câu hỏi ôn tập

- 1. DataTable, DataView, DataSet.
- 2. <asp:boundcolumn>.
- 3. DataFormatString.
- 4. CurrentPageIndex.

 $\epsilon$ 

l.

5. <asp:hyperlinkcolumn>.

k,

# Hiển thị dữ liệu bằng cách dùng control DataRepeater

- Tìm hiểu cách các control liên kết danh sách hoạt động.  $\bullet$
- Thêm các template để điều khiển ứng xử của control  $\bullet$ Repeater.
- Liên kết dữ liệu với các template bên trong control  $\bullet$ Repeater.
- Tác động trở lại các sự kiện của các mục trong control  $\bullet$ Repeater.

### Các control liên kết danh sách

ASP.NET cung cấp ba control để hiển thị dữ liệu từ ADO.NET hoặc từ bất kỳ nguồn dữ liệu nào hỗ trợ giao diện IEnumerable: Control Repeater, DataList và DataGrid. Mỗi control này cung

cấp hiển thi dữ liệu dưa vào template, nghĩa là bạn tách riêng dữ liệu liên kết với hiển thi của nó. Mỗi control này biểu hiện nội dung của nguồn dữ liệu theo các template HTML mà ban cung cấp cho header, các mục, các mục thay thế, footer, vân vân.

Ngoài ra, control DataGrid và DataList còn cho phép ban lưa, soan thảo và xóa dữ liệu, cung cấp hỗ trơ cho đặc tính kiểu và hình thức. Tuy nhiên, control Repeater có một mục đích căn bản: nó có thể hiển thị dữ liệu sống động bằng cách dùng các template HTML theo bố trí luồng. Bạn có thể nhúng các control server bên trong Repeater để ban có thể tác động trở lại các yêu cầu điều hướng từ bên trong dữ liêu của control Repeater. Bảng 1 liệt kê các tính năng quan trong của ba control liên kết danh sách khác nhau để ban có thể so sánh các yêu cầu của ban dựa trên các khả năng sẵn có của các control và quyết định sử dụng khả năng nào.

| Tính năng                   | Repeater     | DataList     | DataGrid       |
|-----------------------------|--------------|--------------|----------------|
| Templates                   | Có (đòi hỏi) | Có (đòi hỏi) | Bên trong các  |
|                             |              |              | cột (tùy chọn) |
| Tabular Layout              | Không        | Không        | Сó             |
| Flow Layout                 | Сó           | Сó           | Không          |
| Columnar/Newspaper-style    | Không        | Có           | Không          |
| layout                      |              |              |                |
| Style/Appearance Properties | Không        | Сó           | Сó             |
| Selection                   | Không        | Сó           | Có             |
| Editing                     | Không        | Có           | Có             |
| Deleting                    | Không        | Cδ           | Сó             |
| Paging                      | Không        | Không        | Сó             |
| Sorting                     | Không        | Không        | Сó             |

Bảng 1: Mỗi control server liên kết danh sách trong ASP.NET hoạt động hơi khác nhau.

Ở chương này, bạn sẽ thấy cách tạo một control Repeater đơn giản chứa các siêu liên kết và cách tao Repeater bằng để tác động trở lai các sư kiện được kích hoạt khi ban nhấp các liên kết bên trong control ấy.

### Control Repeater hoat động như thế nào?

Để cho control Repeater hiển thi dữ liệu, ban phải cung cấp hai thứ: Giá trị đặc tính DataSource (chỉ định nguồn dữ liêu) và ít nhất một template HTML (chỉ định control sẽ hiển thị dữ liệu từ nguồn dữ liệu của nó như thế nào).

#### Xác lập đặc tinh DataSource

Để Repeater có thể hiển thị dữ liệu (lý do duy nhất để tồn tại), bạn phải xác lập đặc tính DataSource của control. Ban có thể dùng DataTable (ban sẽ thấy ở thí dụ) hoặc bất kỳ một đối tượng khác hỗ trợ IEnumerable interface, including Array, ArrayList, DataView, HashTable, Queue và hơn nữa.

### Hiển thi dữ liêu

Control Repeater không cung cấp hỗ trợ hiển thị dữ liệu lập sẵn. Ban phải cho control biết bạn muốn làm gì với dữ liệu của mình bằng cách cung cấp một hoặc nhiều template cho tập hợp Items của control. Mỗi mục trong tập hợp Items biểu hiện dữ liệu của nó khi bạn yêu cầu và Repeater lặp lại qua toàn bộ nguồn dữ liệu của nó bằng cách dùng các template bạn cung cấp để hiển thị dữ liệu mỗi lần một dòng. Bảng 2 liệt kê các kiểu template kết hợp dữ liệu mà control Repeater hỗ trợ. Bằng 3 liệt kê các kiểu template không được kết hợp với dữ liệu.

| Kiểu Item       | Mô tả                                                                                     |
|-----------------|-------------------------------------------------------------------------------------------|
| Item            |                                                                                           |
|                 | Được tạo cho tất cả các dòng trong nguồn dữ<br>liệu, trừ khi bạn đã chỉ định một template |
|                 | AlternatingItem - trong trường hợp đó, nó                                                 |
|                 | dược tạo cho các mục có số chân từ 0.                                                     |
| AlternatingItem | Dược tạo cho các mục có số lẽ từ 0 bên trong                                              |
|                 | nguồn dữ liệu.                                                                            |

Bảng 2: Các kiểu Item kết hợp dữ liệu được control Repeater hỗ  $tr\sigma$ .

| Kiểu Item Mô tả |                                    |
|-----------------|------------------------------------|
| Header          | Dược tao cho header của control.   |
| Footer          | Dược tạo cho footer của control.   |
| Separator       | Được tạo để tách các dòng dữ liệu. |

Bảng 3: Các kiểu Item được control Repeater hỗ trợ không được kết hợp với dữ liêu.

Khi ASP.NET biểu hiện control Repeater, nó thực hiện các bước sau:

- 1. Đầu tiên control tìm phần tử HeaderTemplate bên trong thân của nó. Nếu nó tìm thấy một phần tử, nó xuất liệu HTML mà bạn đã cung cấp.
- 2. Control tim phần tử ItemTemplate và biểu hiện dòng đầu tiên của dữ liệu bằng cách dùng template nó tìm thấy.
- 3. Nếu control tìm thấy phần tử SeparatorTemplate, nó sử dụng nội dung của phần tử đó để hiển thị dấu tách giữa các dòng.

#### **Control DataRepeater**

- 4. Nếu control tìm thấy phần tử AlternatingItemTemplate. nó sử dung template đó để hiển thi dòng dữ liệu thứ hai.
- 5. Control lặp lại ba bước trước cho tất cả các dòng dữ liệu trong nguồn dữ liệu.
- 6. Nếu control tìm thấy phần tử FooterTemplate, nó sử dụng template ấy để định dang footer cho control.
- 7. Control Repeater dòi hỏi ít nhất một ItemTemplate. Nó là template đòi hỏi duy nhất cho control Repeater, nhưng control sẽ không làm việc nếu không có template này.

#### Liên kết dữ liệu trong các template

Việc sử dụng cú pháp liên kết dữ liệu của ASP.NET (tức là bao quanh các mục dữ liệu với biểu tượng <%# ... %>), bạn có thể chỉ đinh ban muốn hiển thị dữ liệu từ nguồn dữ liệu cua Repeater bên trong một template. Khi ASP.NET biểu hiện mỗi template, nó cung cấp đối tượng logic, Container để tham chiếu đối tượng RepeaterItem để biểu thị mục template đang được hiển thi. Đối tượng Container cung cấp đặc tính DataItem, tham chiếu dòng dữ liệu đang được control biểu hiện.

Đối tượng DataBinder cho phép ASP.NET cung cấp việc liên kết dữ liệu khi nó biểu hiện trang và bạn sẽ dùng phương thức Eval của đối tương để thực hiện tìm kiếm dữ liệu bện trong dòng hiện hành, khi ASP.NET biểu hiện mỗi dòng dữ liệu của Repeater.

Kết hợp tất cả điều này với nhau, bạn sẽ thấy các biểu thức như bên dưới ở khắp HTML của Repeater, yêu cầu ASP.NET tìm dòng và cột chính xác khi nó biểu hiện trang:

<%# Databinder.Eval (Container.DataItem. "CategoryName") %>

Bên trong thân trang, biểu thức này cho ASP.NET biết để truy tìm trường CategoryName từ dữ liệu được cung cấp ở dòng hiện hành và xuất liệu giá trị của nó vào dòng truyền HTML mà ASP.NET gửi tới trình duyệt của client.

### Móc nối dữ liêu

Khi ASP.NET nạp file ASPX, nó sẽ không tự động liên kết dữ liệu với control Repeater của bạn. Vì có thể bạn phải kiểm soát chính xác việc liên kết dữ liệu xảy ra như thế nào và khi nào, ASP.NET không đảm trách điều này khi bạn muốn truy tìm dữ liệu.

Để điển Repeater, ban phải thực hiện hai bước:

- 1. Xác lập đặc tính DataSource của control, như đã được mô tả ở trên.
- 2. Goi phương thức DataBind của control. Điều này thực sự khiến cho ASP.NET biểu hiện control và dữ liệu của nó.

#### Lưu ý:

Ban có thể quyết định gọi phương thức DataBind chỉ một lần: trong thủ tục sư kiện được gọi khi trang nap. Ban cũng nên gọi DataBind khi chính dữ liệu đã thay đổi hoặc bạn sẽ gọi nó mỗi lần ban gửi trở lai trang ấy.

#### Meo:

 $\blacksquare$ 

Nếu bạn cho phép quản lý trang thái trang, control Repeater lưu tất cả thông tin cần thiết để tạo lại các mục của nó trong khi gửi trở lại. Bạn sẽ không phải xác lập lại nguồn dữ liệu của nó trong trường hợp này và trang minh họa sẽ khai thác điểm này, chỉ phải liên kết khi biểu hiện trang lần đầu.

Các bước sau hướng dẫn ban tao một minh hoa đơn giản về việc sử dụng control Repeater. Để minh hoa, ban sẽ tạo một trang đọc thông tin phân loại sản phẩm từ CSDL mẫu của Northwind SQL Server và tạo một danh sách như được trình bày ở hình 1.

#### Meo:

Phiên bản hoàn chỉnh của project này có sẵn trong thư mục gốc ảo PKDataRepeater. Duyệt định vị của nó như được trình bày ở hình 1 để xem các kết quả cuối cùng.

Thực hiện các bước sau để tao trang mẫu:

- Tao một ASP.NET Web Application của Visual Basic.NET. 1.
- $2.$ Đặt tên project là DRTest.
- 3. Lựa WebForm1.aspx trong trình thiết kế và xác lâp đặc tính pageLayout của nó là FlowLayout.

#### Chuong 30

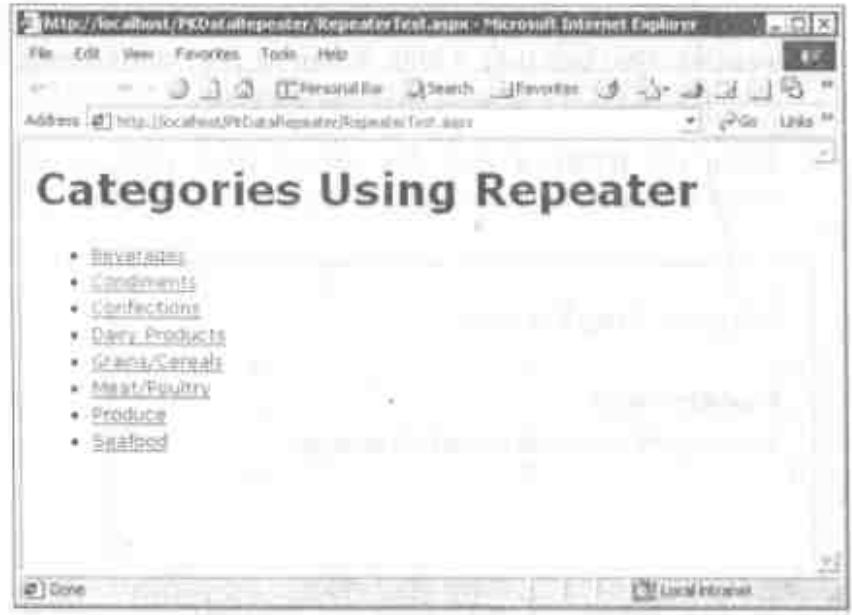

Hình 1: Tao danh sách các mục dữ liệu bằng cách dùng control Repeater.

#### Lưu ý:

Mặc dù bạn có thể sử dụng GridLayout cho đặc tính pageLayout de dang, nhưng không co control nào trong thí dụ này đòi hỏi nó và nó chỉ gây phức tạp thêm. Chúng ta tìm cách sử dụng FlowLayout thích hợp cho hầu hết các mục đích minh họa và nó sẽ làm cho mà phát sinh đơn giản hơn nhiều.

4. Thêm control Label vào trang và xác lập đặc tính Text của nó là Categories Using Repeater. Xác lập Font và các đặc tính khác cho control này, nếu bạn muốn.

581

#### 582 Control DataRepeater

- 5. Thêm control Repeater vào trang và xác lập ID của nó là repCat. Như bạn thấy ở hình 2, bạn sẽ phải chuyển sang khung xem HTML dé soan thảo các template.
- 6. Nhắp tab HTML ở dưới đáy cửa sổ trình thiết kế để chuyển sang khung xem HTML.

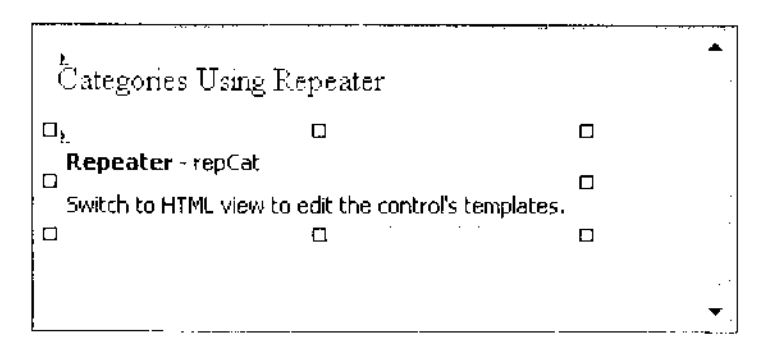

Hình 2: Bạn không thể soạn thảo các template của control Repeater mà không sử dụng khung xem HTML.

#### Thêm template Header và Footer

Vì các danh sách có bullet trong HTML bắt đầu với <ul> và dừng với </ul>, ban có thể đặt các tag đó vào phần tử HeaderTemplate và FooterTemplate. Ngoài ra, ban phải chèn tạg <font> và </font> vào để điều khiển font của danh sách.

Tìm phần tử sau bên trong HTML của trang:

<asp:Repeater id="repCat" runat="server"></asp:Repeater>

Giữa phần tử bắt đầu và dừng, chèn HTML sau để định nghĩa template header và footer:

```
<ReaderTemplate>
  <font face="Verdana" size="2">
```

```
kul>
</HeaderTemplate>
<FooterTemplate>
  </ul> </font>
</FooterTemplate>
```
#### Meo:

Khi bạn gõ, bạn sẽ thấy trình soạn thảo của Visual Studio trợ giúp: nó cung cấp một danh sách các template sẵn có và bạn chỉ cần chọn từ danh sách này.

### Thêm mã truy tìm dữ liệu

Thực hiện các bước sau để cung cấp mã đòi hỏi cho việc truy tim dữ liệu từ SQL Server:

- 1. Ấn F7 (hoặc sử dụng mục menu View | Code) để hiển thị file code-behind cho trang.
- 2. Ở trên đầu file mã, thêm câu lệnh Imports, để bạn không phải tham chiếu các thành viên của lớp OleDb rõ ràng:

Imports System. Data. OleDb

3. Thêm thủ tục sau bên trong lớp của trang để truy tìm dữ liệu, xác lập đặc tính DataSource của control Repeater và liên kết dữ liệu:

```
Private Sub RepeaterBind()
   Dim da As OleDbDataAdapter
   Dim dt As DataTable
   Dim strSQL As String
   Dim strConn As String
   strConn = ConnectStringBuild()
   strSQL = "SELECT 'CategoryDetail.aspx?ID=' + "
```
#### Control DataRepeater

```
strSQL &= " Cast(CategoryID As Char(2)) "
    strSQL &= "As CategoryURL, CategoryName "
    strSQL &= " FROM Categories ORDER BY CategoryName"
    da = New OleDbDataAdapter(strSQL, strConn)
    dt = New DataFrame()da.Fill(dt)repCat.DataSource = dtrepCat.DataBind()
End Sub
```
#### Lưu ý:

Câu lệnh SQL bạn đã xây dựng trong phân đoạn mã trước đây truy tìm một URL, liên kết với trang có tên CategoryDetail.aspx, chuyển giá trị CategoryID như tham số của nó. Ngoài ra, SQL truy tìm trường CategoryName. Ban sē thêm trang CategoryDetail.aspx vào project ở phần sau.

4. Sửa đổi thủ tục Page\_Load để nó gọi thủ tục RepeaterBind ban vừa thêm vào:

```
Private Sub Page Load(
ByVal sender As System. Object,
ByVal e As System. EventArgs) Handles MyBase. Load
    'Put user code to initialize the page here
    If Not Page. Is Post Back Then
        RepeaterBind()
    End If
End Sub
```
5. Sử dụng mục menu ProjectlAdd New Item để hiển thị hộp thoại Add New Item và lựa Module từ danh sách các chon lưa. Đổi tên từ module1.vb thành tên bạn chọn, nếu cần.

584

6. Vào module mới, thêm mã sau để cung cấp chuỗi kết nối được đòi hỏi ở bước trước đây:

```
Public Function ConnectStringBuild() As String
    Dim strConn As String
    strConn = "Provider=sqloledb"
    strConn &= "; Data Source= (local)"
    strConn &= "; Initial Catalog=Northwind"
    strConn &= "; User ID=sa"
    strConn &= "; Password="
    Return strConn
End Function
```
#### Thêm ItemTemplate

٠,

Mục tiêu kế tiếp là thêm ItemTemplate vào control Repeater. Template này khiến cho control hiển thị dữ liệu mỗi lần một dòng từ nguồn dữ liệu của control ấy.

Thực hiện các bước sau để thêm template Item và kiếm tra trang:

- 1. Trong Solution Explorer, lựa trang bạn đã tạo cho project này. Nhấp đôi để nạp trang.
- 2. Ấn SHIFT+F7 (hoặc chọn mục menu View | Designer) để xem trình thiết kế của trang.
- 3. Tim phần tử HeaderTemplate và FooterTemplate bạn đã chèn trước đây. Giữa hai template, chèn phần tử sau (lưu ý hai biểu thức liên kết được đánh dấu bằng nét đậm):

```
<ItemTemplate>
  \langleli>
    <asp: HyperLink Runat="server"
```

```
Text='<%# Databinder.Eval(
    Container.DataItem, "CategoryName") %>'
    NavigateUrl='<%# Databinder.Eval(
    Container.DataItem, "CategoryURL") %>'
    ID="Hyperlink1" NAME="Hyperlink1" />
  \epsilon/i>
</ItemTemplate>
```
#### Meo:

Phân doan mã trước, bạn đã thêm control Hyperlink Web để hiển thi dữ liêu từ mỗi dòng trong nguồn dữ liệu của Repeater. Văn bản sẽ là trường CategoryName và URL mà siêu liên kết nhảy tới sẽ là CategoryURL mà ban đã tạo trong mã khi chèn vào trước đây.

- 4. Trong cửa số Solution Explorer, nhấp nút chuột phải vào WebForml.aspx và lựa Set as Start Page từ menu context.
- 5. Ấn F5 để chay project và xác định bạn thấy danh sách các tên phân loại trong của sổ trình duyệt. Ban có thể lựa các liên kết nhưng ở điểm này chúng không có tác dung. (Bạn chưa cung cấp trang CategoryDetail.aspx, vì vậy các liên kết không thể hoạt động).
- 6. Đóng trình duyệt và lưu project.

Cho tới đây ban đã tao một control Repeater đơn giản và đã cho nó biểu hiện các template Header, Footer và Item. Template Item chứa thông tin được lấy ra từ CSDL SQL Server, bao gồm trường Category Name và Category ID.

## Các tính năng Repeater cao cấp hơn

Ở phần trước bạn đã tạo một trang đơn giản có các liên kết với trang hiển thị các chi tiết phân loại. Ở phần này, bạn sẽ tìm hiểu cách cung cấp template Alternatingltem, cách thêm các control đã nhúng và cách tác động trở lại các sự kiện của các control này. Theo cách này, bạn sẽ tạo trang chi tiết phân loại được trình bày ở hình 3.

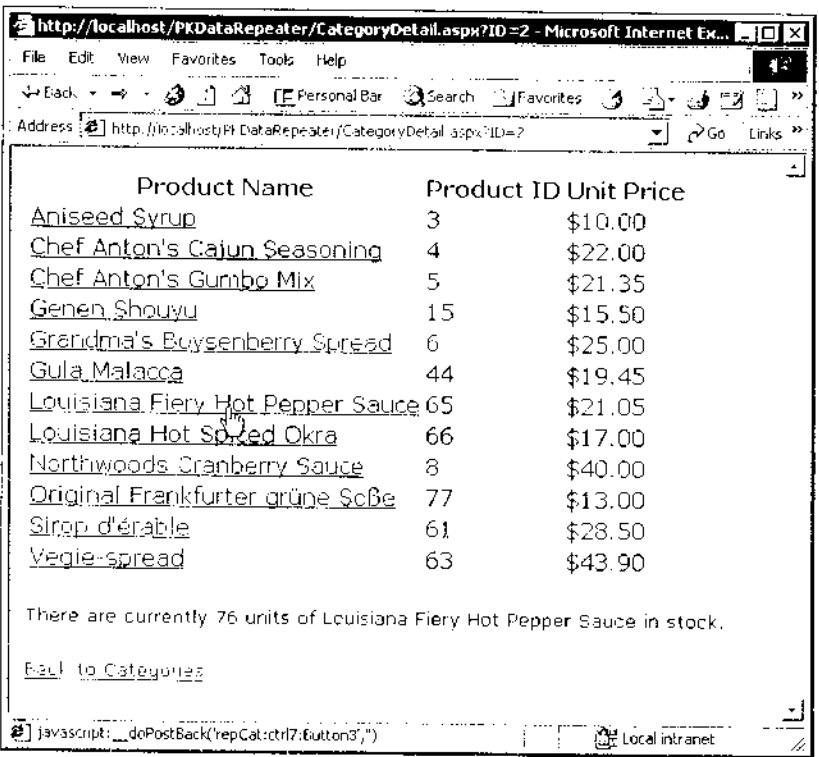

Hình 3: Việc nhắp vào liên kết trên trang này truy tìm các đơn vị hàng kho cho mục đã lựa.

#### Tao trang chi tiết

Để bắt đầu khảo sát các tính năng cao cấp hơn, bạn sẽ phải tạo trang chi tiết. Thực hiện các bước sau để tạo trang cơ sở ban sẽ cần:

- 1. Lưa muc menu Project Add Web Form và đặt tên trang mói là CategoryDetail.aspx.
- 2. Xác lập đặc tính pageLayout của trang là FlowLayout.
- 3. Chèn control Repeater vào trang và xác lập đặc tính ID của nó là repCat.
- 4. Ấn ENTER để chèn một đoạn văn bản mới và sau đó chèn control Label vào trang. Xác lập ID của control nhãn là lblInventory. Xóa giá trị trong đặc tính Text.
- 5. Ấn ENTER để chèn một đoạn văn bản mới và sau đó chèn control Hyperlink vào trang. Xác lập đặc tính Text của control là Back to Categories và đặc tính NavigateURL là trang bạn đã tạo ở phần trước đây.
- 6. Ấn F7 để nap file code-behind của trang.
- 7. Ở trên đầu của file mã, thêm câu lệnh Imports này để bạn không phải tham chiếu các thành viên của lớp OleDh rõ ràng:

Imports System. Data. OleDb

8. Thêm thủ tục sau vào lớp của trang:

```
Private Sub RepeaterBind()
    Dim da As OleDbDataAdapter
```

```
Dim dt As DataTable
    Dim strSQL As String
    Dim strConn As String
    strConn = ConnectStringBuild()
    ' Get the ID value passed in.
    strSQL =String. Format ("SELECT ProductID, ProductName, " &
     "UnitPrice, UnitsInStock " &
     "FROM Products WHERE CategoryID = \{0\} " &
     "ORDER BY ProductName", Request. Item("ID")]
    da = New SqlDataAdapter(strSQL, strConn)
    dt = New DataFrame()da.Fill(dt)repCat.DataSource = dt
    repCat.DataBind()
End Sub
```
Trong trường hợp này, thủ tục RepeaterBind truy tìm chuỗi kết nối, sau đó xây dựng chuỗi SQL để chỉ định các dòng truy tìm từ SQL Server. Vì trang này nhận giá trị ID trong chuỗi truy vấn được chuyển từ trang trước, mã sử dụng Request. Item để truy tìm giá trị ID và chèn nó vào chuỗi SQL. Mã thiết lập DataAdapter, điển vào DataTable và xác lập đặc tính DataSource của control Repeater là bảng này. Cuối cùng, mã gọi phương thức DataBind để điển Repeater.

9. Sửa đổi thủ tục Page\_Load để nó gọi thủ tục RepeaterBind ban vừa thêm:

```
Private Sub Page_Load(
ByVal sender As System. Object,
ByVal e As System.EventArgs) Handles MyBase.Load
    'Put user code to initialize the page here
    If Not Page. IsPostBack Then
        RepeaterBind()
```
End 1f End Sub

- 10. Ấn SHIFT+F7 để nạp trình thiết kế trang và nhấp tag HTML ở dưới đáy của cửa số để chuyển sang khung xem HTML.
- 11. Tim tag </asp:Repeater> de ket thúc dinh nghĩa control Repeater và chèn template HeaderItem và FooterItem bên dưới vào trước tag dừng của control Repeater:

```
<HeaderTemplate>
  <table border="0">
    ct.r><th>
         Product Name</th>
       \epsilonrh>
         Product ID</th>
       <th>
         Unit Price</th>
     \epsilon/tr>
/HeaderTemplate>
<FooterTemplate>
  </table>
</FooterTemplate>
```
#### Lưu ý:

Template header và footer bạn vừa thêm tạo tag bắt đầu và dừng cho một bảng. Chỉ còn phải thêm nội dung cho mỗi dòng.

12. Giữa phần tử HeaderItem và FooterItem bạn vừa thêm, chèn phần tử ItemTemplate sau:

```
<ItemTemplate>
<tr style bgcolor="PapayaWhip">
  <td>
    <asp:LinkButton
      CommandName='<%# Databinder.Eval(
       Container.DataItem, "ProductName") %>'
      Text='<%# Databinder.Eval(
```
590

```
Container.DataItem, "ProductName") %>'
      Runat-"server" ID="Button3"
      CommandArgument='<%#Databinder.Eval(
       Container.DataItem, "UnitsInStock")%>' />
  \langle/td>
  <td>
      <%# Databinder.Eval(
       Container.DataItem, "ProductID") %>
  </td>
  <t.d>
     <%# FormatCurrency(Databinder.Eval(
      Container.DataItem, "UnitPrice")) %>
  \epsilon/td>
\frac{1}{\pi}</ItemTemplate>
```
- 13. Ấn F5 để chạy project và xác định là bạn có thể lựa các phân loại trên trang đầu tiên và thấy các sản phẩm trong phân loại đó trên trang thứ hai.
- 14. Đóng trình duyệt và lưu project của bạn.
- 15. Điều gì xảy ra với thuộc tính CommandName và CommandArgument của phần tử LinkButton bên trong phần tử ItemTemplate? Rõ ràng là thuộc tính Text chỉ định văn bản sẽ được hiển thị trên liên kết. Thuộc tính CommandName và CommandArgument cho phép bạn chỉ định thông tin cần gửi tới thủ tục sự kiện khi bạn nhấp liên kết. Ở phần kế tiếp, bạn sẽ tìm hiểu cách khai thác các tham số này khi bạn hiển thị bảng kiểm kê (inventory) sẵn có cho mục đã lựa.

### Thêm template Alternateltem và tác dộng trở lại sự kiện Command

Cho tới đây, bạn đã tạo một bảng chứa các mục bên trong một phân loại, nhưng có thể bạn muốn có các mục thay thế được hiến

#### Control DataRepeater 592

thị bằng các màu khác nhau và nó cũng sẽ rất tốt nếu ban có thể nhấp một mục và khả năng hữu hiệu hiện hành của nó (các đơn vi hàng kho) được hiển thị. Ở phần kết thúc này, bạn sẽ thêm hai tính năng cuối cùng này vào trang mẫu.

### Thêm template AlternatingItem

Thực hiện các bước sau để thêm template mục thay thế:

- 1. Với trình thiết kế CategoryDetail.aspx mở trong khung xem HTML, lưa toàn bộ phần tử ItemDetail, gồm cả các tag của nó. Ấn CTRL+C để chép phần tử ấy vào Clipboard.
- 2. Di chuyển điểm chèn ngay sau tag đóng </ItemTemplate> và ấn CTRL+V để dán phần tử đã chép trở lại tài liệu.
- 3. Sửa đổi tag bắt đầu và dừng của phần tử mới, đổi tên từ ItemTemplate thành AlternatingItemTemplate.
- 4. Đổi thuộc tính bgColor của thuộc tính style của dòng thành một màu khác. Bạn có thể thử Lavender hoặc chon bất kỳ màu khác.

#### Meo:

Để giúp lựa các màu, bạn có thể dùng các công cụ được Visual Studio cung cấp. Xóa thuộc tính bgColor và giá trị của nó, gõ lại "bgColor =". Visual Studio sẽ cung cấp lời mách "Pick Color" và sau đó bạn có thể lựa các màu trong hộp thoại được trình bày ở hình 4.

#### Chuong 30

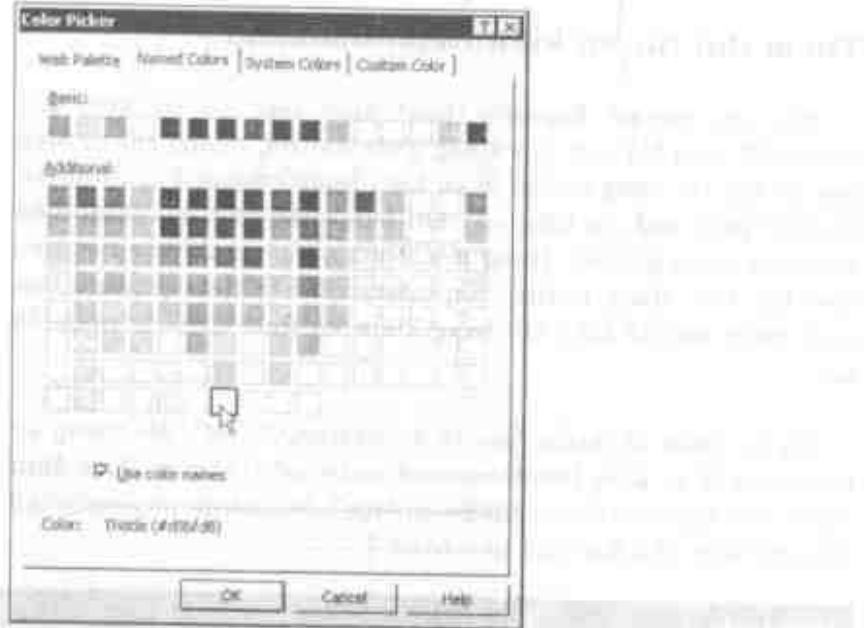

Hình 4: Chọn các mâu bằng cách dùng hộp thoại trợ giúp này.

Lưu ý:

Mặc dù bạn chỉ thay đổi màu nền cho các mục thay thế, nhưng ban cũng có thể thay đổi các thuộc tính khác.

- 5. Chay project như trước đây và xác định là bây giờ bạn thấy các màu thay thế trên trang CategoryDetail.aspx.
- 6. Khi thực hiện xong, đóng trình duyệt và lưu project của ban.

the company of the company of the company

#### Control DataRepeater

### Thêm thủ tục sự kiện ItemCommand

Mặc dù control Repeater phát sinh một số sự kiện khi ASP.NET biểu hiện và hủy trang chứa control, nhưng chỉ sự kiện bạn có thể tác động trở lại là sự kiện ItemCommand của control. Control phát sinh sự kiện này khi ban nhấp một nút thoặc liên kết) bên trong control. Trong minh họa này, ban đã tạo một siêu liën ket bên trong control Repeater. De ket thúc project, ban phải thêm mã để hiển thị bằng kiểm kẽ thực chất cho mục đã lưa.

Ngoài tham số chuẩn "source As System.Object", đối tượng ủy nhiệm xử lý sự kiện ItemCommand nhân một tham số được định nghĩa "As RepeaterCommandEventArgs". Đối tượng này cung cấp bốn đặc tính như được mô tả ở bằng 4.

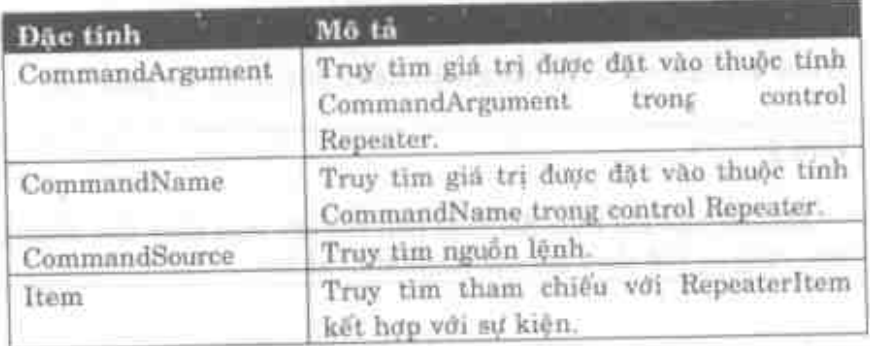

Bảng 4: Đối tượng RepeaterCommandEventArgs cung cấp các đặc tính hữu dụng này.

Mặc dù thông thường bạn có thể xác lập thuộc tính CommandName trong control Repeater de biểu thị tên của một lệnh (như "Sort") và CommandArgument chứa một lệnh phụ (như "Descending"); trong thí dụ này, thuộc tính CommandName chữa trường ProductName và thuộc tỉnh CommandArgument chứa

594

trường UnitsInStock. Vì bạn đã điển các thuộc tính này vào (xem listing trên) trong control Repeater, ban có thể truy tìm chúng từ bên trong file code-behind trong handler sư kiên ItemCommand.

Thực hiện các bước sau để thêm sự kiện xử lý trang mẫu:

- 1. Chác chán CategoryDetail.aspx mở trong cửa sổ trình thiết kế l
- 2. Ấn F7 để xem file code-behind cho trang.
- 3. Trong hộp combo Class Name ở đỉnh bên trái của cửa sổ, lua repCat.
- 4. Trong hộp combo Method Name ở đỉnh bên phải của cửa sổ, lưa repCat\_ItemCommand. (Tại điểm này, trình soan thảo chèn cuống của handler sư kiên).
- 5. Sửa đổi thủ tục repCat\_ItemCommand như sau:

```
Private Sub repCat_ItemCommand( _
ByVal source As System.Object,
 ByVal e As
System.Web.UI.WebControls.RepeaterCommandEventArgs)
 Handles repCat. ItemCommand
    1b1Inventory, Text =
        String. Format ("There are currently {0} units "
\frac{c}{2}"of \{1\} in stock.",
        e. CommandArgument, e. CommandName)
End Sub
```
- 6. Chay project một lần nữa, lựa một phân loại và sau đó lựa một mục bằng cách nhắp vào liên kết của nó. Bạn sẽ thấy bảng kiểm kê sẵn có trong control nhân trên trang chi tiết phân loại.
- 7. Đóng trình duyệt và lưu project của bạn.

## Tóm tắt

- · Control Repeater là một trong ba control liên kết danh sách dược ASP.NET cung cấp: Repeater, DataList và DataGrid.
- · Mỗi control trong ba control liện kết danh sách này cung cấp các tính năng khác nhau với các cách dùng khác nhau.
- · Bạn phải xác lập đặc tính DataSource của Repeater để liên kết nó với một đối tương bất kỳ hỗ trợ giao diện IEnumerable. Trong thí du này, ban đã liên kết control với dối tương DataTable.
- Để cho control Repeater hiển thị dữ liệu của nó, bạn phải cung cấp ít nhất một template HTML: ItemTemplate. Bạn cũng có thể cung cấp phần tử HeaderTemplate, SeparatorTemplate FooterTemplate. và AlternatingTemplate.
- · Ban phải gọi phương thức DataBind của control Repeater để nap dữ liêu vào control.
- Bạn có thể tác động trở lại sự kiện ItemCommand trong  $\bullet$ file code-behind của bạn được phát sinh khi người dùng nhấp vào một nút hoặc một liên kết bên trong control Repeater.
- Ban có thể chuyển thông tin từ Repeater tới handier sự  $\bullet$ kiên bằng cách dùng thuộc tính CommandArgument và CommandName.

## Câu hỏi ôn tập

- 1. Bạn có thể hiệu chỉnh dữ liệu trong control Repeater không?
- 2. Ban phải cung cấp template nào để hiển thị dữ liệu trong control Repeater?
- 3. Bằng cách nào bạn có thể cung cấp lược đồ màu thay thế trong control Repeater?
- 4. Bạn phải xác định đặc tính nào và bạn phải gọi phương thức nào trong mã của mình để liên kết dữ liệu từ một nguồn dữ liệu nào đó với control Repeater?
- 5. Bằng cách nào ban có thể tác động trở lại sự kiện người dùng nhấp một liên kết hoặc một nút bên trong control Repeater?

### Trả lời câu hỏi ôn tâp

- 1. Không, nhưng ban có thể hiệu chỉnh dữ liệu trong control DataList và DataGrid.
- 2. Bạn phải cung cấp ít nhất phần tử ItemTemplate.
- 3. Ngoài phần tử ItemTemplate chuẩn, bạn phải cung cấp phần tử AlternatingItemTemplate.
- 4. Ban phải xác lập đặc tính DataSource của control và phải gọi phương thức DataBind.
- 5. Bạn phải thêm một thủ tục để xử lý sự kiện ItemComment của control Repeater.

## Quản lý trạng thái trong ASP.NET

- Tìm hiểu trạng thái là gì và cách sử dụng nó.  $\bullet$
- Tìm hiểu các phương thức quản lý trạng thái khác nhau.  $\bullet$
- Tìm hiểu các ưu điểm và khuyết điểm của mỗi phương thức.

### Quản lý trạng thái

Khi ban bắt đầu phát triển các ứng dụng Web trong ASP.NET, bạn phải quản lý trạng thái (state). Trạng thái được coi là khả năng lưu giữ dữ liệu bạn sẽ cần cho một người dùng cá biệt trong phiên làm việc của họ. Các trang Web không có trạng thái (stateless), nghĩa là khi bạn di chuyển từ trang này tới trang khác, thì dữ liệu của mỗi trang tự động được loại bỏ. Vì có thể bạn cần dữ liệu của một trong các trang trước đây, bạn phải lưu trữ dữ liệu (hoặc trạng thái) khi di chuyển từ trang này tới trang

khác. Có nhiều phương thức ban có thể dùng để quản lý các trang thái này.

Ở chương này, ban sẽ tìm hiếu cách dùng các phương thức khác nhau để quản lý trang thái trong ứng dụng Web của .NET. Ban sẽ tìm hiểu cách dùng đối tương phiên làm việc, StateBags và .NET Framework để giúp ban quản lý trang thái trên một Web farm. Ban cũng sẽ tìm hiểu các ưu điểm và các khuyết điểm của mỗi kĩ thuật này.

#### Các phương thức quản lý trang thái

Có nhiều cách quản lý trạng thái trên Web site của bạn, bao gồm:

- Đối tượng Session và Application.  $\bullet$
- Cookie bô nhớ và đĩa.
- Các trường nhập liệu ẩn và dòng URL.
- ٠ StateBag.
- SQL Server.

#### Dối tượng Session và Application

Ban sử dung đối tượng Session để lưu trữ các giá trị giữa các lời gọi các trang Web khác nhau của mỗi người dùng. Ban sử dụng đối tượng Application để lưu trữ dữ liệu cần thiết trên toàn bộ site và tất cả các người dùng. Một thí du điển hình về đối tượng này là chuỗi kết nối cần thiết để thu thập dữ liệu từ một

#### 600 Quản lý trang thái trong ASP.NET

CSDL. Cả đối tượng Session lẫn Application đều lưu trữ trang thái trên Web server.

#### Cookie

Các cookie bộ nhớ là một phương thức mà một số lập trình viên sử dụng để giảm khối lượng tài nguyên được lưu trữ trên server. Cookie bộ nhớ là dữ liệu được lưu trữ trong trình duyệt của người dùng. Dữ liệu này được chuyển tới lui từ trình duyệt tới server khi người dùng di chuyển từ trang này tới trang kia trên site. Khi trình duyệt được đóng, cookie được giải phóng khỏi bộ nhớ.

Nếu bạn biết người dùng sẽ ghé đến site của bạn ngày này tới ngày khác, có thể bạn muốn lưu trữ một cookie thường xuyên trên đĩa cứng của người dùng, nếu họ cho bạn thực hiện. Một cookie thường xuyên được gửi tới từ một Web site tới trình duyệt của người dùng và trình duyệt lưu trữ dữ liệu này trên đĩa cứng của người dùng. Sau đó dữ liệu này được truy tìm từ đĩa bằng trình duyệt khi người dùng ghé lại Web site ấy. Cookie lại được chuyển từ trình duyệt tới server trên mỗi trang mà người dùng điều hướng trên site.

#### Các trường nhập liệu ẩn

Các trường nhập liệu ẩn có thể được dùng để chuyển dữ liệu từ trang này tới trang khác. Khi người dùng nhấp nút Submit, form cũng gửi dữ liệu người dùng mà ho đã điển vào và bất kỳ các trường nhập liệu ẩn nào. Trường nhập liệu ẩn được tạo bằng cách dùng tag HTML bình thường.

<input type="hidden" value="10" name="txtRate">

Bạn có thể lưu trữ dữ liệu trong các trường nhập liệu ẩn đế giúp duy trì trạng thái từ trang này với trang khác. Ở thí du trên, giá trị 10 được lưu trữ trong trường ẩn có tên txtRate.

#### Dòng URL

Ban có thể chuyển các giá trị trên dòng URL bằng cách dùng các cặp dữ liệu có khóa. Thí dụ, bạn có thể gọi một trang ASP.NET như sau: Main.aspx?CMD=1&ID=29398. Khi bạn gọi trang Main.aspx, ban chuyển hai biến trên dòng URL: CMD và ID. Bạn có thể chuyển khá ít thông tin trên dòng URL này, vì vây đây là một phương thức duy trì trang thái khá hiệu quả.

#### StateBag

StateBag là một thực thể mới trong .NET để cho phép ban duy trì trạng thái khi bạn đang làm việc bên trong một trang. Nếu người dùng gửi dữ liệu trở lai server khi vẫn còn trên cùng trang, StateBag có thể được dùng để lưu giữ nhiều giá trị trung gian cho trang này. Một thí dụ điển hình về phương thức này là khi người dùng phải chọn một số giá trị từ một hộp combo, sau đó dựa vào các giá trị được chọn, một hộp combo khác được điển vào với dữ liệu bằng cách dùng dữ liệu từ hộp combo đầu tiên.

#### **SQL Server**

Nếu ban cần duy trì nhiều dữ liệu giữa các trang, như trong trường hợp thu thập một khối lượng lớn dữ liệu về người dùng trên một số trang Web, bạn có thể xem xét việc lưu trữ dữ liệu này vào một CSDL như SQL Server. Có hai phương thức để sử dụng SQL Server: một để xây dựng dữ liệu phiên làm việc và chèn dữ liệu vào chính server của ban và một để cho .NET Framework xử lý điều đó tự động cho bạn.

#### Web Forms quản lý ViewState

ViewState được coi là khả năng của các control trên trang Web để lưu giữ dữ liệu của chúng giữa các lần đi dạo từ server trở lại cùng trang. Thí dụ, nếu bạn gõ một ID sản phẩm như "1" vào hộp văn bản và nhắp nút Submit để truy tìm tên sản phẩm hiển thi trên một hộp văn bản khác trên cùng trang, khi trang được vẻ lại với tên sản phẩm ấy, bạn muốn giá trị "1" vẫn còn được dùng bên trong hộp văn bản ID sản phẩm. Vì vậy dù bạn đã dạo tới server và gửi trở lại một trang hoàn toàn mới tới người dùng, nhưng nó trông giống như trang bạn vừa điển vào cùng với một số dữ liệu mới. Web Forms đảm trách việc quản lý ViewState này cho bạn mà về phần bạn không phải viết thêm mã.

Cách Web Forms theo dõi dữ liệu này là bằng cách dùng control nhập liệu ẩn trên trang để theo dõi trang nào và các control nào có các giá trị nào ở trong chúng vào thời gian thích hợp. Thực ra, ban có thể thấy một biến nhập liệu ẩn này nếu bạn xem nguồn cho một trang Web từ trình duyệt của bạn. Đương nhiên, văn bản trong trường sẽ trông không giống bất kỳ thứ gì khi nó được duy trì ở định dạng mã hóa. Định dạng mã hóa này được phát sinh bởi .NET Framework, vì vậy bạn không cần phải tư mã hóa.

Ngay khi bạn bắt đầu phát triển các ứng dụng Web trong NET, bạn sẽ thấy có một nhu cầu nhất định phải theo dõi dữ liệu từ một trang này tới trang khác, chứ không phải chỉ trên một trang. Đó là lúc bạn cần dùng đối tượng Session.

## Sử dụng đối tượng Session

Mỗi lần một người dùng mới đến site của bạn, một đối tượng Session mới được tạo trên HS. HS tự động gán một số duy nhất vào phiên làm việc này và đặt nó vào đặc tính SessionID của đối tương Session. Ban có thể dùng SessionID này để nhận dang duy nhất một người dùng cá biệt và tạo các biến phiên của riêng bạn để lưu giữ trang thái với điều kiện phiên làm việc của người dùng hoat động. SessionID này được gửi tới trình duyệt như một cookie bộ nhớ; mỗi lần trình duyệt điều hướng tới một trang bất kỳ trên site, thì cookie này được gửi tới server bằng các header của HTTP.

Điều này giả định người dùng sẽ chấp nhận các cookie bộ nhớ. Mặc dù hầu hết người dùng chấp nhận các cookie, nhưng vẫn có một số người dùng sẽ không chấp nhân chúng. Ở phần sau trong tài liệu này, ban sẽ tìm hiểu cách có thể loai bỏ các cookie khi sử dung các biến Session, nhưng bây giờ chúng ta tiếp tục xét việc dùng các biến Session.

#### **SessionID Longevity**

Đối tượng Session cho một người dùng cá biệt không tồn tại vô hạn định. ID chỉ tồn tai cho tới khi một trong các điều kiện sau trở thành sự thực:

- Phương thức Session. Abandon được gọi trong mã của bạn. ٠
- · Đối tượng Session hết thời hạn (timeout). Giá trị timeout mặc định là 20 phút. Điều này có nghĩa là nếu người dùng không đệ trình một yêu cầu trở lại site trong thời gian đó, thì đối tượng Session của họ sẽ được giải phóng. Bạn có thể thay đổi giá trị timeout này.
- IIS Service dóng.

#### Sử dụng biến Session riêng

Đối tượng Session có một tập các đặc tính lập sẵn riêng, nhưng bạn được phép tạo các biến phiên riêng và gán các giá trị vào các biến này. Để tạo một biến đối tượng Session mới, sử dụng cú pháp sau:

```
Session("Email") = "JohnDoe@yahoo.com"Session("Password") = "password"
```
Ở mã trên tao một biến mới được gọi là Email, là duy nhất của người dùng này. Nó cũng tạo một biến mới được gọi là Password cũng là duy nhất của người dùng này. Các chuỗi ở bên phải của các dấu bằng là các giá trị bạn gán vào mỗi biến này. Một khi bạn đã tạo các biến này, các giá trị sẽ vẫn còn cho tới khi bạn dứt khoát xác lập chúng bằng Nothing hoặc cho tới khi phiên được hủy như được giải thích ở phần trước.

### Các vấn đề với đối tương Session

Có một số vấn đề ban cần lưu ý khi dùng đối tương Session để lưu trở trạng thái.

#### Bộ nhớ trên Server

Mỗi biến bạn tạo sử dụng bộ nhớ trên server. Mặc dù bộ nhớ cần cho một biến dường như không nhiều, nhưng khi ban nhân tất cả dữ liệu trong mỗi biến với số người dùng có thể sử dung site của cùng một lần, nó có thể là một khối lương bộ nhớ khá lớn.

#### Các vấn đề bảo mật

Khi một phiên bắt đầu, người dùng làm việc với cùng SessionID cho tới khi phiên của họ hết giờ. Nếu một tin tặc có thể phát hiện số này, chúng có thể chiếm dung phiên của người dùng. Nếu bạn lưu trữ thông tin thẻ tín dụng vào một biến phiên, đây là một kẽ hở bảo mật. Mặc dù điều này hầu như không có, nhưng không phải là không có thể xảy ra. Để giải quyết vấn đề này, bạn nên dùng Secure Sockets Layer (SSL) khi truyền thông tin nhạy cảm.

#### Các vấn đề Web farm

Một vấn đề khác khi sử dụng đối tượng Session để theo dõi trạng thái của người dùng là nếu bạn đang dùng một Web farm. Web farm là một nhóm các Web server cùng làm việc với nhau để phục vụ một Web site cá biệt. Mỗi lần người dùng tới một trang trên Web site của ban, cầu dẫn (router) IP xác định máy nào không được dùng quá nhiều ngay bây giờ và hướng yêu cầu ấy cho trang của máy đó. Nếu người dùng được hướng tới một máy khác hơn máy mà đối tượng Session đã được tạo, thì server mới không có cách nào để truy tìm trang thái đó và tất cả dữ liệu của người dùng bị mất.

#### Web.Config

Để làm giảm bớt vấn đề về các máy khác nhau phục vụ các trang khác nhau, bây giờ .NET có thể xác lập các đặc tính trong file Web.Config chỉ định tên của máy lưu trữ tất cả các biến phiên. Bằng cách này bạn có thể chuyên dùng một máy sẽ không làm gì ngoài quản lý các biến phiên cho site của ban.

Mặc dù điều này giải quyết vấn đề của một Web farm, nhưng nó lại dưa ra các vấn đề của tự thân nó. Thí dụ, bạn cần thêm một máy này để duy trì và chạy 24/24. Ban cũng có thể phải gặp tình trang rầy rà của máy này để đáp ứng được liên tục trong khi bạn thực hiện các tác vụ bảo trì. Ngoài ra, một máy chính có thể

#### Quản lý trang thái trong ASP.NET 606

gây ra các vấn đề về hiệu suất, vì một máy có thể bị tắc nghẽn khi nhiều máy phải hoạt động trên mạng để nhận dữ liệu. Ban sẽ tìm hiểu cách thay đổi xác lập này ở phần sau của chương này.

### Không phải tất cả mọi người dùng đều chấp nhận các cookie bộ nhớ

Nếu ban gặp các người dùng không chấp nhận các cookie bộ nhớ trong các trình duyệt của họ, bạn phải xác lập tùy chon một cấu hình khác trong .NET để làm cho các biến phiên làm việc chính xác. Trước đây, các cookie bộ nhớ được đòi hỏi trên trình duyệt của client để làm cho Active Server Pages lưu giữ trang thái. Bây giờ .NET Framework có thể làm việc mà không cần các cookie bộ nhớ mà ban sẽ tìm hiểu cách thực hiện điều này ở phần "Các phiên không có cookie." sau của chương này.

#### Tắt các cookie từng trang

÷

Bất kỳ khi nào gặp một trang ASPX, theo mặc định .NET thời gian chạy sẽ cố phát sinh một cookie tới trình duyệt. Nếu ban biết một trang sẽ sử dụng một trạng thái phiên bất kỳ, ban có thể xác lập EnableSessionState Page Directive là False để tắt sư phát sinh tự động này trên cơ sở từng trang. Ở trên đầu mỗi. trang ASPX, ban sẽ thấy Page Directive trông như sau:

```
<%@ Page Language="vb" AutoEventWireup="false" _
Codebehind="SessionTestError.vb"
Inherits="DotNetStateMgmt.SessionTestError" _
EnableSessionState="False"
\epsilon >
```
Thêm dẫn hướng EnableSessionState, như được trình bày ở mã trên và không có cookie nào sẽ được phát sinh cho trang này.

#### Cảnh báo:

Nếu ban cố sử dung đối tương Session trên trang có EnableSessionState Page Directive duce xác lâp là False, ban sẽ nhân lỗi thời gian chạy.

### Sử dung Cookie

Nếu ban không muốn lưu trữ trang thái của chương trình trên server, bạn có thể gửi trạng thái tới trình duyệt của client. Bạn thực hiện điều này bằng cách sử dụng các cookie. Rất có thể bạn phải dùng cookie bộ nhớ, vì các cookie này bị hủy khi người dùng đóng trình duyệt của chúng. Để tạo cookie bộ nhớ, bạn sử dụng đối tượng Response như được trình bày ở mã bên dưới.

```
Response.Cookies("Email").Value = "JohnDoe@yahoo.com"
```
Một phương thức khác tao một cookie mới là sử dụng phương thức Add của tập hợp Cookies trên đối tượng Response. Bạn phải tao môt đối tượng System. Web. HttpCookie và gửi tên và giá trị tới cấu tử cho đối tượng đó.

```
Response.Cookies.Add(New
System.Web.HttpCookie("Email", "JohnDoe@yahoo.com"))
```
Cả hai phương thức được trình bày ở trên sẽ xác lập cookie bộ nhớ vào trình duyệt của người dùng cho bạn. Điều này giả định là người dùng cho phép các cookie bộ nhớ vào trình duyệt của họ.

Để truy tìm cookie bộ nhớ trên bất kỳ trang kế tiếp này hoặc thậm chí trên cùng trang, sử dụng đối tượng Request. Đầu tiên bạn sẽ kiểm tra xem cookie bộ nhớ đó đã được tạo hay chưa. Nếu bạn cố truy xuất tập hợp Cookies và chuyển tên biến chưa được tạo vào, bạn sẽ nhận lỗi thời gian chạy.

```
If Request. Cookies ("Email") Is Nothing Then
Else
   txtEmail.Text = Request.Cookies("Email").ValueEnd If
```
Ő mã trên. ban kiểm tra xem đối tương Request.Cookies("Email") có phải là Nothing hay không. Nếu phải, bạn sẽ không thể làm gì với cookie đó. Nếu đối tượng có thứ gì đó bên trong nó, ban có thể truy tìm giá trị và gán nó vào hộp văn bản trên form.

#### Các cookie thường xuyên

Nếu ban muốn lưu trữ một cookie vào đĩa cứng của người dùng, ban phải xác lập đặc tính Expires trên cookie đó. Mã bên dưới trình bày một thí du về cách bạn tạo một cookie được gọi là EmailPerm và xác lập thời hạn trong 30 ngày.

```
Response.Cookies("EmailPerm").Value = txtEmail.Text
Response.Cookies("EmailPerm").Expires
                                                       =Today.AddDays(30)
```
Bằng cách xác lập đặc tính Expires là ngày tháng trong tương lai, trình duyệt lưu trữ cookie này vào một folder trên đĩa cứng của người dùng. Người dùng có thể xác lập trình duyệt của họ để chỉ cho phép các cookie bộ nhớ và không cho phép các cookie thường xuyên. Nếu người dùng xác lập trình duyệt của họ để không cho phép các cookie thường xuyên, thì dữ liệu sẽ không được lưu trữ. Bạn sẽ không nhận lỗi cookie không thể được lưu trữ, nhưng ban sẽ không nhận được dữ liệu trở lại khi yêu cầu cookie ấy. Nếu ban muốn xóa một cookie đĩa, xác lập đặc tính Expires thành một ngày trong quá khứ.
## Các vấn đề với các cookie

Việc sử dụng các cookie cho bạn các khả năng quân lý trang thái rất tốt, vì thực hiện chúng đơn giản và chúng giúp bạn di chuyển các tài nguyên khỏi server. Giống như bất kỳ kĩ thuật nào, các cookie có một số giới hạn.

# Người dùng không cho phép các cookie

Một số người dùng tin là các virut có thể được gửi vào cookie Some và sẽ không cho phép chúng vào các máy tính của họ. Mặc dù chưa có tài liệu nào chứng minh các trường hợp này xảy ra và thực tế không ai có thể gửi virut bằng cookie, nhưng nhiều người dùng vẫn tất khả năng chấp nhận các cookie. Khi điều này xáy ra, người dùng sẽ không thể dùng site của ban nếu ban sử dung các cookie để quản lý trạng thái.

#### Hiệu suất

Hãy hình dung một người dùng lướt trên Web site của bạn bằng wizard, khi ban thu thập được 100 đoạn dữ liệu từ người dùng đó trên một số trang. Mỗi trang cần phải gửi dữ liệu đã thu thập tới server. Nếu bạn chờ cho tới khi 100 đoạn dữ liệu được thu thập, bạn phải lưu trữ dữ liệu đó ở một nơi trong khi chờ đợi. Nếu bạn tiếp tục đưa dữ liệu vào cookie, có nhiều dữ liệu sẽ được gửi tới lui giữa trình duyệt và server. Điều này sẽ ngốn nhiều băng thông và có thể làm chậm toàn bộ site của bạn. Nhớ là dữ liệu phải đi cả hai chiều cho mỗi trang mà các người dùng gặp trên site.

#### Bộ nhớ

Một số trình duyệt đặt ra một giới hạn về kích thước của dữ liệu cookie mà chúng có thể chấp nhận hoặc số cookie chúng có

#### Quản lý trạng thái trong ASP.NET 610

thể chấp nhận cùng một lúc. Ngoài ra, khối lượng bộ nhớ mà ban có thể dùng trên máy của người dùng có thể khiến cho hệ điều hành của họ trao đổi bộ nhớ với đĩa. Khi đó cookie làm chậm máy của người dùng cũng như server.

# Sử dụng StateBag

Trong một số trường hợp, ban không cần duy trì trạng thái trên các trang, mà chỉ giữa các lời gọi cùng trang. Nếu bạn can làm điều này, bạn có thể dùng đối tượng StateBag. Ở trang Web được trình bày ở hình 1, bạn nhập liệu ba giá trị. Bạn có thể đệ trình chúng với server và hiển thị dữ liệu nào đó vào nhân Result. Cùng lúc này, ban tạo ba biến trong StateBag bằng cách dùng đối tượng State.

Trong thủ tục sự kiện Click của nút Create State, viết mã sau để hiển thị dữ liệu và tao đối tương ViewState:

```
Public Sub btnSubmit Click(ByVal sender As Cbject,
ByVal e As System, EventArgs) Handles btnSubmit. Click
    ViewState("First") = \bar{x}xtFirst.Text
    ViewState("Last") = txtLast.Text
    ViewState("Password") = txtPassword.Text
    1blResult.Text = txtLast.Text & ", " &
     txtFirst.Text & " (" & txtPassword.Text & ")"
    lblStateResult.Text = ViewState.Count.ToString()
End Sub
```
Ở mã được liệt kê ở trên, ban sử dụng đối tượng ViewState giống như đối tượng phiên. Tạo một biến mới bằng cách chỉ cần liệt kê tên biến trong các dấu ngoặc, các dấu trích dẫn và gán giá trị mới cho nó. Mỗi giá trị đến từ các hộp văn bản trên trang.

Chuong 31

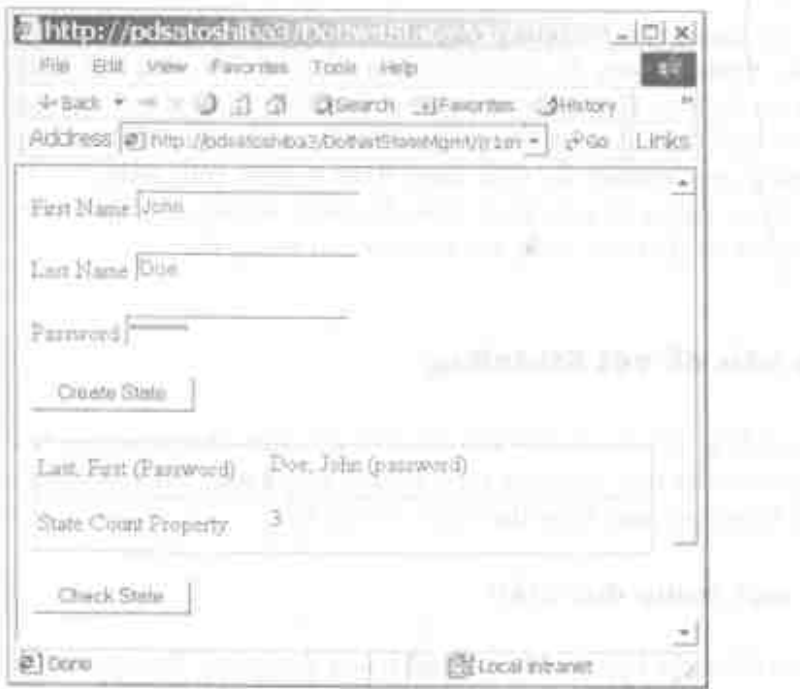

Hình 1: Sử dụng màn hình này để kiếm tra đổi tượng StateBag.

Trong khi ban còn ở trên cùng trang, ban có thể kiểm trà xem các giá trị trong StateBag thực sự được duy trì trong cuộc dao đó. Ban có thể nhấp nút Check State để hiển thị lại các giá trị từ StateBag.

```
Public Sub htmStateCheck Click(HyVal sender As Object,
BVVa1
                          System, SventAras)
                   7.0Rangles
btnStateCheck:Click
    IblResult.Text = ViewState("Lant") ToString()
     ", " & ViewState: "First"! JoString()
    lblStateResult.Text = ViewState_Count.ToString(
End Sub
```
Các StateBag chỉ hợp lệ khi trung hoạt động. Ngay khi bạn điều hưởng tới một trang khác, StateBag được loại bỏ. Nếu ban

611

#### Quản lý trang thái trong ASP.NET 612

thực sự muốn cho StateBag này kiểm tra, ban có thể nhấp nút Create State và sau đó khởi đông lai dịch vụ IIS. Sau khi khởi động lại dịch vụ HS, nhắp nút Check State và thấy tất cả các giá trị của ban được duy trì. StateBag với tất cả dữ liệu đã được duy trì trong một trường ẩn trên form. Đây là một tính năng tốt vì điều đó có nghĩa là việc khởi động lai Web server sẽ không ảnh hưởng tới dữ liệu bạn đang lưu trữ cho một trang đó.

## Các vấn đề với StateBag

StateBag là một cơ chế khá tốt. Nó cho bạn khả năng lưu trữ trang thái cho một trang cá biệt. Nhưng giống như hầu hết các kĩ thuật khác, nó cùng kèm theo một số vấn đề.

#### Chỉ một trang đơn giản

StateBag chỉ hợp lệ đối với một trang đơn giản. Đối với nhiều trang, bạn phải sử dụng một cấu trúc khác.

### Hiệu suất

Bạn càng lưu trữ nhiều trong StateBag, càng nhiều dữ liệu phải trao đổi với trình duyệt của client. Điều này có thể gây ra các vấn đề về hiệu suất trên toàn bộ site của bạn. Nhớ là dữ liệu phải di chuyến tới lui với lần gửi form trở lại server.

#### Bộ nhớ

Bộ nhớ có thể trở thành có vấn đề vì các trang StateBag có thể tăng lên nhanh và chiếm một khối lượng lớn bộ nhớ trên máy của người dùng. Điều này có thể khiến hệ điều hành của người dùng trao đổi bộ nhớ với đĩa và làm chậm máy của người dùng thậm chí nhiều hơn.

## Phiên không có Cookie

 $\pmb{\epsilon}$ 

Nếu biết bạn sẽ chạy trong một Web farm (được mô tả ở phần kế tiếp) hoặc bạn không muốn tận dụng cơ hội sử dụng các cookie, bạn có thể cấu hình ASP.NET để chạy không sử dụng các cookie. Bạn vẫn có thể dùng đối tượng Session, nhưng cookie bộ nhớ sẽ không được phát sinh. Bạn có thể thực hiện điều này bằng cách thay đổi thuộc tính Cookieless ở xác lập SessionState trong file Web.Config. Khi ban thay đổi xác lập này, SessionID được gửi tới lui trên dòng URL hoặc trên mỗi siêu liên kết hoặc câu lệnh Action trong form của ban. .NET Framework tự động thêm ID phiên và bạn chỉ phải thay đổi một xác lập! Nó hoat động cho tất cả các trang trong Web site của bạn bất kể chúng là trang HTML hay ASPX.

Để cho phép các phiên không có cookie, bạn phải tạo một thay đổi ở file Web.Config trong ứng dụng ASP.NET. Thực hiện các bước sau để cho phép một phiên không có cookie.

- 1. Mở file Web.Config trong trình soạn thảo Visual Studio.NET.
- 2. Định vị chuỗi <sessionstate> XML.
- 3. Thay đổi thuộc tính Cookieless từ False thành giá trị Truc.

```
<sessionState
   mode="InProc"stateConnectionString="tcpip=127.0.0.1:42424"
    sqlConnectionString="data source=127.0.0.1, user
id=sa;password="
   cookieless="True"
    timeout="20"
/ >
```
#### Quản lý trang thái trong ASP.NET 614

Sau khi bạn thực hiện xong điều này, chay ứng dung lại và xem dòng URL. Ban sẽ thấy một ID phiên xuất hiện với mỗi trang được hiến thị. ID này được gắn với mỗi và mọi lời gọi tới một trang bất kỳ trong Web site này. Engine của ASP.NET xử lý tất cả các chi tiết để gửi ID này trở lại đối tượng Session.

## Quản lý trạng thái của Web Farm

Một trong các vấn đề ban đã tìm hiệu trước là quản lý trang thái trên một Web farm. Khi người dùng vào một Web site có một số server có thể phục vụ người dùng vào bất kỳ lúc nào, thì trạng thái phiên không tự động chuyển từ máy này sang máy kia. Một vấn đề khác xáy ra với trang thái phiên là nó thường chạy trong cùng không gian xử lý như dịch vụ HS. Do đó, nếu địch vụ HS không còn đáp ứng được nữa, thì bạn cũng mất tất cả các trang thái phiên.

#### Lưu ý:

Quản lý trạng thái Web Farm không hoạt động với Public Beta 2. Nó sẽ có thể sử dụng ở phiên bản cuối cùng và sẽ làm việc như được mô tả ở chương này.

Nếu bạn muốn giải quyết cả hai vấn đề này, bạn phải di chuyển quản lý trang thái phiên tới một thành phần bên ngoài tiến trình được tách khỏi dịch vụ HS. Khi .NET Framework được cài đặt, một dịch vụ mới được gọi là ASP.NET State được cài đặt trên server Windows 2000 hoặc Windows NT. Dịch vụ này được dùng để quản lý đối tượng Session trong một tiến trình tách riêng. Tiến trình tách riêng này có thể được định vị trên cùng một máy hoặc một máy tách riêng.

#### Lưu ý:

Dich vu ASP.NET không được hỗ trợ trên Windows 95/98 hoặc Windows 2000 Professional

Néu ban chon sử dụng một server tách riêng làm máy quân lý trang thái, thì tất cá các server trong Web farm của ban sử dụng máy này để lưu trữ và truy tìm trang thái cho người dùng. Bất kế máy não phục vụ người dùng, trang thái của chúng vẫn được duy trì trên một máy tách riêng, một máy mà mỗi Web server này có thể truy tìm dữ liệu.

Có lẽ ban sẽ nghĩ là điều này sẽ rất khó khi thiết lắp và duy trì. Không có gì quã phức tạp! Thực ra, chi cần thay đổi một xác lâp trong mỗi file Web.Config của Web server.

Thực hiện các bước sau để cho phép trình quân lý trang thái phiên ngoài tiến trình.

- 1. Khôi dông ASP.NET State Service.
- 2. Mo file Web.Config trong trình soạn thảo Visual Studio.NET.
- 3. Đình vì chuỗi <sessionstate> XML:
- 4. Đối thuộc tính Mode từ InProc thành giả trị StateServer.
- 5. Chấc chấn thuộc tính Cookieless được xác lập là True.

esessiddState mode="StateServer" stateConnectionString="tcpip=127.0.0.1:42424" sqlConnectionStripg="data source=127.0.0.1;user FEALL PERMIT LABS **COLLAGE CARDS TRUNS** 

```
timeout-"20"
/ >
```
Sau khi xác lập thuộc tính này, chay một số mã để tao biến phiên. Kế tiếp, dừng và khởi động lai HS Admin và Web Publishing Services. Bây giờ trở lai trang truy tìm biến phiên mà bạn đã xác lập trước đây và bạn sẽ thấy biến đó vẫn tồn tại. Nếu bạn sẽ sử dung một máy tách riêng để quản lý trang thái, chắc chắn là dịch vụ ASP.NET State đang chạy trên máy này. Kế tiếp, xác lập thuộc tính stateConnectionString trong chuỗi <sessionstate> XML là tên hoặc địa chỉ IP của máy sẽ quản lý trang thái.

### Các vấn đề với dịch vụ ASP.NET State

Còn có một số vấn đề khi sử dụng dịch vụ ASP.NET State.

#### Hiệu suất

Hiệu suất truy tìm trang thái từ một dịch vu bên ngoài tiến trình sẽ chậm hơn từ một dịch vu bên trong tiến trình. Nếu ban dang truy tìm dữ liệu trên mang tới một server trang thái, ban cũng gặp phải việc tranh chấp khả năng tải. Điều này có thể làm châm việc truy tìm trang thái đáng kể.

#### Tình trang phức tạp

Nếu bạn sử dụng một máy khác để quản lý trạng thái, bạn sẽ tạo ra tình trạng phức tạp trong trường hợp máy này bị hu. Đương nhiên, tình trạng này sẽ không giúp gì cho bạn nếu máy gốc bị chết, vì tất cả dữ liệu phiên được lưu trữ trong bộ nhớ.

## Quản lý trạng thái SQL Server tự động

Nếu ban sử dụng một CSDL SQL Server sẵn có, bạn nên xét việc di chuyển quản lý trạng thái phiên vào nó, nhất là nếu trạng thái phiên có tầm quan trọng lớn đối với ứng dụng của bạn và bạn không thể đài thọ khi làm mất trạng thái phiên của người dùng. Khi ban gửi dữ liệu phiên liên tục tới CSDL SQL Server, dữ liệu sẽ không những tiếp tục tồn tại khi khởi động lai các dịch vụ Web, mà còn cả khi khởi động toàn bộ máy.

Thực hiện các bước sau để sử dụng SQL Server để quản lý trang thái.

- 1. Mở file Web.Config trong trình soan thảo Visual Studio.NET.
- 2. Định vi chuỗi <sessionstate> XML.
- 3. Đổi thuộc tính Mode tới SQLServer.
- 4. Chắc chắn thuộc tính Cookieless được xác lập là giá trị True.
- 5. Đổi thuộc tính sqlConnectionString để nó trở vào server của bạn (Data Source) và sử dụng User ID và Password hợp lệ. Bạn không cần chỉ định tên của CSDL, vì các bảng quản lý trạng thái được định vị ở Tempdb.

```
<sessionState
   mode="SOLServer"
    stateConnectionString="tcpip=127.0.0.1:42424"
   sqlConnectionString="data source=(local);user
id=sa;password="
    cookieless="True"
    timeout = "20"/ >
```
#### Quản lý trang thái trong ASP.NET 618

Sau khi xác lập các thuộc tính này, ban phải tạo CSDL ASPState với một số thủ tục lưu trừ mà .NET Framework sẽ dùng để quản lý trạng thái. Còn có một file có tên InstallSolState.sol dươc dinh vi trong folder <systemdrive>\Winnt\Microsoft.NET\Framework\<Version>. Nạp file InstallSqlState.sql này vào SQL Query Analyzer và thi hành các câu lệnh. Điều này tạo CSDL ASPState và tất cả các thủ tục lưu trữ thích hợp.

Sau khi bạn thực hiện xong các điều này, bạn có thể chạy thử mẫu tạo biến phiên. Ban có thể dừng và khởi động dịch vụ HS và Web Publishing, một lần nữa trang thái của bạn vẫn tồn tại. Nếu ban mở SQL Server'Enterprise Manager và điều hướng tới CSDL Tempdh, ban sẽ thấy một bảng có tên ASPStateTempSessions. Mở bằng này và bạn sẽ thấy một bản ghi với ID phiên của bạn, thời gian phiên này đã được tạo và khi phiên này hết hạn. Bạn cũng sẽ thấy một số trường nhị phân. Đây là nơi dữ liệu của phiên này được lưu. Ban sẽ không thể xem dữ liệu này, nhưng thực ra sau đó bạn không cần nữa. Vì .NET Framework tự động đảm nhiêm tất cả điều này cho bạn.

## Các vấn đề với quản lý trạng thái SQL Server tự động

Khi ban sử dụng kĩ thuật này, có một số vấn đề.

#### Chỉ dành cho SQL Server

Kì thuật này chỉ có thể sử dụng SQL Server vì các thủ tục lưu trữ được viết cho SQL Server. Nếu bạn không dùng CSDL SQL Server có sẫn, ban sẽ không thể sử dung giải pháp này.

#### Hiệu suất

Giống như bất kỳ một kĩ thuật quản lý trạng thái nào, hiệu suất của bạn có thể giảm xuống còn rất ít. Nó chỉ còn một ít thời gian để tạo kết nối và đọc/ghi vào CSDL.

### Sử dụng một engine CSDL khác

Nếu ban không thể dùng CSDL SQL Server sẵn có (có lẽ bạn dang sử dụng Oracle, Microsoft Access, Sybase hoặc một engine CSDL khác), bạn sẽ phải ghi quản lý trạng thái phiên riêng. Thực ra thực hiện tiến trình này đơn giản; bạn chỉ cần tạo một lớp riêng để lưu giữ dữ liệu.

Ở phiên này, ban tạo lớp riêng bằng cách:

- Tao một bảng trong CSDL của bạn để lưu giữ thông tin trang thái.
- Tao lớp SQLState để lưu trữ dữ liệu vào bảng CSDL.

Khi ban thực hiện các tác vụ này, có thể bạn phải thay đổi chuỗi nhà cung cấp ADO.NET trong các listing mã để so khớp với chuỗi kết nối bạn cần kết nối với engine CSDL riêng biệt.

### **Bång SessionState**

Table ban tao phải có thể nhận dạng mỗi người dùng. Session.SessionID có thể được dùng như các khóa chính cho bằng này để nó được bảo đảm là duy nhất cho IIS server. Bên dưới là một mẫu về bảng này có thể trông như thế nào:

```
CREATE TABLE SessionState
  szSession id Char(30) NOT NULL
         PRIMARY KEY.
   szState tx Text NJLL,
  dtLastUpdate dt DateTime NULL,
\mathcal{L}
```
Bảng này có ba trường sẽ lưu giữ ID phiên, trang thái và giờ và ngày tháng cuối cùng phiên này đã được dùng. Trường szSession\_id được dùng để lưu trữ Session.SessionID từ IIS. Trường Text, szState\_tx được dùng để lưu trữ một hoặc nhiều giá trị. Các giá trị này được lưu trữ như các cặp khóa ở đính dang  $Key=Value$ . Mỗi cặp khóa này được tách bằng một gạch dọc (1). Bạn phải sử dụng một kí tự nào đó mà người dùng không thể gõ vào khi làm việc bình thường với Web site của bạn: gạch dọc thường ít được dùng nên nó có thể là một kí tự đáp ứng điều này tốt.

### Thi dụ về lưu trữ trang thái

Thay vì viết các câu lệnh SQL trên mọi trang cần lưu trạng thái, tốt hơn là nếu bạn tạo một lớp thực hiện công việc đó cho bạn. Xét các form sau. Mỗi form yêu cầu người dùng về một số đoạn thông tin. Nếu bạn cần theo dõi thông tin đó từ trang này tới trang kế tiếp, bạn sẽ cần lưu trữ thông tin ở một nơi nào đó.

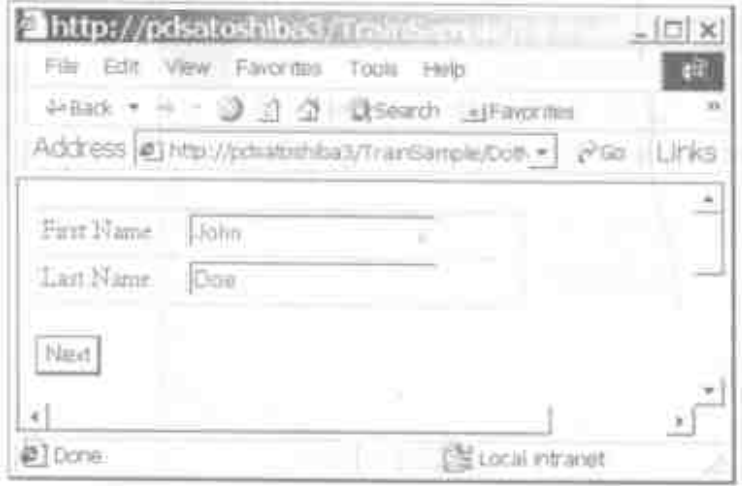

Hinh 2: Form Name.

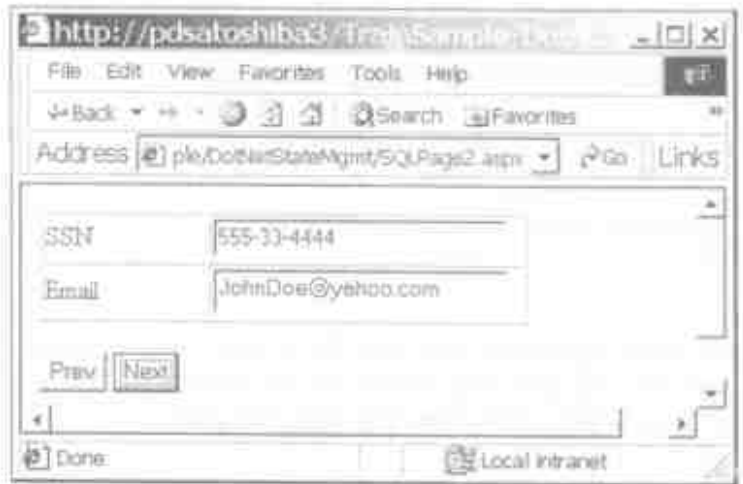

Hinh 3: Form email và Social Security.

Quan ly trang thai trong ASP.NET 622

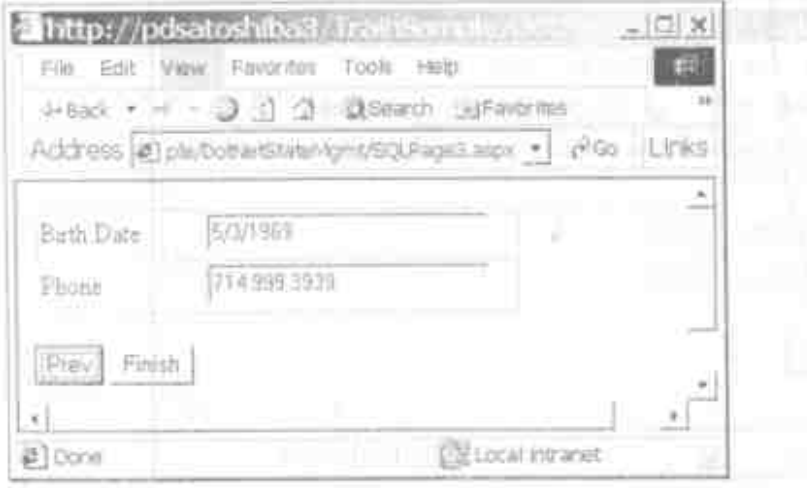

Hình 4: Form số điện thoại và ngày tháng sinh.

Khi người dùng nhấp nút Next hoặc Prev ở mân hình trên, trung thái được lưu và người dùng được thể hiện với trang thích hợp. Mà ở một trong các nút Next thể hiện như sau:

```
Public Sub brnNext Click(ByVal sender As Object,
ByVal e Am Hymter, SventArus)
    If StateSave() Then
        Response.Redirect("SQLPage2.aspx*)
    Rnd If
End sub
```
Ở mã trên, hàm StateSave được gọi. Nó là một hàm Private mà ban sẽ viết cho mỗi một Web Forms để lưu dữ liệu vào bằng SessionState. Må cua StateSave duge the hiện bên dưới.

```
Private Function StateSavwij As Boolean
    Dim oState As SQLState
   TEV
        oState - New SOLState (Sension, SessionID)
        With oState
            .Add ("Pagel,txtFirst", txtFirst.Text)
            Add ("Pagel:txtLant", ExtLast.Text)
```

```
Write()
        End With
        Return True
    Catch oException As Exception
        lblError.Text = oException.Message &
        " - " & oException.StackTrace
        Return False
    End Try
End Function
```
Xét và thực hiện mã ở trên rất đơn giản. Bạn khai báo một đối tượng kiểu SQLState. Nó là lớp đảm trách việc thêm các khóa và các giá trị vào tập hợp bên trong và sau đó thu thập tập hợp đó vào một chuỗi để đối tượng SQLState có thể đệ trình chuỗi ấy tới chương trình phía sau (back end).

Sau khi tạo đối tượng SQLState mới này, gọi ra phương thức Add cho mỗi giá trị dữ liệu bạn muốn lưu. Bạn sẽ cho một khóa phải là duy nhất trên tất cả các trang. Tốt nhất có thể dùng tên trang, một dấu chấm (.) và tên của control trên trang đó tương ứng với dữ liệu ban muốn lưu. Sau khi thêm mỗi mục này, gọi ra phương thức Write và dữ liệu sẽ được ghi vào bảng SessionState.

### Truy tim dữ liệu

Nếu bạn lưu trữ dữ liệu vào bảng, rất có thể bạn sẽ muốn truy tìm dữ liệu trở lại. Mã mẫu sau trình bày cách truy tìm dữ liệu bạn vừa lưu trữ.

```
Private Sub FormShow()
    Dim oState As SOLState
    Try
        oState = New SQLState (Session. SessionID)
        If oState. Found Then
```

```
txtFirst.Text = oState("Page1.txtFirst")txtLast.Text = oState("Page1.txtLast")
        End If
   Catch oException As Exception
        IblError.Text = OException.Message & " - " - 5"oException.StackTrace
    End Try
End Sub
```
Sự khác nhau duy nhất giữa lớp SQLState và đối tương Session là ban phải lập thể nghiêm nó và gửi SessionID vào.

### Lôp SQLState

Chúng ta hãy xây dựng lớp SQLState. Bạn phải tạo một số đặc tính và phương thức để đảm trách tất cả tính năng bạn sẽ cần. Các bảng bên dưới cho ban một cái nhìn tổng quát về mỗi đặc tính và các phương thức ban sẽ cần tao.

Å bên. trong. lớp SQLState sù dung lóp System. Web. UI. State Bag để lưu trữ tất cả các cặp khóa dữ liêu mà ban sẽ truy tìm. Khi một thể nhiệm mới của lớp SQLState được tao, bạn chuyển đặc tính vào Session.SessionID của cấu tử New. Cấu tử New đi tới CSDL để xem có trang thái nào của phiên này có sẵn trong bảng hay không. Nếu có, nó nap các giá tri đó mà ban có thể dùng chúng để ghi đè nếu cần.

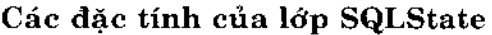

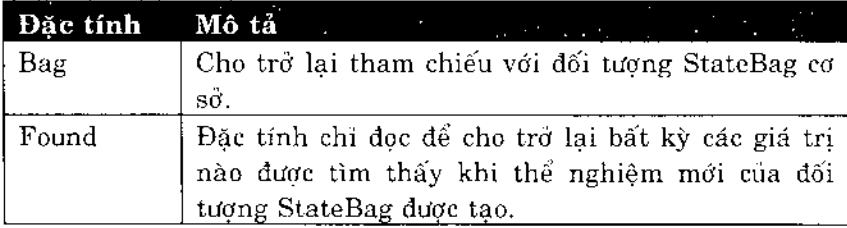

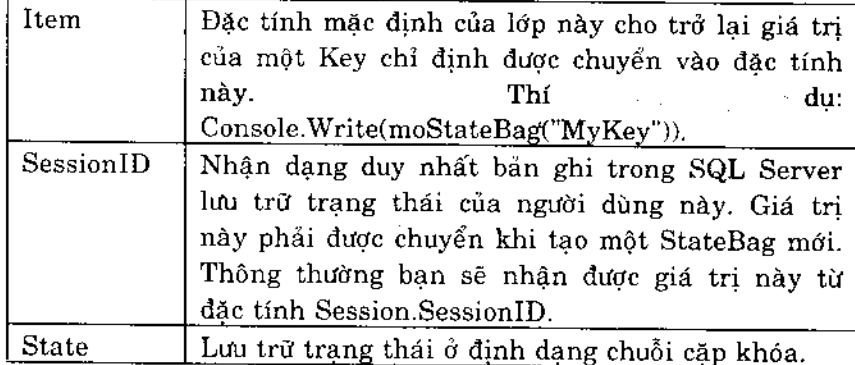

# Các phần cứng Public của SQLStateClass

 $\epsilon$ 

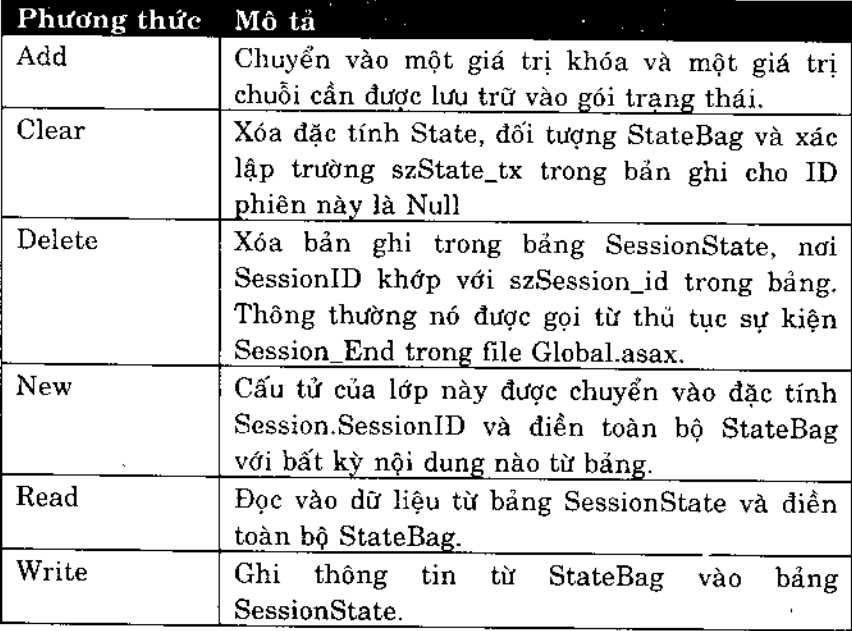

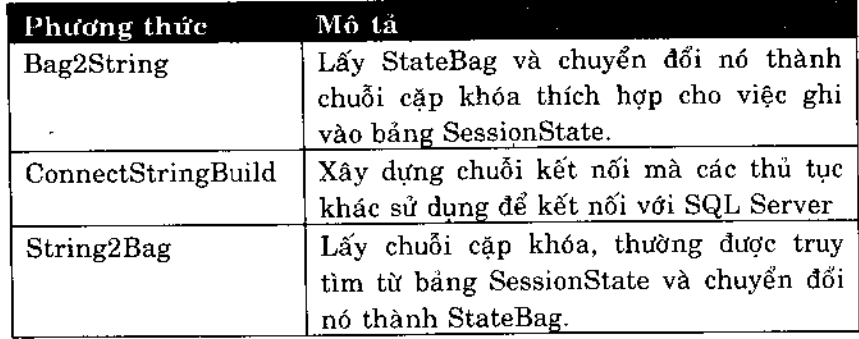

Các phương thức Private của SQLStateClass

### Mã nguồn của lớp SQLState

Chúng ta hãy xét một số thủ tục của lớp SQLState để hiểu về cách lớp này hoạt đông. Ở mã mẫu trên, bạn đã tạo một thể nghiệm mới của lớp SQLState. Nó gọi ra cấu tử New. Bên dưới là mã cho phương thức này.

```
Public Sub New(ByVal strSessionID As String)
    moStateBag = New System.Web.UI.StateBag()
    If strSessionID. Length = 0 Then
        Throw New Exception ("Must Pass in SessionID
         to Constructor in clsSQLState() Class")
    Else
        mstrSessionID = strSessionID
        Try
            Call Read()Catch oException As Exception
            Throw oException
        End Try
    End If
End Sub
```
Ban chuyển vào đặc tính Session. SessionID khi tạo một thể nghiệm mới của lớp này. Thủ tục này kiểm tra chắc chắn giá trị hợp lệ được chuyển vào hay không và nếu hợp lệ, gán nó vào biến mức module mstrSessionID. Kế tiếp, nó gọi phương thức Read của lớp này để xem có sẵn bản ghi với một số thông tin trang thái trong bảng SessionState cho ID phiên cá biệt này hay chua. Sau là mã của phương thức Read.

```
Public Function Read() As Boolean
    Dim oCmd As OleDb.OleDbCommand
    Dim oDR As OleDb.OleDbDataReader
    Dim strSQL As String
    ' Initialize Variables
    mboolFound = FalsemstrState = ""moStateBag.Clear()
    strSQL = "SELECT szState tx FROM SessionState "
    strSQL &= "WHERE szSession_id='" & mstrSessionID &
\mathbf{H} \rightarrow \mathbf{H}Try
        oCmd = New OleDb. OleDbCommand()With oCmd
             . Connection \, = New
OleDb.OleDbConnection(ConnectStringBuild())
             .Connection.Open()
             . CommandText = strSOL. CommandType = System. Data. CommandType. Text
             ODR = .ExecuteReader()CommandBehavior.SequentialAccess)
        End With
        If oDR.Read() Then
            mboolFound = True
             If ISDBNull(oDR.Item("szState tx")) Then
                 mstrState = "Else
                 mstrState =
                  oDR. Item ("szState tx"). ToString ()
             End If
        Else
            mboolround = FalseEnd If
        ODR. Close()
```

```
oCmd.Connection.Close()
        If mstrState.Length > 0 Then
           Call String2Bag()
        End If
   Catch oException As Exception
        Throw oException
    End Try
   Return mboolFound
End Function
```
Mặc dù có nhiều mã trong thủ tục này, nhưng hầu hết nó liên quan tới việc mở kết nối và đọc vào dữ liệu từ bảng. Chuỗi mà nó đọc có thể giống như sau:

```
Pagel.txtFirst=John | Pagel.txtLast=Doe | Page2.txtSSN=555.
55.5555 Page2.txtEmail=JohnDoe@yahoo.com
```
Sau khi đọc chuỗi vào, phương thức Read gọi phương thức String2Bag để tách nó và đặt mỗi phần tử chuỗi vào StateBag.

```
Private Sub String2Bag()
   Dim intLoop As Integer
   Dim astrValues () As String
    Dim strKey As String
    Dim strValue As String
    astrValues = mstrState.Split("|".ToCharArray()For intLoop = 0 To astrValues. Length - 1
        strValue = astrValues(intLoop).Trim()
        If strValue.Length > 0 Then
            strKey = strValue.Substring(0,
             strValueiDedxOf("="")strValue =strValue.Substring(strValue.IndexOf("=")
1)Call Add(strKey, strValue)
        End If
    Next
End Sub
```
Thủ tục String2Bag chuyển đổi chuỗi này thành một mảng bằng cách dùng phương thức Split của lớp String. Sau đó nó lặp qua mảng mới này và đưa ra cặp khóa. Sau đó nó sử dụng phương thức Substring và IndexOf methods của lớp String để trích phần khóa và phần giá trị từ mỗi chuỗi. Cuối cùng nó gọi phương thức Add để thêm khóa mới và giá trị vào StateBag.

Sau là phương thức Add:

```
Public Sub Add(ByVal strKey As String, _
ByVal strValue As String)
    moStateBag.Add(strKey, strValue)
End Sub
```
Phương thức Add sử dụng phương thức Add của lớp StateBag để thêm mục mới vào StateBag.

Một phương thức khác rất thường được gọi trong lớp SQLState là phương thức Write. Bên dưới là mã cho thủ tục này.

```
Public Sub Write()
    Dim oCmd As OleDb. OleDbCommand
    Dim strSQL As String
    mstrState = Bag2String()If mboolFound Then
        strSQL = "UPDATE SessionState SET "
        strSQL &= "szState_tx = '" & mstrState & "', "
        strSQL k = "dtLastUpdate_dt = '" & Now() & "' "
        strSQL &= "WHERE szSession id = M \&mstrSessionID & "' "
    Else
        strSQL
                        ="INSERT
                                                    INTO
SessionState(szSession id,
         szState_tx, dtLastUpdate_dt)"
        StrSQL &= "VALUES('" & mstrSessionID & "', "
        strSQL &= "'" & mstrState & "', "
        StrSQL k = 114 & Now() & (11)End If
```

```
Try
        oCmd = New OleDb.OleDbCommand()
        With oCmd
            . Connection = New
OleDb.OleDbConnection(ConnectStringBuild())
            .Connection.Open()
            . CommandText = strSOL.CommandType = System.Data.CommandType.Text
            .ExecuteNonQuery()
        End With
        oCmd.Connection.Close()
    Catch oException As Exception
        Throw oException
    End Try
End Sub
```
Thủ tục này xây dựng câu lệnh INSERT hoặc UPDATE dù tìm thấy hay không tìm thấy dữ liệu trong bảng SessionState. Sau đó nó sử dung ADO.NET để đệ trình các truy vấn hành động này tới CSDL chương trình phía sau (back-end).

### Các ưu điểm của lớp SQLState

Việc sử dung CSDL để lưu trữ trạng thái của ban có thể trợ giúp trong một số phương diện. Quan trọng nhất là cắt giảm khối lượng dữ liệu được gửi tới lui client. Thực ra, một thứ duy nhất phải được gửi tới lui là SessionID. Kì thuật này cũng rất thích hợp. Lý do mà nó thích hợp là máy chủ CSDL như SQL Server, Oracle hoặc Sybase được dùng để xử lý dữ liệu ở tốc độ cao và cho số lớn các người dùng. CSDL Microsoft Access sẽ không là giải pháp tốt lắm, vì nó khó thích ứng được với nhiều người dùng.

Kĩ thuật này làm việc trên các Web farm, vì tất cả các máy trong farm có thể dùng cùng CSDL. CSDL có thể được mở rộng hoặc thu hẹp trên một hoặc nhiều máy khi tranh chấp tải trên riêng một site gia tăng nhanh. Nếu bạn có nhiều người dùng và

cần phải quản lý trạng thái của các người dùng này nhiều hơn, bạn có thể cắm vào nhiều máy IIS và thêm các bộ vi xử lý, bộ nhớ và không gian đĩa cho máy chủ CSDL để mở rộng hầu như vô hạn. Một lý do khác để sử dụng lớp SQLState là nó dễ sử dụng. Thay vì phải viết mã SQL và mã StateBag ở mọi trang, bạn tạo một đối tượng để gọi ra một vài phương thức và tất cả việc quản lý trạng thái này được thực hiện cho bạn.

### Các vấn đề với lớp SQLState

- Lớp SQLState cũng không thoát khỏi có các vấn đề.

#### Hiệu suất

Giống như bất kỳ các kĩ thuật quản lý trạng thái nào, hiệu suất có thể giảm xuống nhiều. Nó còn ít thời gian để tao đối tượng SQLState và StateBag. Nó cũng phải mất thời gian để tao kết nối và doc/ghi CSDL.

#### Tính phức tạp

Bạn phải viết, gỡ rối và duy trì khá ít mã. Đương nhiên, phần lớn mã được đề cập ở chương này, nhưng còn nhiều mã bạn phải viết để chịu được độ sai sót.

### Khác với ASP như thế nào?

Các khả năng quản lý trạng thái trong ASP còn rất thô sơ so với ASP.NET. Đối tượng Session chỉ có thể chạy trong tiến trình với IIS server và không có bất kỳ các khả năng Web farm nào. Nếu ban muốn dùng một Web farm, ban buộc phải sắp xếp thành phần COM để lưu trữ trạng thái vào trong CSDL của SQL Server. giống như lớp SQLState được trình bày ở chương này. Ban có thể sử dụng các trường nhập liệu ẩn, nhưng ban phải quản lý ViewState - ASP không làm điều này cho bạn như ASP.NET thực hiện. Không có StateBags nào, vì vậy bất kỳ trang thái nào ban cần duy trì khi ở trên một trang phải được quản lý trong các trường nhập liệu ẩn và ban phải tự mã hóa.

# Tóm tắt

Ở chương này bạn đã tìm hiểu về nhiều cách có thể duy trì trang thái trên một Web site. Thậm chí trong một ít ứng dụng Web ban cũng có thể phải sử dụng một hoặc nhiều kĩ thuật này. Một máy chủ CSDL như SQL Server cung ứng khả năng mềm dẻo và hiệu suất tốt, tuy nhiên, đôi khi bạn có thể phải dùng sự kết hợp của các kĩ thuật đã được trình bày ở chương này.

## Câu hỏi ôn tập

- 1. Bạn dùng phương thức nào để hủy dứt khoát một phiên của người dùng?
- 2. Ban tắt các cookie của một trang trong site của mình bằng cách nào?
- 3. Ban tao một cookie thường xuyên bằng cách nào?
- 4. Đúng hay sai: Một gói State vẫn tồn tại trong bộ nhớ cho tới khi người dùng thoát khỏi Web site của bạn?
- 5. Ban xác lập thuộc tính nào khi không muốn dùng các cookie cho lưu trữ trạng thái phiên?

6. Ban đổi thuộc tính Mode thành giá trị gì trong phần tử SessionState de sử dụng dịch vụ ASP.NET cho trạng thái phiên?

## Bài tập

- Tất việc sử dụng cookie cho một Web site.  $\bullet$
- Tắt việc sử dung cookie cho một Web site và sử dung dịch.  $\bullet$ vu ASP.NET State.

### Trả lời câu hỏi ôn tập

- 1. Session.Abandon.
- 2. Xác lập thuộc tính EnableSessionState trong phần tử Page là False
- 3. Xác lập đặc tính Expires thành một ngày tháng trong tương lai trên cookie của bạn.
- 4. Sai.
- 5. Cookiesless=True.
- 6. StateServer.

# **Web Service**

- Web Service là gì?
- SOAP là gì và nó thích hợp với .NET như thế nào?

### **Web Service**

Web service là một lớp và các phương thức có thể được gọi trên giao diện HTTP. Một ứng dụng client hoặc ứng dụng Web bất kỳ đều có thể gọi bất kỳ dịch vụ Web nào bất kể nó chạy ở đâu. Với điều kiện nó có thể trình bày thông qua giao diện HTTP chuẩn, bất kỳ chương trình nào cũng có thể sử dung dich vu này.

Cơ chế chuẩn để gọi dịch vụ Web là SOAP (Simplified Object Access Protocol - Giao thức truy xuất đối tương đơn giản hóa). Nó không là gì khác hơn một phong bì XML để gói XML nào đó chứa tên đối tương, tên phương thức và bất kỳ các tham số nào tùy chon để gọi dịch vụ Web. Nó tùy thuộc vào ứng dụng client

mở socket TCP/IP và đệ trình yêu cầu này bằng giao diện HTTP tới URL chính xác, nơi đối tượng được định vị.

Một đối tương được gọi có thể được viết bằng một ngôn ngữ bất kỳ và có thể chay trên một nền bất kỳ. Các dịch vụ này có thể được gọi từ một ngôn ngữ bất kỳ và một nền bất kỳ. Tất cả truyền thông tới lui được thực hiện qua XML, vì vậy rất dễ truyền tải nó trên giao diên HTTP.

### **SOAP và Web Services**

Trong một ứng dung bình thường sử dụng SOAP, ứng dụng client đảm trách việc tao XML mà dịch vụ ấy đòi hỏi và phong bì SOAP để truyền tải XML này trên HTTP. Ở bên nhân, ban phải có listener SOAP. Listener (trình theo dõi) sẽ chọn phong bì SOAP, doc nội dung và gọi ra đối tượng thích hợp trên server. Nó sẽ chờ đối tượng kết thúc tác vụ của nó, sau đó gửi kết quả XML trở lai máy client.

### **Web Service**

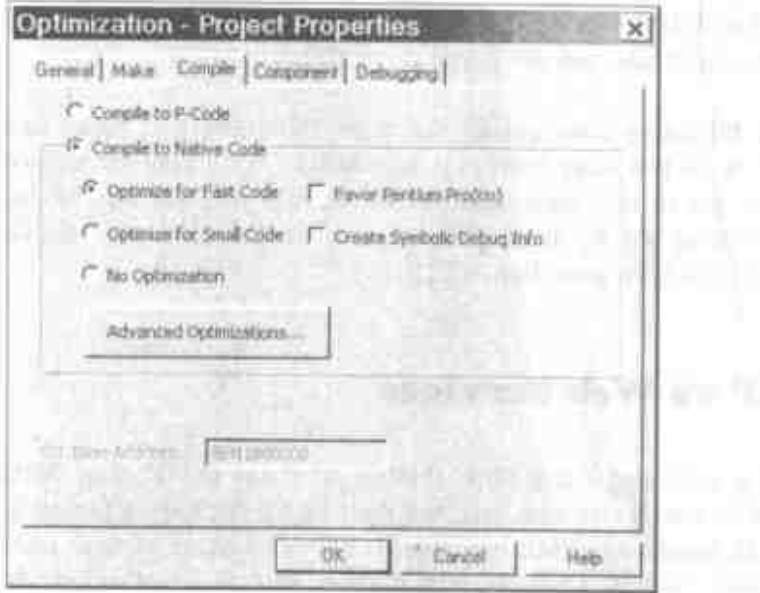

Hình 1: SOAP đâm trách việc gọi dịch vụ Web từ một ứng dụng phia elient.

### NET và SOAP

Trước khi .NET xây ra, việc tạo và sử dụng các phong bì SOAP đòi hỏi một ít mã và phải hiểu về cả định dạng XML lẫn SOAP. .NET dat một wrapper bao quanh cả việc ghi các đoạn mã phía client và server mà không đòi hỏi bất kỳ kiến thức nào về XML hoặc SOAP! Đây là một sự cái tiến lớn và làm cho việc tao Web Services nhanh chông và dễ dàng hơn trước dây rất nhiều.

#### 636

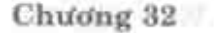

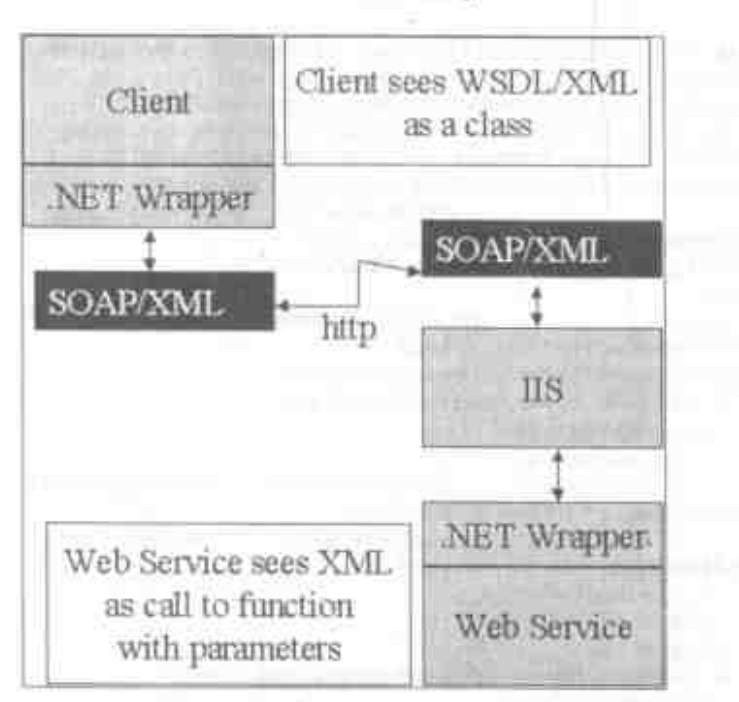

Hinh 2: SOAP vẫn được dùng trong .NET, nhưng .NET gói nó như một đối tượng tốt cho ban.

### Ngôn ngữ mô tả Web Service

File XML mô tả dịch vụ Web sử dụng một đinh dang đặc biệt và được gọi là WSDL (Web Service Description Language - Ngôn ngữ mô tả dịch vu Web). Nếu ban chi tao một dịch vu Web đơn giản có tên AddTwoNumbers, một lớp được gọi là Adding và một phương thức được gọi là AddTwoNumbers chấp nhận hai giá trị số nguyên, thì định dạng sẽ thể hiện như sau:

<Txml version="1.0" encoding="utf-8"7>

```
<definitions xmlns:s="http://www.w3.org/2001/XMLSchema"
xmlns:http="http://schemas.xmlsoap.org/wsdl/http/"
xmlns:mime="http://schemas.xmlsoap.org/wsdl/mime/"
xmlns:tm="http://microsoft.com/wsdl/mime/textMatching/"
xmlns:soap="http://schemas.xmlsoap.org/wsdl/soap/"
xmlns:soapenc="http://schemas.xmlsoap.org/soap/encoding
\sqrt{ }xmlns:s0="http://tempuri.org/"
targetNamespace="http://tempuri.org/"
xmlns="http://schemas.xmlsoap.org/wsdl/">
  <types>
                        attributeFormDefault="qualified"
    <s:schema
elementFormDefault="qualified"
targetNamespace="http://tempuri.org/">
      <s:element name="AddTwoNumbers">
        <s:complexType>
          <s: sequence>
            <s:element
                         minOccurs="1"
                                            maxOccurs="1"
name="intNumberl" type="s:int" />
                         minOccurs="1" maxOccurs="1"
            \trianglelefts:element
name="intNumber2" type="s:int" />
          </s:sequence>
        </s:complexType>
      \langles:element>
      <s:element name="AddTwoNumbersResponse">
        <s:complexType>
          <s:sequence>
            <s:element minOccurs="1"
                                            maxOccurs = "1"name="AddTwoNumbersResult" type="s:int" />
          \langles:sequence>
        </s:complexType>
      \langle/s:element>
      <s:element name="int" type="s:int" />
    </s:schema>
  </types>
  <message name="AddTwoNumbersSoapIn">
    <part name="parameters" element="s0:AddTwoNumbers"
/</message>
  <message name="AddTwoNumbersSoapOut">
    <part
                                        name="parameters"
element="s0:AddTwoNumbersResponse" />
  </message>
  <message name="AddTwoNumbersHttpGetIn">
    <part name="intNumberl" type="s:string" />
    <part name="intNumber2" type="s:string" />
  </message>
  <message name="AddTwoNumbersHttpGetOut">
```

```
<part name="Body" element="s0:int" />
  </message>
  <message name="AddTwoNumbersHttpPostIn">
    <part name="intNumber1" type="s:string" />
    <part name="intNumber2" type="s:string" />
  </message>
  <message name="AddTwoNumbersHttpPostOut">
    <part name="Body" element="s0:int" />
  </message>
  <portType name="AddingSoap">
    <operation name="AddTwoNumbers">
      <input message="s0:AddTwoNumbersSoapIn" />
      <output message="s0:AddTwoNumbersSoapOut" />
    </operation>
  </portType>
  <portType name="AddingHttpGet">
    <operation name="AddTwoNumbers">
      <input message="s0:AddTwoNumbersHttpGetIn" />
      <output message="s0:AddTwoNumbersHttpGetOut" />
    </operation>
  </portType>
  <portType name="AddingHttpPost">
    <operation name="AddTwoNumbers">
      <input message="s0:AddTwoNumbersHttpPostIn" />
      <output message="s0:AddTwoNumbersHttpPostOut" />
    </operation>
  </portType>
  <binding name="AddingSoap" type="s0:AddingSoap">
    <soap:binding
transport="http://schemas.xmlsoap.org/soap/http"
style="document" />
    <operation name="AddTwoNumbers">
      <soap:operation
soapAction="http://tempuri.org/AddTwoNumbers"
style="color{red}{\text{style}} />
      \langleinput>
        <soap:body use="literal" />
      \epsilon/input>
      <output>
        <soap:body use="literal" />
      </output>
    </operation>
  </binding>
  <binding
                                     name="AddingHttpGet"
type="s0:AddingHttpGet">
    <http:binding verb="GET" />
    <operation name="AddTwoNumbers">
```
### **Web Service**

```
<http:operation location="/AddTwoNumbers" />
      <input>
        <http:urlEncoded />
      \langleinput>
      <output>
        <mime:mimeXml part="Body" />
      </_{\text{output}}</operation>
  </binding>
  <binding
                                     name="AddingHttpPost"
type="s0:AddingHttpPost">
    <http:binding verb="POST" />
    <operation name="AddTwoNumbers">
      <http:operation location="/AddTwoNumbers" />
      <input>
        <mime:content type="application/x-www-form-
urlencoded" />
      \langle/input>
      <output>
        <mime:mimeXml part="Body" />
      \langle output>
    </operation>
  </binding>
  <service name="Adding">
    <port name="AddingSoap" binding="s0:AddingSoap">
      <soap:address
location="http://localhost/AddTwoNumbers/Adding.asmx"
\rightarrow\langle/port>
                                      name="AddingHttpGet"
    <port
binding="s0:AddingHttpGet">
      <http:address
location="http://localhost/AddTwoNumbers/Adding.asmx"
/\langle/port>
                                     name="AddingHttpPost"
    <port
binding="s0:AddingHttpPost">
      <http:address
location="http://localhost/AddTwoNumbers/Adding.asmx"
/</port>
  </service>
</definitions>
```
Có nhiều định nghĩa trong file này phải ở đó cho bạn để tương tác với server này. Hãy tưởng tương nếu ban phải tư viết tất cả

640

mã này! File được phát sinh tự động bởi. NET khi bạn tao một dịch vụ Web. Điều này tiết kiệm được thời gian đáng kể.

### Khám phá các dich vu

Nếu bạn muốn dùng một dịch vụ mà ban phải biết định vị của dịch vụ Web. Bạn tới định vị này bằng cách dùng một URL chuẩn bạn sẽ gõ vào trên Internet. Bên dưới là một thí dụ.

```
http://localhost/AddTwoNumbers/AddTwoNumbers.vsdisco
```
File ở cuối được gọi là một file vsdisco (Discovery). File khám phá này cho bạn định vị của file WSDL mô tả phần còn lai của dich vu nàv.

```
<?xml version="1.0" encoding="utf-8"?>
<discovery xmlns:xsi="http://www.w3.org/2001/XMLSchema-
instance"
           xmlns:xsd="http://www.w3.org/2001/XMLSchéma"
xmlns="http://schemas.xmlsoap.org/disco/">
  <contractRef
ref="http://localhost/AddTwoNumbers/Adding.asmx?wsdl"
docRef="http://localhost/AddTwoNumbers/Adding.asmx"
xmlns="http://schemas.xmlsoap.org/disco/scl/" />
</discovery>
```
#### UDDI

' Nếu bạn không biết các dịch vu Web nào có trên Internet, ban nên kiểm tra www.uddi.org. Đây là một tổ chức các chuẩn mới sẽ tạo CSDL của tất cả các dịch vụ Web sẵn có trên thế giới. Ban có thể tới URL này và đăng ký bất kỳ các dịch vụ Web nào ban tạo cũng như tìm các địch vu Web khác đã tao. Các chuẩn UDDI thay cho Universal Description, Discovery và Integration.

**Contract Administration** 

ti Tongonia

## Các thi du về Web Services

Có nhiều thứ bạn có thể dùng Web services. Bên dưới là một số thí dụ về những kiểu dữ liệu nào bạn có thể tạo. かいくようし

- TimeStamp chuẩn trên nhiều múi giờ.
- Trình chuyển đối tỉ giá tiền tệ.
- Cho trở lai quyền sử dung trên thẻ tín dung.  $\bullet$
- Cho trở lại tình trạng gửi hàng. ٠
- Cho trở lại các xác nhận dơn đặt hàng. ٠
- Cho trở lại bản yết giá chứng khoán.  $\bullet$
- Cho trở lại thông tin danh mục/sản phẩm.
- Các ứng dụng phân phối.

## Tóm tắt

Web Services có thể được dùng để truyền thông từ một máy này tới máy khác và sử dung các dịch vụ từ các máy khác. Tất cả điều này đều được thực hiện qua giao thức Internet HTTP chuẩn. Nó tạo cho kiểu ứng dụng này là chính một nền chéo và dễ gọi.

بالرجلة والمراقب

service of the Roll guidelines in the case of the service of the service 2010 PM Providence of a later than 410 part of a set of part of the second control and control and Câu hỏi ôn tâpe cho cho cho cho cho cho cho ch

1. Ban dùng chuẩn nào để gói một lời gọi dịch vu Web?

642

机石油 网络四种

 $\mathcal{L}^{\text{max}}_{\text{max}}$  ,  $\mathcal{L}^{\text{max}}_{\text{max}}$ 

- 2. Bạn dùng giao thức truyền nào để gọi một dịch vụ Web?
- 3. Đúng hay sai: Một dịch vụ Web chỉ có thể được viết trong NET?
- 4. WSDL thay cho cái gì?

المستحقق والمنافي

5. Bạn tìm các dịch vụ Web ở đầu trên Internet?

# Trả lời câu hỏi ôn tập

 $\mathbf{1.}$   $\mathbf{SOAP}_{\mathbb{Z}_{2n}^{n-1}}$  is a  $\pi_{\mathbb{Z}_{2n}^{n-1}}$  which is a second state of  $\mathbb{Z}_n$ 

**Contract Contract** 

 $\Delta \sim 10^{11}$  and  $\Delta \sim 10^{11}$  and

and provided that the country provided the the

 $\mathcal{L}(\mathcal{L}^{\mathcal{L}})$  and  $\mathcal{L}^{\mathcal{L}}$  are the set of the set of the set of  $\mathcal{L}^{\mathcal{L}}$ 

 $\sim 10^{11}$  and  $\sim 10^{11}$  and  $\sim 10^{11}$ 

 $\mathcal{L}^{\text{max}}$ 

- 2. HTTP.
- 3. Sai.

¥

4. Web Service Description Language.

5. www.uddi.org.

 $\mathcal{L}(\mathcal{A})$  and  $\mathcal{L}(\mathcal{A})$ 

 $\sim 10^{-11}$ 

## Tạo và sử dụng các dịch vụ Web

 $\sim$  .

- Tìm hiểu cách tạo một dịch vụ Web đơn giản.
- Tạo một dịch vụ Web cho trở lại dữ liệu Product.  $\bullet$
- Sử dụng dịch vụ Web từ một ứng dụng WinForm. ٠
- Sử dụng dịch vụ Web từ một ứng dụng Web. ٠

### Tạo một dịch vu Web đơn giản

Bạn sẽ tạo dịch vụ Web đơn giản là công hai số với nhau và cho trở lại giá trị. Dù đây không phải là một dịch vụ thật hữu dụng nhưng nó sẽ cho bạn các bước cần thiết để tiến hành, bất kể bạn tạo kiểu dịch vụ nào.

1. Mở Visual Studio.NET và lựa ASP.NET Web Service từ danh sách các template.
## Chương 33

- 2. Đặt tên là AddTwoNumbers. Nhắp OK để tạo project dịch vu Web mới.
- 3. Đặt lại tên thành phần dịch vụ mặc định từ Service.asmx thành Adding.asmx.
- 4. Xem mã của file asmx này. Nó sẽ thể hiện như listing bên dưới.

```
Imports System. Web. Services
Public Class Servicel
    Inherits System. Web. Services. WebService
#Region " Web Services Designer Generated Code "
    Public Sub New()
        MyBase.New()
        This call is required by the Web Services
Designer.
        InitializeComponent()
        'Add your own initialization code after the
InitializeComponent() call
    End Sub
    'Required by the Web Services Designer
    Private components As
System.ComponentModel.Container
    'NOTE: The following procedure is required by the
Web Services Designer
    'It can be modified using the Web Services
Designer.
    'Do not modify it using the code editor.
    <System.Diagnostics.DebuggerStepThrough()> Private
Sub InitializeComponent()
        components = NewSystem.ComponentModel.Container()
    End Sub
```
#### 646. Tạo và sử dụng các dịch vụ Web

```
Protected Overloads Overrides Sub Dispose (ByVal
disposing As Boolean)
         'CODEGEN: This procedure is required by the Web
Services Designer
         'Do not modify it using the code editor.
    End Sub
                                    \mathcal{A}^{\mathcal{A}} , where \mathcal{A}^{\mathcal{A}} are the set of \mathcal{A}^{\mathcal{A}}#End Region
     ' WEB SERVICE EXAMPLE
     ' The HelloWorld() example service returns the
string Hello World.
    ' To build, uncomment the following lines then save
and build the project.
     ' To test this Web service, ensure that the lasmx
file is the start page.
    " and press F5.
     '<WebMethod() > Public Function HelloWorld() As
String
     'HelloWorld = "Hello World"
     ' End Function
```

```
End Class
```
# 5. Đổi mã chỉ Public Class Service1 thành Public Class Adding.

- 6. Ở đáy lớp này bỏ chú thích 3 dòng là hàm HelloWorld.
- 7. Thay đổi mã này như sau:

```
<WebMethod()> Public Function AddTwoNumbers(
ByVal intNumber1 As Integer,
ByVal intNumber2 As Integer) As Integer
    Return intNumber1 + intNumber2
End Function
```
Nếu bạn xét hàm này, thay vì là bí danh <WebMethod()> mà nó trông giống như mã VB.NET bình thường. Thực ra, nó chỉ là

#### the Western Chuong 33h and we mail

mã bình thường. Ban có thể làm bất kỳ thứ gì trong địch vụ Web mà han có thể làm trong một ứng dụng Web, trừ hiển thị các phần tử trực quan. Thay vi là mã giống hệt nhau. Ban có thể thêm mã truy tim dữ liệu, gọi các thành phần khác, ban có thể làm bất kỳ thứ gi! Với điều kiến bản cho trở lại địch vụ Web của ban mã nào đó có thể làm bất ký thứ gì ban muốn nó thực hiện.

# Kiêm tra dich vu Web

Bây giờ ban có thể thứ dịch vụ Web của mình bằng cách chay ứng dụng ấy. VS.NET sẽ tao một trang Web cho bạn để mô tá mỗi phương thức ban có thể gọi bên trong lớp Adding này. Trang nay the hien như sau:

the country and with different she with shells your garing it's life it. House,

to as in their trans. Boothing his planets without a bean 1991 for the tier within the Power from the price specialized blocks. Alanta and the court for a control who all the visit with the court was a result with the court of not shrought with the field on the second in the case and the TO TRAINER BELOW USED AT LCCC.

ALL U. H.L.

648 Tao và sử dụng các dịch vụ Web

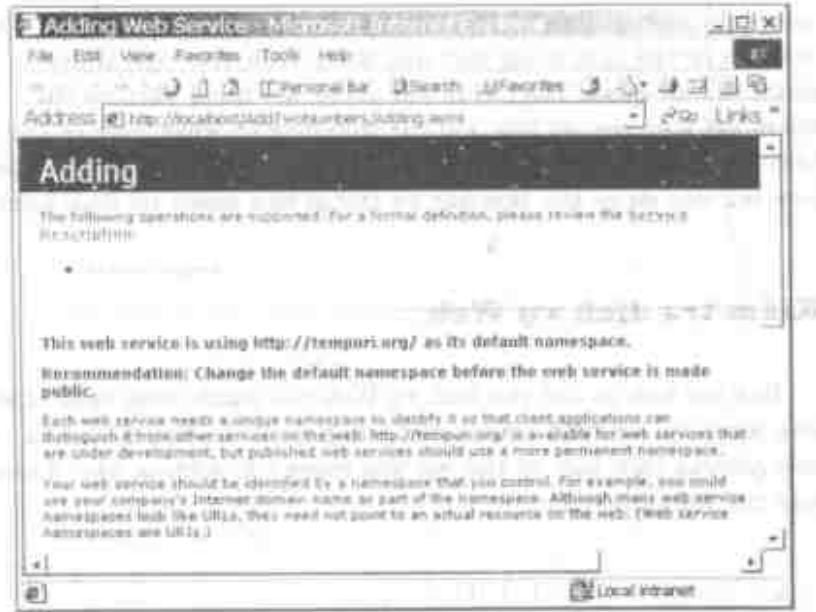

Hình 1: Đây là trang mặc định được phát sinh khi bạn chạy một dich vu Web.

Nếu ban nhấp siêu liên kết AddTwoNumbers, dịch vụ ấy sẽ phát sinh một trang để cho phép bạn nhập hai giá trị. Nó tự động đọc địch vụ của ban và xác định các kiểu và bao nhiều đoạn dữ liệu ban cần nhập vào để gọi dịch vụ Web. Điều này được trình bày như ở hình 2.

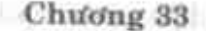

649

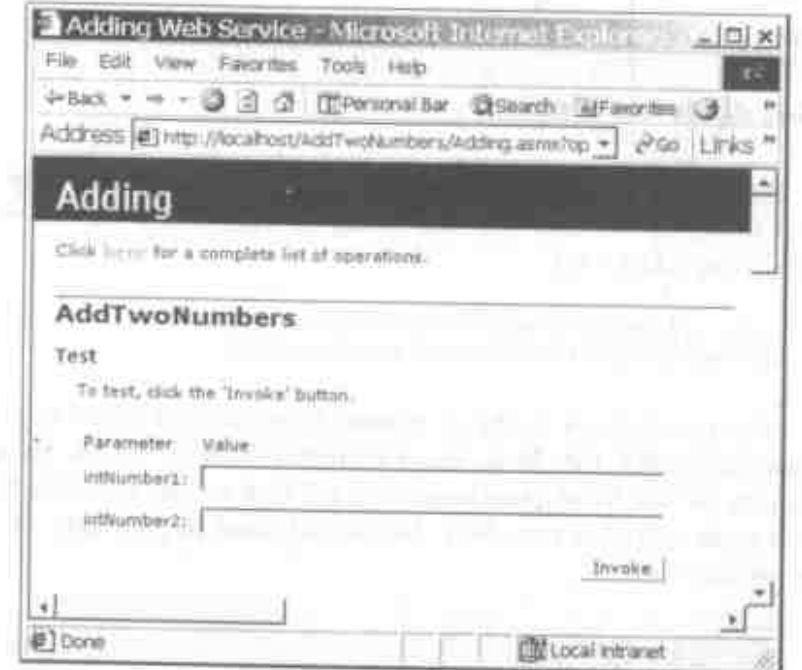

Hình 2: Nhập hai số để kiểm tra phương thức AddTwoNumbers.

Sau khi bạn nhập hai số, bạn có thể nhấp nút Invoke và sẽ thấy màn hình kết quả trông giống như hình 3.

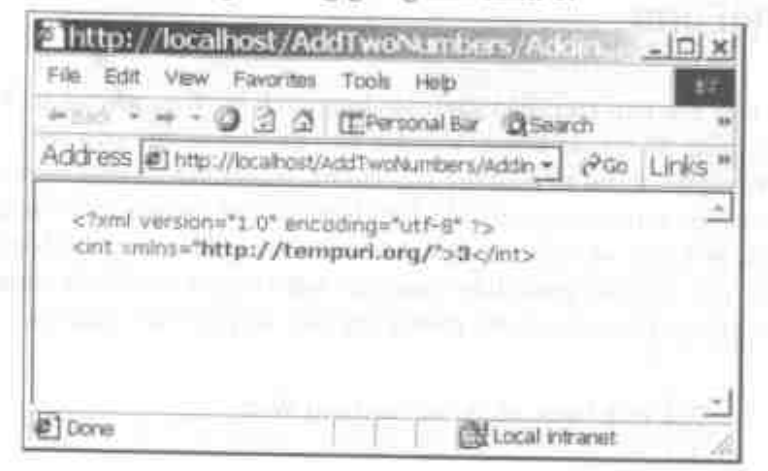

#### Tạo và sử dụng các dịch vụ Web 650

Hình 3: Kết quả trở lại từ dịch vụ Web là XML.

## Gọi dịch vụ Web

Nếu bạn xét dòng URL khi nhận kết quả trở lại bạn sẽ thấy một thứ gì đó thể hiện như sau. (Dòng đã được tách đôi để nó vừa bên trong trang này).

```
http://localhost/AddTwcNumbers/Adding.asmx/
AddTwoNumbers?intNumber1=1&intNumber2=2
```
Như bạn thấy nó sẽ chỉ gọi phương thức như một folder ảo dưới file .ASMX. Sau đó nó chuyển vào hai tham số với các giá trị ban đã gõ vào. Vì vậy nếu bạn muốn gọi dịch vụ này trực tiếp từ một ngôn ngữ khác hơn .NET, bạn có thể dùng cú pháp này và nó sē làm việc.

# Sử dụng dịch vụ Web từ một ứng dụng WinForm

Bây giờ bạn tìm hiểu cách sử dụng dịch vụ Web này từ một ứng dụng Windows Form. Vào lúc nào đó bạn có thể cần truy xuất một dịch vụ từ desktop của client. Nó có thể là một dịch vụ Web trên intranet cục bộ của bạn hoặc có thể là một dịch vụ được định vị ở một văn phòng cộng tác mà chỉ có thể truy xuất bằng Internet. Bất kể quan điểm nào, các bước thực hiện để sử dụng đều giống nhau. Các bước chung mà bạn sẽ phải làm như sau:

1. Tao một tham chiếu với dịch vụ Web.

- 2. Tạo một đối tượng từ dịch vụ Web.
- 3. Gọi một phương thức trên dịch vụ Web.

# Tạo ứng dụng Client

Bây giờ chúng ta hãy tiến hành các bước chi tiết để sử dụng dich vu AddTwoNumbers Web.

- $\mathbf{1}$ . Mở một thể nghiệm của Visual Studio.NET.
- Tạo một project mới như một kiểu template Windows 2. Application.
- Đặt tên là AddTwoNumbersClient và nhấp nút OK. 3.
- Đặt lại tên mặc định thành frmAddTwoNumbers.vb. 4.
- 5. Xác lập đặc tính Name là frmAddNumbers.
- Xác lập đặc tính Text là Add Two Numbers. 6.
- Nhắp nút chuột phải trên Project, lưa menu Properties và 7. xác lập Startup Object là frmAddNumbers.
- 8. Bây giờ tạo form như hình 4.

#### Tao và sử dụng các dịch vụ Web 652

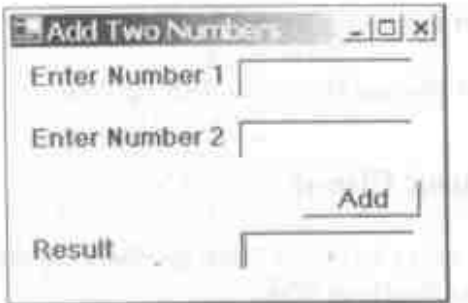

Hinh 4: Dùng form này để sử dụng dịch vụ AddTwaNumbers Web.

- 9. Tao các hộp văn bản với các tên sau; txtNum1, txtNum2 và txtResult.
- 10. Tao nút với đặc tính Name được xác lập là btnAdd.
- 11. Bây giờ ban sẵn sàng móc nổi nút ấy để khi nó được nhấp nó sẽ gọi dịch vụ Web.

## Xác lập tham chiếu Web

Để sử dụng dịch vụ Web từ ứng dụng này, ban sẽ phải xác lập một tham chiếu với file vsdisco cho project dịch vụ Web. Thực hiện các bước sau để đưa vào tham chiếu với dịch vụ này.

- 1. Nháp Project và lựa Project Add Web Reference từ menu.
- 2. Bây giờ ban sẽ thấy một màn hình như ở hình 5.

Chương 33

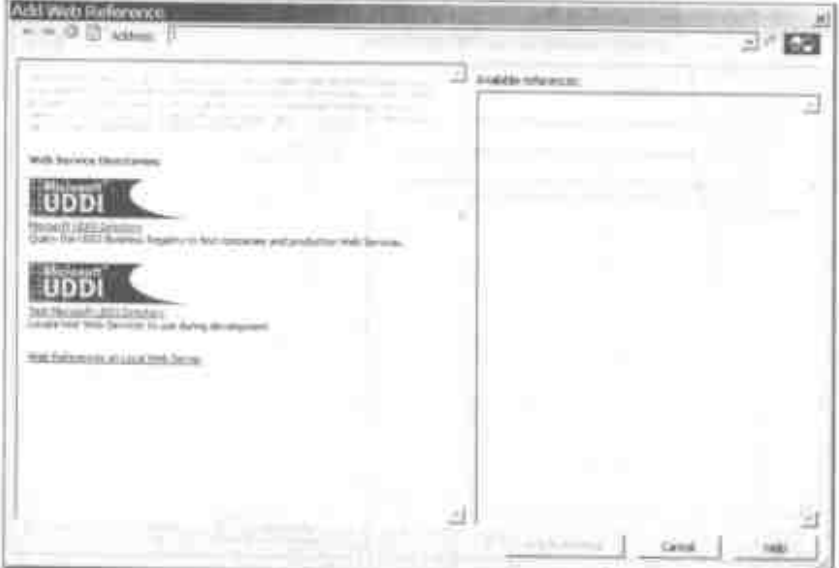

Hình 5: Sử dụng mân hình này để gõ vào URL trở tới file VSDISCO của dịch vụ Web.

Trên mân hình này bạn có thể tìm thư mục Microsoft UDDI hoặc bạn có thể nhấp liên kết cuối cùng để tìm các tham chiếu Web trên Web server cục bộ. Một khi ban tim thấy dịch vụ Web bạn muốn sử dụng, trong trường hợp của bạn là dịch vụ AddTwoNumbers, ban sẽ lựa nó từ danh sách ở cửa số bên phải. Bây giờ sẽ thấy một màn hình như ở hình 6.

653

## Tao và sử dụng các địch vụ Web

654

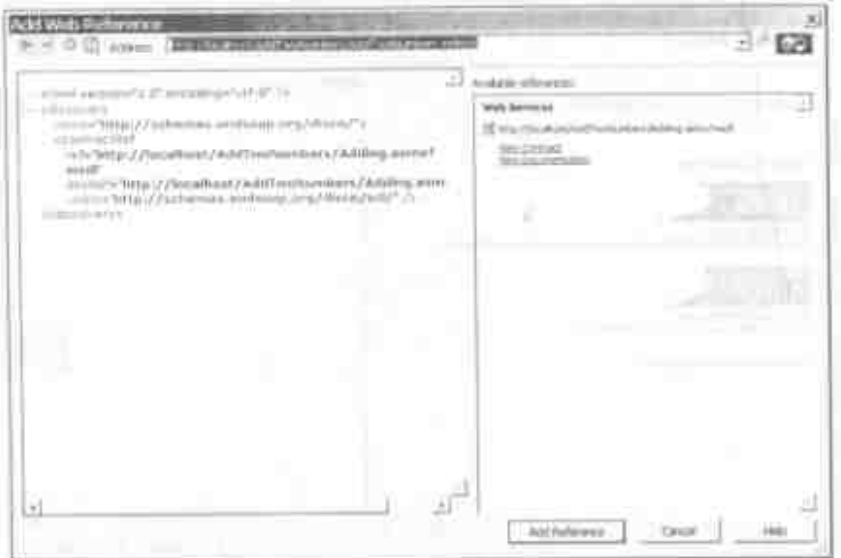

Hinh 6: AddTwoNumbers.vsdisco hiến thị tham chiếu của nó cần dược thêm vào project.

Nhấp Add Reference để thêm tham chiếu này vào ứng dụng Windows của ban.

Bãy giờ cửa số Solution Explorer sẽ trình bày một folder Web References mới. Nếu ban mở rộng folder này, ban sẽ thấy một localhost với .WSDL, ,DISCO và file Reference.map ở trong nó như được trình bày ở hình 7.

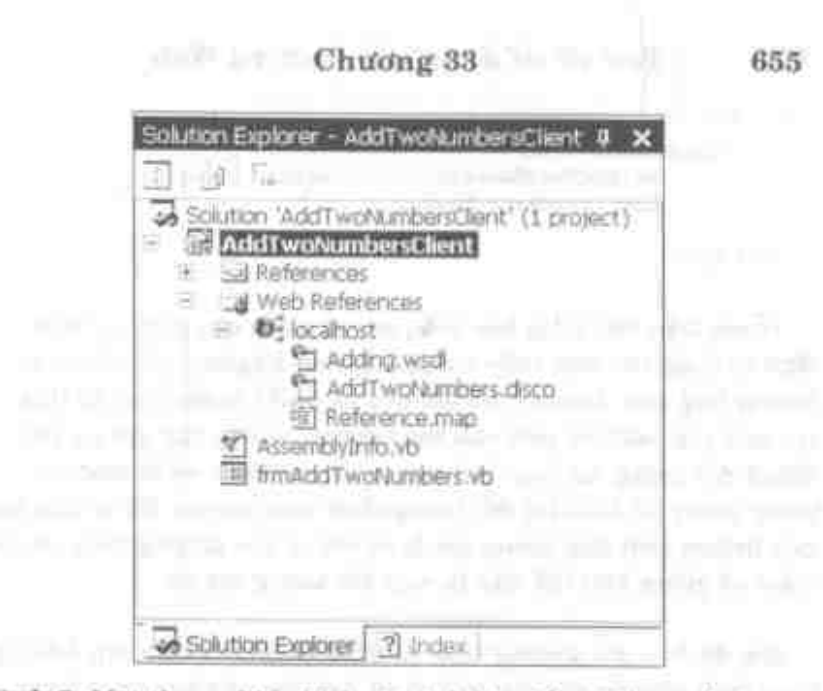

Hình 7: Một tham chiếu Web sẽ trình bày tất cả file wsdl và disco dược phát hiện ở tham chiếu bạn đưa vào.

Dù ban không cần lâm thứ gi với các file này nhưng ban nên biết chúng ở đó.

#### Goi dich vu Web and a state of the state of the state of the state of the state of the state of the state of the

Bây giờ ban đã tạo tham chiếu này, ban có thể viết mã sẽ sử dung dich vu Web.

- 1. Nhập đôi nút Add.
- Them ma sau vào thủ tục sư kiện Click. 2.

```
Private Sub btnAdd Click(ByVal mender As System.Object,
   ByVal e As System. SventArgs) Handles btnAdd. Click
      Dim we As localhost.Adding
```

```
ws = New localhost Adding!)
```

```
txtResult.Text =
   ws.AddTwoNumbers(CInt(txtNum1.Text),
   CInt(txtNum2.Text));
```
End Sub

Ở mã trên ban khai báo biến  $ws$ , như tên của dịch vụ Web. Bạn sử dụng tên bạn thấy trong Solution Explorer, localhost ở trường hợp này. Ban có thể đổi tên này nếu muốn. Sau đó bạn tạo một thể nghiệm mới của lớp Adding, vì vậy bây giờ ws trở thành đối tượng Adding. Đối tượng ws này thực ra là một đối tượng proxy để biểu thị đối tượng thực trên server. Nó sẽ cho bạn một listing cảm ứng thông minh về tất cả các phương thức và các tham số giống như thể đây là một đối tượng cục bộ.

Sau đó ban gọi phương thức AddTwoNumbers trên lớp Adding bằng cách chuyển vào hai giá tri từ hai hôp văn bản trên form. Ban sẽ đặt kết quả trở lai từ phương thức này vào hộp văn bản txtResult.

- 1. Ấn F5 để chay ứng dụng phía client này.
- 2. Nhập số 1 vào hộp văn bản đầu tiên.
- Nhập số 2 vào hộp văn bản thứ hai. 3.
- 4. Nhắp nút Add. Có thể mất vài giây để gọi dịch vụ, vì vậy hãy kiên nhẫn.

Bây giờ bạn sẽ thấy kết quả bằng 3 trở lai hộp văn bản txtResult. Nó giống như hình 8.

656

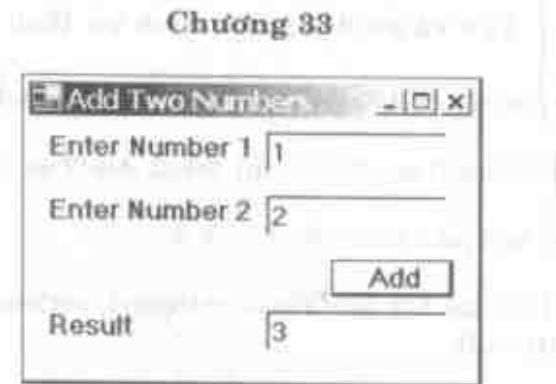

657

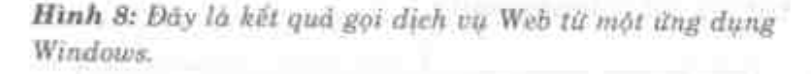

Điều tuyệt vời về kiểu dịch vụ này là người dùng không biết hoặc không quan tâm cách bạn đã đến kết quá cuối cùng như thế nào, họ chỉ quan tâm là ban đã nhận được kết quả. Đây là một ưu điểm thủ vị của các địch vụ Web. Chúng có thể cư trú ở bất cử đầu và ban đều có thể gọi chúng. Thậm chí bạn không cần tự tạo các địch vụ này mà ban có thể gọi các dịch vụ của một người khác tao.

# Sử dụng dịch vụ Web từ một ứng dụng Web

Ban có thể sử dụng các dịch vụ Web từ một ứng dụng Web giống như từ một ứng dụng Windows. Thực ra, các bước hoàn toàn giống nhau. Bạn sẽ phải tạo một Web form giống như client WinForms ban vifa tao.

- 1. Mo Visual Studio NET.
- 2. Tạo một ứng dụng Web mới của ASP.NET.
- 3. Đặt tên nó là AddTwoNumbersClient sln.

#### Tao và sử dụng các địch vụ Web 658

- 4. Đặt lại tên WebForm1.aspx là AddTwoNumbers.aspx.
- 5. Đổi Public Class WebForm1 thành AddTwoNumbers.
- 6. Tao một màn hình như ở hình 9.
- 7. Đặt tên các hộp văn bản là txtNum1, txtNum2 và txtResult.
- 8. Đặt tên nút là btnSubmit.

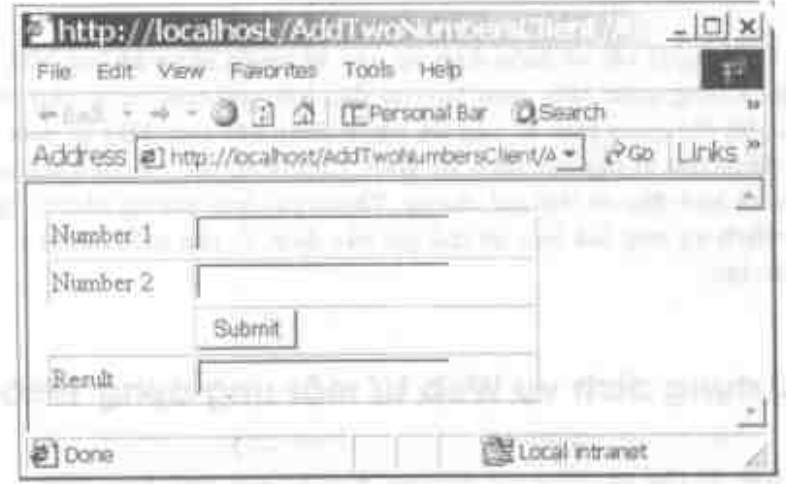

Hình 9: Ứng dụng Web này có thể gọi Web Service giống như một ứng dụng Windows.

- Thêm một tham chiếu với dịch vụ Web ban đã tao.  $1.7$
- 2. Viết mà sau giống như ban đã làm cho ứng dụng Windows.

```
Private Sub btnSubmit Click;
ByVal sender As System.Object,
 ByVal e As System.EventArgal Handles btnSabmit.Click
    Dim ws As localhost.Adding
```

```
ws = New localhostAdding()txtResult.Text = ws.AddTwoNumbers(
    CInt(txtNum1.Text), \BoxCInt (txtNum2.Text))
End Sub
```
Như bạn thấy điều này hầu như cũng giống mã bạn đã viết cho client Windows.

# Dich vu Web Product

Bây giờ bạn sẽ tao một dịch vu Web để cho trở lai thông tin CSDL từ bảng Products. Ban sẽ viết ba hàm trong dịch vu Web mới này. Ban sẽ viết một hàm để cho trở lai các đơn vi hàng kho cho ID sản phẩm đã cho. Ban sẽ viết một phương thức để cho trở lại tất cả các cột trong bảng Products cho ID sản phẩm cá biệt. Bạn sẽ viết một phương thức để truy tìm tất cả các dòng và bốn cột từ bảng Products. Ban sẽ có thể viết mỗi phương thức này khá dễ dàng vì nó chỉ là các thủ tục truy xuất CSDL chuẩn. Sự khác nhau duy nhất là bạn sẽ thêm bí danh <WebMethòd()> vào trước mỗi phương thức này.

- 1. Tao project Web Service mới và đặt tên nó là ProductsWebService.
- 2. Đặt lai tên file Service1.asmx là Products.asmx.
- 3. Đặt lại tên Public Class Service1 là Products.
- Sau khi ban tao project mới này, ban có thể tao các 4. phương thức sau.

## Phương thức Units in Stock

Phương thức đầu tiên sẽ là UnitsInStock gọi hàm. Phương thức này sẽ nhân giá tri gọi *intProductID*. Tham số này sẽ được dùng trong câu lênh SELECT để truy tìm số đơn vi hàng kho cho một sản phẩm cá biệt. Thêm phương thức sau vào lớp Products.

```
<WebMethod()> Public Function UnitsInStock( _
ByVal intProductID As Integer) As String
    Dim oCmd As OleDb.OleDbCommand
    Dim oDR As OleDb. OleDbDataReader
    Dim strConn As String
    Dim strSQL As String
    Dim strUnits As String
    strConn = "Provider=sqloledb;"
    strConn &= "Data Source=(local);"
    strConn &= "Initial Catalog=Northwind;"
    strConn &= "User ID=sa;"
    strConn &= "Password="
    strSQL = "SELECT UnitsInStock FROM Products "
    strSOL &= "WHERE ProductID = " & intProductID
    oCmd = New OleDb. OleDbCommand()With oCmd
        . Connection = NewOleDb.OleDbConnection(strConn)
        .Connection.Open()
        . CommandText = strSOLODR =.ExecuteReader(CommandBehavior.SequentialAccess)
    End With
    If oDR.Read() Then
       . strUnits = oDR. Item("UnitsInStock"). ToString()
    End If
    ODR.Close()oCmd.Connection.Close()
    Return strUnits
End Function
```
Ban nên kiểm tra phương thức mới này sau khi bạn đã tạo nó.

- 1. Ấn F5 để chay đối tương.
- 2. Chon siêu liên kết UnitsInStock.
- 3. Khi được nhắc về một giá trị, nhập ID sản phẩm là 1.
- 4. Nhấp nút Invoke.

Ban sẽ thấy giá trị 39 được cho trở lại nếu bạn chưa sửa đổi dữ liệu bảng Products.

# Phương thức truy tìm ProductInfo

Phương thức kế tiếp ban sẽ viết sẽ truy tìm tất cả các cột cho một ID sản phẩm chỉ định mà ban đã chuyển tới phương thức này và cho trở lại khách hàng DataSet. Viết phương thức sau trong lớp Products của ban.

```
<WebMethod() > Public Function ProductInfo( _{-}ByVal intProductID As Integer) As DataSet
   Dim oAdapter As OleDb.OleDbDataAdapter
   Dim oDS As DataSet
   Dim strSQL As String
   Dim strConn As String
   strConn = "Provider=sqloledb:"
   strConn &= "Data Source=(local);"
   strConn &= "Initial Catalog=Northwind;"
   strConn &= "User ID=sa"
   strSQL = "SELECT * FROM Products "
   StrSQL &= "WHERE ProductID = " & intProductID
```

```
oAdapter = New OleDb.OleDbDataAdapter(strSQL,
strConn)
    ODS = New Database()oAdapter. Fill(oDS, "Products")
    Return oDS
End Function
```
Lưu ý, bạn có thể có giá trị trở lại từ hàm này là đối tượng DataSet. Nó là một trong các đối tượng có thể được nối tiếp hóa như một chuỗi XML. Thí du, ban không có thể cho trở lại một DataTable, nhưng DataSet vẫn làm việc tốt.

Ban nên kiểm tra phương thức mới này sau khi bạn đã tạo nó.

- 1.  $\hat{A}$ n **F5** de chay project.
- 2. Chon siêu liên kết ProductInfo.
- 3. Khi được nhắc cho một giá trị, nhập ID sản phẩm là 1.
- 4. Nhấp nút Invoke.

Ban sẽ thấy dữ liệu XML được xác lập trở lại là tất cả các cột cho một ID sản phẩm này.

#### **Phương thức AllProducts**

Phương thức cuối cùng bạn sẽ thêm vào lớp Products này sẽ cho trở lại tất cả các dòng và bốn cột từ bảng Products. Hãy tạo phương thức sau bên trong lớp Products.

```
<WebMethod() > Public Function AllProducts() As DataSet
   Dim oAdapter As OleDb.OleDbDataAdapter
   Dim oDS As DataSet
```

```
Dim strSQL As String
   Dim strConn As String
    strConn = "Provider=sqloledb;"
    strConn &= "Data Source=(local);"
    strConn &= "Initial Catalog=Northwind;"
    strConn &= "User ID=sa"
    strSQL = "SELECT ProductID, ProductName, "
    strSQL &= "UnitPrice, UnitsInStock FROM Products "
    oAdapter = New OleDb.OleDbDataAdapter(strSQL,
strConn)
   ODS = New Database()oAdapter. Fill(oDS, "Products")
    Return oDS
End Function
```
Phương thức này cũng cho trở lai đối tương DataSet, nhưng nó được điển với tất cả các dòng trong bảng Products và bốn cột là ProductID, ProductName, UnitPrice và UnitsInStock cho mỗi dòng.

Bạn nên kiểm tra phương thức mới này sau khi ban đã tạo nó.

- 1.  $\tilde{A}$ n **F5** de chay project.
- 2. Chọn siêu liên kết AllProducts.
- 3. Nhắp nút Invoke.

Bạn sẽ thấy dữ liệu XML xác lập cho trở lại bốn cột cho tất cả các dòng trong bảng Products.

# Tóm tắt

Việc tao các dịch vụ Web rất đơn giản. Bạn không cần tìm hiểu XML hoặc SOAP, ban để .NET xử lý tất cả cho ban. Chỉ cần xác lâp Web Reference, sau đó ban có thể sử dụng dịch vụ đó từ ứng dung Windows hoặc ứng dung Web.

# Câu hỏi ôn tập

- 1. Bạn thêm bí danh nào vào trước tên phương thức để trình bày nó như một phương thức Web?
- 2. Đúng hay sai: Để kiểm tra dịch vụ Web bạn phải tạo một ứng dụng Windows hoặc ứng dụng Web để sử dụng dịch vụ này?
- 3. Các đuôi mở rông nào của ba file được đưa vào khi bạn xác lập một tham chiếu Web?

# Bài tập

- Tao dich vu Web ở chương này.  $\bullet$
- Tạo một ứng dụng Windows hoặc Windows Web và kiểm  $\bullet$ tra dich vu Web này.

# Trả lời câu hỏi ôn tập

- 1. <WebMethod()>.
- 2. Sai.
- 3. WSDL, DISCO, MAP.

# LÊ MINH TRÍ

# Microsoft DOT NET Kỹ năng lập trình ứng dụng với **Visual Basic .NET**

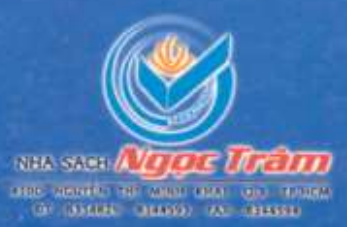

Giá: 65.000d